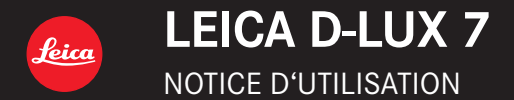

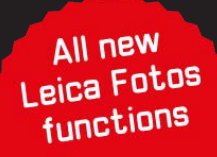

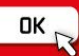

# **Pour trouver l'information dont vous avez besoin**

Dans ce "Manuel d'utilisation Fonctions avancées", vous pouvez trouver les informations dont vous avez besoin à partir des pages suivantes.

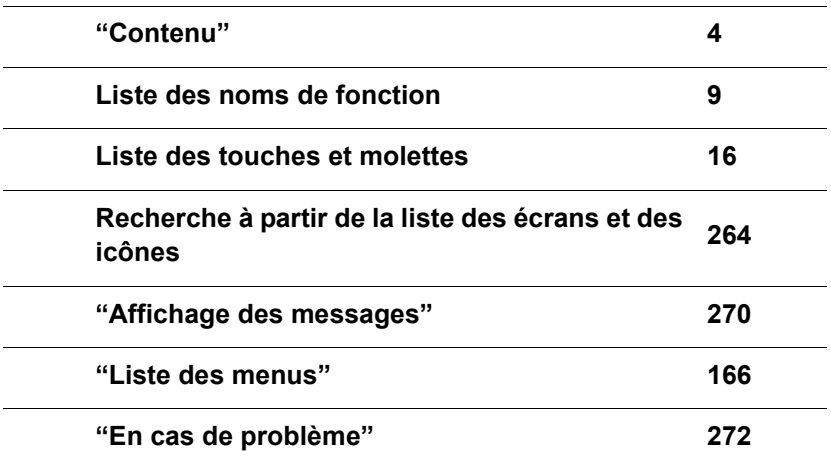

**Pour avoir plus de détails sur la manière d'utiliser ce mode d'emploi, lisez la page suivante.**

# **Comment utiliser ce manuel**

### **À propos de l'indicateur du mode applicable**

**Modes applicables : <b>A A P A S M** 

Les icônes indiquent les modes disponibles pour une fonction.

- Icônes noires : Modes applicables
- Icônes grises : Modes indisponibles

### ∫ **À propos des symboles dans le texte**

- Indique que le menu peut être réglé en appuyant sur la touche [MENU/SET]. MENU
- Indique que la configuration Wi-Fi peut être effectuée en appuyant sur la touche [Wi-Fi]. Wi-Fi

[AE/AF], [DISP], [ $\blacktriangleright$ ], etc. indiquent les touches étiquetées correspondantes.

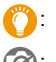

: Conseils pour une bonne utilisation et suggestions pour l'enregistrement.

 $\widehat{\mathscr{D}}$ : Conditions dans lesquelles une fonction particulière ne peut pas être utilisée.

 $(\rightarrow 00)$  indique la page en référence.

Dans ce mode d'emploi, les étapes de réglage d'une option de menu sont décrites comme suit :

# > **[Enr.]** > **[Qualité]** > **[**›**]** MENU

• Dans ce manuel d'utilisation, le haut, le bas, la gauche et la droite de la touche de curseur sont indiqués par  $\triangle$ / $\nabla$ / $\blacktriangle$ / $\blacktriangleright$ .

# **Contenu**

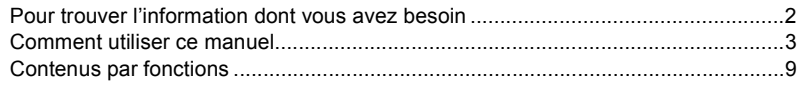

# **1. Avant utilisation**

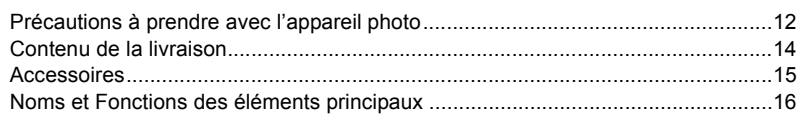

# **2. Prise en main/Commandes de base**

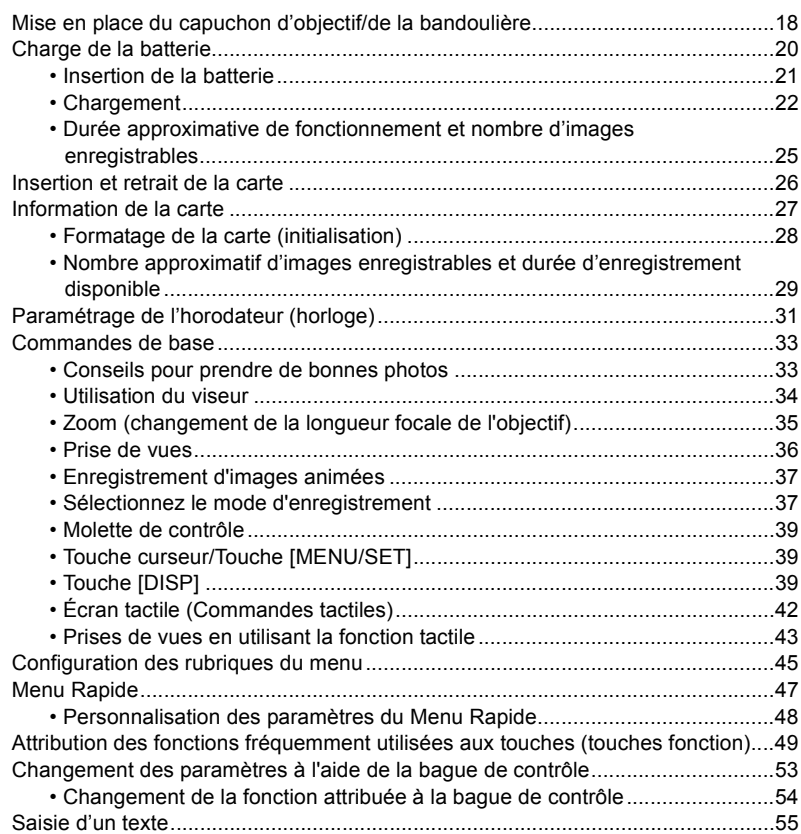

Contenu

# **3. Modes enregistrement**

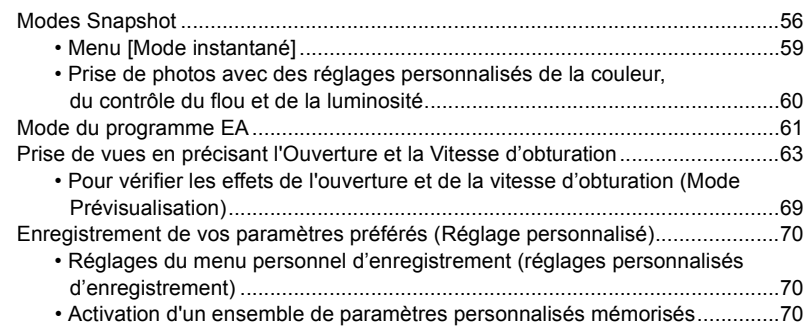

# **4. Réglages de la Mise au point, de la Compensation de l'exposition et de la Tonalité chromatique**

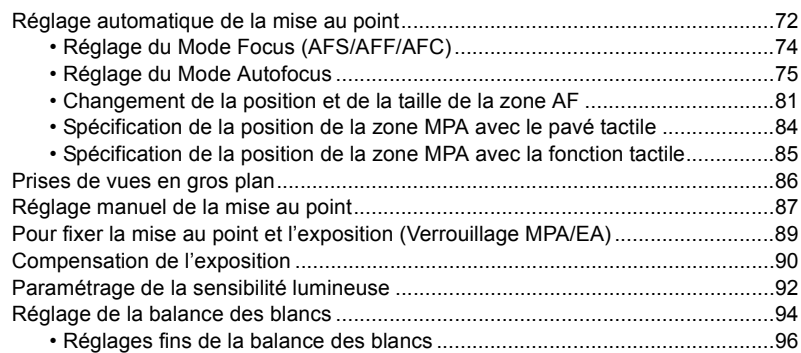

# **5. Paramètres Photo 4K et entraînement**

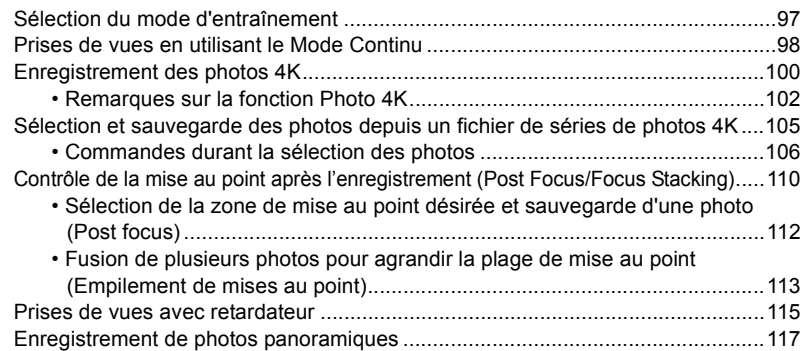

Contenu

# **6. Enregistrement d'images adaptées à vos sujets et intentions**

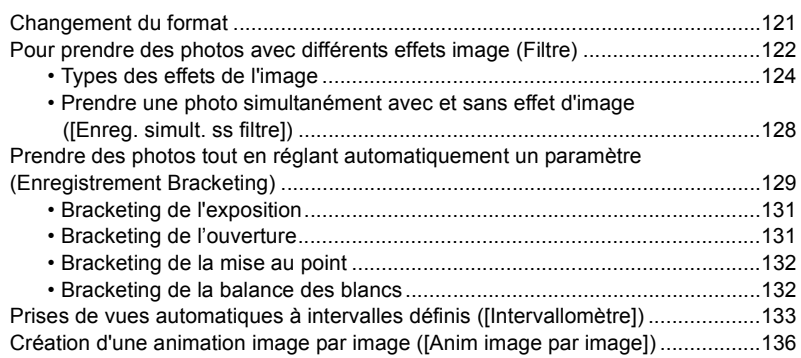

# **7. Stabilisateur, Zoom et Flash**

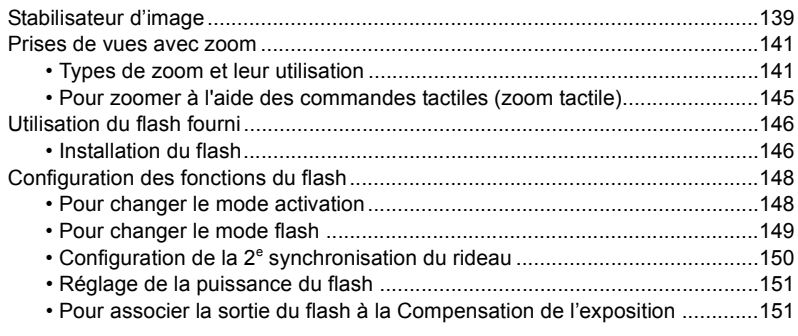

# **8. Enregistrement des images animées**

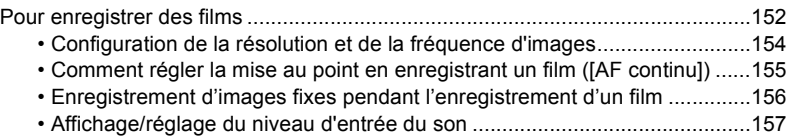

# **9. Lecture et édition des images**

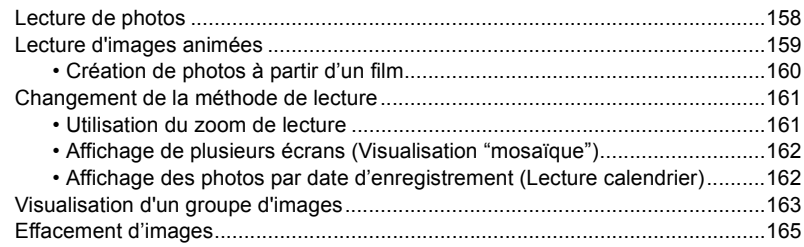

# **10. Utilisation de fonctions du menu**

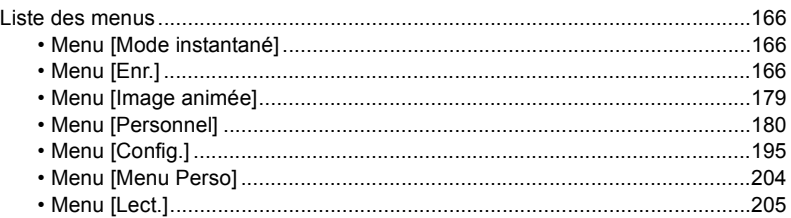

# **11. Utilisation de la fonction Wi-Fi/Bluetooth**

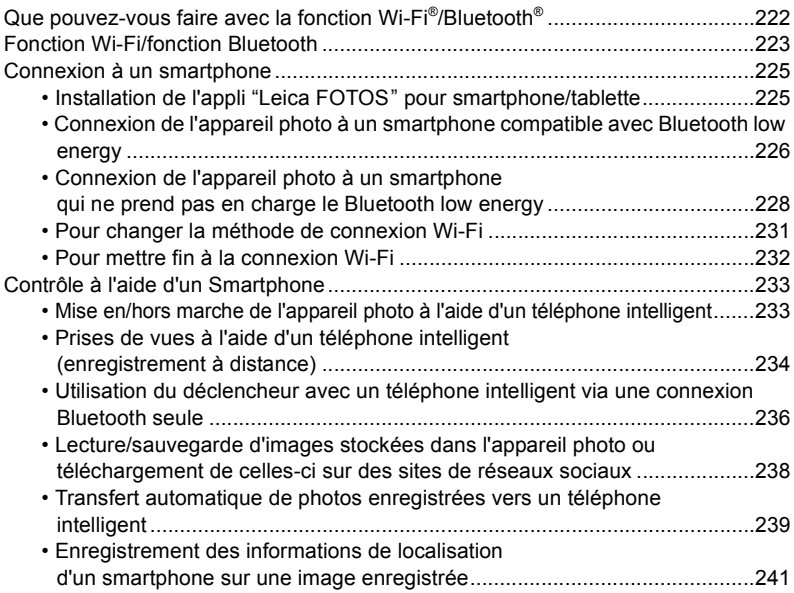

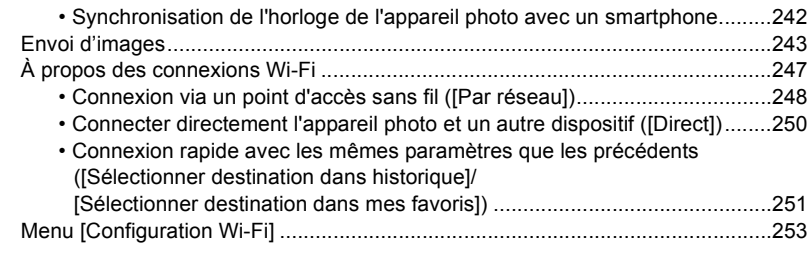

# **12. Connexion à un autre appareil**

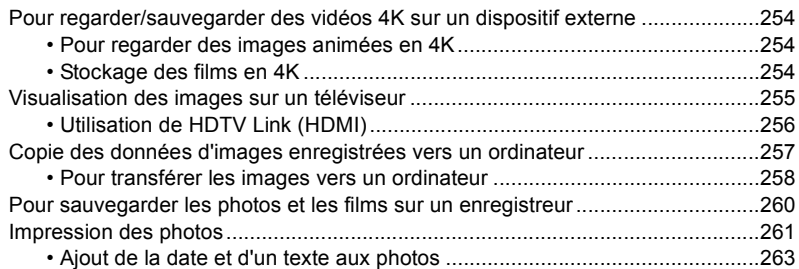

# **13. Autres**

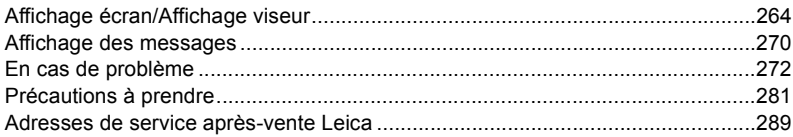

# **Contenus par fonctions**

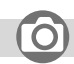

# **Enregistrement**

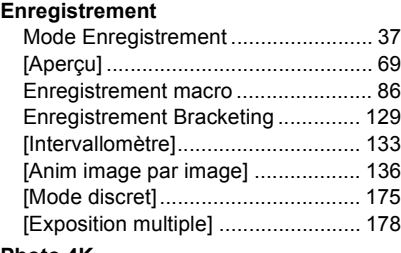

### **Photo 4K**

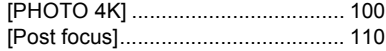

# **Mise au point (MPA/MPM)**

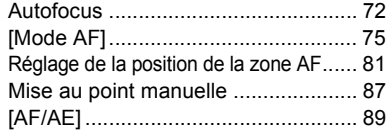

# **Lecteur**

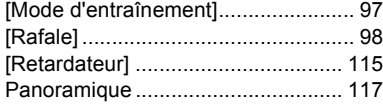

# **Qualité de l'image et tonalité**

### **chromatique**

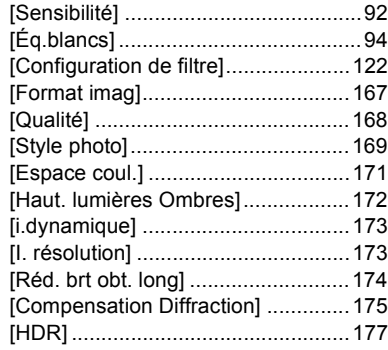

# **Exposition**

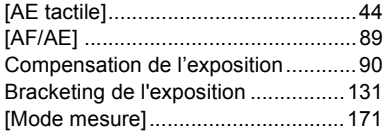

### **Flash**

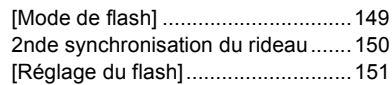

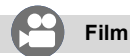

#### **Film**

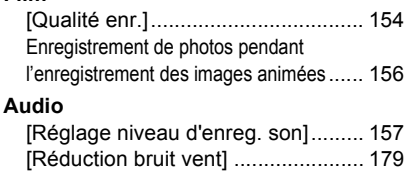

# **Paramètres de l'écran**

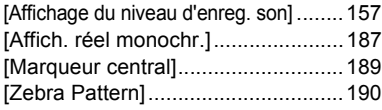

# **Configuration/Personnalisation**

## **Paramètres de base**

**Lecture**

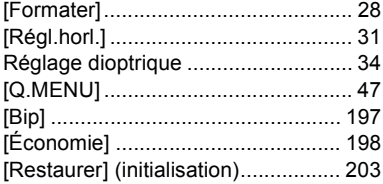

### **Personnalisation**

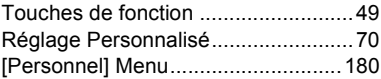

# **Lecture**

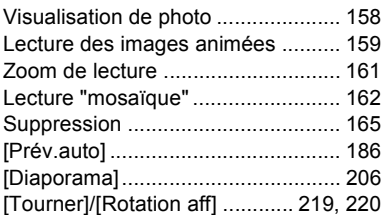

# **Édition**

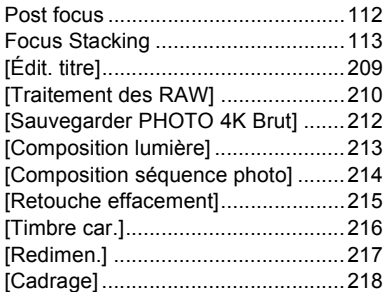

# **Paramètres de l'image**

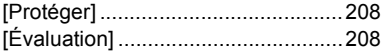

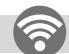

# **Wi-Fi/Bluetooth**

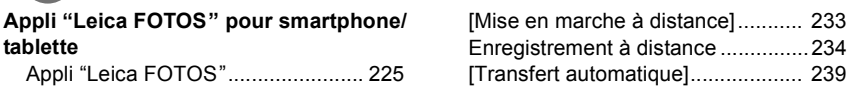

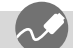

**Connexions avec d'autres dispositifs**

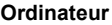

Copie des données d'images enregistrées vers un ordinateur....... 257

# **Téléviseur**

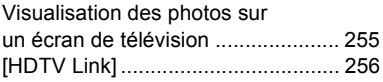

### **Enregistreur**

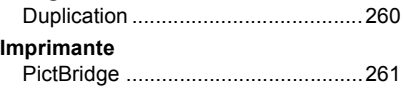

# *1.* **Avant utilisation**

# **Précautions à prendre avec l'appareil photo**

# ∫ **Manipulation de l'appareil photo**

### **Ne le soumettez pas à de fortes vibrations, des chocs ou des pressions.**

Évitez d'utiliser l'appareil photo dans les conditions suivantes, cela pourrait endommager l'objectif, l'écran, le viseur ou le boitier externe.

Cela peut également causer le dysfonctionnement de l'appareil photo ou rendre l'enregistrement impossible.

- Faire tomber ou cogner l'appareil photo.
- S'asseoir avec l'appareil photo inséré dans une poche arrière de pantalon, ou forcer pour l'insérer dans un sac plein.
- Appuyez trop fort sur l'objectif ou sur l'écran.

### **L'appareil photo n'est pas résistant aux poussières, aux éclaboussures ni à l'eau. Évitez d'utiliser l'appareil photo dans les emplacements trop poussiéreux ou sableux, ou là où il risque d'entrer en contact avec de l'eau.**

- Évitez l'utilisation dans les conditions suivantes, car le sable, l'eau ou des corps étrangers risqueraient de pénétrer dans l'appareil photo par l'objectif ou par les interstices autour des touches. Soyez tout particulièrement prudent, car dans de telles conditions l'appareil photo peut subir des dommages, dont certains irréparables.
	- Dans les emplacements très poussiéreux ou sablonneux.
	- Sous la pluie ou à la plage, là où l'appareil photo peut être exposé à l'eau.

### ∫ **À propos de la condensation (Lorsque l'objectif, le viseur ou le moniteur est embué)**

- Lorsque la température ou le taux d'humidité ambiants change, de la condensation se forme. Prenez garde à la condensation car elle peut causer des taches ou créer de la moisissure sur l'objectif, le viseur et le moniteur ainsi qu'un dysfonctionnement de l'appareil.
- En cas de condensation, mettez l'appareil photo hors marche et laissez-le pendant environ 2 heures. La buée disparaîtra naturellement, lorsque la température de l'appareil photo se rapprochera de celle ambiante.

#### ∫ **Enregistrez toujours une image test pour commencer**

Lorsque vous utilisez l'appareil photo pour des évènements importants (aux mariages, par exemple), commencez toujours par faire une image test pour vous assurer que les images et les sons sont correctement enregistrés.

### ∫ **Pas de remboursement pour les prises de vues ratées**

Leica Camera AG ne rembourse pas les prises de vue ratées si des problèmes techniques avec l'appareil photo ou la carte mémoire empêchent les images et/ou le son d'être enregistrés.

### ∫ **Respectez scrupuleusement les lois en matière de droits d'auteur.**

L'utilisation non autorisée d'images et de sons enregistrés contenant des œuvres protégées par le droit d'auteur à des fins autres que personnelles est interdite par la loi sur les droits d'auteur. L'enregistrement de certain contenu peut être limité même pour un usage personnel.

### ∫ **Veuillez également lire "Précautions à prendre" (**>**281)**

# **Contenu de la livraison**

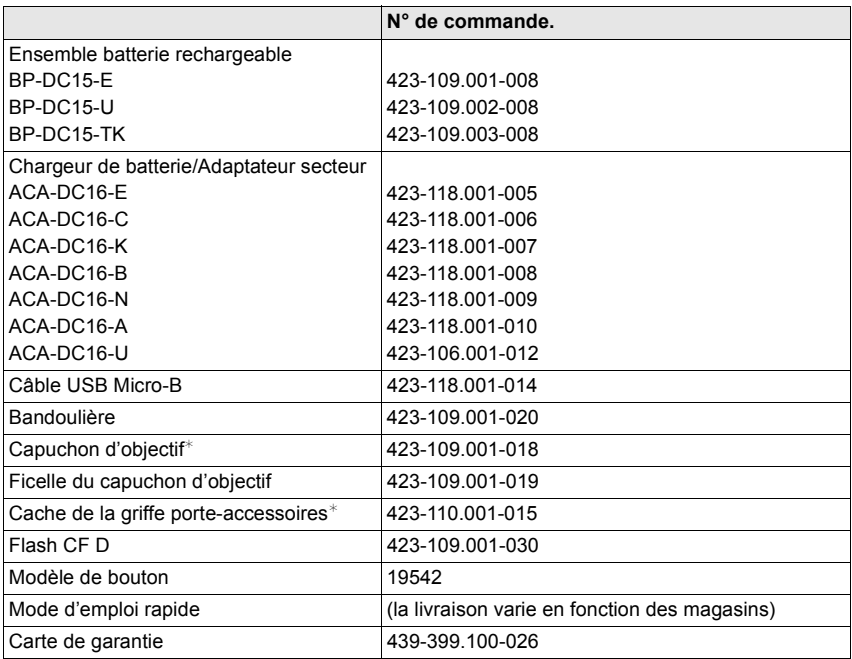

¢ Ceci est attaché/mis en place sur l'appareil photo au moment de l'achat.

# **Accessoires**

Pour plus d'informations sur la vaste gamme d'accessoires Leica D-Lux 7, veuillez consulter le site Web de Leica Camera AG : **www.leica-camera.com**

#### **Notes:**

- Les cartes mémoire sont en option.
- Le bloc-batterie est appelé batterie dans le texte.
- Les cartes mémoire SD/SDHC/SDXC sont appelées cartes dans ce mode d'emploi.
- Vérifiez que tous les éléments faisant partie du contenu de la livraison sont présents avant d'utiliser l'appareil photo.
- Selon le pays ou la région où l'appareil photo a été acheté, les articles et leurs formes peuvent différer des descriptions et illustrations de ce mode d'emploi.
- Conservez la ficelle du capuchon d'objectif et le cache de la griffe porte-accessoire hors de portée des enfants pour éviter qu'ils les avalent.
- Conservez toujours les petites pièces dans un endroit sûr hors de portée des enfants.
- Veillez à jeter tous les emballages de façon appropriée.

# **Noms et Fonctions des éléments principaux**

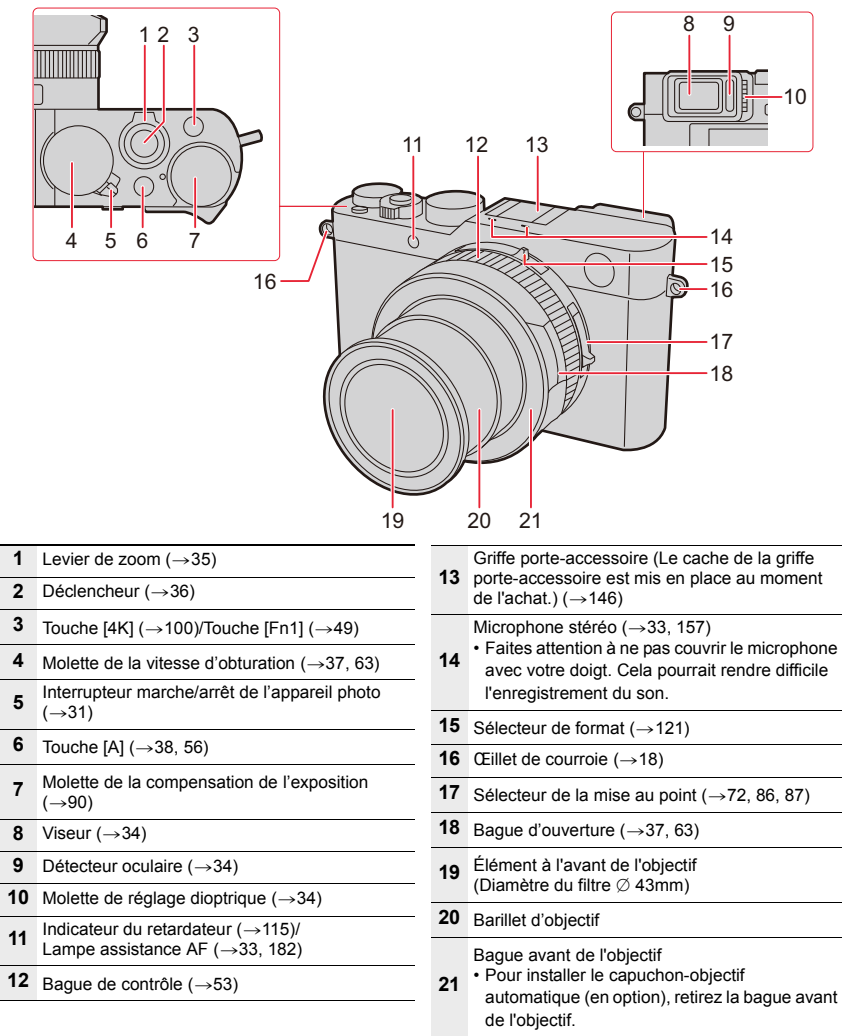

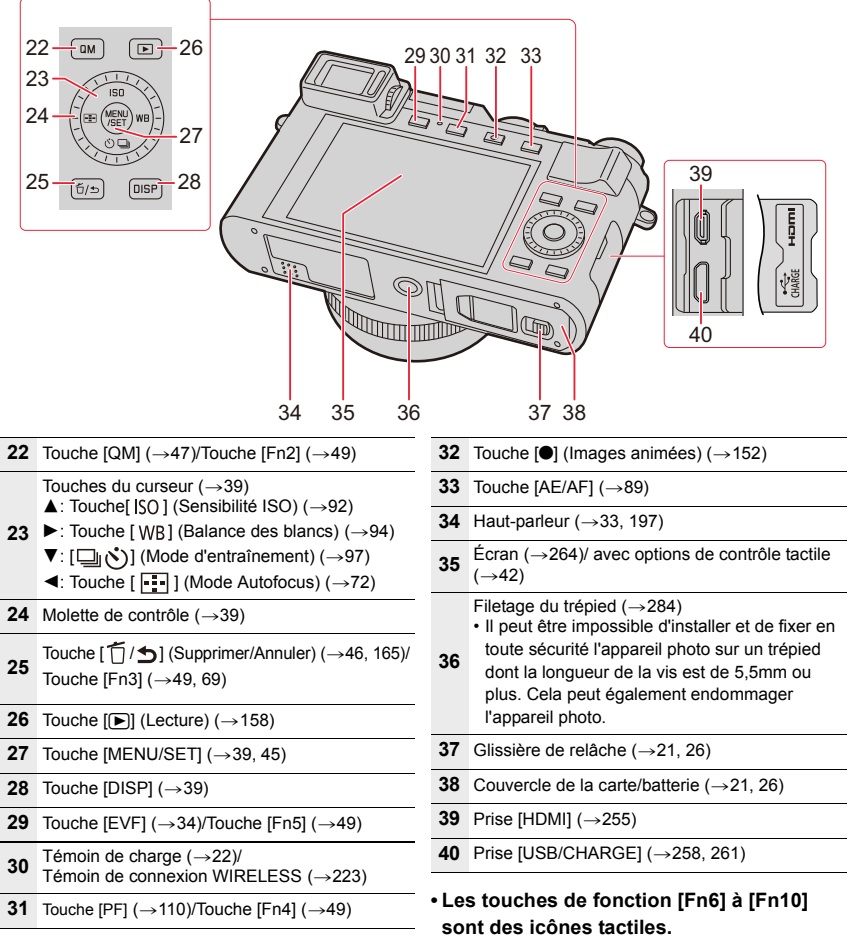

Celles-ci peuvent être activées en touchant l'onglet [  $\lceil \cdot \rceil$ ] sur l'écran du moniteur.

# *2.* **Prise en main/Commandes de base**

# **Mise en place du capuchon d'objectif/de la bandoulière**

Lorsque l'appareil n'est pas utilisé, mettez en place le capuchon d'objectif pour protéger la lentille.

- Nous vous conseillons d'attacher le capuchon d'objectif à l'appareil photo en utilisant la ficelle du capuchon d'objectif pour éviter de le perdre.
- Attachez la bandoulière en utilisant l'appareil photo pour éviter qu'il tombe.

**1 Utilisez la ficelle du capuchon d'objectif pour attacher le capuchon d'objectif à l'appareil photo.**

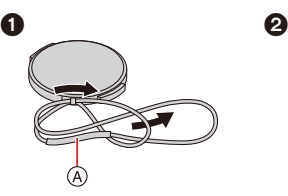

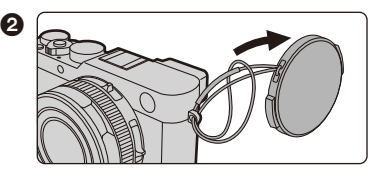

A :Assurez-vous que la partie la plus épaisse de la ficelle ne reste pas accrochée au capuchon d'objectif ou dans l'œillet de courroie.

# **2 Fixez le protège-objectif.**

• Pour mettre en place ou retirer le capuchon d'objectif, appuyez sur les zones indiquées par des flèches sur l'illustration.

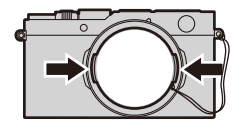

# **3 Mettez en place la bandoulière.**

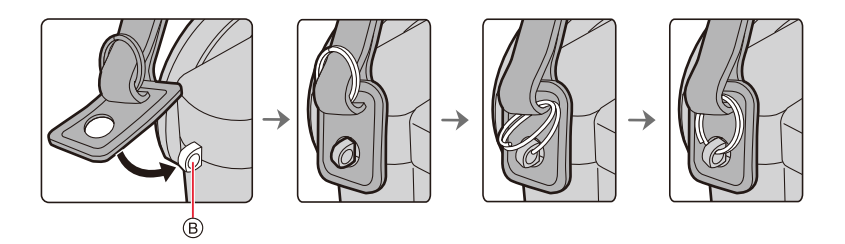

- B: Œillet de courroie
- Attachez également l'autre côté de la bandoulière en procédant de la même façon.
- Assurez-vous que la bandoulière ne se détache pas.
- Utilisez la bandoulière en la portant à votre épaule.
	- Ne la passez pas autour du cou.

Cela pourrait provoquer des blessures ou des accidents.

- Ne laissez pas la bandoulière à la portée d'un enfant.
- Cela pourrait entraîner un accident s'il se la passait autour du cou.
- Conservez la ficelle du capuchon d'objectif hors de portée des enfants pour éviter qu'ils l'avalent.

# **Charge de la batterie**

- Utilisez le chargeur/l'adaptateur secteur, le câble USB et la batterie dédiés.
- **La batterie n'est pas chargée lors de l'achat de l'appareil photo. Chargez la batterie avant de l'utiliser.**
- **Chargez la batterie uniquement lorsqu'elle est insérée dans l'appareil photo.**

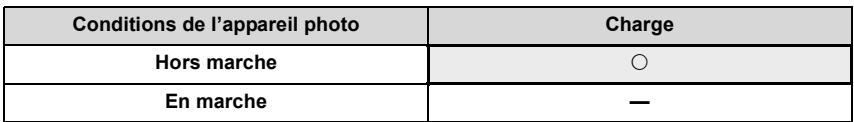

### ∫ **A propos des batteries utilisables avec cet appareil photo**

**Nous avons découvert que des batteries de contrefaçon, ressemblant beaucoup au produit d'origine Leica, sont disponibles chez certains commerçants. Certaines de ces batteries ne possèdent pas de protection interne adéquates répondant aux normes de sécurité appropriées. Utiliser de telles batteries pourrait provoquer un incendie ou une explosion. Veuillez prendre connaissance du fait que Leica Camera AG n'est en aucun cas responsable d'accident ou de panne résultant de l'utilisation de batterie de contrefaçon. Pour que vous soyez sûr de n'utiliser que des produits originaux, nous vous conseillons instamment**  de n'utiliser que des batteries Leica BP-DC15 (→14).

# **Insertion de la batterie**

- **1 Faites glisser le levier de relâche**  $\widehat{A}$  sur **la position [OPEN] et ouvrez le couvercle de la carte/batterie.**
- **2 Insérez entièrement la batterie** B **jusqu'à entendre le son de verrouillage puis vérifiez qu'elle est bloquée par le loquet**  C**.**
	- Contrôlez le sens de la batterie.
- **3 Fermez le couvercle de la carte/batterie et faites glisser le levier de relâche sur la position [LOCK].**

∫ **Retrait**

**Tirez le loquet** D **en direction de la flèche pour le retirer.**

- Utilisez uniquement la batterie Leica BP-DC15 ( $\rightarrow$ 14).
- Leica Camera AG ne peut en aucun cas garantir la qualité d'un autre type de batterie.
- Avant de retirer la batterie, éteignez l'appareil photo et attendez que le logo Leica disparaisse de l'écran. (Dans le cas contraire, cet appareil photo pourrait ne plus fonctionner normalement et la carte elle-même pourrait avoir été endommagée ou bien les images pourraient être perdues.)
- Retirez la batterie après l'usage.

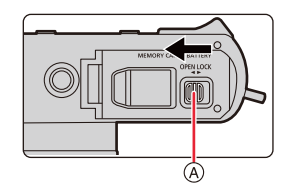

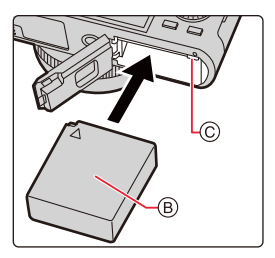

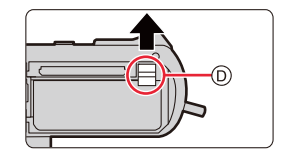

### **Chargement**

Chargez la batterie dans des endroits où la température ambiante se situe en 10 $\degree$ C et 30°C (la même que la température de la batterie) est conseillé.

## **Insérez la batterie dans l'appareil photo. (**>**21) Vérifiez que l'interrupteur marche/arrêt de l'appareil photo est sur [OFF].**

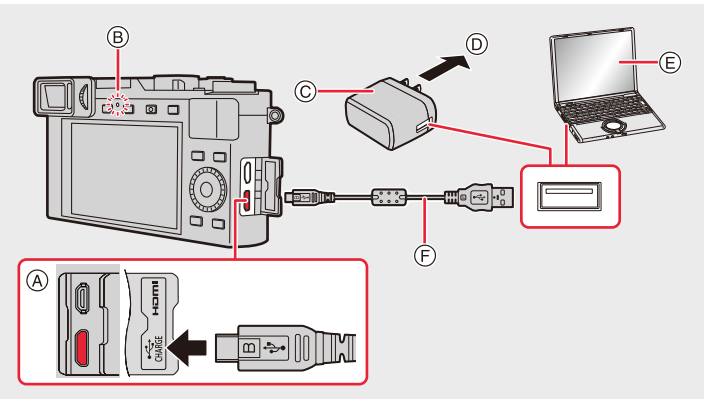

- A Raccordez le câble USB à la prise [USB/ CHARGE].
	- Mettez l'appareil photo en position verticale; utilisez la plus basse des deux prises.
- B Témoin de charge
- C Chargeur/Adaptateur secteur
- D Vers la prise secteur
- $(E)$  PC (en marche)
- F Câble USB

• Assurez-vous que les fiches sont correctement alignées et qu'elles sont bien insérées. (Sinon les connecteurs risquent de se tordre, ce qui causerait un dysfonctionnement ou pourrait même endommager l'appareil photo.)

**(Chargement à partir de la prise secteur) Raccordez le chargeur/adaptateur secteur à cet appareil photo à l'aide du câble USB, et branchez le chargeur/adaptateur secteur dans la prise d'alimentation.**

# **(Chargement à partir d'un ordinateur) Raccordez l'ordinateur et cet appareil photo à l'aide d'un câble USB.**

- Si l'ordinateur entre en état de veille pendant le chargement de la batterie, le chargement s'arrête.
- Le raccordement de cet appareil photo à un ordinateur portable qui n'est pas branché à la prise secteur peut causer l'épuisement rapide de la batterie. Ne laissez pas l'appareil photo raccordé pendant une trop longue période.
- Assurez-vous de toujours connecter l'appareil photo à la prise USB d'un ordinateur. Ne raccordez pas l'appareil photo à la prise USB d'un écran, d'un clavier ou bien d'une imprimante, ni à un concentrateur (hub) USB.

### ∫ **Témoin de charge**

**Rouge fixe : Charge en cours.**

**Éteint : La charge est terminée. (Débranchez l'appareil photo de la prise secteur ou de l'ordinateur.)**

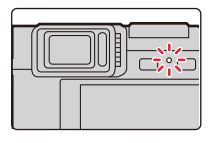

#### **• Lorsque le témoin de chargement clignote**

– Ceci se produit lorsque le chargement est effectué dans un endroit extrêmement chaud ou froid.

Raccordez une nouvelle fois le câble USB dans un endroit où la température ambiante (et la température de la batterie) se situe entre 10°C et 30°C et réessayez de charger.

– Si votre ordinateur n'est pas capable de fournir assez d'énergie, la charge est impossible.

### ∫ **Temps de charge**

Lors de l'utilisation de le chargeur/adaptateur secteur

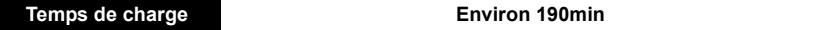

- **Il s'agit de la durée de charge lorsque la batterie a été complètement déchargée. La durée de charge peut varier en fonction de la manière dont la batterie a été utilisée. La durée de charge d'une batterie dans un environnement chaud/froid ou d'une batterie qui n'a pas été utilisée pendant longtemps peut être plus longue que d'habitude.**
- Lorsque l'alimentation est fournie par un ordinateur, la capacité de l'ordinateur à fournir de l'énergie détermine la durée de la charge.

### ∫ **Indicateur de l'état de la batterie**

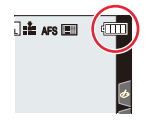

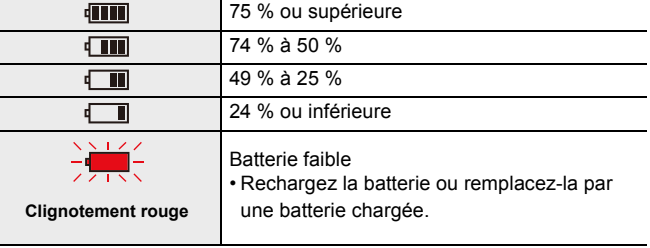

• Le niveau de la batterie indiqué à l'écran est approximatif. Le niveau exact change en fonction de l'environnement et des conditions d'utilisation.

**• Ne laissez aucun élément métallique (comme des pinces) près des bornes de la prise d'alimentation.**

**Dans le cas contraire, un feu et/ou un choc électrique peuvent être causés par un court-circuit ou par la chaleur générée.**

- N'utilisez pas d'autres câbles USB que celui fourni. Cela peut causer un dysfonctionnement.
- N'utilisez pas d'autres adaptateurs secteur que celui fourni. Cela peut causer un dysfonctionnement.
- N'utilisez pas de câble de rallonge USB.
- N'utilisez pas le chargeur/l'adaptateur secteur et le câble USB avec d'autres dispositifs. Cela pourrait causer un dysfonctionnement.
- Retirez la batterie après l'usage. (La batterie sera vide si elle n'a pas été utilisée durant longtemps après son chargement.)
- **La batterie se réchauffe après son utilisation ainsi que pendant et après le chargement. L'appareil photo se réchauffe lui aussi pendant l'utilisation. Ceci ne constitue toutefois pas un mauvais fonctionnement.**
- La batterie peut être rechargée même si elle n'est pas complètement déchargée, mais il n'est pas conseillé de fréquemment la recharger si elle est entièrement chargée. (Un gonflement peut survenir.)
- Si un problème survient avec la prise d'alimentation, comme une surcharge de l'alimentation, le chargement peut ne pas s'effectuer normalement. Si cela arrive, débranchez le câble USB et reconnectez-le.
- Le chargeur/adaptateur secteur est en veille lorsque la fiche secteur est branchée. Le circuit principal reste "vivant" aussi longtemps que la fiche secteur est branchée à une prise électrique.

# **Durée approximative de fonctionnement et nombre d'images enregistrables**

- Les nombres de photos enregistrables listés ici sont basés sur la norme CIPA (Camera & Imaging Products Association)
- Lorsqu'une carte mémoire SDHC et la batterie fournie sont utilisées.

### ∫ **Pour enregistrer des photos (en utilisant l'écran)**

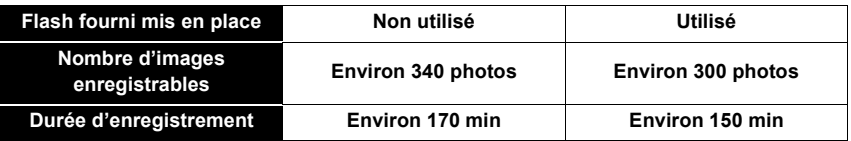

### ∫ **Pour enregistrer des photos (en utilisant le viseur)**

Les valeurs entre parenthèses s'appliquent lorsque [Vitesse d'affichage EVF] est réglé sur [ÉCO30fps].

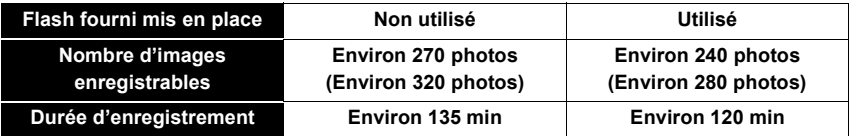

#### ∫ **Enregistrement vidéo (en utilisant l'écran)**

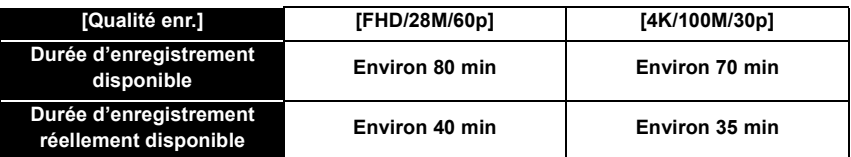

• La durée enregistrable effective est la durée disponible pour enregistrer en cas d'actions répétées comme mettre en marche et éteindre cet appareil photo, démarrer/arrêter l'enregistrement, etc.

### ∫ **Lecture (en utilisant l'écran)**

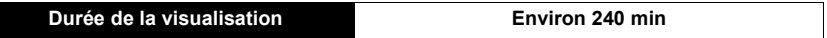

#### **• Les durées de fonctionnement et le nombre d'images enregistrables seront différentes selon l'environnement et les conditions de fonctionnement.**

Par exemple, dans les cas suivants, les durées de fonctionnement sont raccourcies et le nombre d'images enregistrables est réduit.

- Dans un environnement où la température est basse, en hiver par exemple.
- Lorsqu'une fonction comme le flash ou le zoom est utilisée plusieurs fois.
- Si la durée d'utilisation de l'appareil photo raccourcit de plus en plus juste après avoir été chargé, cela signifie que la durée de vie de la batterie est arrivée à sa fin. Achetez une nouvelle batterie.

# **Insertion et retrait de la carte**

- Vérifiez que l'interrupteur marche/arrêt de l'appareil photo est sur [OFF].
	- **1 Faites glisser le levier de relâche**  $\widehat{A}$  sur **la position [OPEN] et ouvrez le couvercle de la carte/batterie.**
	- **2 Insérez la carte** B **entièrement jusqu'à entendre un clic sonore.**
		- Vérifiez l'orientation de la carte.
		- Ne touchez pas les bornes  $\odot$  de la carte.
	- **3 Fermez le couvercle de la carte/batterie et faites glisser le levier de relâche sur la position [LOCK].**

∫ **Retrait Appuyez dessus jusqu'à entendre un clic puis retirez-la en la tenant droite.**

- Conservez les cartes mémoire hors de portée des enfants pour qu'ils ne puissent pas les avaler.
- Avant de retirer la carte, éteignez l'appareil photo et attendez que le logo Leica disparaisse de l'écran. (Dans le cas contraire, cet appareil photo pourrait ne plus fonctionner normalement et la carte elle-même pourrait avoir été endommagée ou bien les images pourraient être perdues.)

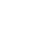

26

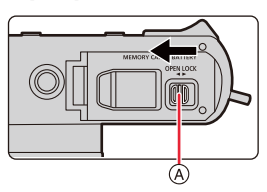

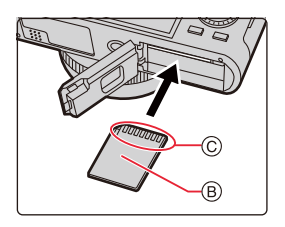

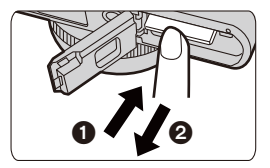

# **Information de la carte**

Les cartes conformes à la norme SD suivantes peuvent être utilisées avec cet appareil photo.

(Ces cartes sont appelées **carte** dans le texte.)

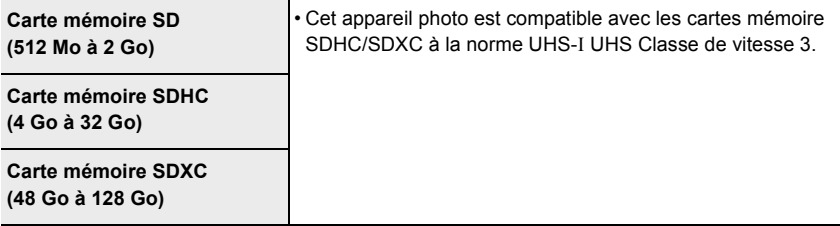

∫ **Enregistrement d'images animées/photos 4K et débits de la classe de vitesse** Utilisez une carte répondant aux débits de la classe de vitesse SD ou de la classe de vitesse UHS suivants.

• La classe de vitesse SD et la classe de vitesse UHS sont les normes de vitesse concernant l'écriture en continue. Pour vérifier la classe, regardez l'étiquette, etc. de la carte.

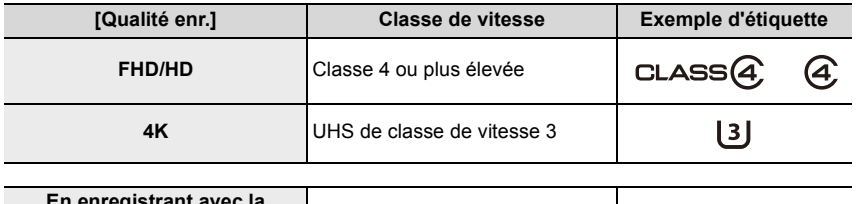

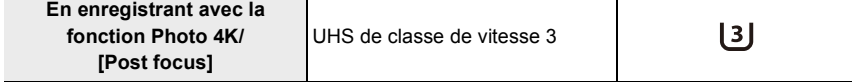

### **Accès à la carte**

L'indicateur d'accès s'illumine en rouge lorsque les photos sont en train d'être enregistrées sur la mémoire interne.

- **N'effectuez aucune des actions suivantes lorsque la carte est en cours d'accès (pendant que les données image sont en cours d'écriture ou de lecture ou pendant que le formatage est en cours, par exemple). Ces actions pourraient endommager la carte ou les données enregistrées ou bien causer l'arrêt du bon fonctionnement de l'appareil photo.**
	- Éteindre l'appareil photo
	- Retrait de la batterie ou de la carte, ou bien débranchement du chargeur/adaptateur secteur
	- Exposer l'appareil photo aux vibrations, aux chocs ou à l'électricité statique.
- **Si une opération échoue à cause des vibrations, d'un choc ou de l'électricité statique, effectuez de nouveau l'opération.**
- $\cdot$  Si vous mettez la languette de protection contre l'écriture  $\alpha$  sur "LOCK", vous ne serez plus en mesure d'écrire, de supprimer ou de formater les données de la carte ou bien de les afficher par date d'enregistrement.
- Les données de la carte peuvent être endommagées ou perdues à cause des ondes électromagnétiques, de l'électricité statique, ou d'une panne de l'appareil photo ou de la carte. Nous vous recommandons de sauvegarder les données importantes sur un ordinateur, etc.
- Conservez la carte mémoire hors de portée des enfants pour qu'ils ne puissent pas l'avaler.

# **Formatage de la carte (initialisation)**

Formatez la carte avant de prendre une photo avec cet appareil photo.

**Après le formatage, toutes les données stockées sur la carte seront supprimées et ne pourront pas être récupérées. Faites tout d'abord une sauvegarde des données importantes sur un ordinateur ou un dispositif similaire puis formatez la carte.**

> **[Config.]** > **[Formater]** MENU

- Ceci nécessite une batterie suffisamment chargée ou un chargeur/adaptateur secteur.
- Ne mettez pas l'appareil photo hors tension et n'effectuez aucune opération pendant le formatage.
- Formatez toujours les cartes à l'aide de cet appareil photo. Reformatez la carte sur cet appareil photo si elle a été formatée sur un ordinateur ou autre appareil.

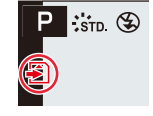

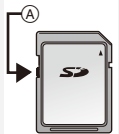

# **Nombre approximatif d'images enregistrables et durée d'enregistrement disponible**

# ∫ **Nombre d'images enregistrables**

**• Format [4:3], Qualité [** $\frac{A}{A}$ **]** 

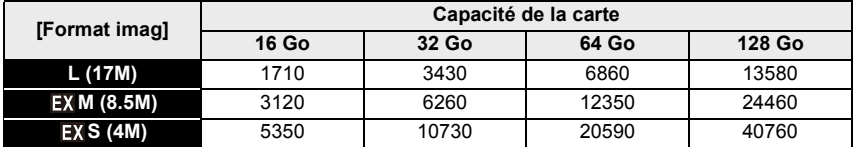

### **• Format [4:3], Qualité [RAW-1]**

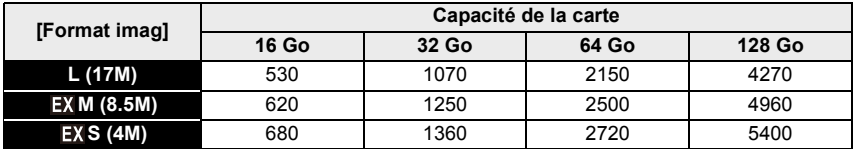

### ∫ **Durée d'enregistrement disponible (En enregistrant des films)**

• "h" est l'abréviation de heure, "m" de minute et "s" de seconde.

• La durée enregistrable est la durée totale de tous les films qui ont été enregistrés.

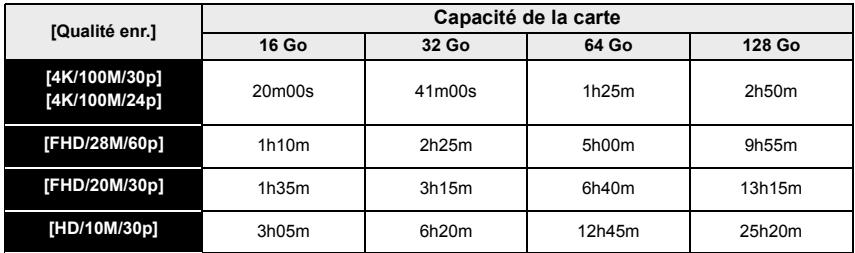

#### **• Durées d'enregistrement en continu des images animées**

L'enregistrement de la vidéo s'arrête lorsque la durée enregistrable sans interruption ci-dessous est dépassée.

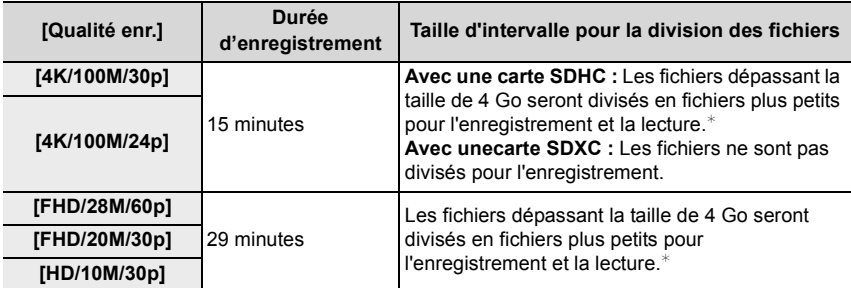

 $*$  Vous pouvez poursuivre l'enregistrement sans interruption.

• En fonction des conditions d'enregistrement et du type de la carte, le nombre de photos enregistrables et la durée d'enregistrement disponible varient.

**• La durée d'enregistrement maximale disponible sans interruption s'affiche à l'écran.**

• [9999+] s'affiche sur l'écran d'enregistrement s'il y a plus de 10 000 photos enregistrables restantes.

# **Paramétrage de l'horodateur (horloge)**

**• L'horloge n'est pas configurée lors de l'achat de cet appareil photo.**

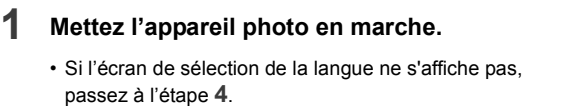

- **2 Appuyez sur [MENU/SET] pendant l'affichage du message.**
- **3 Appuyez sur** 3**/**4 **pour sélectionner la langue, puis appuyez sur [MENU/SET].**

• Le message [Veuillez régler l'heure] apparaît.

**4 Appuyez sur [MENU/SET].**

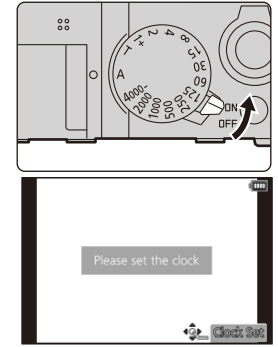

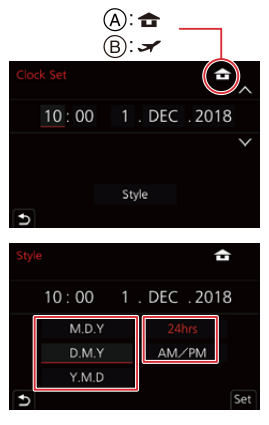

**5 Appuyez sur** 2**/**1 **pour sélectionner les éléments (année, mois, jour, heure, minute), puis appuyez sur** 3**/**4 **pour valider.**

A: Heure du lieu d'origine B: Heure du lieu de destination

# **Pour paramétrer l'ordre d'affichage et le format de l'affichage de l'horloge.**

- Pour afficher l'écran de configuration pour l'ordre/heure, sélectionnez [Style] puis appuyez sur [MENU/SET].
- **6 Appuyez sur [MENU/SET] pour valider.**
- **7 Lorsque [Le réglage d'horloge est terminé.] est affiché, appuyez sur [MENU/SET].**
- **8 Lorsque [Régler la zone de départ] est affiché, appuyez sur [MENU/ SET].**

# **9 Appuyez sur** 2**/**1 **pour sélectionner le lieu d'origine, puis appuyez sur [MENU/SET].**

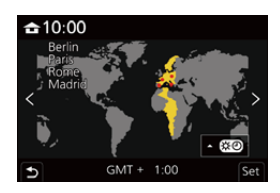

# ∫ **Pour régler de nouveau l'horloge**

> **[Config.]** > **[Régl.horl.]** MENU

 $\cdot$  Le même écran que celui de l'étape  $5$  de la  $(\rightarrow 31)$ , s'affiche.

**• La configuration de l'horloge est maintenue pendant 3 mois en utilisant la pile interne de l'horloge même sans la batterie.**

**(Laissez la batterie chargée dans l'appareil photo pendant 24 heures pour charger la batterie incorporée.)**

• Pour que la bonne date soit affichée sur les photos, réglez l'horloge avant d'enregistrer.

# **Commandes de base**

# **Conseils pour prendre de bonnes photos**

**Tenez l'appareil photo délicatement entre vos deux mains, maintenez vos bras immobiles sur les côtés et tenez-vous debout, les pieds légèrement écartés.**

- **Nous vous conseillons d'utiliser la bandoulière fournie** D **pour éviter de faire tomber l'appareil photo.**
- **Ne couvrez pas la tête du flash utilisé pour l'enregistrement avec flash (→146), la lampe d'assistance AF** A**, le microphone** B**, ou le haut-parleur** C **avec vos doigts ou d'autres objets.**
- Assurez-vous que l'appareil photo ne bouge pas au moment de la pression sur la touche d'obturateur.
- Assurez-vous d'être stable sur vos pieds et qu'il n'y a aucun risque de collision avec une autre personne, un objet, etc., se trouvant à proximité pendant la prise des photos.

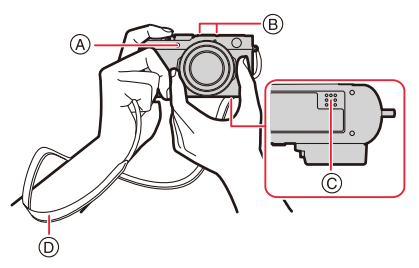

### ∫ **Détection de l'orientation de l'appareil photo (Fonction de détection du sens)**

Cette fonction détecte le sens vertical lorsque vous enregistrez avec l'appareil photo orienté verticalement. Lorsque vous regardez l'enregistrement, celui-ci s'affiche automatiquement dans le sens vertical.

(Uniquement disponible lorsque [Rotation aff] est sur [OUI].)

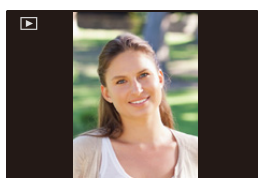

- Lorsque l'appareil est tenu verticalement et incliné significativement vers le haut ou vers le bas pour prendre les photos, la fonction de détection du sens peut ne pas fonctionner correctement.
- Les images animées, les fichiers de séries de photos 4K, et les images enregistrées avec la fonction Post focus ne peuvent pas s'afficher verticalement.

# **Utilisation du viseur**

**Permutation entre les affichages du viseur et de l'écran**

# **Appuyez sur [EVF].**

- A Touche [EVF]
- B Détecteur oculaire

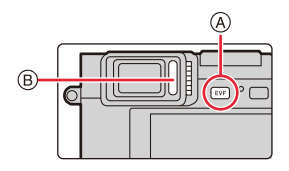

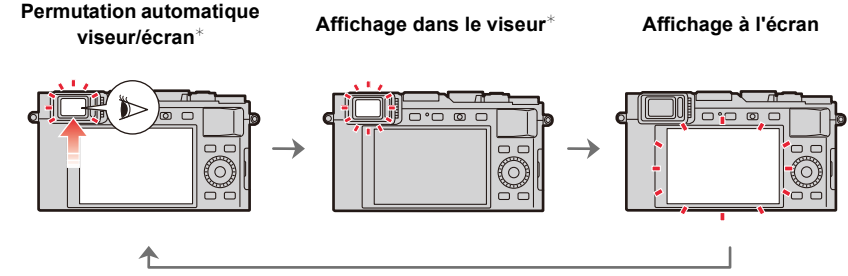

 $*$  Si la [Détecteur viseur AF] dans le menu [Personnel] ([MAP / Relâcher Déclencheur]) est sur [OUI], l'appareil photo règle automatiquement la mise au point car le détecteur oculaire est activé. L'appareil photo n'émet aucun bip lorsque la mise au point a été effectuée avec [Détecteur viseur AF].

#### ∫ **Notes sur la permutation automatique viseur/écran**

Approchez votre œil ou un objet près du viseur pour basculer automatiquement sur l'affichage du viseur en utilisant le capteur d'œil.

### **Réglage dioptrique**

Faites tourner la molette de réglage dioptrique jusqu'à ce que vous puissiez voir de façon nette les détails affichés dans le viseur.

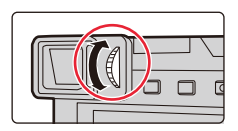

- **Si [Vitesse d'affichage EVF] est réglé sur [ÉCO30fps] lorsque le viseur est utilisé, l'appareil photo peut fonctionner durant une longue période car l'utilisation de la batterie est réduite.**
- Le capteur de l'œil pourrait ne pas fonctionner correctement selon la forme de vos lunettes, la manière de tenir l'appareil photo ou de l'éclat de la lumière autour de l'oculaire.
- Le changement automatique viseur/écran est désactivé pendant la lecture des images animées et des diaporamas.

# **Zoom (changement de la longueur focale de l'objectif)**

Vous pouvez déterminer la quantité de sujet à capturer/la taille du rendu d'un sujet en sélectionnant la longueur focale appropriée, c'est-à-dire en effectuant un zoom.

- Vous pouvez également utiliser la fonction zoom à partir de l'écran tactile.  $(\rightarrow 145)$
- Pour avoir plus de détails sur les types et l'utilisation du zoom, consultez la  $(\rightarrow 141)$ .

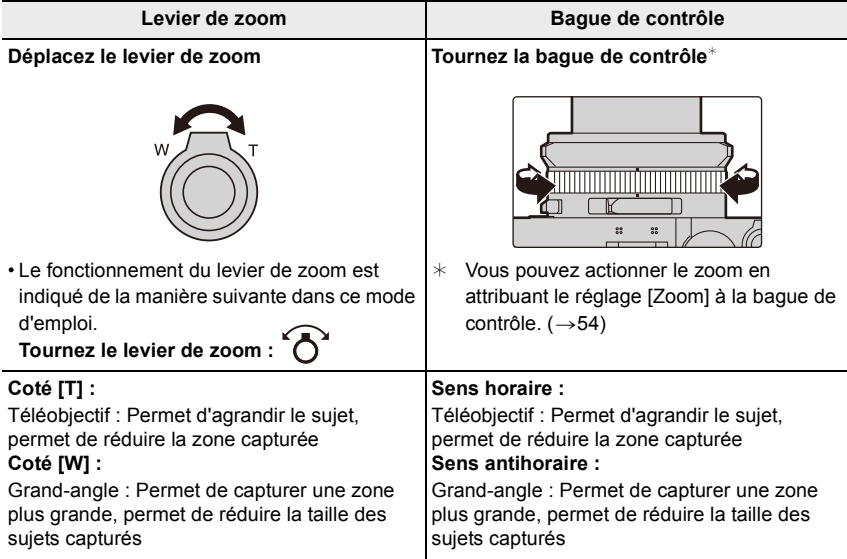

• Ne touchez pas le barillet d'objectif durant l'action du zoom.

• Réglez la mise au point après le réglage du zoom.

• L'appareil photo peut émettre un raclement et vibrer lorsque le levier du zoom ou la bague de contrôle sont actionnés. Il ne s'agit pas d'un dysfonctionnement.

# **Prise de vues**

Le déclencheur fonctionne en deux étapes.

- **1 Appuyez sur le déclencheur à mi-course pour faire la mise au point.**
	- A Valeur de l'ouverture
	- B Vitesse d'obturation
	- C Indicateur de mise au point
	- La valeur d'ouverture et la vitesse d'obturation sont affichées.

(Il passera au rouge et clignotera si l'exposition n'est pas correcte.)

- Une fois que le sujet est mis au point, l'indicateur de mise au point s'affiche. (Si le sujet n'est pas mis au point, l'indicateur clignote.)
- **2 Appuyez à fond sur le déclencheur (poussez-le plus loin), puis prenez la photo.**
- **Les photos ne peuvent pas être prises avant que la mise au point ne soit effectuée lorsque [Priorité AF/Décl.] est réglé sur [FOCUS].**
- **Lorsque [Vitesse d'affichage écran] ou [Vitesse d'affichage EVF] (ou les deux) est réglé sur [ÉCO30fps], le zoom numérique n'est pas disponible.**
- Même lorsque vous êtes en train d'utiliser le menu ou de visualiser des images, si vous appuyez à mi-course sur le déclencheur, vous pouvez instantanément rendre l'appareil photo prêt à enregistrer.

# ∫ **Plage de mise au point**

La plage de mise au point s'affiche pendant l'utilisation du zoom.

La plage de mise au point peut changer de façon graduelle selon la position du zoom.

D Indicateur de la plage enregistrable

• La plage de mise au point s'affiche en rouge si la mise au point n'est pas effectuée après une pression à mi-course sur le déclencheur.

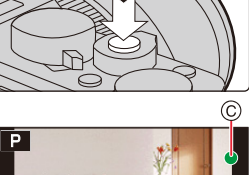

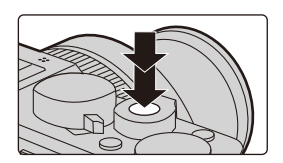

1,760

(D  $0.5m - 0.02$ 

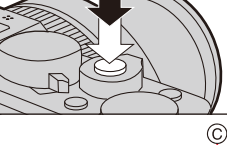
### **Enregistrement d'images animées**

- **1 Démarrez l'enregistrement en appuyant sur la touche vidéo.**
	- Relâchez immédiatement la touche vidéo.
- **2 Arrêtez l'enregistrement en appuyant de nouveau sur la touche vidéo.**

### **Sélectionnez le mode d'enregistrement**

#### **Faites tourner la bague d'ouverture (**A**) et la molette de la vitesse d'obturation (**B**).**

- Assurez-vous de les aligner à l'endroit où le clic sonore est perçu.
- Le Mode Enregistrement changera en fonction de la combinaison des positions de la bague d'ouverture et de la molette de la vitesse d'obturation.

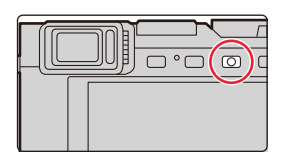

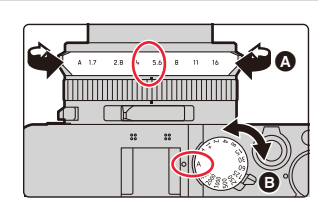

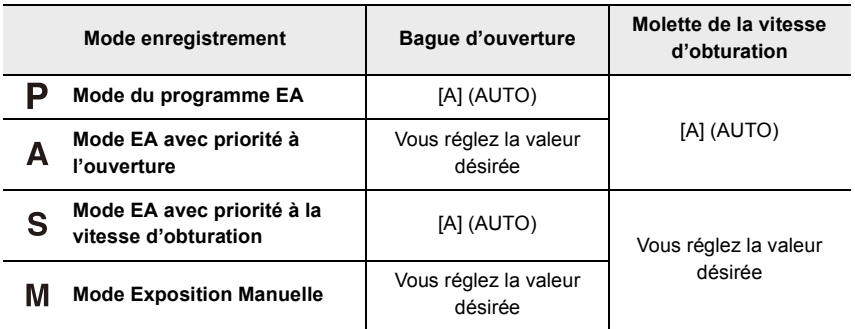

#### **Pour passer aux Modes Snapshot**

#### **Appuyez sur [A].**

- Les Modes Snapshot sont réglés et l'icône du Mode Enregistrement change pour  $[\cdot \cdot]$  ou  $[\cdot \cdot]$ .
- Si vous appuyez une nouvelle fois sur [A], le mode Enregistrement passe à un réglage qui permet d'utiliser la bague d'ouverture et la molette de la vitesse d'obturation.

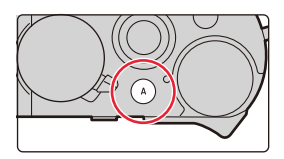

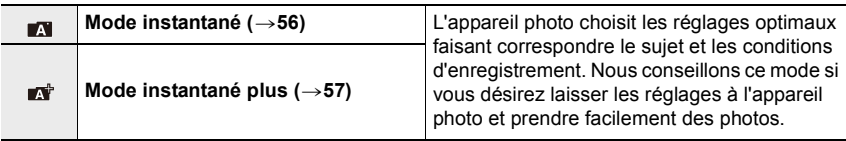

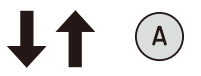

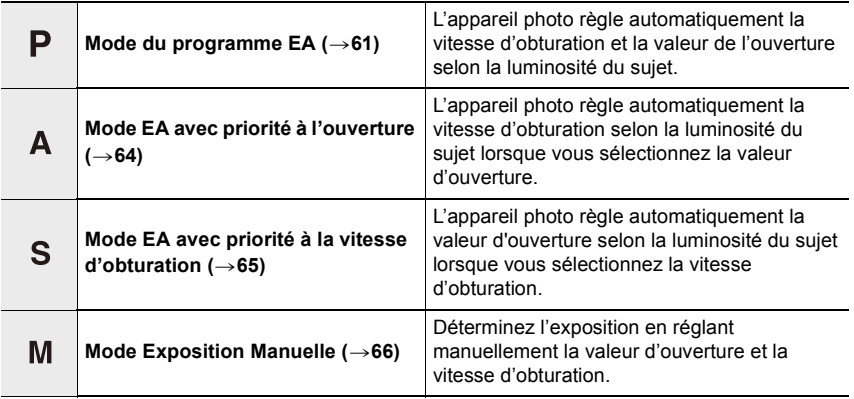

#### **Molette de contrôle**

#### **Faites tourner la molette pour sélectionner des éléments ou régler des valeurs, etc.**

• L'action de rotation de la molette de contrôle vers la gauche ou la droite est illustrée comme suit dans ce mode d'emploi. ((O)

### **Touche curseur/Touche [MENU/SET]**

#### **En appuyant sur la touche curseur :**

**La sélection des éléments ou le réglage des valeurs, etc., est effectuée.**

• Ce manuel d'utilisation représente le haut, le bas, la gauche et la droite de la touche curseur ainsi  $\triangle$ / $\P$ / $\triangle$ / $\triangleright$ .

#### **En appuyant sur [MENU/SET] :**

**La confirmation de la configuration, etc., est effectuée.**

**Touche [DISP]** 

**Toucher [DISP] permet de changer la méthode d'affichage.**

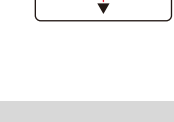

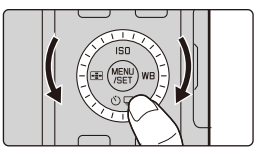

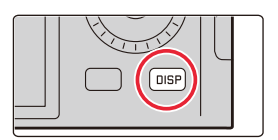

#### **En mode enregistrement**

Vous pouvez permuter entre la méthode d'affichage du viseur et de l'écran.

**• [ ] Style viseur (affichages du viseur montrés comme exemple) • [ ] Style écran (affichages de l'écran montrés comme exemple)** > **[Personnel]** > **[Écran / Affichage]** > **[Réglage aff. EVF/écran]** > MENU **[Réglage affichage EVF]/[Réglage affichage écran] [ ]** (style viseur) Réduit légèrement la dimension des images pour que vous puissiez mieux revoir la composition des images. **[ ]** (style écran) Adapte la dimension des images pour qu'elles emplissent complètement l'écran et que vous puissiez voir les détails qui les composent. **Avec information Sans information Avec information (afficheur du capteur d'inclinaison) Sans information (afficheur du capteur d'inclinaison) Avec information Sans information Avec information (afficheur du capteur d'inclinaison) Sans information (afficheur du capteur d'inclinaison) Hors marche Informations de l'enregistrement à l'écran**¢ **0** 98 **<sup>L</sup>** AFS **4:3 60p 0** 98 **0** 98 **<sup>L</sup>** AFS **4:3 60p 0** 98 98 **<sup>L</sup>** AFS **4:3 60p 0** 98 **<sup>L</sup>** AFS **4:3 60p 0 0 0 0 Fn ISO AUTO OFF LET LET EXECUTE** 

 $*$  Elles s'affichent lorsque [Aff. info. écran] dans [Personnel] ([Écran / Affichage]) est réglé sur [OUI]. Vous pouvez toucher l'élément désiré et changer directement son réglage.

**AWB**  $\theta$  (0)

#### ∫ **À propos de l'afficheur du capteur d'inclinaison**

Lorsque le capteur d'inclinaison est affiché, il est facile de corriger l'inclinaison de l'appareil photo etc.

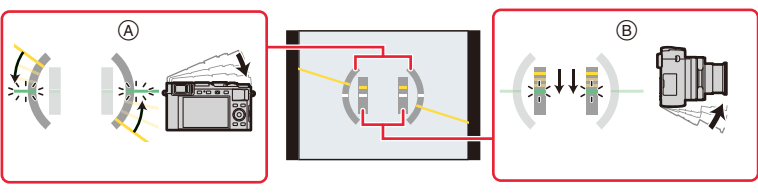

- A **Direction horizontale** : Correction de l'inclinaison vers la gauche
- B **Direction verticale** : Correction en inclinant vers le bas
- Lorsque l'appareil photo est très peu ou pas du tout incliné, l'indicateur d'inclinaison devient vert.
- Même après la correction de l'inclinaison, il peut y avoir une erreur de  $\pm 1^{\circ}$ .
- Lorsque l'appareil est incliné significativement vers le haut ou vers le bas pour prendre des photos, le capteur d'inclinaison peut ne pas fonctionner correctement.

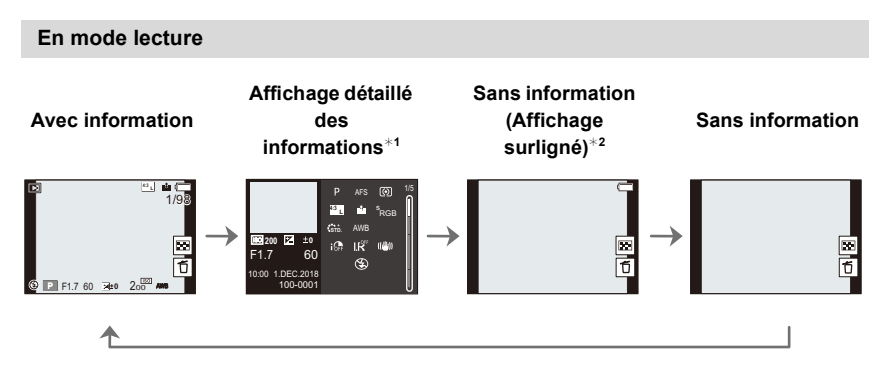

- $*1$  Appuyez sur  $\triangle$ / $\nabla$  pour permuter entre les modes d'affichage suivants :
	- Affichage détaillé de l'information
	- Affichage de l'histogramme
	- Affichage de style photo, hautes lumières/ombre
	- Affichage de la balance des blancs
	- Affichage des informations sur l'objectif

¢2 Ceci s'affiche si [Haute lumière] dans le menu [Personnel] ([Écran / Affichage]) est sur [OUI].

### **Écran tactile (Commandes tactiles)**

#### ∫ **Effleurement**

Toucher brièvement et libérez l'écran du moniteur.

#### ∫ **Glissement** Un mouvement sans libérer l'écran du moniteur.

### ∫ **Pincement (agrandi/réduit)**

Sur l'écran tactile, ouvrez (écarter) deux doigts pour faire un zoom avant et resserrez-les (pincer) pour faire un zoom arrière.

- Touchez l'écran avec votre doigt propre et sec.
- Si vous utilisez un film de protection pour écran disponible dans le commerce, veuillez suivre les instructions qui accompagnent le film.

(Certains films de protection pour écran peuvent empêcher la visibilité ou la fonctionnalité.)

### **Non disponible dans les cas suivants:**

- L'écran peut ne pas fonctionner normalement dans les cas suivants.
	- Lorsqu'il est touché par une main gantée
	- Lorsque l'écran est mouillé

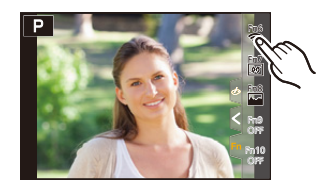

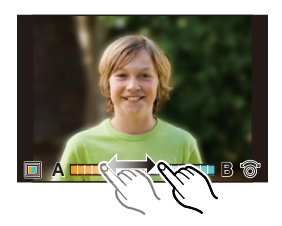

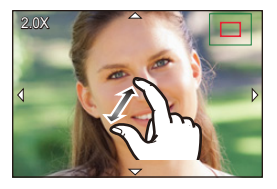

#### **Prises de vues en utilisant la fonction tactile**

#### **AF tactile/déclencheur tactile**

**Modes applicables : <b>M**  $\mathbf{M}$   $\mathbf{F}$   $\mathbf{F}$   $\mathbf{A}$   $\mathbf{S}$   $\mathbf{M}$ 

**1 Touchez**  $\left[\left\{\right\}\right]$ .

#### **2 Touchez une icône.**

• L'icône change chaque fois que vous la touchez.

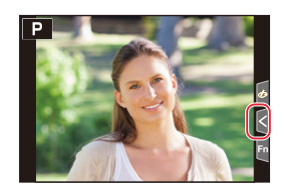

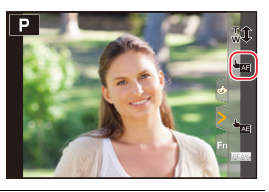

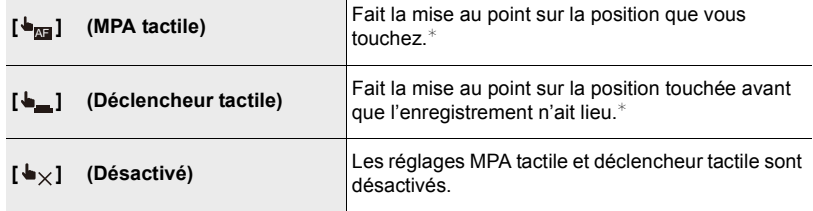

- $*$  Lorsque [AF tactile] dans [Régl.touche] du menu [Personnel] ([Opération]) est réglé sur [AF+AE], la mise au point et la luminosité sont optimisées pour la position touchée.  $(\rightarrow 85)$
- **3 (Lorsque des réglages autres que désactivé sont sélectionnés)**

#### **Touchez le sujet.**

• Lorsque [ $\bigcup_{m=1}^{\infty}$ ] (AF tactile) est sélectionné, lisez la ( $\rightarrow$ 81) pour avoir des informations sur la manière de changer la taille et la position de la zone AF.

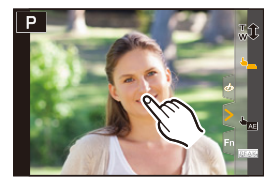

• Si la prise de vue à l'aide du déclencheur tactile échoue, la zone MPA devient rouge et disparaît.

#### **EA tactile**

# **Modes applicables : <b>M** M P A S M

Vous pouvez optimiser facilement la luminosité d'une position touchée. Si le visage du sujet est sombre, vous pouvez éclaircir l'écran en fonction de la luminosité du visage.

**1 Touchez**  $\left[\left\{\right\}\right]$ .

#### **2 Touchez** [  $\frac{1}{2}$ ].

- L'écran de configuration de la position d'optimisation de la luminosité s'affiche.
- Le [Mode mesure] est sur [ $\bullet$ <sub>m</sub>g], qui est exclusivement utilisé pour l'AE tactile.
- **3 Touchez le sujet sur lequel vous désirez optimiser la luminosité.**
	- Touchez [Réinit.] pour ramener la position d'optimisation de la luminosité au centre.

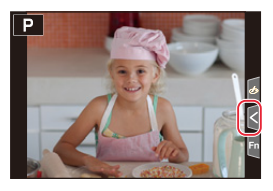

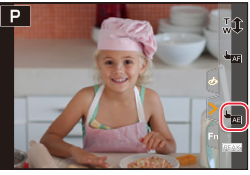

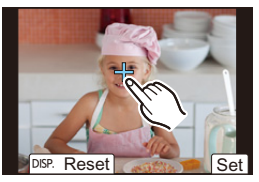

#### **4 Touchez [Rég.].**

### ∫ **Pour annuler la fonction AE Tactile Touchez [ ].**

#### **Non disponible dans les cas suivants:**

- Lorsque le zoom numérique est utilisé
- Lorsque [AF tactile] dans [Régl.touche] du menu [Personnel] ([Opération]) a été paramétré sur [AF+AE]

# **Configuration des rubriques du menu**

Vous pouvez soit utiliser les touches soit toucher l'écran pour régler les éléments du menu.

- **1 Appuyez sur [MENU/SET] pour afficher le menu.**
- **2 Appuyez sur** 2**.**
- **3 Appuyez sur** 3**/**4 **pour sélectionner une icône de menu, comme [** $\blacksquare$ ].

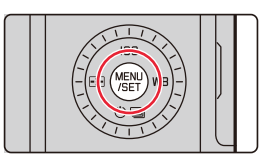

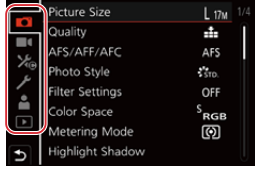

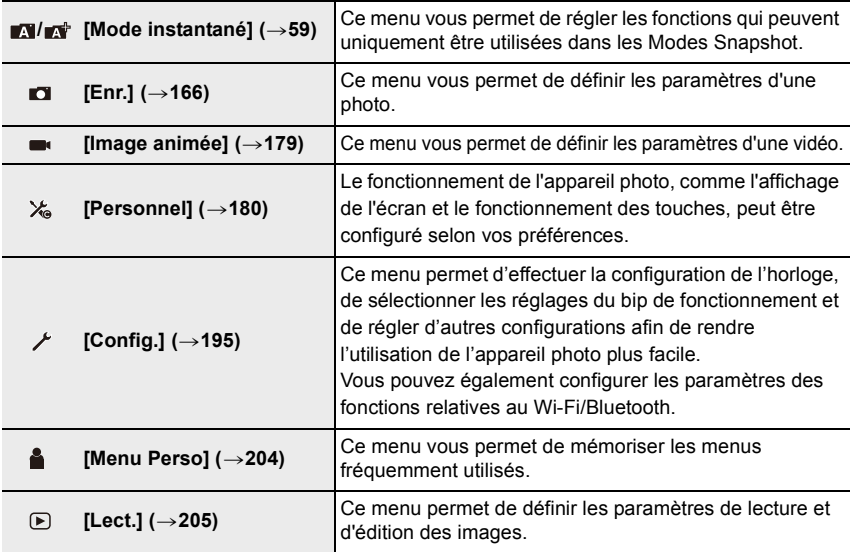

• Le menu [Config.] contient certains paramètres importants relatifs à l'alimentation et à l'horloge de l'appareil photo.

Vérifiez les paramètres de ce menu avant de commencer à utiliser l'appareil photo.

# **4 Appuyez sur [MENU/SET].**

Commande tactile

#### Touchez une icône du sélecteur de menu, comme [m].

# **5 Appuyez sur** 3**/**4 **pour sélectionner l'élément de menu, puis appuyez sur [MENU/SET].**

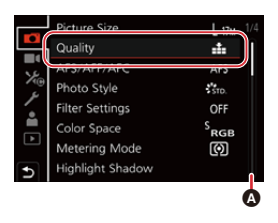

Commande tactile

#### **Touchez l'élément du menu.**

• Vous pouvez changer de page en touchant la barre (@) à droite de l'écran.

- **6** Appuyez sur **∆/**▼ pour sélectionner le **paramètre, puis appuyez sur [MENU/SET].**
	- Selon l'élément du menu, son réglage peut ne pas apparaître ou bien il peut être affiché d'une manière différente.

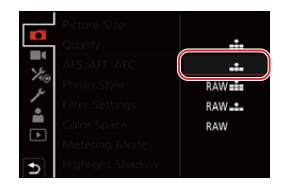

#### Commande tactile

#### **Touchez la configuration pour régler.**

• Vous pouvez également faire tourner la molette de contrôle pour sélectionner l'icône du sélecteur de menu, un élément de menu ou un paramètre.

#### ∫ **Fermeture du menu**

**Appuyez sur [ ] ou appuyez à mi-course sur le déclencheur.**

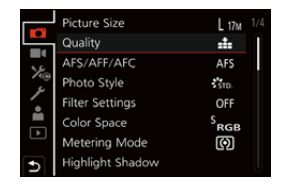

Commande tactile

#### Touchez  $\mathfrak{l} \leftrightarrow \mathfrak{l}$ .

- Appuyez sur [DISP] pour afficher la description du menu.
	- Les éléments de menu indisponibles sont grisés. Si vous appuyez sur [MENU/SET] alors qu'un élément grisé est sélectionné, la raison pour laquelle celui-ci ne peut pas être sélectionné s'affiche dans certaines situations de réglage.

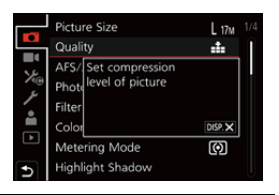

# **Menu Rapide**

- **1 Appuyez sur [QM] pour afficher le Menu Rapide.**
- **2 Tournez la molette de contrôle pour sélectionner l'élément, puis appuyez sur** 4 **bu A**.
- **3 Tournez la molette de contrôle pour sélectionner le paramètre.**
- **4 Appuyez sur [QM] pour quitter le Menu Rapide une fois le réglage terminé.**
- Vous pouvez également appuyé sur les touches </>> </>> pour sélectionner l'élément ou le paramètre.
- Les caractéristiques qui peuvent être ajustées en utilisant le menu rapide sont déterminées par le mode ou par le style d'affichage de l'appareil photo.

#### **En utilisant l'écran d'information d'enregistrement à l'écran (→40)**

- **1** Appuyez sur [QM].
- 2 Tournez la molette de contrôle pour sélectionner l'élément puis appuyez sur [MENU/SET].
- 3 Tournez la molette de contrôle pour sélectionner le paramètre.
- **4** Appuyez sur [QM] pour finir.
- Vous pouvez également régler avec  $\triangle$ / $\nabla$ / $\blacktriangleleft$ / $\blacktriangleright$  et [MENU/SET].

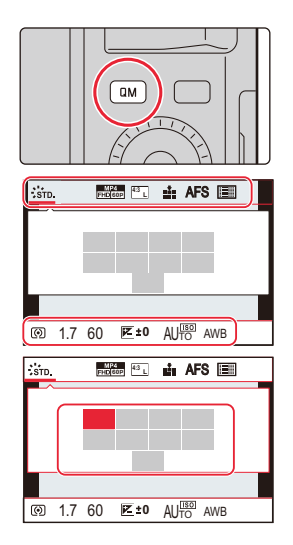

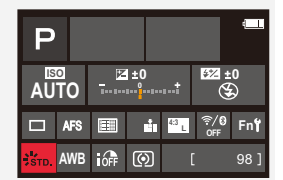

#### **Personnalisation des paramètres du Menu Rapide**

Vous pouvez ajouter jusqu'à 15 paramètres préférés au Menu Rapide.

**1 Sélectionnez le menu.**

MENU > **[Personnel]** > **[Opération]** > **[Q.MENU]** > **[CUSTOM]**

- **2 Appuyez à mi-course sur le déclencheur pour fermer le menu.**
- **3 Appuyez sur [QM] pour afficher le Menu Rapide.**
- **4 Appuyez sur** 4 **pour sélectionner [ ] et puis sur [MENU/SET].**

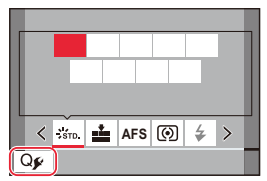

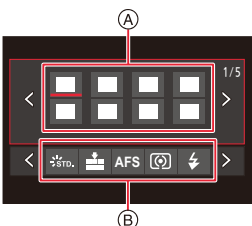

- **5 Appuyez sur** 3**/**4**/**2**/**1 **pour sélectionner l'élément de menu sur la ligne du haut et puis sur [MENU/ SET].**
	- Les éléments déjà définis dans la ligne supérieure sont affichés en gris clair.
- **6 Appuyez sur** 2**/**1 **pour sélectionner l'espace vide sur la ligne du bas et puis sur [MENU/SET].**
	- A Éléments qui peuvent être sélectionnés
	- B Éléments sélectionnés
	- Vous pouvez également effectuer la même action en faisant glisser l'élément de la ligne supérieure vers la ligne inférieure.
	- S'il n'y a plus d'espace libre sur la ligne du bas, vous pouvez remplacer un élément existant par un nouvel élément sélectionné en sélectionnant l'élément déjà existant.
	- Vous pouvez suivre les étapes ci-dessous pour annuler le réglage.
	- **1** Appuyez sur ▼ pour déplacer vers la ligne inférieure.
	- $\Theta$  Appuyez sur  $\blacktriangleleft/\blacktriangleright$  pour sélectionner l'élément à annuler et puis sur [MENU/SET].

#### **7** Appuyez sur [ $\bigcirc$ ].

• Il reviendra sur l'écran de l'étape **4**.

Appuyez sur [MENU/SET] pour passer sur l'écran d'enregistrement.

# **Attribution des fonctions fréquemment utilisées aux touches (touches fonction)**

# **1 Sélectionnez le menu.**

> **[Personnel]** > **[Opération]** > **[Réglage touche Fn]**> MENU **[Réglage en mode ENR.]/[Réglage en mode LECTURE]**

**2 Appuyez sur** 3**/**4 **pour sélectionner la touche fonction à laquelle vous désirez attribuer une fonction puis appuyez sur [MENU/SET].**

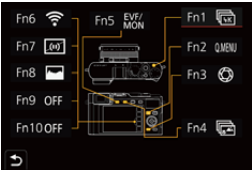

- **3 Appuyez sur** 3**/**4 **pour sélectionner la fonction que vous désirez attribuer puis appuyez sur [MENU/SET].**
	- Pour avoir plus de détails sur les fonctions qui peuvent être attribuées au [Réglage en mode ENR.], consultez la  $(\rightarrow 50)$ .
	- Pour avoir plus de détails sur les fonctions qui peuvent être attribuées au [Réglage en mode LECTUREI, consultez la  $(\rightarrow 52)$ .
	- Pour restaurer les paramètres par défaut de la touche de fonction, sélectionnez [Rétablir valeurs par défaut].
- ∫ **Réglage des touches de fonction à partir de l'écran des informations d'enregistrement à l'écran**

Vous pouvez également afficher l'écran à l'étape **2** en touchant [Fn] sur l'écran des informations d'enregistrement à l'écran  $(\rightarrow 40)$ .

### ∫ **Attribution rapide des fonctions**

Vous pouvez afficher l'écran de l'étape **3** en appuyant longuement sur une touche fonction ([Fn1] à [Fn5]) (2 secondes).

- Certaines fonctions pourraient ne pas être disponibles selon le mode ou l'écran affiché.
- Certaines fonctions ne peuvent pas être attribuées selon la touche fonction.

#### **Utilisation des touches de fonction pendant l'enregistrement**

Appuyez sur la touche de fonction pour utiliser la fonction attribuée.

- ∫ **Utilisation des touches de fonction à l'aide des commandes tactiles**
- **1 Touchez [ ].**
- **2 Touchez [Fn6], [Fn7], [Fn8], [Fn9] ou [Fn10].**

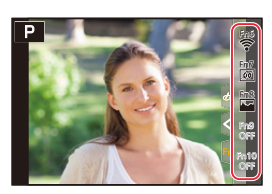

### ∫ **Fonctions pouvant être attribuées au [Réglage en mode ENR.]**

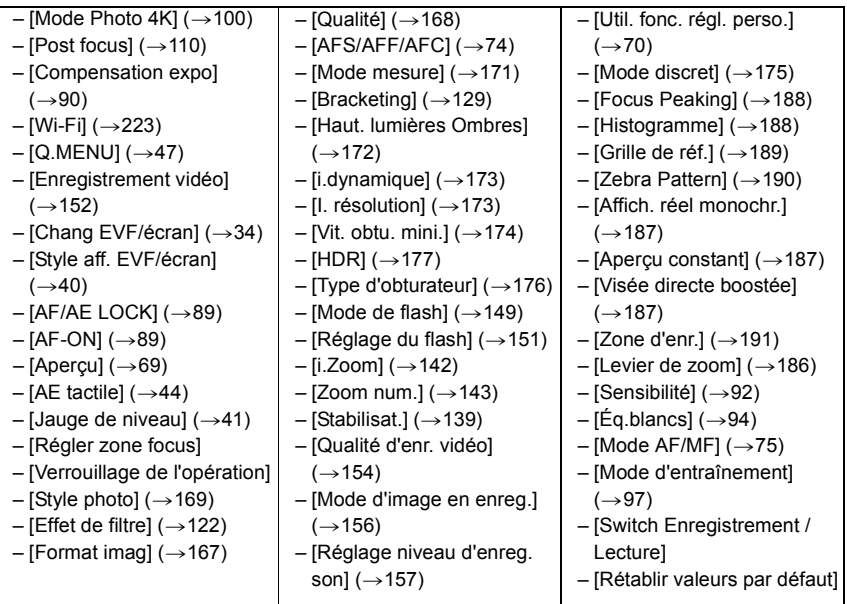

• Paramètres de la touche de fonction au moment de l'achat.

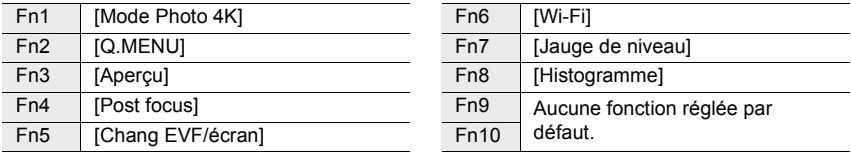

- Avec [Enregistrement vidéo], vous pouvez démarrer/arrêter l'enregistrement des images animées de la même manière qu'avec la touche vidéo.
- Avec [Régler zone focus], il est possible d'afficher l'écran de configuration de la position de la zone MPA ou de l'assistance MPM.
- Lorsque [Verrouillage de l'opération] est sélectionné, un certain type de commande est désactivé. Définissez le type de commande à désactiver dans [Param. Verr. Opération] du menu [Personnel] ([Opération]).  $(\rightarrow 185)$
- Si vous attribuez [Switch Enregistrement / Lecture], vous pouvez permuter entre les modes enregistrement et lecture.
- Si l'écran affiche  $\bullet$  ou un élément similaire, l'action affichée sera exécutée au lieu de la fonction attribuée aux touches de fonction par [Réglage touche Fn].

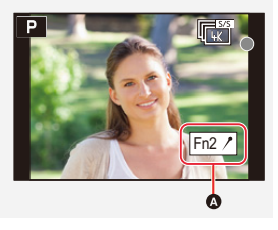

#### **Utilisation des touches fonction pendant la lecture**

Vous pouvez utiliser une fonction attribuée en appuyant sur la touche de fonction appropriée.

• Selon la fonction, vous pouvez l'utiliser directement pour l'image en cours de visionnage. Exemple : Lorsque [Fn2] est sur [Évaluation ★3]

- **1 Appuyez sur** 2**/**1 **pour sélectionner l'image.**
- **2 Appuyez sur [QM] / ([Fn2]), puis définissez l'image comme [Évaluation**★3].

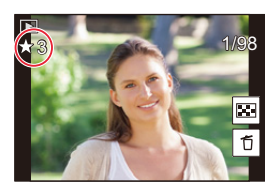

#### ∫ **Fonctions pouvant être attribuées au [Réglage en mode LECTURE]**

• Les fonctions suivantes peuvent être attribuées à la touche [Fn1], [Fn2], [Fn4] ou [Fn5].

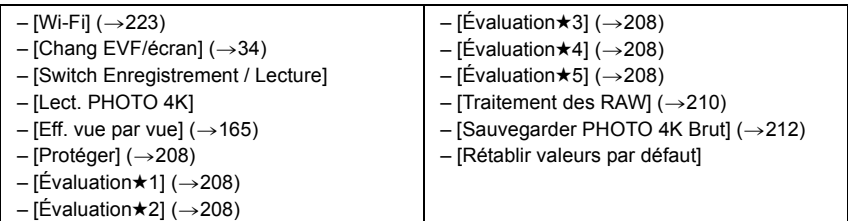

• Paramètres de la touche de fonction au moment de l'achat.

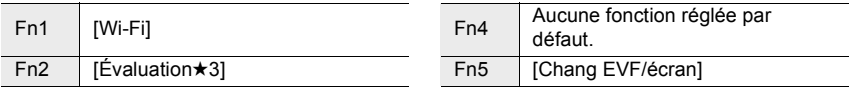

• Si vous attribuez [Lect. PHOTO 4K], un écran apparaitra vous permettant de sélectionner les photos à extraire d'un fichier de série de photos 4K et de les sauvegarder.

# **Changement des paramètres à l'aide de la bague de contrôle**

Vous pouvez faire tourner la bague de contrôle pour changer les paramètres.

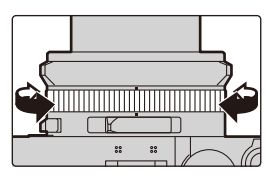

Les fonctions pouvant être réglées avec la bague de contrôle changent en fonction du Mode Enregistrement.

Celles listées ci-dessous sont les réglages par défaut ([Normal]).

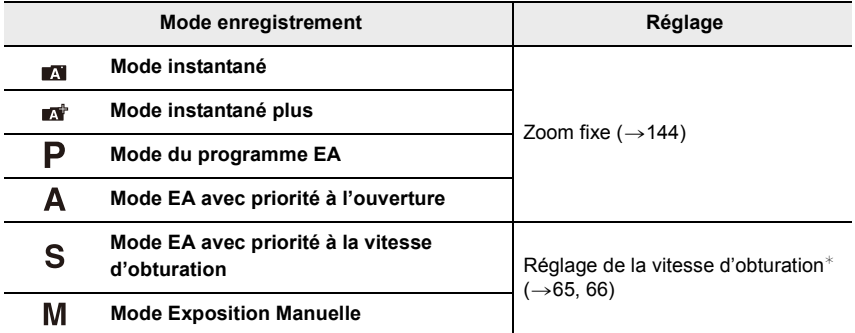

 $*$  Vous pouvez sélectionner les vitesses d'obturation qui ne sont pas indiquées sur la molette de vitesse d'obturation.  $(\rightarrow 67)$ 

• Tourner la bague de contrôle durant l'enregistrement panoramique change l'effet d'image sélectionné (filtre).  $(\rightarrow 118)$ 

• Tourner la bague de contrôle durant la Mise au Point Manuelle règlera la mise au point.  $(\rightarrow 87)$ 

 $\cdot$  La bague de contrôle peut être utilisée pour changer vos paramètres préférés. ( $\rightarrow$  54)

#### **Changement de la fonction attribuée à la bague de contrôle**

#### **1 Paramétrez le menu.**

> **[Personnel]** > **[Opération]** > **[Bague contrôle]** MENU

**2 Utilisez** 3**/**4 **pour sélectionner le paramètre et appuyez sur [MENU/SET].** • Vous pouvez attribuer les fonctions suivantes :

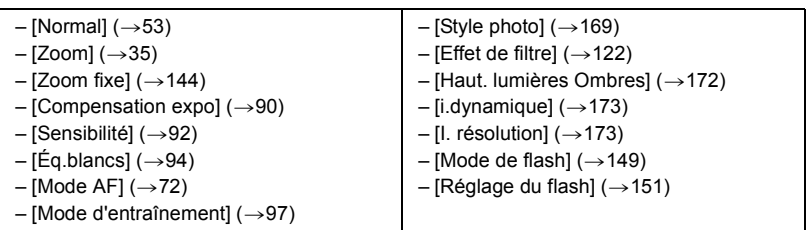

• Pour revenir au réglage par défaut, sélectionnez [Normal].

• Si vous n'utilisez pas la bague de contrôle, sélectionnez [NON] ([Pas réglé]).

• Le paramètre de la fonction attribué sera appliqué à tous les Modes d'enregistrement.

• Certaines fonctions pourraient ne pas être disponibles selon le mode ou l'écran affiché.

# **Saisie d'un texte**

Suivez les étapes suivantes lorsque l'écran de saisie textuelle s'affiche.

### **1 Appuyez sur** 3**/**4**/**2**/**1 **pour sélectionner le texte et puis sur [MENU/SET] pour valider.**

- Pour saisir une nouvelle fois le même caractère, effectuez l'une des actions suivantes pour déplacer le curseur.
	- Tournez la molette de contrôle vers la droite.
	- Tournez le levier du zoom vers le côté [T].
- Actions lorsque les éléments ci-dessous sont sélectionnés
	- $\left[\begin{smallmatrix} A^4 \\ A^5\end{smallmatrix}\right]$  : Permet de changer le style du texte entre [A] (majuscules), [a] (minuscules), [1] (numériques) et [&] (caractères spéciaux)<sup> $*1$ </sup>
	- $-$ [ $\Box$ ] : Entre un espace
	- [Eff.] : Supprime un caractère
	- $\lceil$   $\zeta$   $\rceil$  : Déplace le curseur de saisie vers la gauche<sup>\*2</sup>
	- $-$  [>]: Déplace le curseur de saisie vers la droite<sup>\*2</sup>
- $*1$  Vous pouvez également basculer entre les modes texte en appuyant sur [DISP].
- $*2$  Vous pouvez également déplacer la position de saisie avec le levier du zoom ou la molette de contrôle.
- 30 caractères maximum peuvent être entrés.
	- (9 caractères au maximum pour enregistrer les noms dans [Rec. visage])
- Il est possible de saisir jusqu'à 15 caractères au maximum avec [ ], [ ], [ ], [ ] et  $[-]$ .

(6 caractères au maximum pour configurer des noms dans [Rec. visage])

# **2 Appuyez sur** 3**/**4**/**2**/**1 **pour sélectionner [Rég.] et puis sur [MENU/ SET] pour quitter la saisie.**

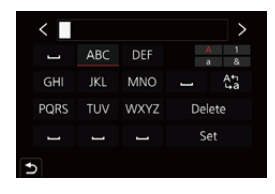

# **Modes Snapshot**

#### **Mode enregistrement : <b>M**

L'appareil photo choisit les réglages optimaux faisant correspondre le sujet et les conditions d'enregistrement. Nous conseillons ce mode si vous désirez laisser les réglages à l'appareil photo et prendre facilement des photos.

# **1 Appuyez sur [A].**

- L'appareil photo passe aux Modes Snapshot.
- Si vous appuyez une nouvelle fois sur le [A], le mode Enregistrement passe sur un réglage en mesure d'utiliser la bague d'ouverture et la molette de la vitesse d'obturation.

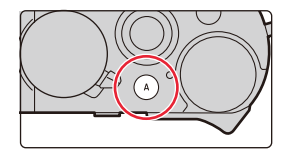

• Au moment de l'achat, le mode est sur Mode Snapshot Plus.

### **2 Tenez l'appareil photo avec l'objectif faisant face au sujet.**

• Lorsque l'appareil photo reconnaît une scène optimale, l'icône de la scène concernée change. (Détection automatique de scène)

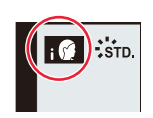

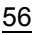

**L'appareil photo détecte automatiquement les scènes (Détection de scène) (** $\Box$  : En prenant des photos,  $\Box$  : En enregistrant des images animées)

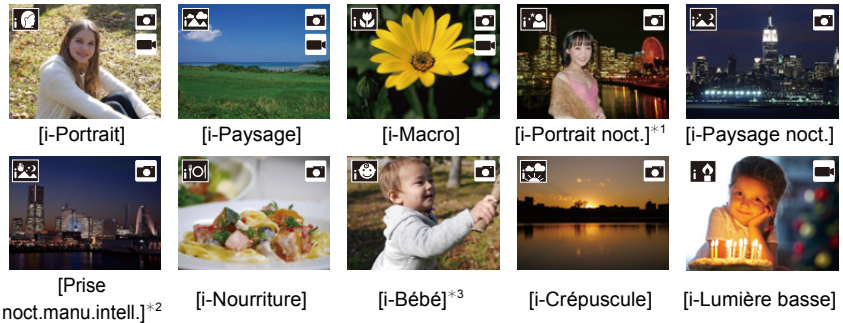

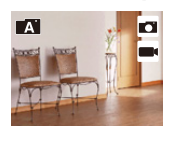

 $\blacksquare$ 

- -

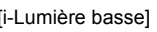

- $*1$  Affiché lorsque un flash externe est utilisé.
- ¢2 S'affiche uniquement lorsque [Prise noct.manu.intell.] est sur [OUI].
- $*3$  Affiché lorsque des personnes âgées de moins de 3 ans enregistrées dans l'appareil photo avec le fonction de Reconnaissance Faciale sont détectées.
- **[** $\blacksquare$ ] est sélectionné si aucune des scènes n'est applicable, et les réglages standard sont sélectionnés.
- Lorsque l'enregistrement est effectué avec la fonction Photo 4K ou Post focus, la détection de scène fonctionne de la même manière que pour l'enregistrement des images animées.

### ∫ **Permuter entre le Mode Snapshot Plus et le Mode Snapshot**

**1 Sélectionnez le menu.**

> **[Mode instantané]** > **[Mode instantané]**  $MENU \rightarrow$ 

**2 Appuyez sur** 3**/**4 **pour sélectionner [ ] ou [ ], puis appuyez sur [MENU/ SET].**

> Il est également possible d'afficher l'écran de sélection en touchant l'icône du mode d'enregistrement dans l'écran d'enregistrement.

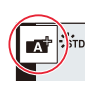

Le mode Snapshot Plus vous permet de régler les paramètres suivants tout en utilisant également le mode Snapshot pour d'autres paramètres.

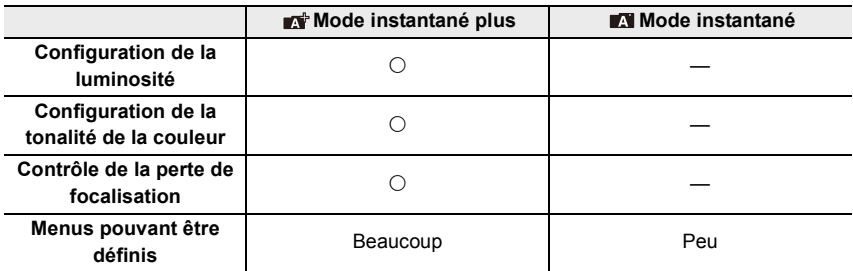

#### ∫ **Autofocus, Détection Visage/Yeux et Reconnaissance Faciale**

Le mode de mise au point automatique se règle automatiquement sur  $\left\lceil \left\lfloor \frac{r}{r} \right\rceil \right\rceil$ . Si vous touchez le sujet, la fonction Suivi MPA s'active.

- La fonction Suivi MPA s'activera également si vous appuyez sur [  $\blacksquare$ ] et puis si vous appuyez à mi-course sur le déclencheur.
- Si [Rec. visage] est réglé sur [OUI], et qu'un visage ressemblant à un visage enregistré est détecté, [R] s'affiche en haut à droite de [[ ], [[2] et  $\left[ \cdot \right]$ .

#### ∫ **À propos du flash**

Lors d'un enregistrement avec flash, l'appareil photo sélectionne automatiquement [  $\neq$  A ],  $[i\frac{1}{2}]$ ,  $[i\frac{1}{2}]$  ou  $[i\frac{1}{2}]$  en fonction du type et de la luminosité du sujet.

#### **• Consultez la (→146) pour avoir des détails sur les flashs externes.**

- Lorsque [ $_{1}$  } ou [ $_{1}$  } st sélectionné, le Retrait des yeux-rouges est actif.
- La vitesse d'obturation ralentira durant [ $\frac{1}{2}$ ] ou [ $\frac{1}{2}$ ].

#### ∫ **Détection de scène**

• Utilisez un trépied ou un support semblable lorsque la détection de scène a été identifiée comme  $[$  $]$ .

Si l'appareil photo a jugé que les secousses étaient minimes, la vitesse d'obturation sera plus lente que la normale.

Veillez à ne pas bouger l'appareil photo en prenant des photos.

• Selon les conditions d'enregistrement, différents types de scène peuvent être sélectionnés pour le même sujet.

#### **La Compensation du contre-jour**

Lorsqu'il y a un contre-jour, le sujet apparaît plus sombre et l'appareil photo essayera automatiquement de le corriger en augmentant la luminosité de l'image.

La Compensation du contre-jour fonctionne automatiquement dans le Mode Snapshot Plus ou le Mode Snapshot.

#### **Menu [Mode instantané]**

#### **Pour faire des prises de vue à main levée de scènes nocturnes ([Prise noct.manu.intell.])**

Lorsque [ $\overline{P}$ ] est détecté pendant des prises de vue nocturne à la main (sans trépied), les photos de paysage nocturne seront prises à une cadence élevée et composées en une seule photo.

#### > **[Mode instantané]** > **[Prise noct.manu.intell.]** > **[OUI]/[NON]** MENU

- L'angle de vue sera légèrement plus étroit.
- Ne bougez pas l'appareil photo durant la prise de vue continue après la pression sur le déclencheur.
- Le flash est fixé sur [Œ] ([Forcé non]).

#### **Combinaison de plusieurs images en une seule avec une gradation riche ([iHDR])**

Lorsqu'il y a, par exemple, un fort contraste entre l'arrière-plan et le sujet, plusieurs photos sont enregistrées avec des expositions différentes et combinées pour créer une seule photo riche en dégradé.

[iHDR] s'active automatiquement si nécessaire. S'il le fait,  $[||DE||]$  s'affiche à l'écran.

#### > **[Mode instantané]** > **[iHDR]** > **[OUI]/[NON]** MENU

- L'angle de vue sera légèrement plus étroit.
- Ne bougez pas l'appareil photo durant la prise de vue continue après la pression sur le déclencheur.
- Vous ne pouvez pas prendre d'autre photo avant la fin de la combinaison des photos.
- Un sujet en mouvement peut être enregistré avec un flou artificiel.

#### **Non disponible dans les cas suivants:**

- [Prise noct.manu.intell.]/[iHDR] ne fonctionne pas avec les photos prises durant l'enregistrement d'une vidéo.
- [Prise noct.manu.intell.]/[iHDR] ne sont pas disponibles dans les cas suivants :
- Lors d'un enregistrement en Mode – Lorsque [Qualité] est réglée sur [RAW∎i∎], [RAW±. ] ou Continu [RAW]
	- En enregistrant des photos 4K
- 
- En utilisant [Intervallomètre]
- En enregistrant avec la fonction de mise au point postérieure
- En utilisant [Anim image par image] (uniquement si [Prise de vue auto.] est sélectionné)
- En enregistrant avec la fonction **Bracketing**
- [iHDR] n'est pas disponible dans le cas suivant.
	- Pour enregistrer en utilisant le flash

### **Prise de photos avec des réglages personnalisés de la couleur, du contrôle du flou et de la luminosité**

**Mode enregistrement :** 

#### ∫ **Configuration de la couleur**

- **1** Appuyez sur  $[WB]$  ( $\models$ ).
- **2 Tournez la molette de contrôle pour régler la couleur.**
	- Pour revenir sur l'écran d'enregistrement, appuyez sur [MENU/SET].
	- La configuration de la couleur repassera sur le niveau par

défaut (point central) lorsque cet appareil photo est éteint ou si l'appareil photo est passé sur un autre Mode Enregistrement.

#### ∫ **Pour prendre une photo avec un arrière-plan flou (Contrôle de la perte de focalisation)**

- **1 Appuyez sur [ / ] / ([Fn3]) pour afficher l'écran de configuration.**
- **2 Définissez le flou en tournant la molette de contrôle.** • Pour revenir sur l'écran d'enregistrement, appuyez sur
	- [MENU/SET].
	- Pour annuler le réglage, appuyez sur  $\lceil \bigcap / \bigcap \{ |F \cap 3| \} \rceil$

• Le mode Autofocus est paramétré sur [ $\blacksquare$ ]. La position de la zone MPA peut être réglée en touchant l'écran. (Il est impossible de changer son format)

#### ∫ **Configuration de la luminosité**

• Vous pouvez tourner la molette de la compensation de l'exposition pour sélectionner la luminosité.  $(\rightarrow 90)$ 

#### **Changez les paramètres à l'aide de l'écran**

- $\bigcirc$  Touchez [ $\big|$ .
- 2 Touchez l'élément que vous désirez valider.
	- [  $\blacksquare$  ] : Ton de la couleur
	- [ $\frac{1}{2}$ ] : Contrôle du flou
	- $\lceil \boxed{2} \rceil$ : Luminosité $^*$
- ¢ Elle s'affiche si [Compensation expo] est sélectionné pour une touche de fonction.  $(\rightarrow 49)$
- 3 Faites glisser la barre coulissante pour paramétrer.
	- Pour revenir sur l'écran d'enregistrement, appuyez sur [MENU/SET].

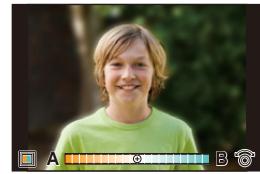

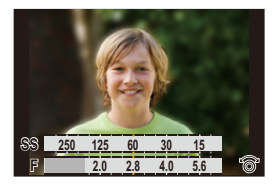

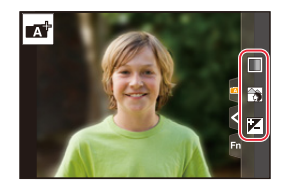

# **Mode du programme EA**

### **Mode enregistrement :**

L'appareil photo règle automatiquement la vitesse d'obturation et la valeur de l'ouverture selon la luminosité du sujet.

Vous pouvez pendre des photos avec une plus grande liberté en changeant les différents réglages du menu [Enr.].

**1 Tournez la bague d'ouverture pour sélectionner [A] (AUTO).**

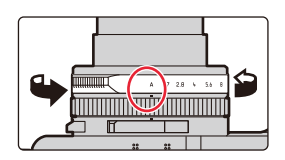

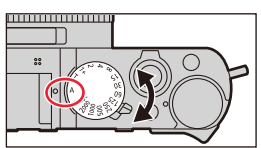

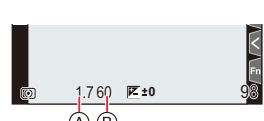

- **2 Tournez la molette de la vitesse d'obturation pour sélectionner [A] (AUTO).**
	- Le Mode Programme est sélectionné et l'icône du Mode Enregistrement change pour [P].
- **3 Appuyez à mi-course sur le déclencheur et affichez la valeur d'ouverture ainsi que la valeur de la vitesse d'obturation à l'écran.**
	- A Valeur d'ouverture
	- B Vitesse d'obturation
	- Si l'exposition n'est pas adaptée, la valeur d'ouverture et la vitesse d'obturation deviennent rouges et clignotent.

#### **Changement de la combinaison de la valeur d'ouverture et de la vitesse d'obturation**

#### ∫ **Décalage de programme**

Même dans le mode Programme, vous pouvez changer la combinaison de la valeur d'ouverture et de la vitesse d'obturation pour avoir les effets désirés tout en conservant la même exposition. Cette fonction est appelée "Décalage de programme".

Il vous permet, par exemple, de rendre l'arrière-plan encore plus flou en diminuant la valeur d'ouverture ou de faire une capture plus dynamique d'un sujet qui se déplace en ralentissant la vitesse d'obturation.

**1 Pendant que les valeurs numériques sont affichées (environ 10 secondes), tournez la molette de contrôle pour changer les valeurs en utilisant le Décalage de programme.**

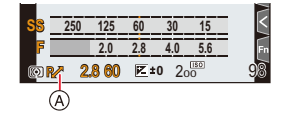

- A Indicateur du Décalage de programme
- Pour annuler le Décalage de programme, effectuez l'une des actions suivantes :
	- Placez l'interrupteur marche/arrêt de l'appareil photo sur [OFF].
	- Tournez la molette de contrôle jusqu'à ce que l'indicateur du Décalage de programme disparaisse.
- Pour compenser l'exposition, utilisez la molette de Compensation de l'exposition.  $(\rightarrow 90)$

#### **Non disponible dans les cas suivants:**

- Le décalage de programme n'est pas disponible dans les cas suivants :
- Pour enregistrer en utilisant le flash
- En enregistrant des photos 4K
- En enregistrant avec la fonction de mise au point postérieure
- $-$  Lorsque la sensibilité ISO est sur [ $\frac{1}{2}$ ISO]

# **Prise de vues en précisant l'Ouverture et la Vitesse d'obturation**

# **Mode enregistrement :**  $\boxed{A \mid S \mid M}$

Vous pouvez définir l'exposition en utilisant les réglages de la bague d'ouverture et de la molette de la vitesse d'obturation.

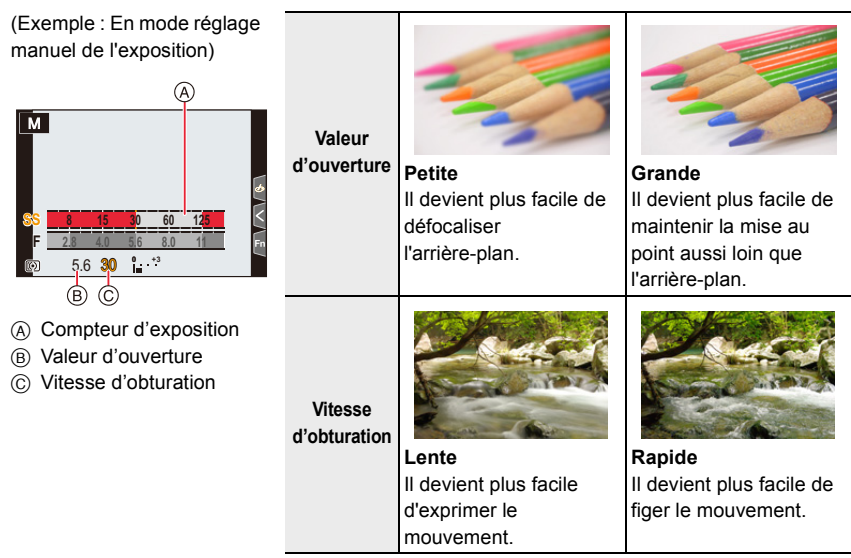

- Les effets de la valeur d'ouverture et de la vitesse d'obturation définies ne seront pas visibles sur l'écran d'enregistrement. Pour contrôler l'écran d'enregistrement, veuillez utiliser [Aperçu].  $(\rightarrow 69)$
- La luminosité de l'écran et des photos enregistrées peut être différente. Vérifiez les photos sur l'écran de lecture.
- Lorsque vous tournez la bague d'ouverture ou la molette de la vitesse d'obturation, un compteur d'exposition s'affiche. Les zones de la plage inapplicables sont affichées en rouge.
- Si l'exposition n'est pas adaptée, la valeur d'ouverture et la vitesse d'obturation deviennent rouges et clignotent lorsque le déclencheur est pressé à mi-course.
- Une vitesse d'obturation plus rapide que celle définie peut être utilisée lorsque vous enregistrez des images animées.

**valeur d'ouverture.**

#### **Mode EA avec priorité à l'ouverture**

Réglez la valeur d'ouverture sur un nombre plus élevé si vous désirez une zone au point plus grande (à l'avant et à l'arrière du sujet mis au point) ou sur un nombre moins élevé si vous désirez l'effet contraire.

**1 Tournez la molette de la vitesse d'obturation pour sélectionner [A] (AUTO).**

**2 Tournez la bague d'ouverture pour sélectionner la** 

• Le Mode avec priorité à l'ouverture est sélectionné et l'icône du Mode Enregistrement change pour [A]. • Pour compenser l'exposition, utilisez la molette de

. . . . . . . . . . . . . . . . . . .  $^{99}$ 

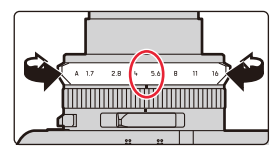

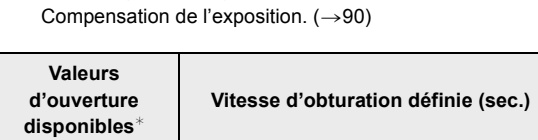

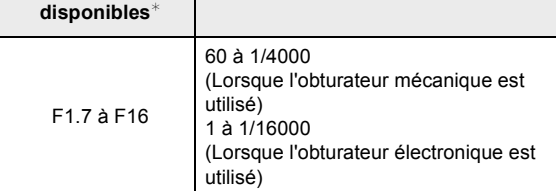

**SS 250 125 60 30 15 8.05.64.0 11 16**8.0 (A (B)

- A Valeur d'ouverture
- B Compteur d'exposition
- $*$  Vous pourrez ne pas être en mesure de sélectionner certaines valeurs en fonction de la position du zoom.

#### **Mode EA avec priorité à la vitesse d'obturation**

Définissez une vitesse d'obturation plus rapide si vous désirez une photo nette d'un sujet en mouvement, ou une vitesse plus lente si vous désirez créer un sujet flou pour accentuer le mouvement.

- **1 Tournez la bague d'ouverture pour sélectionner [A] (AUTO).**
- **2 Tournez la molette de la vitesse d'obturation pour sélectionner la vitesse d'obturation.**
	- Le Mode avec priorité à la vitesse d'obturation est sélectionné et l'icône du Mode Enregistrement change pour [S].
	- Pour compenser l'exposition, utilisez la molette de Compensation de l'exposition.  $(\rightarrow 90)$

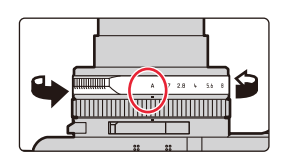

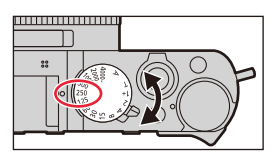

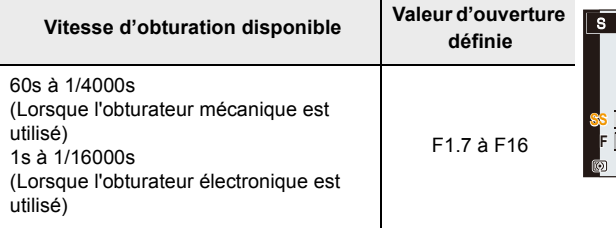

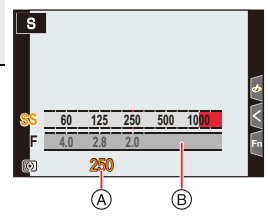

- A Vitesse d'obturation
- B Compteur d'exposition

#### **Mode Exposition Manuelle**

Ce mode vous permet de déterminer l'exposition en réglant manuellement la vitesse d'obturation ainsi que la valeur d'ouverture. L'échelle de l'équilibre du réglage de l'exposition apparait en bas de l'écran pour indiquer la surexposition, la sous-exposition ou la bonne exposition résultant des réglages respectifs.

- **1 Tournez la bague d'ouverture pour sélectionner la valeur d'ouverture.**
- **2 Tournez la molette de la vitesse d'obturation pour sélectionner la vitesse d'obturation.**
	- Le Mode Exposition Manuelle est sélectionné et l'icône du Mode Enregistrement change pour [M].

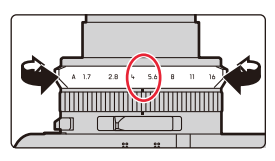

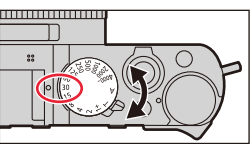

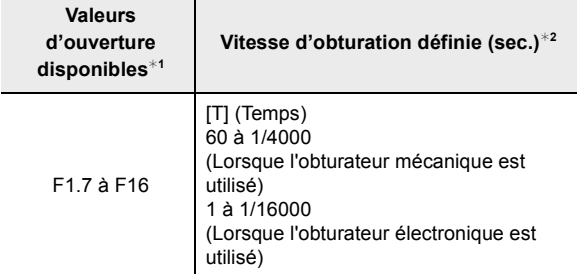

- ¢1 Vous pourrez ne pas être en mesure de sélectionner certaines valeurs en fonction de la position du zoom.
- ¢2 Vous pourrez ne pas être en mesure de sélectionner certaines vitesses d'obturation en fonction de la valeur d'ouverture.

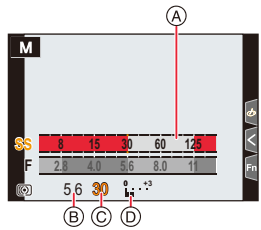

- A Compteur d'exposition
- B Valeur d'ouverture
- C Vitesse d'obturation
- D Assistance d'exposition manuelle

#### **Réglage de la vitesse d'obturation sur des valeurs non présentes sur la molette de la vitesse d'obturation.**

Tournez la bague de contrôle ou la molette de contrôle pour régler les vitesses d'obturation suivantes. Vérifiez la vitesse d'obturation à l'écran.

Les vitesses d'obturation disponibles changent en fonction du paramètre du [Type d'obturateur]. Lisez la  $(\rightarrow 176)$  pour avoir des informations sur la manière de changer le paramètre.

#### **Vitesse d'obturation supérieure à 1/4000seconde ou inférieure à 1seconde**

- $\bigodot$  Sélectionnez le [Type d'obturateur] dans le menu [Enr.] ( $\rightarrow$ 176)
- **2** Tournez la molette de la vitesse d'obturation pour sélectionner  $[4000-]$  ou  $[1+]$
- 3 Tournez la bague de contrôle ou la molette de contrôle pour sélectionner la vitesse d'obturation

#### **Réglage de la vitesse d'obturation par paliers de 1/3 EV**

• Vous pouvez sélectionner la vitesse d'obturation depuis la valeur de réglage de la molette de vitesse d'obturation dans la plage des incréments  $\pm$  2/3.

Exemple : Pour régler la vitesse d'obturation sur 1/400seconde

- 1 Tournez la molette de la vitesse d'obturation pour sélectionner [500]
- 2 Tournez la bague de contrôle ou la molette de contrôle pour sélectionner [400]

#### **Optimisation de la sensibilité ISO pour la vitesse d'obturation et la valeur d'ouverture**

Lorsque la sensibilité [ISO] est sur [AUTO], l'appareil photo détermine automatiquement la sensibilité ISO de manière à ce que l'exposition soit adaptée à la vitesse d'obturation et à la valeur d'ouverture.

• En fonction des conditions d'enregistrement, l'exposition adaptée pourrait ne pas être définie ou bien la sensibilité ISO pourrait devenir plus élevée.

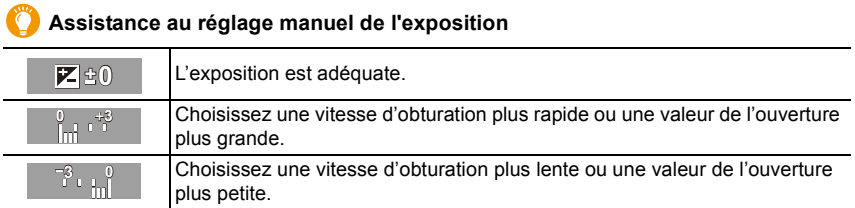

• L'assistance au réglage manuel de l'exposition est une approximation. Nous vous conseillons de vérifier les images sur l'écran de lecture.

67

#### ∫ **À propos de [T] (Temps)**

Si vous réglez la vitesse d'obturation sur [T] (Temps), l'obturateur reste ouvert tandis que le déclencheur est appuyé à fond (jusqu'à environ 29 minutes).

L'obturateur se fermera lorsque le déclencheur est pressé une nouvelle fois. Utilisez cette fonction lorsque vous voulez maintenir l'obturateur ouvert pendant une longue durée pour prendre des photos de feu d'artifice, d'une scène nocturne, etc. • Il peut uniquement être utilisé avec le Mode Exposition Manuelle.

- Lorsque la vitesse d'obturation est réglée sur [T] (Temps), nous vous conseillons d'utiliser un trépied et de prendre les photos à distance en connectant l'appareil photo à un smartphone via une connexion Wi-Fi pour éviter les tremblements de l'appareil photo. [B] (Bulb) est également disponible lors d'une connexion Bluetooth.  $(\rightarrow 234,$ 236)
	- Si vous prenez des photos avec la vitesse d'obturation paramétrée sur [T] (Temps), la photo pourrait avoir un niveau de parasites élevé. Si vous désirez supprimer les parasites, nous vous conseillons de prendre des photos en réglant [Réd. brt obt. long] sur [OUI] dans le menu [Enr.].  $(\rightarrow 174)$

#### **Non disponible dans les cas suivants:**

- En enregistrement à l'aide du flash (uniquement lorsque [Synchro flash] est réglé sur [2E])
- En enregistrant des photos 4K
- En enregistrant avec la fonction de mise au point postérieure
- En enregistrant avec la fonction Bracketing
- Lorsque [Mode discret] est réglé sur [OUI]
- En utilisant l'obturateur électronique
- Lorsque [HDR] est paramétré sur [OUI]
- En utilisant [Intervallomètre]
- En utilisant [Anim image par image] (uniquement si [Prise de vue auto.] est sélectionné)

#### **Pour vérifier les effets de l'ouverture et de la vitesse d'obturation (Mode Prévisualisation)**

### **Modes applicables : <b>M M P A S M**

- **Pour vérifier les effets du paramètre d'ouverture :** Vous pouvez prévisualiser la profondeur de champ (à quel point l'avant-plan et l'arrière-plan seront rendus nets) avant de prendre une photo en sélectionnant différentes valeurs d'ouverture.
- **Pour vérifier les effets du paramètre de la vitesse d'obturation :** Le mouvement peut être vérifié (vous pouvez prévisualiser la netteté (flou) du rendu d'un sujet en mouvement) en affichant la véritable photo qui sera prise avec cette vitesse d'obturation.

#### **Appuyez sur [ / ] / ([Fn3]) pour basculer entre les différents écrans de prévisualisation.**

 $\cdot$  [Aperçu] est attribué à [Fn3] par défaut. ( $\rightarrow$ 49)

**Écran d'enregistrement normal**

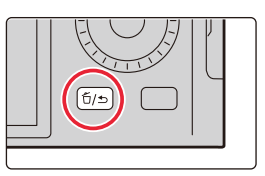

**Écran de prévisualisation de l'effet de la vitesse d'obturation Effet d'ouverture : MARCHE Effet de la vitesse d'obturation : MARCHE**

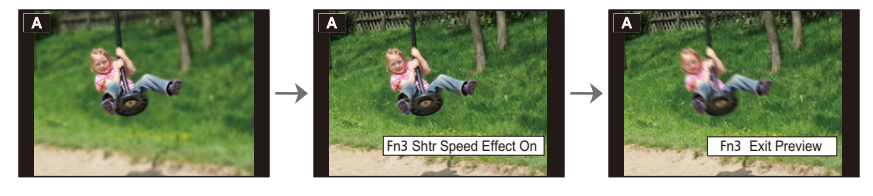

**Écran de prévisualisation de l'effet d'ouverture Effet d'ouverture : MARCHE Effet de la vitesse d'obturation : OFF**

#### **Propriétés de la profondeur de champ**

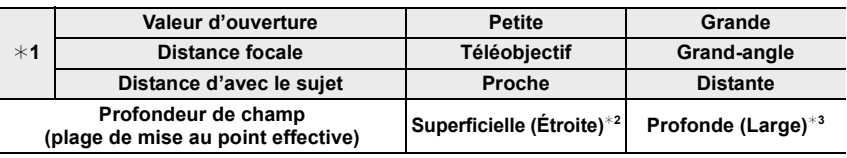

- ¢1 Conditions d'enregistrement
- $*2$  Exemple : Quand vous voulez prendre une photo avec un arrière-plan flou, etc.
- $*3$  Exemple : Quand vous voulez prendre une photo avec chaque chose mise au point y compris l'arrière-plan, etc.
- Il est possible d'enregistrer pendant qu'on est en mode prévisualisation.
- La vérification de la plage de l'effet de la vitesse d'obturation est de 8 secondes à 1/16 000 seconde.

#### **Non disponible dans les cas suivants :**

• Le mode prévisualisation n'est pas disponible en enregistrant avec [Pré-rafale 4K].

69

# **Enregistrement de vos paramètres préférés (Réglage personnalisé)**

**Modes applicables : <b>A A P A S M** 

### **Réglages du menu personnel d'enregistrement (réglages personnalisés d'enregistrement)**

Vous pouvez mémoriser jusqu'à 3 combinaisons de vos réglages de menu préférés.

Préparatifs :

Changez les paramètres des menus comme le menu [Enr.], le menu [Image animée] et le menu [Personnel] pour vos réglages préférés.

#### > **[Config.]** > **[Mém. rég. pers]** > MENU **Réglage personnalisé où vous désirez mémoriser les paramètres**

• Les éléments de menu suivants ne sont pas enregistrés comme paramètres personnalisés.

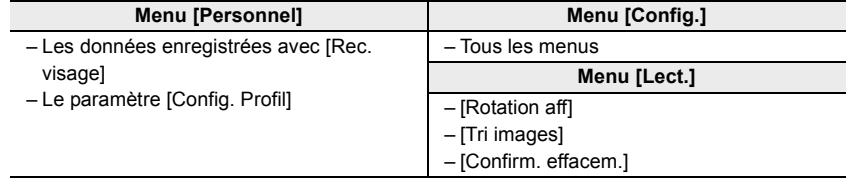

#### **Activation d'un ensemble de paramètres personnalisés mémorisés**

#### **1 Sélectionnez le menu.**

> **[Config.]** > **[Util. fonc. régl. perso.]**  $MENU \rightarrow$ 

- **2 Appuyez sur** 3**/**4 **pour sélectionner le paramètre personnalisé que vous désirez utiliser et puis sur [MENU/SET].**
	- Les paramètres changent pour ceux sélectionnés dans le réglage personnalisé.

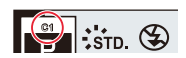

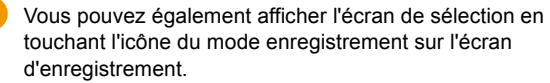

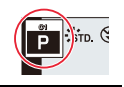

#### ∫ **Modification des paramètres mémorisés**

Même si les paramètres du menu sont temporairement modifiés tandis que l'un des réglages personnalisés est sélectionné, les paramètres actuellement enregistrés restent inchangés.

Pour modifier les paramètres actuellement enregistrés, écrasez les données mémorisées en utilisant [Mém. rég. pers] dans le menu [Config.].

#### **Appel rapide des réglages personnalisés**

Régler la touche de fonction sur [Util. fonc. régl. perso.] vous permet de basculer rapidement sur vos réglages préférés en appuyant sur la touche de fonction.

1 Utilisez [Réglage touche Fn] dans le menu [Personnel] ([Opération]) pour définir la [Util. fonc. régl. perso.] sur la touche de fonction désirée.  $(\rightarrow 49)$ 

**2** Appuyez sur la touche de fonction.

**6** Utilisez </>
→ pour sélectionner le réglage personnalisé et appuyez sur [MENU/ SET].

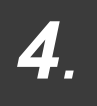

*4.* **Réglages de la Mise au point, de la Compensation de l'exposition et de la Tonalité chromatique**

# **Réglage automatique de la mise au point**

**Modes applicables : <b>M**  $\mathbf{M}$   $\mathbf{F}$   $\mathbf{F}$   $\mathbf{A}$   $\mathbf{S}$   $\mathbf{M}$ 

**1 Basculez le sélecteur de mise au point sur [AF] ou [AF**#**].**

> $\cdot$  Le Mode Focus sera sélectionné. ( $\rightarrow$ 74) A :Alignez à l'indicateur

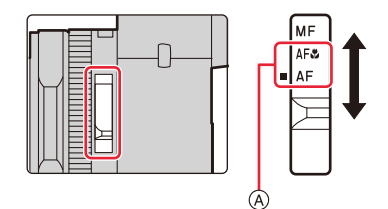

# **2** Appuyez sur  $[\cdot\cdot\cdot]$  (<).

**3 Appuyez sur** 2**/**1 **pour sélectionner le Mode AF et puis sur [MENU/SET].**

 $\cdot$  Le mode Autofocus sera sélectionné. ( $\rightarrow$ 75)

# **4 Appuyez à mi-course sur le déclencheur.**

• La Mise au point Automatique sera activée.

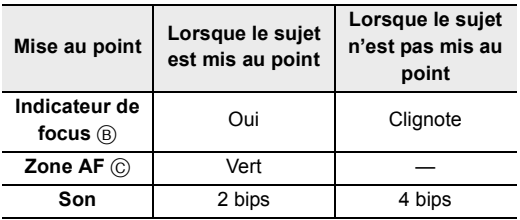

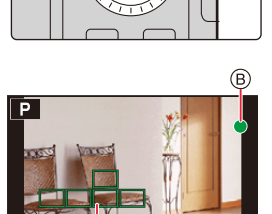

• L'indicateur de mise au point s'affiche ainsi [BAS] dans un

environnement sombre et la mise au point peut prendre plus de temps que d'habitude. • Si l'appareil photo détecte des étoiles dans un ciel nocturne après l'affichage de [BAS], MPA dans un ciel étoilé s'active. Lorsque la mise au point est effectuée, l'indicateur de mise au point [ $_{\text{STAR}}$ ] et les zones MPA qui sont mises au point s'affichent. (MPA dans un ciel étoilé ne peut pas effectuer la détection des bords de l'écran.)
- Dans les Modes Snapshot, l'appareil photo effectue la même action que [AF] même si vous réglez le sélecteur de mise au point sur [AFL] (AF Macro).
- Si vous effectuez un zoom avant/arrière après avoir fait la mise au point d'un sujet, la mise au point peut perdre de sa précision. Dans ce cas, refaites la mise au point.
- Lorsque l'éclairage est faible rendant difficile la mise au point avec la mise au point automatique, réglez [Vitesse d'affichage écran] ou [Vitesse d'affichage EVF] sur [60fps].

**Sujets et conditions d'enregistrement avec lesquels il est difficile de faire la mise au point**

- Sujets se déplaçant rapidement, sujets extrêmement lumineux ou sujets sans contraste.
- En enregistrant les sujets à travers une fenêtre ou près d'objets brillants.
- Lorsqu'il fait sombre ou lorsqu'il y a des secousses.
- Lorsque l'appareil photo est trop proche du sujet ou en prenant une photo de sujets qui sont proches et éloignés.

#### **Comment régler la composition tout en appuyant à mi-course sur le déclencheur**

En enregistrant avec  $[\blacksquare]$ , suivez les étapes ci-dessous si le sujet n'est pas le centre de la composition de la photo que vous voulez prendre. (Lorsque [AFS/AFF/AFC] est sur [AFS])

- **1** Orientez la zone AF sur le sujet.
- **2** Appuyez à mi-course sur le déclencheur.
	- Ceci verrouillera la mise au point et l'exposition.
- 3 Tout en appuyant à mi-course sur le déclencheur, déplacez l'appareil photo pour composer la photo que vous voulez prendre.
- 4 Appuyez sur le déclencheur pour prendre la photo.

### **Réglage du Mode Focus (AFS/AFF/AFC)**

**Modes applicables : <b>M**  $\mathbb{R}$  P A S M

Trois modes de mise au point automatique sont disponibles. Préparatifs :

Réglez le sélecteur de mise au point sur [AF] ou [AF $\ddot{=}$ ].

#### > **[Enr.]/ [Image animée]** > **[AFS/AFF/AFC]** MENU

A :Alignez à l'indicateur

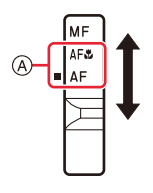

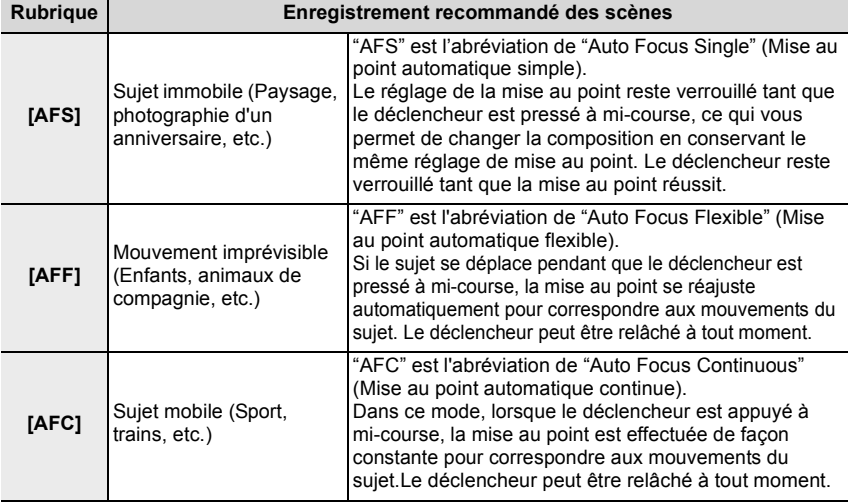

#### **Pour enregistrer à l'aide de [AFF], [AFC]**

- Lorsque le sujet se déplace, la mise au point s'effectue en prévoyant la position du sujet au moment de l'enregistrement. (Anticipation du mouvement)
- Cela peut prendre du temps pour faire la mise au point sur le sujet si vous utilisez le zoom en passant de grand-angle à téléobjectif ou si vous changez soudainement d'un sujet lointain à un sujet rapproché.
- Appuyez à mi-course sur le déclencheur si la mise au point du sujet est difficile.
- Tandis que le déclencheur est maintenu appuyé à mi-course, des tremblements peuvent être perçus sur l'écran.
- Dans les cas suivants, L'[AFF] ou [AFC] fonctionne de la même manière que [AFS] :
	- En enregistrant avec [Rafale 4K (S/S)]
	- En situation de faible luminosité
- Il est verrouillé sur [AFS] lorsque le mode panorama est réglé.
- [AFF] n'est pas disponible en enregistrant des photos 4K. L'[AF continu] marche pendant l'enregistrement.
- Le réglage du mode de mise au point ne peut pas être modifié lorsque l'enregistrement est effectué avec la fonction de mise au point postérieure.

### **Réglage du Mode Autofocus**

**Modes applicables :** 

Ceci permet à la méthode de mise au point de s'adapter aux positions et au nombre de sujets à être sélectionnés.

## Appuyez sur  $[\cdot\cdot\cdot]$  (<).

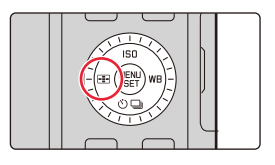

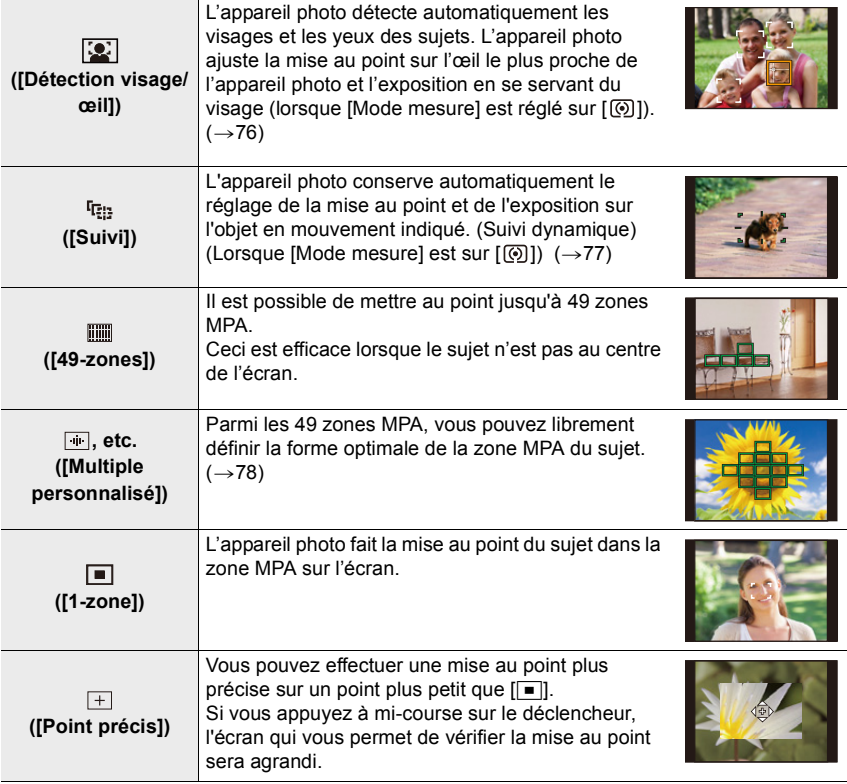

• Dans le Mode Snapshot et le Mode Snapshot Plus, vous pouvez passer sur [[O]] ou [[F]].

### **À propos de [ ] ([Détection visage/œil])**

Lorsque l'appareil photo détecte un visage, la zone AF et le symbole indiquant l'œil à être mis au point s'affichent. A: Œil utilisé pour la mise au point

- Jaune : La couleur devient verte lorsque le déclencheur est pressé à mi-course et la mise au point effectuée.
- Blanc : Ceci s'affiche lorsque plus d'un visage est détecté. Les visages situés à la même distance que le visage à l'intérieur de la Zone AF jaune seront mis au point.
- L'appareil photo peut détecter jusqu'à 15 visages de personne. Seuls les yeux du visage mis au point peuvent être détectés.
- Changement de l'œil qui doit être mis au point

#### **Touchez l'œil qui doit être mis au point**

• Toucher  $\left[\frac{[T_A]}{M_B}\right]$  ou appuyer sur [MENU/SET] annulera les réglage de l'œil qui a été mis au point.

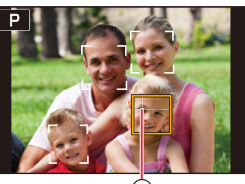

ക്

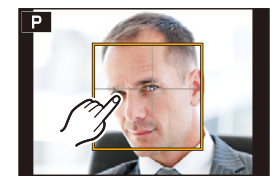

77

#### **Verrouillage du sujet qui doit être suivi ([ [ [ ] [ [Suivi]))**

Commande par touche

### **Dirigez la zone du Suivi AF (B) sur le sujet et appuyez à mi-course sur le déclencheur.**

- La zone AF devient verte lorsque le sujet est détecté.
- La zone AF devient jaune si vous relâchez le déclencheur.
- Appuyez sur [MENU/SET] pour annuler le verrouillage.

#### Commande tactile

#### **Touchez le sujet.**

- Effectuez cette action avec la Fonction Déclencheur Tactile annulée.
- La zone du Suivi AF devient jaune lorsque le sujet est verrouillé.
- Touchez  $\left[\frac{[T_A^2]}{2} \right]$  pour effacer le verrouillage.
- La plage de mise au point sera la même que  $[AF, 2]$  (AF Macro). ( $\rightarrow$ 86)
- La zone de Suivi AF clignotera en rouge puis disparaitra si le verrouillage échoue.

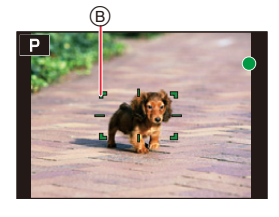

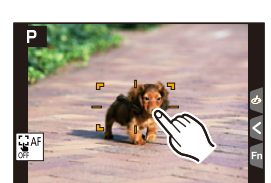

#### **Configuration de la forme de la zone MPA ([Multiple personnalisé])**

- **1 Appuyez sur**  $\left[\begin{array}{c} \blacksquare \\ \blacksquare \end{array}\right]$  (<).<br>**2** Sélectionnez une icône d
- **2 Sélectionnez une icône de personnalisation multiple ([** $\equiv$ **], etc.), puis appuyez sur**  $\blacktriangle$ **.<br>3 <b>Appuyez sur**  $\blacktriangleleft$ **/** pour sélectionner un paramètre et  $\blacktriangleleft$

2010 - 1

- **3 Appuyez sur** 2**/**1 **pour sélectionner un paramètre et**  puis sur  $\Psi$ .
	- A Forme actuelle de la zone MPA

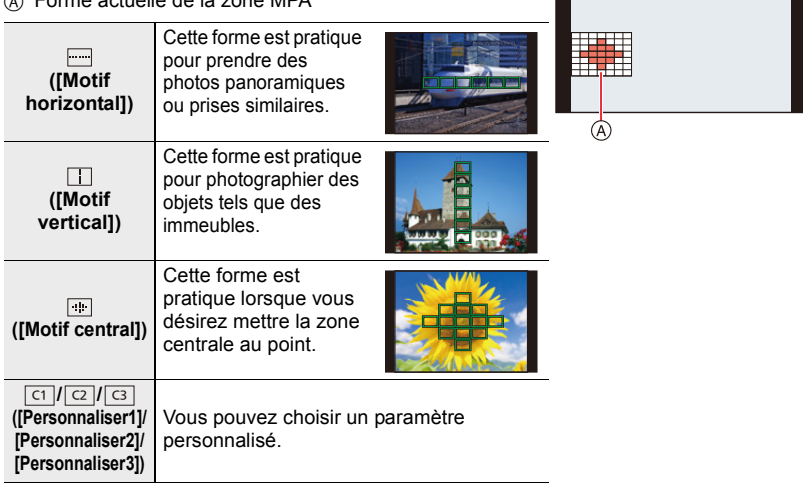

• L'écran de configuration de la zone AF s'affiche.

#### **4 Sélectionnez les zones MPA.**

B Les zones MPA sélectionnées

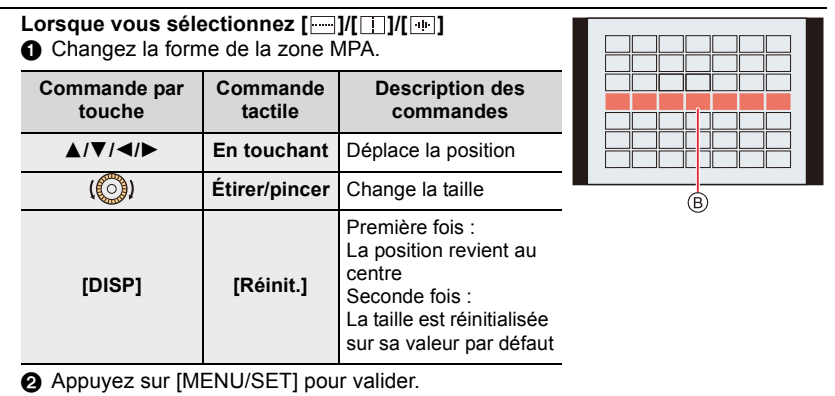

4. Réglages de la Mise au point, de la Compensation de l'exposition et de la Tonalité chromatique

Lorsque vous sélectionnez [ া ]/[ **ে ]/[ ও ] 1** Changez la forme de la zone MPA.

Commande par touche

Appuyez sur ▲/▼/◀/▶ pour sélectionner la zone AF et puis sur [MENU/SET] pour valider (répétez).

- Le paramètre est annulé si [MENU/SET] est une nouvelle fois pressé.
- Pour annuler toutes les sélections, appuyez sur [DISP].

#### Commande tactile

Touchez ou faites glisser pour sélectionner les zones AF.

- Pour annuler la sélection d'une zone MPA en particulier, touchez une nouvelle fois la zone.
- 2 Appuyez sur [QM] / ([Fn2]) pour valider.

#### **■ Mémorisation de la zone MPA définie sur [ <del>□</del> ], [ <mark>□</mark> ] ou [ <b>□** ]

- **1** Sur l'écran de l'étape  $3$  à la ( $\rightarrow$ 78), appuyez sur  $\blacktriangle$ .
- $\Theta$  Appuyez sur  $\triangle$ / $\nabla$  pour sélectionner une destination à laquelle le paramètre sera mémorisé et puis sur [MENU/SET].
- Éteindre cet appareil photo restaurera le paramètre réglé avec  $\left[\begin{array}{c} | \\ | \cdots | \end{array}\right]$ / $\left[\begin{array}{c} | \\ | \cdots | \end{array}\right]$  sur sa configuration d'origine.

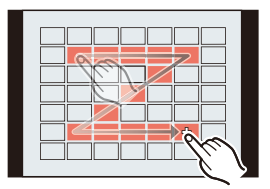

#### **Limitations du Mode mise au point automatique**

- Il ne peut pas être réglé sur le Mode Autofocus dans le cas suivant.
	- En enregistrant avec la fonction de mise au point postérieure
- Le mode MPA est fixé sur [ $\blacksquare$ ] dans les cas suivants.
	- Lorsque le zoom numérique est utilisé
	- En utilisant [Effet miniature] dans [Configuration de filtre]

#### **([Détection visage/œil])**

• Dans certaines situations, l'appareil photo ne peut pas détecter les visages, par exemple lorsque les sujets se déplacent rapidement. Dans ce cas, l'appareil photo effectue la commande [  $\text{mm}$ ].

#### **([Suivi])**

- Dans le cas où le suivi MPA ne fonctionne pas correctement à cause des conditions d'enregistrement, par exemple lorsque le sujet est petit ou lorsque le lieu est sombre, la commande [DI] est effectuée.
- [ [[:] ] ne peut pas être utilisé avec lintervallomètre].
- Dans les cas suivants,  $[F_{i} : n]$  fonctionne comme  $[n]$ .
	- En utilisant [Sépia]/[Monochrome]/[Monochrome dynamique]/[Monochrome brut]/ [Monochrome doux]/[Focus doux]/[Filtre étoile]/[Rayon de soleil] dans [Configuration de filtre]
- En utilisant [Monochrome]/[Monochrome HC]/[Monochrome HC+] dans [Style photo]

#### **([Multiple personnalisé])**

• Les zones AF centrales sont mises au point durant l'enregistrement photo 4K ou l'enregistrement des images animées avec [AF continu].

#### **([Point précis])**

- Dans les cas suivants,  $[$  +  $]$  fonctionne comme  $[$   $\blacksquare$   $]$ .
	- Pour enregistrer des films
	- En enregistrant des photos 4K
- Il ne peut pas être réglé sur  $\sqrt{+1}$  dans le cas suivant.
- Lorsque [AFS/AFF/AFC] dans le menu [Enr.] est sur [AFF]/[AFC]

#### **Changement de la position et de la taille de la zone AF**

### **Modes applicables :**  $\mathbb{Z}$  **<b>A**  $\mathbb{F}$  **A**  $\mathbb{S}$  **M**

Lorsque  $[\mathbf{Q}][\mathbf{Q}][\mathbf{Q}][\mathbf{Q}][\mathbf{Q}]$  ou  $[\mathbf{Q}][\mathbf{Q}]$  dans le mode de mise au point automatique est sélectionné, vous pouvez changer la position et la taille de la zone MPA. Avec  $[$ <sup>t</sup> $E_{13}$ ], vous pouvez définir la position verrouillée.

- Effectuez ces actions avec la Fonction Déclencheur Tactile désactivée.
- Vous pouvez également afficher l'écran de réglage de la zone MPA en touchant l'écran d'enregistrement.

#### > **[Personnel]** > **[Opération]** > **[Régl.touche]** > **[AF tactile]** > **[AF]** MENU

- Vous pouvez utiliser le menu [Personnel] ([MAP / Relâcher Déclencheur]) pour définir la méthode d'affichage de la zone AF en fonction de vos préférences.  $(\rightarrow 180)$
- La cible de la mesure spot peut également être déplacée pour correspondre à la zone MPA lorsque [Mode mesure] est réglé sur  $[\nabla]$ ].

#### **Non disponible dans les cas suivants:**

– Lorsque le zoom numérique est utilisé

**Lorsque vous sélectionnez** [  $\boxed{[Q]}$  ], [  $F_{\text{eff},1}$ , [  $\boxed{=}$  ]

- **1** Appuyez sur  $[\cdot]$   $(\blacktriangleleft)$ .
- **2** Sélectionnez [  $\left| \frac{1}{2} \right|$  ], [  $\left| \frac{1}{2} \right|$  ] ou [ ] et appuyez sur ▼.
	- L'écran de réglage de la zone de mise au point automatique apparaît.

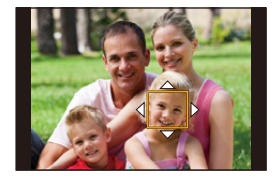

**3 Changez la position et la taille de la zone MPA.**

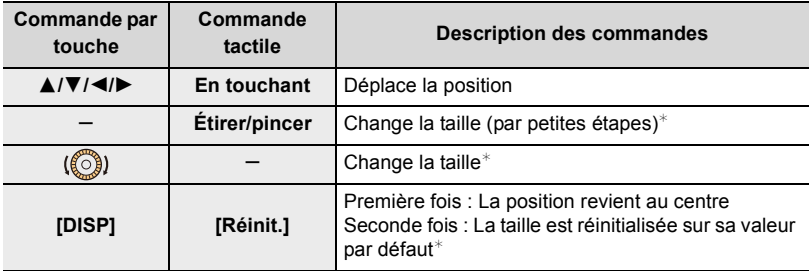

 $★$  Cette commande n'est pas disponible avec [ $E_{1:1}$ ].

#### **4 Appuyez sur [MENU/SET] pour valider.**

• Si vous avez sélectionné [[2]], une zone AF ayant la même fonction que [I] sera réglée sur la position définie.

Le paramètre de la zone AF est annulé lorsque [MENU/SET] est pressé ou lorsque [ $\left|\frac{|\mathbf{u}|^K|}{2}\right|$ ] est touché.

#### **En sélectionnant [** $\text{min}$ ]

Vous pouvez régler la position de mise au point en sélectionnant un groupe de zone de mise au point automatique. La zone de mise au point automatique, configurée avec 49 points, est divisée en groupe composé de 9 points chacun (6 points ou 4 points pour les groupes situés aux bords de l'écran).

- **1 Appuyez sur [ <del>⊡</del> ] (◀).**<br>2 **Sélectionnez [**  ] et ap
- **2** Sélectionnez [  $||||$  et appuyez sur ▼.

• L'écran de réglage de la zone de mise au point automatique apparaît.

- **3 Appuyez sur** 3**/**4**/**2**/**1 **pour sélectionner un groupe de la zone AF.**
- **4 Appuyez sur [MENU/SET] pour valider.**
	- Le réglage de la zone MPA est effacé lorsque [MENU/SET] est enfoncée ou que  $\left[\frac{1}{M}A^F\right]$  est touché.

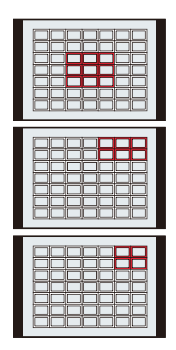

**Exemples de groupe**

4. Réglages de la Mise au point, de la Compensation de l'exposition et de la Tonalité chromatique

#### En sélectionnant [ $\boxed{+}$ ]

Vous pouvez régler précisément la position de la mise au point en agrandissant l'écran.

- **1 Appuyez sur [** $\cdot$ **]** (◀).<br>2 **Sélectionnez [** $\cdot$ **]** et ap
- **2 Sélectionnez** [**Hereform**] et appuyez sur ▼.<br>3 **Appuyez sur A/**▼/◀/► pour définir l
- **3 Appuyez sur** 3**/**4**/**2**/**1 **pour définir la position de la mise au point puis appuyez sur [MENU/SET].**
	- L'affichage agrandi apparait.

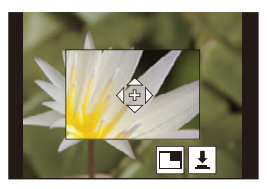

**4 Déplacez [+] sur la position qui doit être mise au point.**

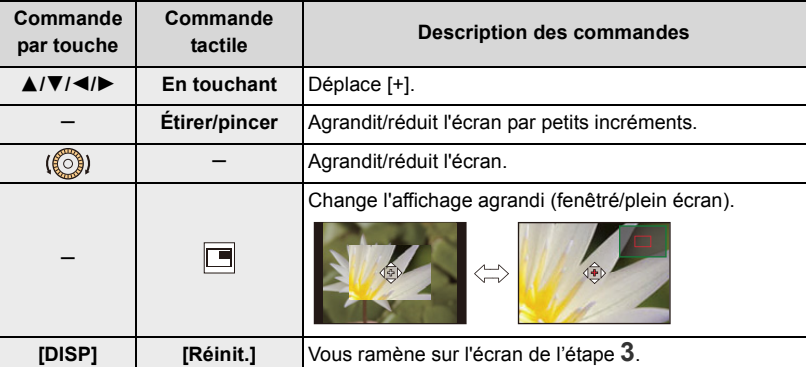

- $\cdot$  Lorsque la photo s'affiche en mode fenêtré, vous pouvez agrandir celle-ci environ  $3\times$  à  $6\times$ ; lorsque la photo s'affiche en plein écran, vous pouvez agrandir celle-ci environ  $3\times$  à  $10x$ .
- Vous pouvez également prendre des photos en touchant  $\left[\frac{1}{2}\right]$ .

#### **5 Appuyez sur [MENU/SET] pour valider.**

• Vous ne pouvez pas définir la position devant être mise au point sur les bords de l'écran.

#### **Spécification de la position de la zone MPA avec le pavé tactile**

**Modes applicables :**  $\mathbb{Z}[\mathbf{m}]\mathbf{P}[\mathbf{A}]\mathbf{S}[\mathbf{M}]$ 

Vous pouvez déplacer la zone MPA affichée dans le viseur en touchant l'écran.

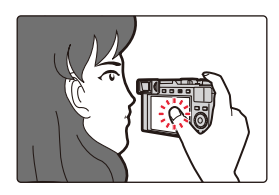

#### > **[Personnel]** > **[Opération]** > **[Régl.touche]** > **[Pavé tactile AF]** MENU

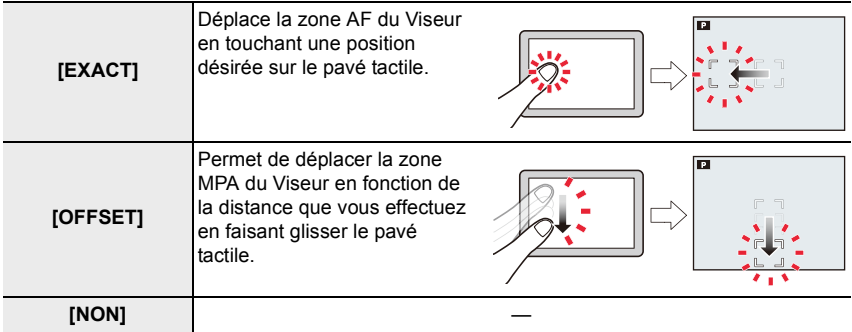

• Appuyez à mi-course sur le déclencheur pour définir la position de la mise au point. Pour remettre au centre la position de mise au point, appuyez sur [DISP] avant de déterminer la position.

• Pour annuler le réglage de la zone AF lorsque [[2]], [[:]] ou [iiii]] a été sélectionné, appuyez sur [MENU/SET].

#### **Spécification de la position de la zone MPA avec la fonction tactile**

**Modes applicables : <b>A**  $\mathbb{R}$  P A S M

- > **[Personnel]** > **[Opération]** > **[Régl.touche]** > **[AF tactile]** > MENU **[AF+AE]**
- **1 Touchez le sujet sur lequel vous désirez optimiser la luminosité.**
	- L'écran de configuration de la zone AF apparait.  $(\rightarrow 81)$
	- La position de l'optimisation de la luminosité s'affiche au centre de la zone AF. La position suit le mouvement de la zone AF.
	- Le [Mode mesure] est sur [  $\bullet$ <sub>M</sub>], qui est exclusivement **and subject to the set and set** set utilisé pour l'AE tactile.

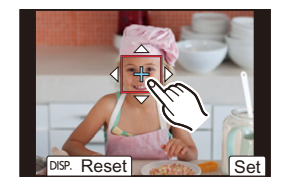

#### **2 Touchez [Rég.].**

- La position touchée sera définie comme zone AF avec la même fonction que  $[\blacksquare]$ .
- Pour annuler la mise au point et la luminosité définies avec [AF+AE], touchez  $\left[\frac{126}{364}\right]$  ( $\left[\frac{12}{364}\right]$ ]  $\log \sqrt{|\bullet|}$  est sélectionné).

Si l'arrière-plan est devenu trop lumineux, etc., vous pouvez régler le contraste de luminosité avec l'arrière-plan en compensant l'exposition.

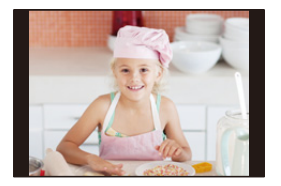

- Lorsque vous enregistrez avec le déclencheur tactile, la mise au point et la luminosité sont optimisées pour la position touchée avant que l'enregistrement s'effectue.
- Sur le bord de l'écran, la mesure peut être affectée par la luminosité autour de la zone touchée.

#### **Non disponible dans les cas suivants:**

- L'[AF+AE] ne fonctionne pas dans le cas suivant :
- Lorsque le zoom numérique est utilisé

# **Prises de vues en gros plan**

# **Modes applicables : <b>M** M P A S M

Ce mode permet de prendre des photos d'un sujet en gros-plan, p. ex. : prendre des photos de fleurs.

### **Basculez le sélecteur de mise au point sur [AF**#**].**

- Vous pouvez prendre des photos d'un sujet se trouvant aussi près que 3 cm de l'objectif en faisant tourner le levier de zoom le plus loin vers Grand-angle.
- La plage de mise au point reste affichée lorsque vous changez la longueur focale/le zoom, par exemple.  $(\rightarrow 36)$

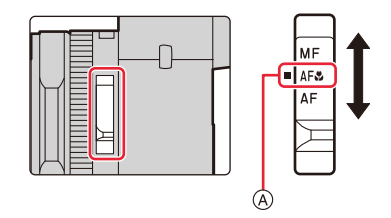

- A Alignez à l'indicateur
- En Mode Snapshot, la distance d'enregistrement la plus courte sera la même que pour l' [AF $\ddot{z}$ ], indépendamment du réglage du sélecteur de mise au point.
- Conservez à l'esprit les points suivants en prenant des photos en gros plan :
- Une image peut ne pas être nette lorsque le sujet se situe en dehors de la plage de mise au point, même si l'affichage de mise au point est allumé.
- Nous recommandons l'utilisation d'un trépied et de [Retardateur].
- Nous vous conseillons de ne pas utiliser le flash.
- La plage de mise au point effective est considérablement réduite. Par conséquent, si la distance entre l'appareil photo et le sujet est modifiée après la mise au point, il peut être difficile de réajuster la mise au point sur ce sujet.
- Il se peut que la résolution soit légèrement réduite sur les bords de l'image. Il ne s'agit pas d'un dysfonctionnement.

4. Réglages de la Mise au point, de la Compensation de l'exposition et de la Tonalité chromatique

# **Réglage manuel de la mise au point**

# **Modes applicables : <b>M** M P A S M

Utilisez cette fonction lorsque vous désirez fixer la mise au point ou lorsque la distance entre l'objectif et le sujet est déterminée et que vous ne désirez pas activer la mise au point automatique.

- **1 Basculez le sélecteur de mise au point sur [MF].**
	- A Alignez à l'indicateur

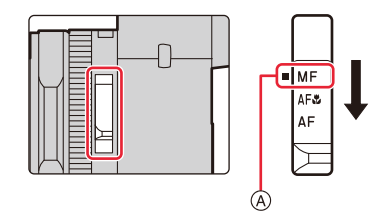

# **2** Appuyez sur  $[\cdot \cdot \cdot]$   $(\blacktriangleleft)$ .

# **3 Appuyez sur** 3**/**4**/**2**/**1 **pour régler la position de la mise au point et puis sur [MENU/SET].**

- L'écran d'assistance s'affiche, agrandissant la zone. (Assistance MPM)
- Vous pouvez également régler la position de la mise au point en faisant glisser l'écran.
- Vous pouvez également agrandir l'affichage en écartant ou en touchant deux fois l'écran.

### **4 Tournez la bague de contrôle pour régler la mise au point.**

Sens horaire : Mise au point d'un sujet proche Sens antihoraire : Mise au point d'un sujet éloigné

- $(B)$  Assistance MPM (écran agrandi)
- C Surlignement
- D Guide MPM
- Les portions nettes seront mises en valeur avec de la couleur. ([Focus Peaking])
- Vous pouvez vérifier si le point de mise au point se situe sur le coté proche ou sur le coté éloigné. (Guide MPM)

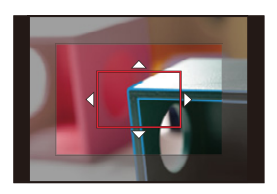

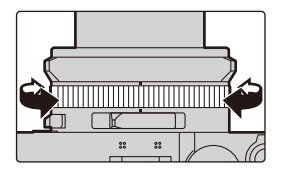

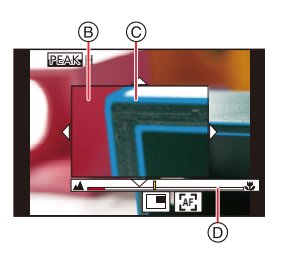

87

4. Réglages de la Mise au point, de la Compensation de l'exposition et de la Tonalité chromatique

Vous pouvez effectuer les actions suivantes :

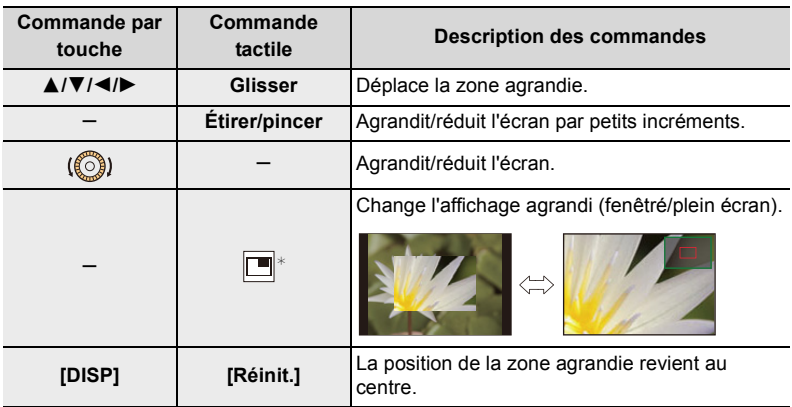

- ¢ Ceci ne peut pas être réglé dans les Modes Snapshot.
- Lorsque la photo s'affiche en mode fenêtré, vous pouvez agrandir celle-ci environ  $3\times$  à  $6 \times$ ; lorsque la photo s'affiche en plein écran, vous pouvez agrandir celle-ci environ  $3 \times$  $a$  20 $\times$ .

## **5 Appuyez à mi-course sur le déclencheur.**

- L'écran d'enregistrement s'affichera.
- Vous pouvez également effectuer la même action en appuyant sur [MENU/SET].
- Lorsque [Chgmt M.A.P. vert./hor.] dans le menu [Personnel] ([MAP / Relâcher Déclencheur]) est activé, vous pouvez définir la position de l'affichage de l'assistance MPM agrandie pour chaque orientation de l'appareil photo.

#### **Pour effectuer rapidement la mise au point en utilisant la mise au point automatique**

Pendant la mise au point manuelle, la mise au point peut être réglée sur le sujet par le biais de la mise au point automatique.

# **Touchez [ ]. AF**

- L'autofocus s'effectue au centre du cadre.
- La mise au point automatique fonctionne également avec les opérations suivantes.
- Pression sur le [AE/AF] auquel [AF-OUI] est attribué ( $\rightarrow$ 89)
- Pression sur la touche de fonction à laquelle [AF-ON] est attribuée  $(\rightarrow 49)$
- Faites glisser l'écran et relâchez votre doigt à l'endroit que vous désirez mettre au point

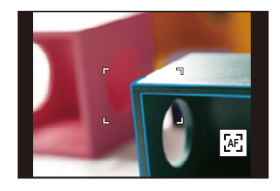

# **Pour fixer la mise au point et l'exposition (Verrouillage MPA/EA)**

**Modes applicables : <b>A A P A S M** 

Cette fonction est pratique lorsque vous désirez prendre en photo un sujet situé en-dehors de la zone AF (verrouillage AF) et/ou pour des sujets dont la luminosité est supérieure ou inférieure à la moyenne (verrouillage AE).

# **1 Pointez l'appareil photo vers le sujet.**

- **2 Appuyez longuement sur [AE/AF] pour fixer la mise au point ou l'exposition.**
	- Si vous relâchez [AE/AF], le verrouillage MPA/EA est annulé.

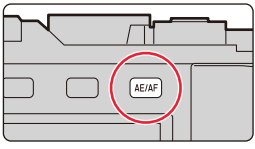

**3 Toute en appuyant sur [AE/AF], déplacez l'appareil photo pour composer la photo puis appuyez à fond sur le déclencheur.**

#### ∫ **Configuration des fonctions [AF/AE LOCK]**

#### > **[Personnel]** > **[MAP / Relâcher Déclencheur]** > **[AF/AE]** MENU

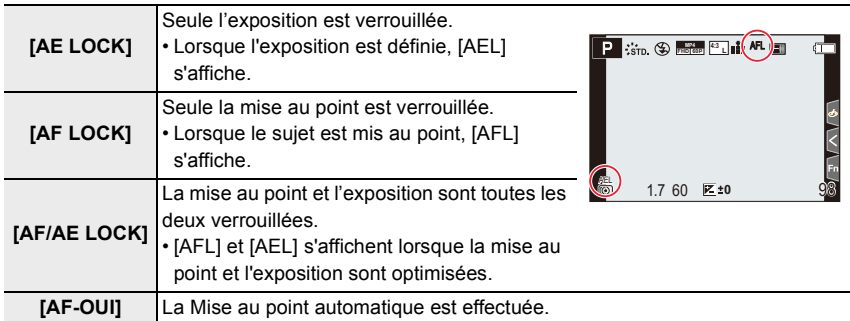

• Le verrouillage MPA est efficace uniquement en prenant des photos en mode de réglage manuel de l'exposition.

• Le verrouillage EA est actif uniquement en prenant des photos avec mise au point manuelle.

• Le Décalage de programme peut être réglé même si AE est verrouillé.

4. Réglages de la Mise au point, de la Compensation de l'exposition et de la Tonalité chromatique

# **Compensation de l'exposition**

# **Modes applicables : <b>APPASM**

Utilisez cette fonction lorsque vous désirez modifier les réglages de l'exposition que délivre l'appareil photo, par exemple si le rendu de votre sujet principal est plus lumineux/ sombre que ce que vous désiriez.

## **Tournez la molette de compensation de l'exposition pour sélectionner une valeur de compensation.**

- Avec la molette de compensation de l'exposition, vous pouvez définir une valeur comprise dans la plage  $-3$  EV à  $+3$  EV.
- A Alignez à l'indicateur
- B Valeur de la compensation de l'exposition

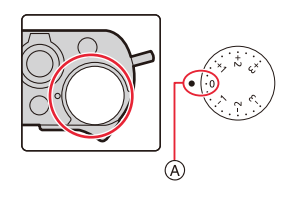

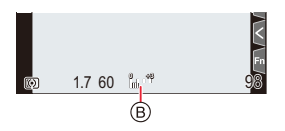

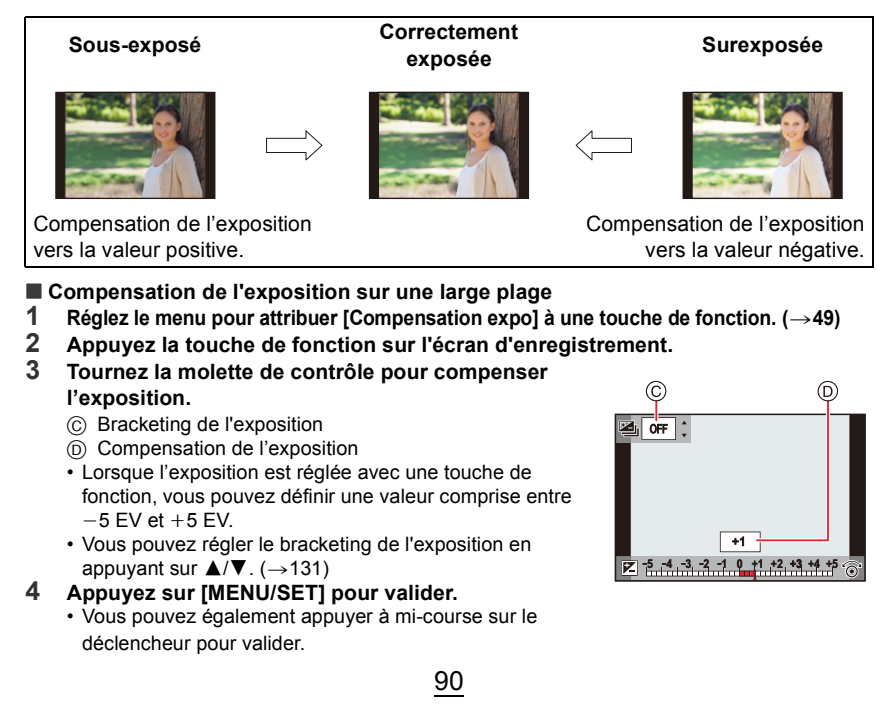

- En mode de réglage manuel de l'exposition, vous pouvez compenser l'exposition uniquement si la sensibilité ISO est réglée sur [AUTO].
- Suivant la luminosité, cela peut être impossible dans certains cas.
- Lorsque [Compens. expo. auto.] sous [Flash] du menu [Enr.] est réglé sur [OUI], la luminosité du flash sera automatiquement réglée sur le niveau correspondant à la compensation de l'exposition sélectionnée.

(Ceci s'applique si l'exposition est définie avec une touche de fonction)

- Si vous attribuez [Compensation expo] à une touche de fonction, la molette de compensation de l'exposition se désactivera.
- Vous pouvez régler une valeur située entre  $-3$  EV et  $+3$  EV pendant l'enregistrement des images animées, ou pendant l'enregistrement avec la fonction Photo 4K ou Post focus.
- Si la valeur de compensation de l'exposition est en dehors de la plage  $-3$  EV à  $+3$  EV, la luminosité de l'écran d'enregistrement ne changera plus. Il est conseillé d'enregistrer en vérifiant la luminosité réelle de l'image enregistrée avec la Prévisualisation auto ou sur l'écran de lecture.
- La valeur de compensation de l'exposition définie avec la touche fonction est mémorisée même si vous réglez l'interrupteur marche/arrêt de l'appareil photo sur [OFF]. (Lorsque [Restaurer comp. expo] est sur [NON])

# **Paramétrage de la sensibilité lumineuse**

# **Modes applicables :**  $\mathbb{Z} \mathbb{Z} \left[ P \right] \left[ A \right] \left[ S \right] \left[ M \right]$

Ceci permet à la sensibilité à la lumière (sensibilité ISO) d'être définie. Des valeurs plus élevées permettent d'utiliser des vitesses d'obturation plus rapides comme pour rendre les prises de vue à main levée moins floues et/ou des valeurs d'ouverture plus élevées pour plus de profondeur de champ.

**1** Appuyez sur [ISO] ( $\triangle$ ).

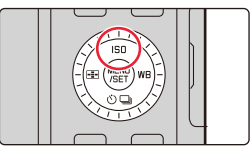

# **2 Sélectionnez la sensibilité ISO en tournant la molette de contrôle.**

A Sensibilité ISO

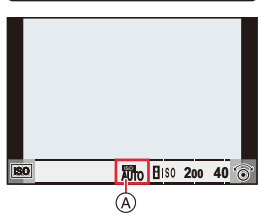

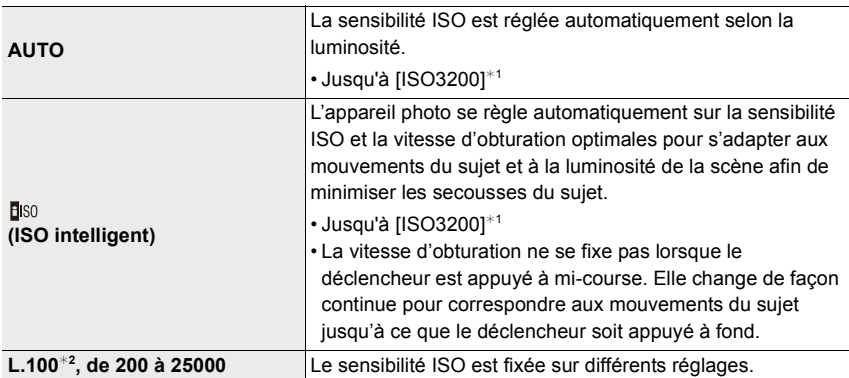

¢1 Lorsque [Limite sup. auto ISO (Photo)] dans le menu [Enr.] est sur [AUTO].

¢2 Lorsque [Sensibilité étendue] dans le menu [Personnel] ([Exposition]) est sur [OUI].

# **3 Appuyez sur [MENU/SET] pour valider.**

• Vous pouvez également appuyer à mi-course sur le déclencheur pour valider.

#### **Caractéristiques de la sensibilité ISO**

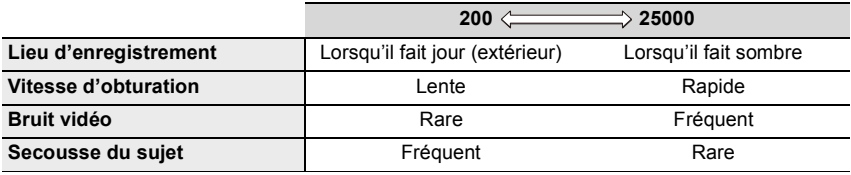

• Pour avoir des détails sur la portée utile du flash utilisée lorsque la sensibilité ISO est réglée sur [AUTO], lisez la  $(\rightarrow)$ 147).

• Impossible de sélectionner [**B** sol dans les cas suivants :

– Mode EA avec priorité à la vitesse d'obturation

- Mode Exposition Manuelle
- Utilisez le Menu Rapide ( $\rightarrow$ 47) pour changer le réglage lorsque [Zone focus direct] ( $\rightarrow$ 182) est réglé sur [OUI], alors la zone AF est déplacée avec les touches du curseur dans ce cas
- Lorsque [Exposition multiple] est sélectionné, le paramètre maximum est [ISO3200].

• En enregistrant des images animées ou avec la fonction Photo 4K ou Post focus, les paramètres de réglage de la manière suivante :

– [AUTO], [200] à [6400] ([L.100] à [6400] si [Sensibilité étendue] est réglé sur [OUI])

# **Réglage de la balance des blancs**

# **Modes applicables : <b>A A P A S M**

Dans la photographie numérique, la balance des blancs assure la neutralité, c'est à dire la reproduction de la couleur naturelle sous tous les éclairages. La balance des blancs se base sur le préréglage de l'appareil photo pour reproduire une couleur particulière comme le blanc.

Vous pouvez choisir entre la balance des blancs automatique, les différents préréglages, l'un des réglages personnalisé basé sur des mesures précises et un réglage direct de la température des couleurs.

# **Appuyez sur [WB] (▶).**

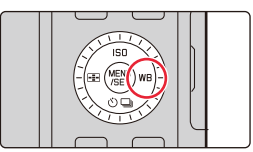

# **2 Tournez la molette de contrôle pour sélectionner la balance des blancs.**

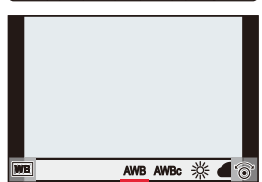

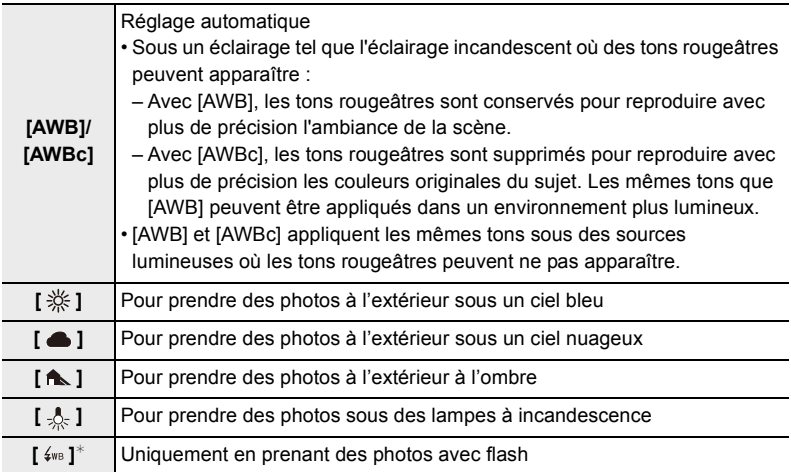

 $*$  [AWB] s'applique lorsque vous enregistrez des vidéos, ou lorsque l'enregistrement est effectué avec la fonction Photo 4K ou MP postérieure.

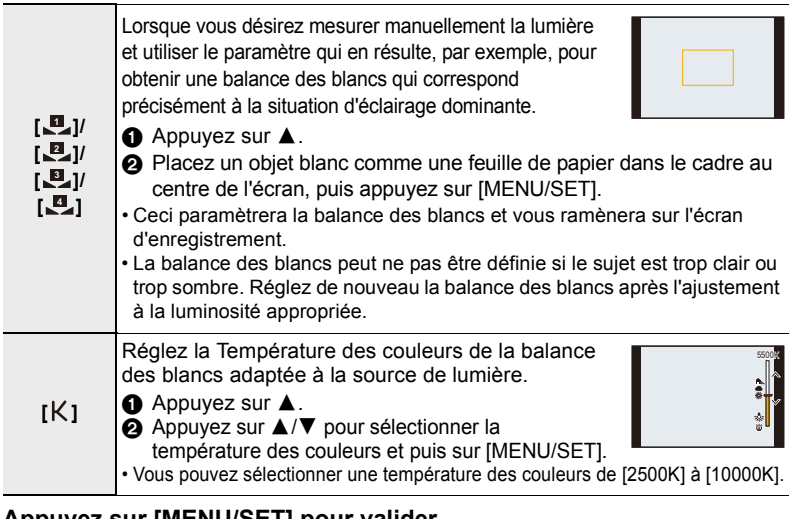

# **3 Appuyez sur [MENU/SET] pour valider.**

• Vous pouvez également appuyer à mi-course sur le déclencheur pour valider.

Sous un éclairage fluorescent, LED etc., l'équilibre des blancs approprié change selon le type d'éclairage.

 $U$ tilisez [AWB], [AWBc], [**0,**], [**0,**], [**0,**] ou [**0,**].

• Il se peut que la balance des blancs ne fonctionne pas correctement si vous enregistrez des images avec un flash et que le sujet est enregistré hors de la portée effective du flash.

#### ∫ **Équilibre des blancs automatique**

En fonction des conditions prédominantes lors de la prise des photos, celles-ci pourraient prendre une teinte rougeâtre ou bleuâtre.

Veuillez noter que la balance des blancs pourrait ne pas fonctionner correctement dans les cas suivants. Dans ce cas, réglez la balance des blancs sur autre chose que [AWB] ou [AWBc].

- Lorsqu'il y a plusieurs sources de lumière
- Lorsqu'il n'y a aucune couleur similaire au blanc
- 1 [AWB] est compris dans cette plage.
- 2 Ciel bleu
- 3 Ciel nuageux (Pluie)
- 4 Ombre
- 5 Lumière du soleil
- 6 Lumière fluorescente blanche
- 7 Ampoule de lumière incandescente
- 8 Lever et coucher de soleil
- 9 Lumière de bougie
- K=Température Couleur Kelvin

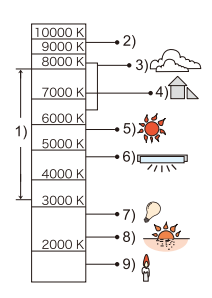

#### **Réglages fins de la balance des blancs**

Vous pouvez ajuster l'équilibrage des blancs de manière raffinée lorsque vous ne pouvez pas acquérir la tonalité souhaitée en réglant l'équilibrage des blancs.

- **1 Sélectionnez la balance des blancs puis appuyez sur** 4**.**
- **2 Appuyez sur** 3**/**4**/**2**/**1 **pour régler finement la balance des blancs.**
	- $\blacktriangleleft$  : [A] (AMBRE : ORANGE)
	- $\blacktriangleright$  : [B] (BLEU : BLEUÂTRE)
	- $\blacktriangle$  :  $\blacksquare$   $\blacksquare$   $\bl$
	- 4 : [M] (MAGENTA : ROUGEÂTRE)
	- Vous pouvez également effectuer les réglages fins en touchant le graphique de la balance des blancs.
	- Pour réinitialiser la position au centre, appuyez sur [DISP].
	- Vous pouvez régler le bracketing de la balance des blancs en tournant la molette de contrôle.  $(\rightarrow 132)$

#### **3 Appuyez sur [MENU/SET].**

- Appuyez à mi-course sur le déclencheur pour revenir sur l'écran d'enregistrement.
- Si vous ajustez finement la balance des blancs sur [A] (ambre), l'icône de la balance des blancs sur l'écran deviendra orange.

Si vous ajustez finement la balance des blancs sur [B] (bleu), l'icône de la balance des blancs sur l'écran deviendra bleue.

• Si vous ajustez précisément l'équilibre des blancs sur [V] (vert) ou [M] (magenta),  $[+]$  ou  $[-]$ apparaît à côté de l'icône de l'équilibre des blancs sur l'écran.

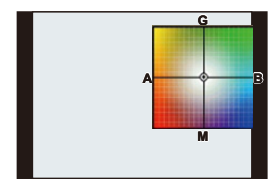

# **Sélection du mode d'entraînement**

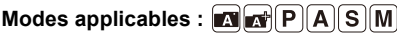

Vous pouvez changer ce que peut faire l'appareil photo lorsque vous appuyez sur le déclencheur.

**1 Appuyez sur [ ] (**4**).**

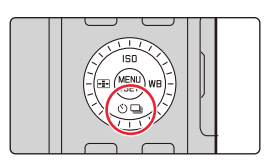

**2 Appuyez sur** 2**/**1 **pour sélectionner le mode d'entraînement, puis appuyez sur [MENU/ SET].**

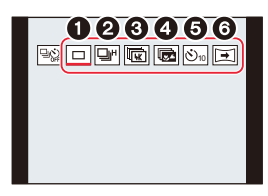

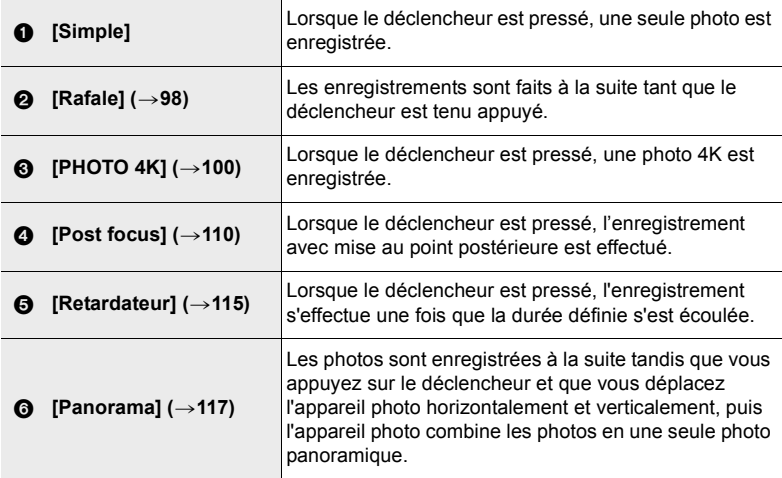

• Pour revenir sur [Simple] (réglage par défaut), sélectionnez  $[\overline{\Box_{\mathbb{Q}}}]$ .

# **Prises de vues en utilisant le Mode Continu**

# **Modes applicables : <b>M** M<sup></sup> M<sup></sup> P A S M

Les photos sont prises de façon continue tant que le déclencheur est tenu appuyé.

- **Appuyez sur [** $\Box$ **⊙̀] (▼). 2 Appuyez sur** 2**/**1 **pour sélectionner le Mode**  Continu ([ **and**], etc.), puis sur **△**. <u>ric (Thur de otr</u>
- **3 Sélectionnez la cadence avec** 2**/**1**, puis appuyez sur [MENU/SET].**

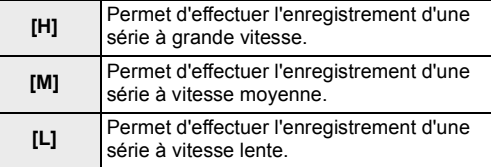

#### **4 Faites la mise au point sur le sujet et prenez une photo.**

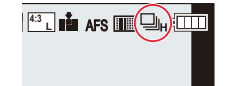

 $\blacksquare$   $\blacksquare$   $\blacksquare$ 

• Maintenez le déclencheur totalement enfoncé pour activer le mode Continu.

#### ∫ **Annulation du Mode Continu**

**Sélectionnez [ ] ([Simple]) ou [ ] parmi les modes d'entraînement. (**>**97)**

#### ∫ **Remarques sur les paramètres du Mode Continu**

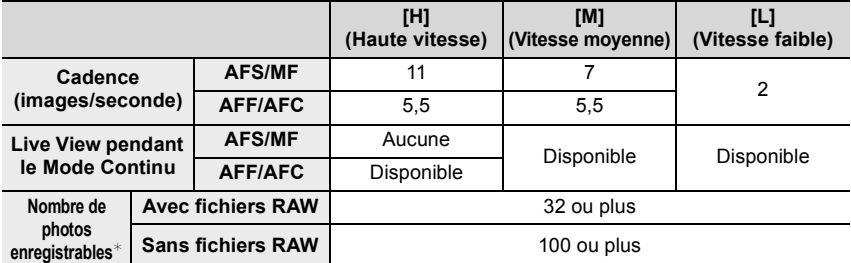

Lorsque l'enregistrement est effectué sous les conditions de test spécifiées par Leica Camera AG. Les photos peuvent être prises jusqu'à ce que la carte soit pleine. Cependant la cadence ralentira à mi-course de l'enregistrement. Le nombre de photos dans une série est limité par les conditions de prise de vue et par le type et/ou l'état de la carte utilisée.

#### ∫ **À propos du nombre maximum de photos pouvant être prises sans interruption**

Lorsque vous appuyez à mi-course sur le déclencheur, le nombre maximum de photos que vous pouvez prendre sans interruption s'affiche.

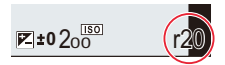

Exemple : Lorsque 20 photos peuvent être prises : [r20]

- Une fois que l'enregistrement démarre, le nombre maximum de photos qui peuvent être prises sans interruption diminue.
- La vitesse d'enregistrement ralentit lorsque [r0] apparait.
- Lorsque [r99+] est affiché, vous pouvez prendre 100 photos ou plus sans interruption.

#### ∫ **Remarques sur la mise au point en Mode Continu**

La manière dont la mise au point est effectuée change en fonction des paramètres du mode de mise au point et des paramètres [Priorité AF/Décl.] du menu [Personnel] ([MAP / Relâcher Déclencheur]).

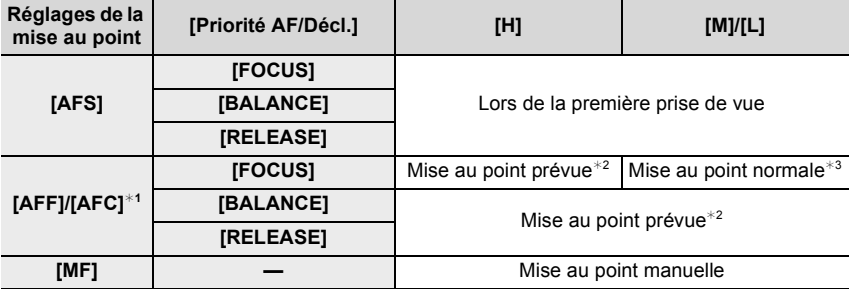

¢1 Si le sujet est sombre, la mise au point se fixe sur la première photo.

 $*2$  La cadence prend la priorité, et la mise au point est estimée à l'intérieur d'une plage possible.  $*3$  La cadence peut ralentir.

• La cadence peut ralentir en fonction des paramètres suivants.

– [Sensibilité]/[Format imag]/[Qualité]/[AFS/AFF/AFC]/[Priorité AF/Décl.]

- Lorsque la cadence est réglée sur [H], (lorsque le réglage de la mise au point est [AFS] ou [MF]), l'exposition se fixe sur celle de la première photo. Dans les autres cas, l'exposition se règlera pour chaque photo.
- **La sauvegarde des photos prises en Mode Continu sur la carte peut prendre du temps. Si vous prenez de façon continue des photos tout en les sauvegardant, le nombre maximum de photos pouvant être enregistrées diminue. Pour des prises de vue en continu, il est recommandé d'utiliser une carte mémoire à haut débit.**

**Non disponible dans les cas suivants:**

- En utilisant [Monochrome brut]/[Monochrome doux]/[Effet miniature]/[Focus doux]/[Filtre étoile]/[Rayon de soleil] dans [Configuration de filtre]
- En utilisant [Exposition multiple]
- Lors d'un enregistrement avec flash
- En utilisant [Intervallomètre]
- En utilisant [Anim image par image] (uniquement si [Prise de vue auto.] est sélectionné)

# **Enregistrement des photos 4K**

# **Modes applicables : <b>M**  $\mathbb{E}$   $\mathbb{E}$   $\mathbb{E}$

L'appareil photo vous permet de prendre une série de photos de 8 millions de pixels (environ) à 30 images/seconde. Après la prise de ces photos, vous pouvez sauvegarder le moment désiré en l'extrayant de son fichier de série de photos.

• Utilisez une carte UHS de classe de vitesse 3.

# **1** Appuyez sur  $[\exists \Diamond] (\blacktriangledown).$

- **2 Appuyez sur** 2**/**1 **pour sélectionner une icône de photo 4K ([** | | | | | | | etc.), et puis **appuyez sur ▲.** 
	- Par défaut, vous pouvez également effectuer les mêmes actions des étapes **1** et **2** en appuyant sur [4K] / ([Fn1])

### **3 Sélectionnez la méthode d'enregistrement avec** 2**/**1 **et puis sur [MENU/SET].**

• Vous pouvez également régler la méthode d'enregistrement dans [PHOTO 4K] dans le menu [Enr.].

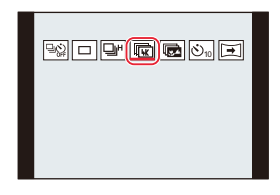

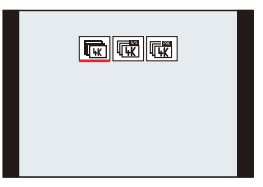

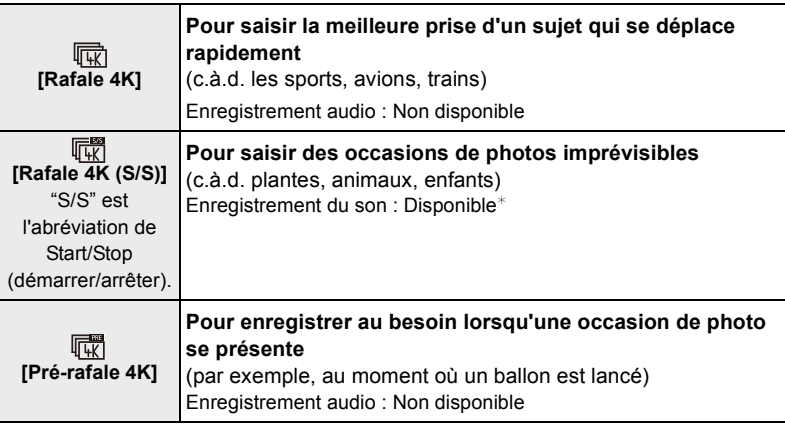

 $*$  Le son n'est pas lu si vous effectuez la lecture avec l'appareil photo.

### **4 Enregistrez une photo 4K.**

• Si vous utilisez la mise au point automatique, [AF continu] fonctionnera durant l'enregistrement. La mise au point se règlera constamment.

### 100

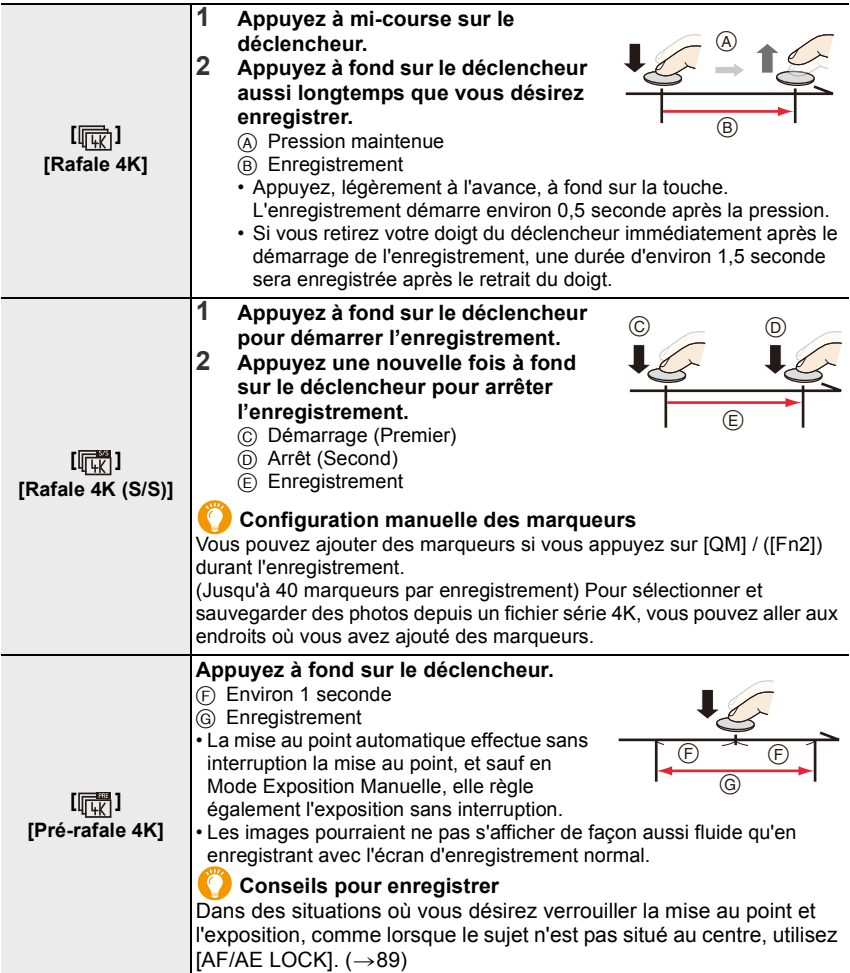

- L'appareil photo sauvegarde un fichier de séries de photos 4K au format MP4.
- Lorsque [Prév.auto] est activé, l'écran de sélection de la photo s'affiche automatiquement. Pour poursuivre l'enregistrement, appuyez à mi-course sur le déclencheur pour afficher l'écran d'enregistrement.
- Pour obtenir des informations sur la manière de sélectionner et de sauvegarder des photos à partir d'un fichier de séries de photos 4K enregistrées, reportez-vous à  $(\rightarrow 105)$ .

#### ∫ **Pour annuler Photo 4K**

#### **À l'étape 2, sélectionnez [ ] ([Simple]) ou [ ]. (**>**100)**

#### **Épuisement de la batterie et température de l'appareil photo**

- **Si la température ambiante est élevée ou lorsqu'un enregistrement de photos 4K est**  effectué sans interruption, [  $\triangle$  ] peut s'afficher et l'enregistrement peut s'arrêter. **Attendez que l'appareil photo refroidisse.**
- **Lorsque [ ] ([Pré-rafale 4K]) est sélectionné, la batterie s'épuise plus rapidement et**  la température de l'appareil photo augmente. (Le réglage peut passer sur [d͡n]] **([Rafale 4K]) pour protéger l'appareil photo.) Sélectionnez [ ] ([Pré-rafale 4K]) uniquement en enregistrant.**

#### **Remarques sur la fonction Photo 4K**

#### ∫ **Pour changer le format**

Vous pouvez commuter le sélecteur de format pour définir le format des photos 4K.

#### ∫ **Pour enregistrer le sujet avec un flou réduit**

Vous pouvez réduire le flou du sujet en définissant une vitesse d'obturation plus rapide.

- **1 Changez le Mode Enregistrement pour [S] (Mode EA avec priorité à la vitesse**   $d'obturation$ .  $(→65)$
- **2 Réglez la vitesse d'obturation en tournant la molette de la vitesse d'obturation.**
	- Vitesse d'obturation approximative pour un enregistrement en extérieur par beau temps : 1/1000 secondes ou plus.
	- Si vous augmentez la vitesse d'obturation, la sensibilité ISO sera plus élevée, ce qui peut augmenter les parasites à l'écran et sur la photo.

#### ∫ **Prévention du tremblement de l'appareil photo lors de l'enregistrement d'images**

Lorsque vous effectuez [Composition lumière] ou [Composition séquence photo], nous vous conseillons d'utiliser un trépied et de prendre les photos à distance en connectant l'appareil photo à un smartphone pour éviter les tremblements de l'appareil photo.  $(\rightarrow 234)$ 

#### ∫ **Son de l'obturateur pour l'enregistrement**

- En utilisant [Rafale 4K] ou [Pré-rafale 4K], vous pouvez changer les paramètres du son de l'obturateur électronique dans [Vol. obturat.] et [Ton obturat.].  $(\rightarrow 197)$
- En enregistrant avec [Rafale 4K (S/S)], vous pouvez définir le volume de la tonalité du démarrage/arrêt dans [Volume du bip].
- L'enregistrement d'une série en vitesse rapide peut être effectué silencieusement lorsqu'il est combiné avec [Mode discret].

102

#### ∫ **Scènes qui ne conviennent pas**

#### **Enregistrement dans des endroits très lumineux ou en intérieur**

Lorsque les sujets sont enregistrés dans un lieu très lumineux ou sous un éclairage fluorescent/LED, la teinte de la couleur ou la luminosité de l'image peut changer, ou bien des bandes horizontales peuvent apparaître sur l'écran.

Baisser la vitesse d'obturation peut réduire l'effet des stries horizontales.

#### **Sujets se déplaçant rapidement**

Si vous enregistrez un sujet qui se déplace rapidement, ce dernier pourrait apparaître déformé sur les photos enregistrées.

#### ∫ **La configuration de l'appareil photo pour la fonction Photo 4K**

La configuration de l'appareil photo est optimisée pour l'enregistrement avec la fonction Photo 4K.

• Les éléments de menu [Enr.] suivants sont fixés sur les paramètres indiqués ci-dessous :

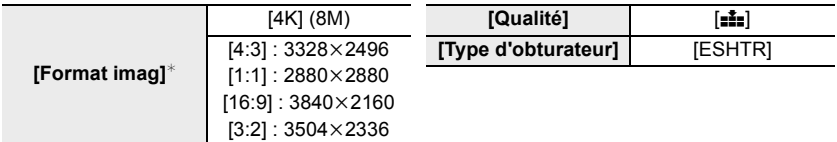

 $*$  Change en fonction du format.

• Les fichiers de séries de photos 4K sont enregistrés avec les paramètres indiqués ci-dessous : Les paramètres du menu [Image animée] ne sont pas appliqués aux fichiers de séries de photos 4K.

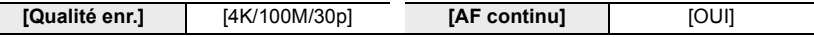

- En enregistrant avec la fonction Photo 4K, les plages des fonctions suivantes sont différentes de celles disponibles en prenant des photos :
	- Vitesse d'obturation : 1/30s à 1/16000s
	- [Vit. obtu. mini.] : [1/1000] à [1/30]
	- Compensation de l'exposition :  $-3$  EV à  $+3$  EV
	- Sensibilité ISO : [AUTO], [200] à [6400] ([L.100] à [6400] lorsque [Sensibilité étendue] est sélectionné)
- En enregistrant avec la fonction Photo 4K, les fonctions suivantes sont désactivées : – Flash
	- $-$  [Mode AF]  $($  $\vert +$ ])
- Enregistrement avec bracketing
	- [Assistan.MF] ([Pré-rafale 4K] uniquement)
- Décalage de programme
- $-$  Balance des blancs ( $\frac{2}{3}$
- 5. Paramètres Photo 4K et entraînement
- Les éléments de menu suivants sont désactivés :

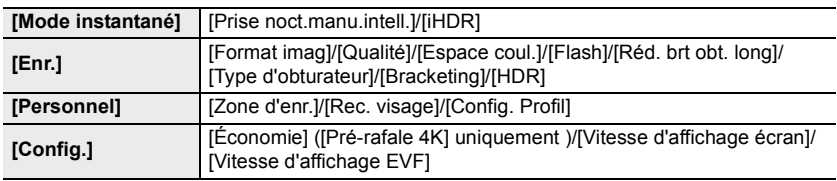

• L'enregistrement s'arrête lorsque la durée continue de celui-ci dépasse 15 minutes. En utilisant une carte mémoire SDHC, vous pouvez continuer l'enregistrement de photos 4K sans interruption même si la taille du fichier dépasse 4 Go, mais son fichier série de photos sera divisé en petits fichiers pour l'enregistrement et la lecture.

Avec une carte mémoire SDXC, vous pouvez sauvegarder un fichier de séries de photos d'une taille de plus de 4 Go sous forme d'un seul fichier.

- Les changements suivants surviennent en enregistrant des photos 4K :
	- L'angle de vue devient plus étroit.
- [Lieu] sous [Date voyage] ne peut pas être enregistré.
- [AFF] dans [AFS/AFF/AFC] ne peut pas être sélectionné.
- [Enreg. simult. ss filtre] sous [Configuration de filtre] n'est pas disponible.
- Le [Zoom fixe] ne fonctionne pas pendant un enregistrement [Pré-rafale 4K].
- La détection de scène dans les Modes Snapshot fonctionne de la même manière que pour un enregistrement d'images animées.
- Lorsque le mode d'entrainement est réglé sur Photo 4K, il n'est pas possible de prendre des photos tout en filmant. (Uniquement lorsque [<sup>1</sup>6] ([Priorité photo]) est réglé)

#### **Non disponible dans les cas suivants:**

- La fonction Photo 4K est désactivée en utilisant les paramètres suivants :
- En utilisant [Monochrome brut]/[Monochrome doux]/[Effet miniature]/[Focus doux]/[Filtre étoile]/[Rayon de soleil] dans [Configuration de filtre]
- Pour enregistrer des films
- En utilisant [Exposition multiple]
- En utilisant [Intervallomètre]
- En utilisant [Anim image par image]

# **Sélection et sauvegarde des photos depuis un fichier de séries de photos 4K**

# **1** Sélectionnez une image avec l'icône [AME] sur l'écran de **lecture, puis appuyez sur ▲.**

- Vous pouvez également effectuer la même action en touchant l'icône  $\blacksquare$
- Si l'image a été enregistrée avec [Pré-rafale 4K], passez à l'étape **3**.
- **2 Faites glisser la barre de défilement pour effectuer une sélection grossière des scènes.**
	- Pour plus d'informations sur la manière d'utiliser l'écran de visualisation diaporamique, consultez la  $(\rightarrow 106)$ .
	- Vous pouvez sélectionner ses scènes sur l'écran de lecture de série 4K en touchant  $\sqrt{m_{\text{min}}}$ ] ([4K] / ([Fn1])).  $(\rightarrow 107)$
- **3 Faites glisser les images pour sélectionner celle que vous désirez sauvegarder comme photo.**
	- Vous pouvez également effectuer la même action en appuyant sur  $\P/\blacktriangleright$ .

# **4 Touchez** [ $\frac{1}{\sqrt{2}}$ ] pour sauvegarder la photo.

- La photo sera sauvegardée au format JPEG.
- Si vous utilisez [Sauvegarder PHOTO 4K Brut] dans le menu [Lect.], vous pouvez sauvegarder la valeur d'un volume de 5 secondes d'un enregistrement 4K.  $(\rightarrow 212)$
- La photo sera sauvegardée avec des informations d'enregistrement (informations Exif), incluant sa vitesse d'obturation, son ouverture et sa sensibilité ISO.
- Les fichiers de séries de photos 4K sauvegardés sur un ordinateur seront traités comme des images animées MP4.

**Écran de visualisation diaporamique**

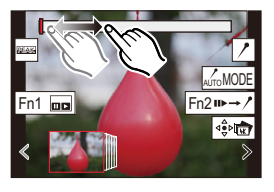

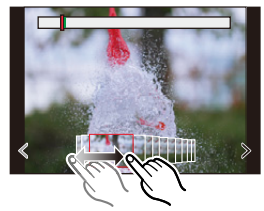

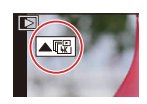

### **Commandes durant la sélection des photos**

#### ∫ **Navigation dans l'écran de vue des diapositives**

Position de l'image affichée

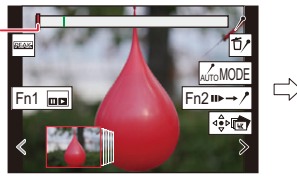

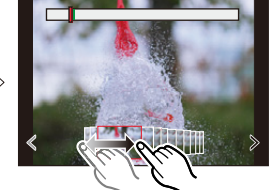

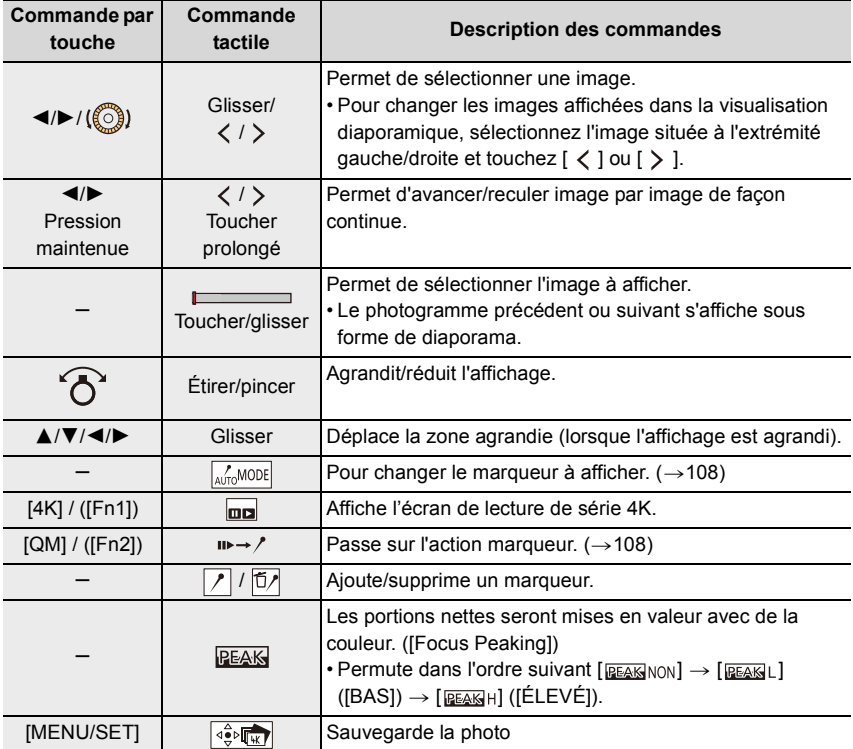

#### ∫ **Navigation dans l'écran de lecture de série 4K**

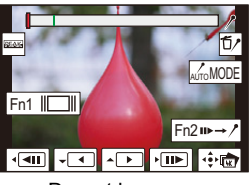

Fn2 m  $\rightarrow$  /  $\left| \cdot \right|$   $\cdot \right|$   $\cdot \right|$  $\frac{1}{\sqrt{|\mathbf{r}|}}$ 

Durant la pause **Durant la lecture en continu** 

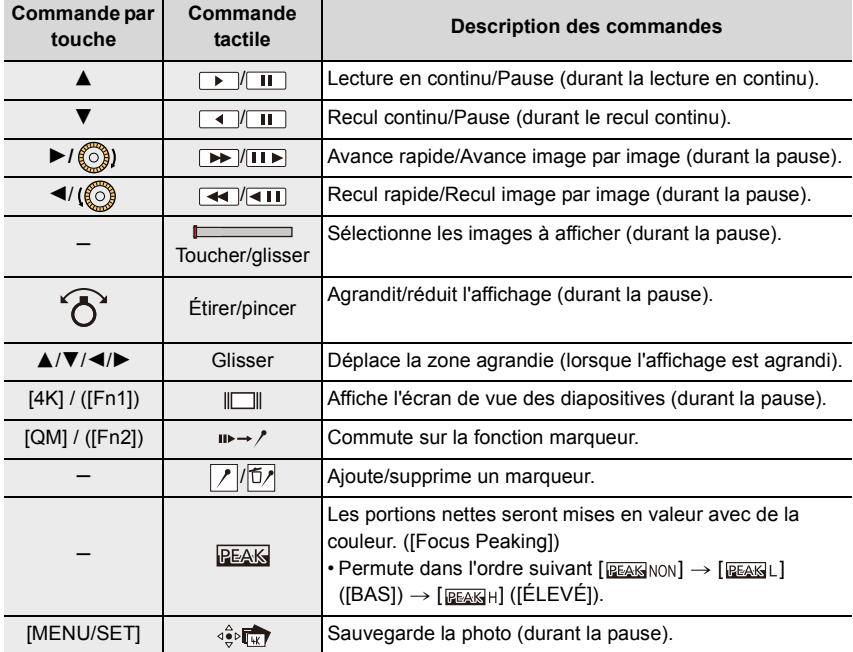

• Chaque fois que vous touchez deux fois l'écran, l'affichage bascule entre la vue normale et agrandie.

#### **Sélection et sauvegarde des photos sur l'écran du téléviseur**

• Réglez [Mode HDMI (Lecture)] soit sur [AUTO] soit sur un paramètre ayant une résolution de [4K/30p].

En raccordant un téléviseur qui ne prend pas en charge les films 4K, sélectionnez [AUTO].

- Si vous affichez des fichiers de séries de photos 4K sur un téléviseur branché à l'appareil photo, ils s'afficheront uniquement sur l'écran de lecture de série 4K.
- En fonction du téléviseur qui doit être raccordé, les fichiers de séries de photos 4K pourraient ne pas pouvoir être lus correctement.

#### **Marqueur**

Lorsque vous sélectionnez et enregistrez des photos à partir d'un fichier de séries de photos 4K, vous pouvez facilement sélectionner des photos en sautant entre les positions marquées.

Deux types de marqueurs sont disponibles.

#### **Marqueur blanc :**

Réglé manuellement pendant l'enregistrement ou la lecture.

#### **Marqueur vert :**

Réglé automatiquement par l'appareil photo pendant l'enregistrement.

(Fonction de marquage automatique)

#### ∫ **Pour sauter aux positions marquées**

Lorsque  $\left[\mathbf{u} \mapsto \mathbf{v}\right]$  est touché sur l'écran des diapositives ou l'écran de lecture de série 4K, l'écran du marqueur apparait et vous pouvez sauter sur les positions marquées. Touchez  $[\angle \rightarrow \Box]$  pour revenir sur la commande d'origine.

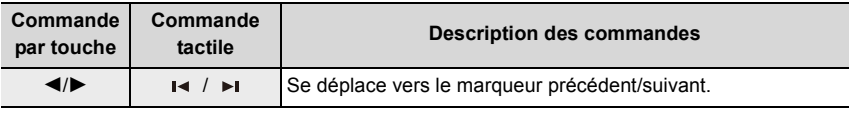

#### **Fonction de marquage automatique**

L'appareil photo place automatiquement des marqueurs sur des scènes dans lesquelles un visage ou le mouvement d'un sujet est détecté.

(Exemple : là où un véhicule passe, un ballon éclate ou une personne se retourne)

• Jusqu'à 10 marqueurs sont affichés pour chaque fichier.

- Dans les cas suivants, il peut s'avérer impossible de placer des marqueurs avec la fonction de marquage automatique selon les conditions d'enregistrement et l'état des sujets.
	- L'appareil photo bouge à cause du panoramique ou d'un tremblement.
	- Le mouvement du sujet est lent/court
	- Le sujet est petit
	- Un visage ne regarde pas droit devant

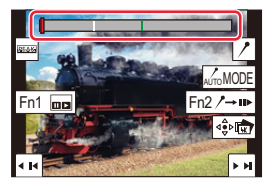

**Écran du marqueur**
#### ∫ **Pour changer le marqueur à afficher**

**Touchez [ ] sur l'écran des diapositives, l'écran de lecture de série 4K, ou l'écran du marqueur.**

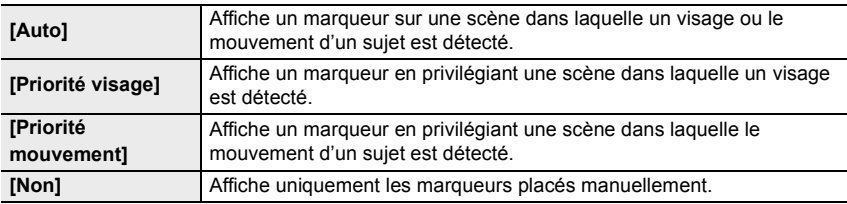

• Vous ne pouvez pas supprimer les marqueurs définis par la fonction Marquage auto.

• Les marqueurs défini par la fonction Marquage auto peuvent ne pas s'afficher correctement si vous divisez le fichier de séries de photos 4K sur un autre dispositif et que vous le lisez sur l'appareil photo.

• Dans le cas suivant, les marqueurs définis par la fonction Marquage auto ne s'affichent pas.

– Fichiers de séries de photos 4K enregistrés avec [Pré-rafale 4K]

# **Contrôle de la mise au point après l'enregistrement (Post Focus/Focus Stacking)**

# **Modes applicables :**  $\boxed{\mathbf{A} \mathbf{A} \mathbf{B}}$  $\boxed{\mathbf{P} \mathbf{A} \mathbf{S}}$  $\boxed{\mathbf{M}}$

L'appareil photo vous permet de prendre des photos en série 4K tout en décalant la mise au point sur des zones différentes. Après la prise de ces photos, vous pouvez sélectionner la zone de mise au point désirée.

Cette fonction est adaptée aux enregistrements d'objets immobiles.

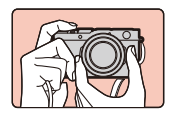

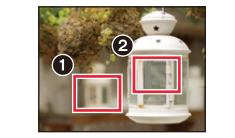

Enregistrement d'une série 4K tout en décalant automatiquement la mise au point.

Touchez le point de mise au point désiré.

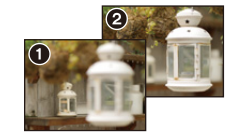

Une photo avec la zone de mise au point désirée sera effectuée.

- Utilisez une carte UHS de classe de vitesse 3.
- Nous vous conseillons d'utiliser un trépied pour enregistrer des images à utiliser pour l'empilement de mises au point.

# **1 Appuyez sur [** $\Box$ ⊙̀] (▼).

- **2 Appuyez sur** 2**/**1 **pour sélectionner l'icône Post Focus ([[a]]), puis appuyez sur [MENU/SET].**
	- Par défaut, vous pouvez également effectuer les mêmes actions qu'aux étapes **1** et **2** en appuyant sur [PF] / ([Fn4]) et en sélectionnant [OUI].
- **3 Décidez de la composition et appuyez à mi-course sur le déclencheur.**
	- La mise au point automatique détectera les zones mises au point sur l'écran (sauf sur les bords de l'écran).
	- Si aucune zone de l'écran ne peut être mise au point, l'affichage de la mise au point (@) clignotera. Dans ce cas, l'enregistrement est impossible.

#### **À partir du moment où vous appuyez à mi-course sur le déclencheur jusqu'à la fin de l'enregistrement :**

• Conservez la même distance avec le sujet et la même composition.

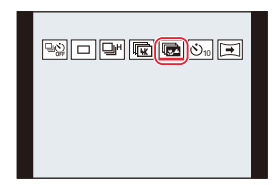

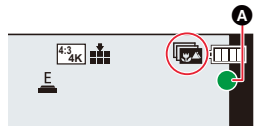

# **4 Appuyez à fond sur le déclencheur pour démarrer l'enregistrement.**

• Le point de mise au point change automatiquement durant l'enregistrement. Lorsque l'icône (**B**) disparaît, l'enregistrement prend automatiquement fin.

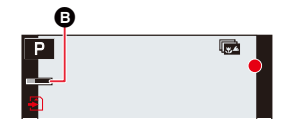

- Les images animées peuvent être enregistrées au format d'enregistrement [MP4] . (Le son ne sera pas enregistré.)
- Lorsque [Prév.auto] est activé, un écran permettant de sélectionner la zone de mise au point désirée s'affiche.  $( \rightarrow 112)$

#### ∫ **Pour annuler l'enregistrement [Post focus] À l'étape 2, sélectionnez [ ] ([Simple]) ou [ ]. (**>**110)**

#### **À propos de la température de l'appareil photo**

• Lorsque la température ambiante est élevée ou lorsqu'un enregistrement Post Focus est effectué sans interruption, l'appareil photo peut afficher  $\lceil \bigwedge_{i=1}^{\infty} \rceil$  et l'enregistrement peut s'arrêter.

Attendez que l'appareil photo refroidisse.

#### ∫ **Limites de la fonction de mise au point postérieure**

- Puisque l'enregistrement est effectué avec la même qualité d'image que celle des photos 4K, certaines limites s'appliquent aux fonctions d'enregistrement et aux paramètres du menu. Pour avoir plus de détails, consultez "La configuration de l'appareil photo pour la fonction Photo 4K"  $\hat{a}$  la  $\rightarrow$ 103).
- En plus des limites de la fonction Photo 4K, les limites suivantes s'appliquent à la fonction Post Focus :
	- Le mode mise au point manuelle est désactivé.
	- Le Mode autofocus et [AFS/AFF/AFC] ne sont pas disponibles.
	- Les vidéos ne peuvent pas être enregistrées.
	- Le [Zoom num.] est désactivé.
	- Les éléments du menu [Personnel] suivants sont désactivés : [Déclench. AF]

#### **Non disponible dans les cas suivants:**

- La fonction de mise au point postérieure est désactivée en utilisant les paramètres suivants :
	- En utilisant [Monochrome brut]/[Monochrome doux]/[Effet miniature]/[Focus doux]/[Filtre étoile]/[Rayon de soleil] dans [Configuration de filtre]
- Lorsque [Exposition multiple] est sélectionné
- En utilisant [Intervallomètre]
- En utilisant [Anim image par image]

111

## **Sélection de la zone de mise au point désirée et sauvegarde d'une photo (Post focus)**

- **1 Sélectionnez une image avec l'icône [ ] sur l'écran de lecture,**  puis appuyez sur **A**.
	- Vous pouvez également effectuer la même action en touchant l'icône  $\sqrt{2}$ .
- **2 Touchez la zone de mise au point désirée.**
	- Si une photo au point n'a pas la zone sélectionnée disponible, un cadre rouge s'affiche. Dans ce cas, il n'est pas possible de sauvegarder de photo.
	- Vous ne pouvez pas sélectionner les pourtours de l'écran.

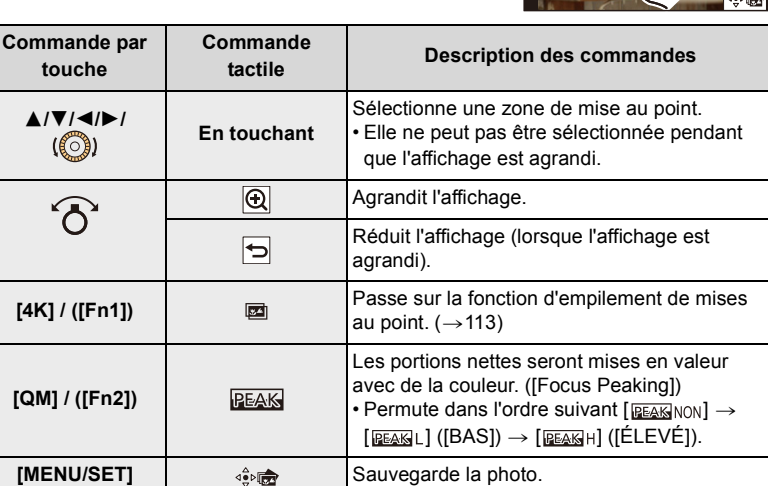

• Vous pouvez régler précisément la mise au point en faisant glisser la barre coulissante pendant que l'affichage est agrandi. (Vous pouvez également effectuer la même action en appuyant sur  $\blacktriangleleft$ / $\blacktriangleright$ .)

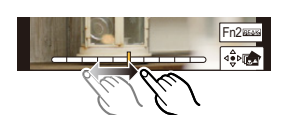

- **3 Touchez** [ $\frac{1}{2}$ ] pour sauvegarder la photo.
	- La photo sera sauvegardée au format JPEG.

**Non disponible dans les cas suivants:**

• La fonction Post Focus ne peut pas être sélectionnée, si l'appareil photo et un téléviseur sont raccordés par un micro-câble HDMI.

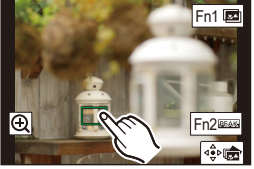

#### **Fusion de plusieurs photos pour agrandir la plage de mise au point (Empilement de mises au point)**

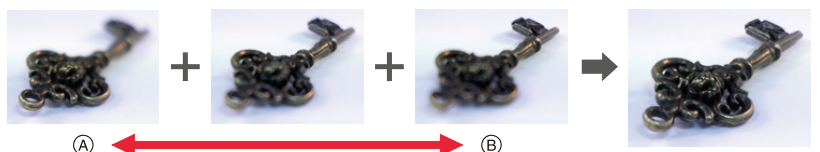

- A Mise au point : plus proche
- $(B)$  Mise au point : plus loin

**Commande par touche**

- **1 Touchez [ ] à l'étape 2 de "Sélection de la zone de mise au point désirée et**  sauvegarde d'une photo (Post focus)" (→112).
	- Vous pouvez également effectuer la même action en appuyant sur [4K] / ([Fn1]).
- **2 Touchez la méthode de fusion.**

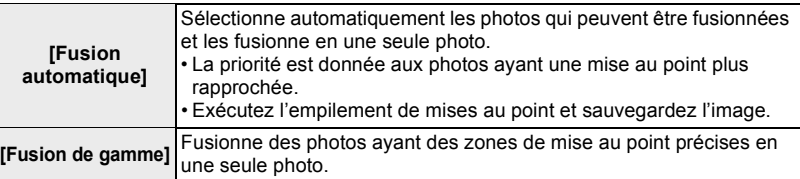

**Description des commandes**

# **(Lorsque [Fusion de gamme] est sélectionné)**

- **3 Touchez la zone de mise au point désirée.**
	- Précisez au moins deux zones. • Les zones au point situées entre les deux points sélectionnés sont indiquées.

**Commande tactile**

- Les parties qui ne peuvent pas être sélectionnées sont indiquées en gris.
- Pour annuler la sélection, touchez une nouvelle fois la zone de mise au point.
- Pour sélectionner plusieurs zones, faites glisser l'écran.

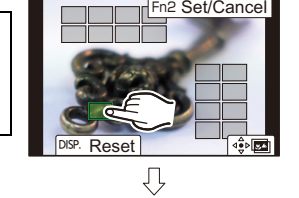

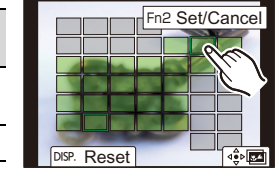

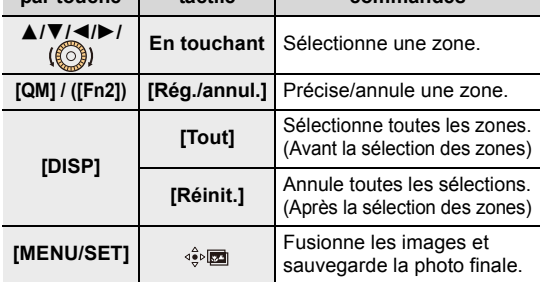

#### **4 Touchez** [ $\cdot \hat{\mathbf{e}}$  **]** pour fusionner les images et sauvegarder la photo finale.

- La photo sera sauvegardée au format JPEG. Les informations d'enregistrement (informations Exif) de l'image d'origine ayant la distance de mise au point la plus proche, comprenant la vitesse d'obturation, l'ouverture et la sensibilité ISO, seront également enregistrées dans la nouvelle image.
- L'appareil photo peut corriger automatiquement le mauvais alignement des photos causé par les tremblements. S'il est corrigé, l'angle de vue sera légèrement plus rapproché lorsque les photos sont fusionnées.
- Dans les cas suivants, les photos peuvent sembler peu naturelles une fois qu'elles sont fusionnées :
	- Lorsque le sujet de déplace durant l'enregistrement
	- Lorsque la distance entre les sujets est grande
	- Lorsque les photos sont trop floues. (Si vous prenez des photos avec une grande valeur d'ouverture, les images qui en résultent peuvent paraitre moins naturelles.)
- Vous pourriez ne pas pouvoir utiliser la fonction d'empilement de mises au point pour les images enregistrées avec d'autres appareils.

# **Prises de vues avec retardateur**

**Modes applicables : <b>A**<br>**M**<br>**M**<br>**M**<br>**M**<br>**M** 

- **4** Appuyez sur [မြဲလဲ] (▼).
- **2 Appuyez sur** 2**/**1 **pour sélectionner l'icône**  du retardateur ([[O10**], etc.), puis appuyez sur** 3**.**
- **3 Appuyez sur** 2**/**1 **pour sélectionner le réglage de l'action et puis sur [MENU/SET].**

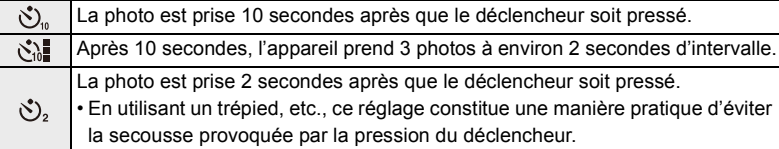

- La configuration de la durée du retardateur peut également être réglée sous [Retardateur] dans le menu [Enr.].
- **4 Appuyez à mi-course sur le déclencheur pour faire la mise au point, puis à fond pour prendre la photo.**
	- La mise au point et l'exposition se règlent lorsque le déclencheur est pressé à mi-course.
	- Une fois que l'indicateur du retardateur clignote, l'enregistrement démarre.

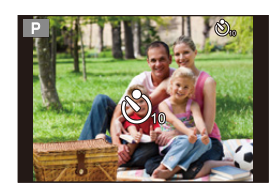

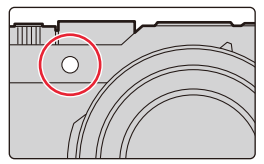

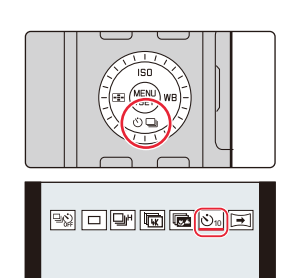

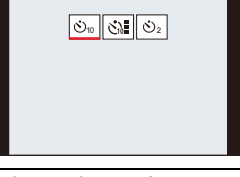

#### ∫ **Annulation du Retardateur**

#### **Sélectionnez [ ] ([Simple]) ou [ ] parmi les modes d'entraînement. (**>**97)**

• Le retardateur peut également être annulé en éteignant l'appareil photo. (Lorsque [Arrêt auto retardateur]  $( \rightarrow 191)$  est sur [OUI])

• Nous vous conseillons d'utiliser un trépied pour enregistrer avec le retardateur.

#### **Non disponible dans les cas suivants:**

- Il ne peut pas être réglé sur [  $\binom{8}{10}$ ] dans les conditions suivantes.
	- Lorsque [Enreg. simult. ss filtre] de [Configuration de filtre] est sur [OUI]
	- En enregistrant avec la fonction Bracketing
	- En utilisant [Exposition multiple]
- Le retardateur est désactivé dans les cas suivants.
	- Pour enregistrer des films
	- En utilisant [Intervallomètre]
	- En utilisant [Anim image par image] (uniquement si [Prise de vue auto.] est sélectionné)

# **Enregistrement de photos panoramiques**

**Modes applicables : <br> <br><u>and</u>**  $\boxed{\mathsf{P}[\mathsf{A}]\mathsf{S}[\mathsf{M}]}$ 

Les photos sont prises les unes à la suite des autres tout en déplaçant horizontalement ou verticalement l'appareil photo, puis elles sont combinées pour créer une seule photo panoramique.

- **1 Appuyez sur**  $[\Box \Diamond] (\blacktriangledown).$
- **2 Appuyez sur** 2**/**1 **pour sélectionner l'icône panoramique ([ ], etc.), puis appuyez sur**  3**.**
- **3 Appuyez sur** 2**/**1 **pour sélectionner la direction de l'enregistrement et puis sur [MENU/SET].**

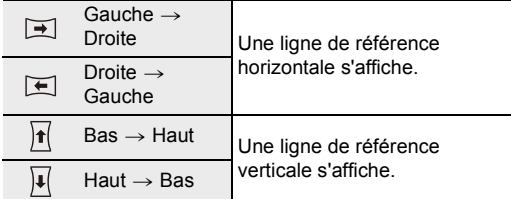

**4 Appuyez à mi-course sur le déclencheur pour effectuer la mise au point.**

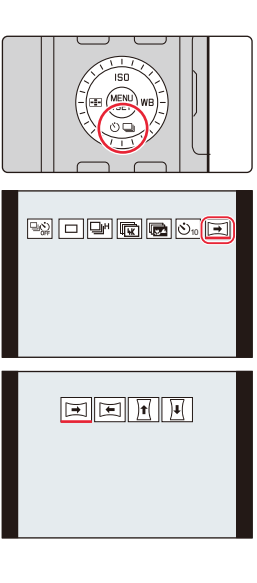

# **5 Appuyez à fond sur le déclencheur et déplacez l'appareil photo en effectuant un petit cercle dans le sens de la flèche à l'écran.**

Enregistrement de gauche à droite

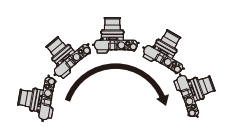

Taille de l'image : Inc de l'image :<br>
[STANDARD] Taille de l'image : [WIDE]

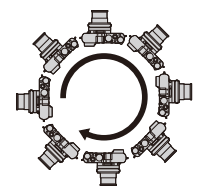

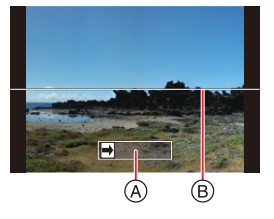

- Déplacez l'appareil photo à une vitesse constante. Les photos pourraient ne pas être enregistrées correctement si l'appareil photo est déplacé trop rapidement ou trop lentement.
- A Direction de l'enregistrement et progression (Guide)
- B Guide horizontal/vertical

# **6 Appuyez une fois encore sur le déclencheur pour terminer l'enregistrement de la photo.**

- L'enregistrement peut également prendre fin en gardant l'appareil photo fixe pendant l'enregistrement.
- L'enregistrement peut également prendre fin en déplaçant l'appareil photo au bout du guide.

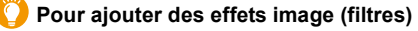

Par défaut vous pouvez sélectionner l'effet image en tournant la bague de contrôle.

- 1 Faites tourner la bague de contrôle pour sélectionner l'effet image.
- **2** Appuyez sur [MENU/SET].
- Vous pouvez également régler l'effet en touchant [Configuration de filtre] ( $\rightarrow$ 122) dans le menu [Enr.] ou en touchant  $|_{\mathcal{O}}|$  ( $\rightarrow$  128) sur l'écran tactile.
- Lisez  $(\rightarrow 122$  à 128) pour avoir des détails sur les réglages et les limites des effets image.

#### ∫ **Changement des réglages d'une photo panoramique**

#### > **[Enr.]** > **[Paramètres panorama]** MENU

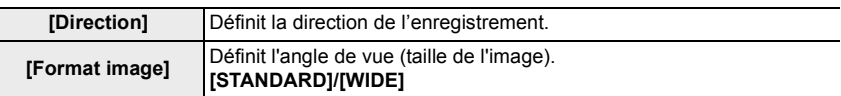

• Le nombre de pixels d'enregistrement des directions horizontales et verticales de la photo panoramique change en fonction de la taille de l'image, de la direction de l'enregistrement et du nombre de photos combinées.

**Taille de l'image Sens de l'enregistrement Résolution Horizontale Résolution Verticale [STANDARD]** Horizontal | 8176 pixels | 1920 pixels **Vertical** | 2560 pixels | 7680 pixels **[WIDE] Horizontal** | 8176 pixels | 960 pixels **Vertical** | 1280 pixels | 7680 pixels

Le nombre maximum de pixels est montré ci-dessous.

#### ∫ **Technique pour le Mode Prise de Vue Panoramique**

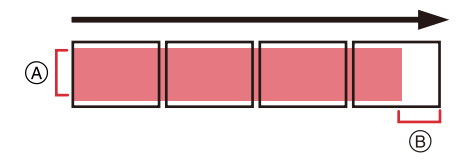

- A Déplacez l'appareil photo dans le sens de l'enregistrement sans le secouer. (Si l'appareil photo tremble trop, des photos pourraient ne pas être enregistrées, ou bien l'image panoramique créée pourrait être plus resserrée (plus petite).)
- B Déplacez l'appareil photo vers le bord de la plage que vous désirez enregistrer.

(La dernière image n'est toutefois pas enregistrée jusqu'à la fin.)

#### ∫ **À propos de la lecture**

Une pression sur  $\triangle$  fera démarrer le défilement automatique de la lecture dans le même sens que l'enregistrement.

• Les opérations suivantes peuvent être effectuées durant le défilement de la lecture.

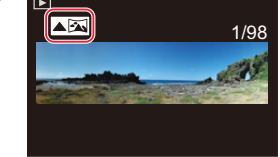

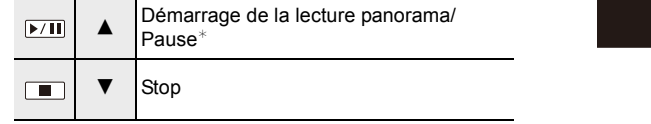

 $*$  Durant la pause, vous pouvez faire défiler l'écran vers le haut ou le bas. Si vous touchez la barre de défilement, la position de lecture saute sur la position touchée.

#### ∫ **Pour annuler la fonction panoramique Sélectionnez [ ] ([Simple]) ou [ ] dans le mode d'entraînement. (**>**97)**

- Le réglage de l'objectif zoom est fixé sur sa plus courte distance focale/son grand-angle maximum.
- Le type d'obturateur est fixé sur l'obturateur électronique.
- L'appareil photo règle automatiquement la valeur d'ouverture et la vitesse d'obturation durant l'enregistrement panoramique. Les réglages de la bague d'ouverture et de la molette de la vitesse d'obturation sont désactivés.
- La mise au point, la balance des blancs et l'exposition sont fixées sur les valeurs optimales de la première photo.

Cela a pour résultat que, si la mise au point ou la luminosité change de façon importante durant l'enregistrement, la photo panoramique entière pourrait ne pas avoir la mise au point ou la luminosité adaptée.

• Lorsque plusieurs photos sont combinées pour créer une seule photo panoramique, le sujet peut être déformé ou bien les zones de connexion peuvent être visibles dans certains cas.

#### **Non disponible dans les cas suivants:**

- L'enregistrement panoramique est désactivé dans les cas suivants :
	- En utilisant [Exposition multiple]
	- En utilisant [Intervallomètre]
	- En utilisant [Anim image par image]
- Une photo panoramique pourrait ne pas pouvoir être créée ou bien les photos pourraient ne pas être combinées correctement en enregistrant les sujet suivants ou sous les conditions d'enregistrement suivantes.
	- Les sujets d'une seule couleur uniforme ou avec des motifs à répétition (comme le ciel ou la mer)
	- Les sujets en mouvement (personne, animal domestique, voiture, ondes, fleurs soufflées par le vent, etc.)
	- Les sujets dont la couleur ou le motif change pendant un court instant (comme une image qui apparaitrait sur un affichage)
	- Les endroits sombres
	- Les endroits comportant des sources de lumières scintillantes comme les éclairages fluorescents ou les bougies

#### 120

# **Changement du format**

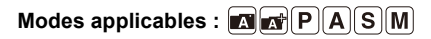

Vous pouvez facilement changer le format des photos en utilisant le sélecteur de format.

#### **Changement du sélecteur de format**

A Alignez à l'indicateur

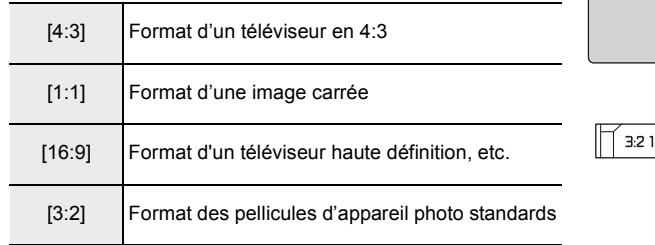

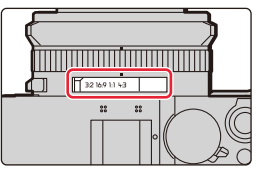

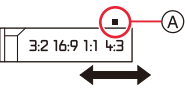

#### **Non disponible dans les cas suivants:**

• Le réglage du sélecteur de format est désactivé durant l'enregistrement panoramique.

# **Pour prendre des photos avec différents effets image (Filtre)**

**Modes applicables : <b>A A P A S M** 

Vous pouvez enregistrer avec des effets image supplémentaires. Des effets image peuvent être ajoutés même si vous prenez des photos panoramiques.

# **1 Sélectionnez le menu.**

 $\Box$  [Enr.]/■ [Image animée]  $\rightarrow$  [Configuration de filtre]  $\rightarrow$ **[Effet de filtre]** > **[RÉG.]**  $MENU \rightarrow$ 

# **2 Appuyez sur** 3**/**4 **pour sélectionner les effets de l'image (filtres).**

- A Prévisualisation de l'affichage
- Vous pouvez également sélectionner les effets de l'image (filtres) en touchant les images d'exemple.
- **3 Appuyez sur [MENU/SET].**

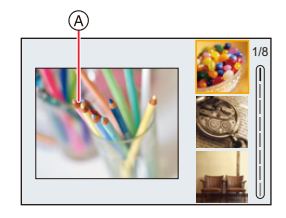

#### **Affichage de la description de chaque effet de l'image**

#### **Appuyez sur [DISP] pendant que l'écran de sélection de l'effet de l'image est affiché.**

• Lorsque l'affichage du guide est sélectionné, des explications sur chaque effet de l'image s'affichent.

# **Affichage normal Affichage du guide Affichage de la liste** 1/8 1/8 1/8

- Les éléments suivants sont fixés sur les paramètres indiqués ci-dessous lorsque vous définissez l'effet image :
	- [Éq.blancs]: [AWB]
	- [Style photo]: [Standard]
	- [Espace coul.] : [sRGB]
	- [Haut. lumières Ombres]: [Standard]
	- [i.dynamique]: [NON]
	- [HDR]: [NON]
- Selon l'effet de l'image, l'écran d'enregistrement peut donner l'impression qu'il manque des images.
- [Monochrome brut]/[Monochrome doux]/[Focus doux]/[Filtre étoile]/[Rayon de soleil] ne sont pas disponibles dans le cas suivant.
	- Pour enregistrer des films
- Les paramètres de la sensibilité ISO disponibles iront jusqu'à [ISO3200].
- La sensibilité ISO pour [Dynamique élevée] se fixera sur [AUTO].
- Les limites suivantes s'appliquent lorsque le Mode prise de vue panoramique est sélectionné :
	- [Effet jouet]/[Effet jouet vif]/[Effet miniature]/[Rayon de soleil] ne sont pas disponibles.
- Les effets image [Monochrome brut]/[Monochrome doux]/[Focus doux]/[Filtre étoile] ne seront pas appliqués à l'écran durant l'enregistrement.
- Lorsque [Tons clairs] est sélectionné, son effet pourrait ne pas apparaitre nettement dans les scènes qui ne sont pas assez claires.

# **Types des effets de l'image**

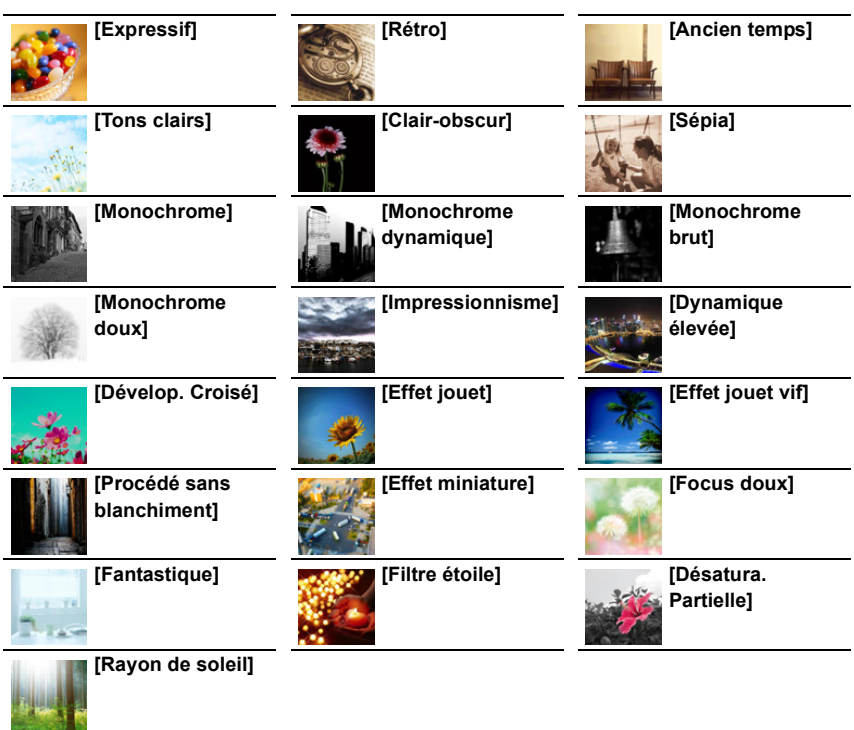

## ∫ **Configuration du type de flou ([Effet miniature])**

- **1 Touchez**  $[\&]$ , et puis sélectionnez  $[\&]$ .
- **2 Appuyez sur** 3**/**4 **ou** 2**/**1 **pour déplacer le cadre dans l'image.**
	- Vous pouvez également afficher la partie dans le champ en touchant l'écran de l'écran d'enregistrement.
	- Pour définir l'orientation de l'enregistrement (orientation du flou), touchez  $\lceil \frac{m}{2} \rceil$ .
- **3 Tournez la molette de contrôle pour changer la taille de la partie au point.**
	- La partie peut également être agrandie/réduite en faisant un geste de pincement avec vos doigts sur l'écran.
	- Pour réinitialiser par défaut le paramètre de la partie au point, appuyez sur [DISP].

## **4 Appuyez sur [MENU/SET] pour valider.**

- Aucun son n'est enregistré avec les films.
- Lorsqu'une vidéo est enregistrée, l'enregistrement final durera environ 1/10e de la durée réellement enregistrée. (Par exemple, pour 10 minutes d'enregistrement, la vidéo qui en résulte durera environ 1 minute.) La durée enregistrable affichée sur l'appareil photo est d'environ 10 fois la durée réelle de l'enregistrement.

Selon la fréquence d'images de l'enregistrement, la durée d'enregistrement des images animées et la durée d'enregistrement disponible peuvent être différentes des valeurs ci-dessus.

• Si vous arrêtez l'enregistrement d'une vidéo après très peu de temps, l'appareil photo peut continuer de filmer encore quelques instants.

# ∫ **Définissez la couleur à conserver ([Désatura. Partielle])**

- **1** Touchez  $[\&]$ , et puis sélectionnez  $[\&]$ .
- **2 Sélectionnez la couleur que vous désirez laisser en déplaçant le cadre avec △/** $\blacktriangledown$ **/◀/▶.** 
	- Vous pouvez également sélectionner la couleur que vous désirez laisser en touchant l'écran.
	- Pour remettre le cadre au centre, appuyez sur [DISP].
- **3 Appuyez sur [MENU/SET] pour valider.**

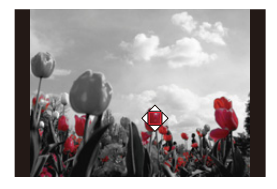

• En fonction du sujet, la couleur sélectionnée pourrait ne pas être conservée.

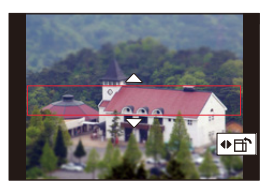

#### ∫ **Réglage de la position et de la taille de la source de lumière ([Rayon de soleil])**

- **1 Touchez**  $[\&\&\]$ , et puis sélectionnez  $[\&\&\]$ .
- **2 Appuyez sur** 3**/**4**/**2**/**1 **pour déplacer la position centrale de la source lumineuse.**
	- La position de la source lumineuse peut également être déplacée en touchant l'écran.

#### **Idée pour placer le centre de la source de lumière**

Un effet plus naturel peut être créé en plaçant le centre de la source de lumière en dehors de l'image.

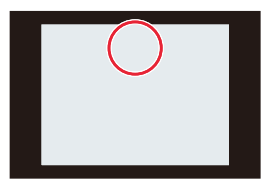

- **3 Réglez la taille de la source de lumière en tournant la molette de contrôle.**
	- L'affichage peut également être agrandi/réduit en faisant un geste de pincement.
	- Pour réinitialiser par défaut le paramètre de la source de lumière, appuyez sur [DISP].
- **4 Appuyez sur [MENU/SET] pour valider.**

#### **Ajustement de l'effet selon les préférences personnelles**

- **1** Appuyez sur ▶.
- **2 Tournez la molette de contrôle pour régler le paramètre.**
	- Appuyez sur [MENU/SET] pour revenir sur l'écran d'enregistrement.

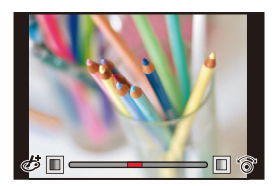

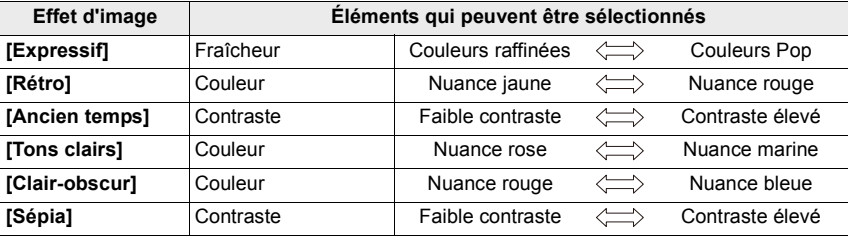

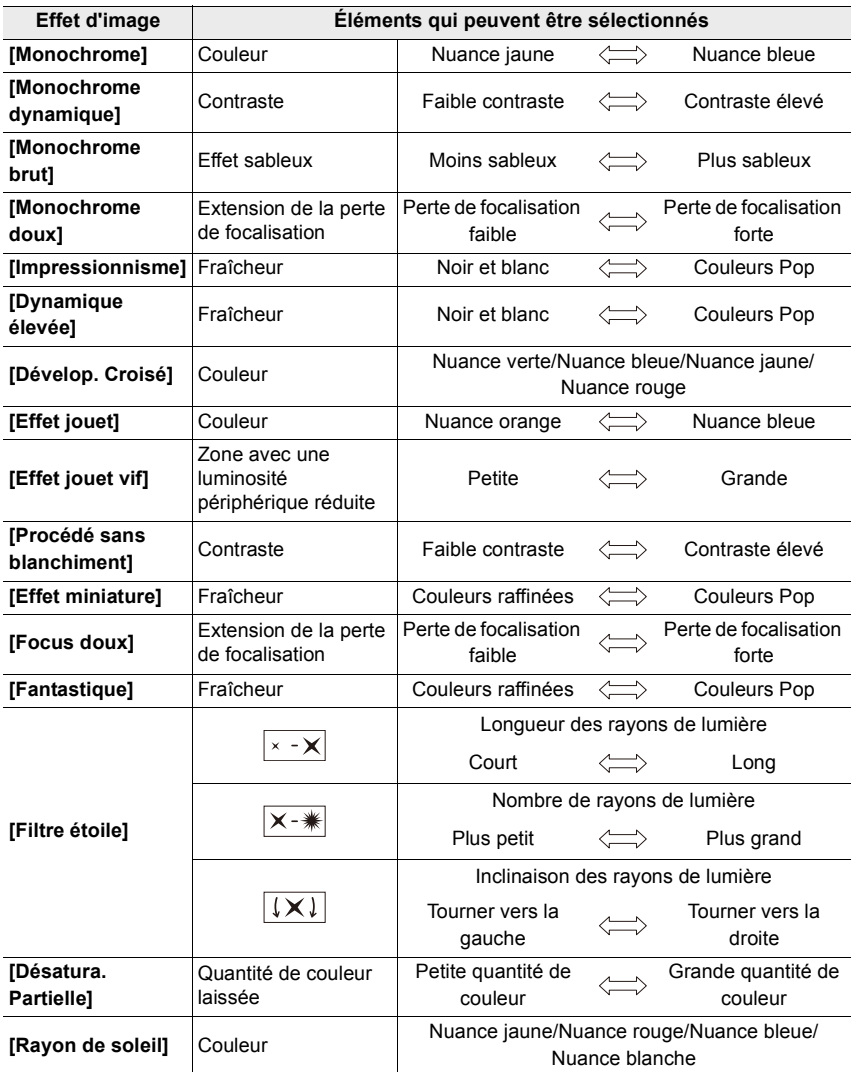

#### **Changez les paramètres à l'aide de l'écran**

- $\bullet$  Touchez  $[\&]$ .
- 2 Touchez l'élément que vous désirez valider.
	- **[** $\rightarrow$ ]: Effet d'image OUI/NON
	- **[ ] :** Sélectionne un effet d'image (filtre)
	- **[** $\mathcal{F}$ ] : Règle un effet d'image

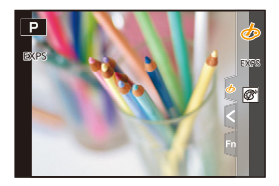

- 3 Faites glisser la barre coulissante pour régler le paramètre.
	- Appuyez sur [MENU/SET] pour revenir sur l'écran d'enregistrement.

#### **Prendre une photo simultanément avec et sans effet d'image ([Enreg. simult. ss filtre])**

Vous pouvez appuyer sur le déclencheur une seule fois et prendre deux photos simultanément, une avec un effet d'image et l'autre sans.

#### > **[Enr.]** > **[Configuration de filtre]** > **[Enreg. simult. ss filtre]** MENU

#### **Configuration : [OUI]/[NON]**

- Une photo avec un effet d'image sera prise en premier, suivie d'une photo sans effet.
- Seule l'image avec l'effet d'image sera affichée sur la prévisualisation auto.

#### **Non disponible dans les cas suivants:**

- Dans les cas suivants, [Enreg. simult. ss filtre] ne fonctionne pas.
- Enregistrement de photos pendant l'enregistrement d'images animées
- En enregistrant des photos 4K
- En enregistrant avec la fonction de mise au point postérieure
- Lors d'un enregistrement en Mode Continu
- En utilisant [Panorama]
- Lorsque [Qualité] est réglée sur [RAW iii], [RAW  $\pm$ ] ou [RAW]
- En enregistrant avec la fonction Bracketing
- En utilisant [Intervallomètre]
- En utilisant [Anim image par image]

# **Prendre des photos tout en réglant automatiquement un paramètre (Enregistrement Bracketing)**

## **Modes applicables : <b>A**  $\mathbb{R}$  P A S M

Vous pouvez prendre plusieurs photos tout en réglant automatiquement un paramètre en appuyant sur le déclencheur.

## **1 Sélectionnez le menu.**

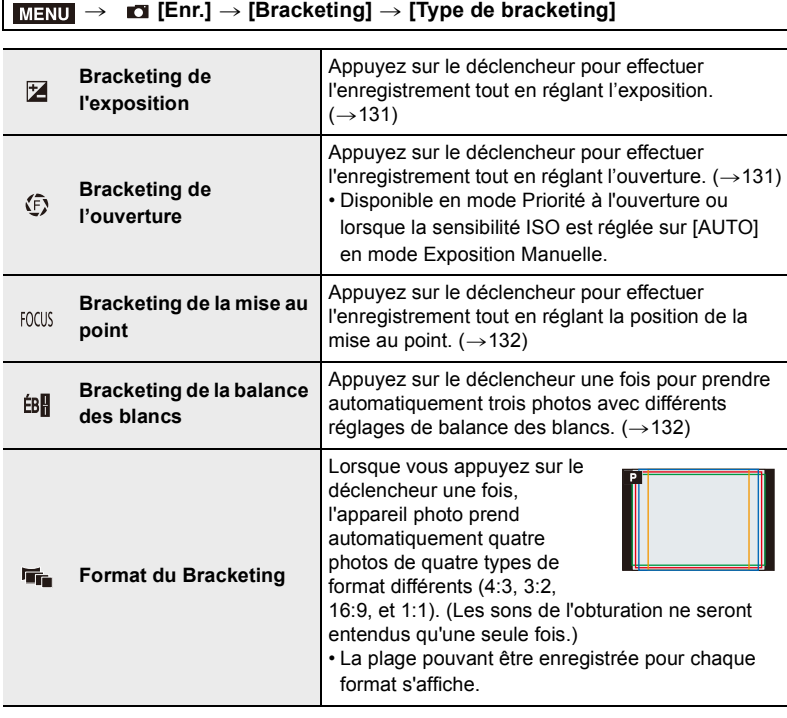

# **2 Appuyez sur** 3**/**4 **pour sélectionner [Plus de param.] et puis sur [MENU/SET].**

• Pour avoir des informations sur [Plus de param.], consultez la page qui décrit chaque fonction.

Le Bracketing du format ne possèdent pas l'option [Plus de param.].

• Appuyez à mi-course sur le déclencheur pour sortir du menu.

## 129

# **3 Faites la mise au point sur le sujet et prenez une photo.**

• Lorsque le bracketing de l'exposition est sélectionné, l'affichage du bracketing clignote jusqu'à ce que toutes les photos que vous avez définies soient prises. Si vous changez les paramètres du bracketing ou si vous mettez l'appareil photo hors marche avant qu'elles soient toutes prises, l'appareil photo redémarrera l'enregistrement à partir de la première photo.

#### ∫ **Pour annuler [Type de bracketing]**

Sélectionnez [NON] à l'étape **1**.

- Les changements suivants surviennent lorsque le Bracketing du format est sélectionné :
	- Lorsque la [Format imag] est sur [S], le paramètre est automatiquement paramétré sur [M].
	- Les mêmes réglages de vitesse d'obturation, valeur d'ouverture, mise au point, [Sensibilité], [Compensation expo] et [Éq.blancs] sont utilisés pour les quatre photos.

#### **Non disponible dans les cas suivants:**

- L'enregistrement avec bracketing est désactivé dans les cas suivants.
	- En utilisant [Monochrome brut]/[Monochrome doux]/[Effet miniature]/[Focus doux]/[Filtre étoile]/[Rayon de soleil] dans [Configuration de filtre]
	- Pour enregistrer des films
	- En enregistrant des photos 4K
	- En enregistrant avec la fonction de mise au point postérieure
	- En utilisant [Panorama]
	- En utilisant [Exposition multiple]
	- En utilisant [Intervallomètre]
	- En utilisant [Anim image par image] (uniquement si [Prise de vue auto.] est sélectionné)
	- En enregistrant avec le flash (sauf en utilisant le Bracketing de la Balance des Blancs ou le Bracketing du format)
- Le Bracketing de la Balance des Blancs est désactivé dans les cas suivants :
	- Mode instantané plus
	- En utilisant [Configuration de filtre]
	- Lors d'un enregistrement en Mode Continu
- Lorsque [Qualité] est réglée sur [RAW iii], [RAW \* ] ou [RAW]
- Le bracketing du format d'image est désactivé dans les cas suivants :
- Lorsque [Effet jouet]/[Effet jouet vif] dans [Configuration de filtre] est utilisé
- Lors d'un enregistrement en Mode Continu
- Lorsque [Qualité] est réglée sur [RAW=""], [RAW\_""] ou [RAW]

#### **Bracketing de l'exposition**

#### ∫ **À propos de [Plus de param.] (étape 2 à la (**>**129))**

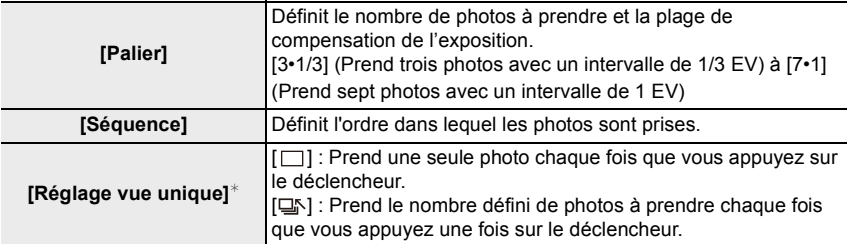

 $*$  Non disponible pour l'enregistrement de série. Lors de l'enregistrement d'une série, si vous maintenez la pression sur le déclencheur, l'enregistrement s'effectuera de façon continue jusqu'au nombre précisé de photos à prendre.

#### $[Palier] : [3.1/3], [Séquence] : [0/-/+]$

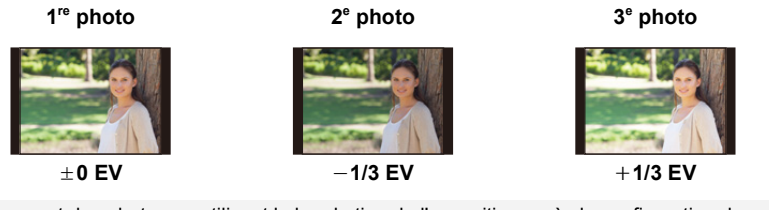

• En prenant des photos en utilisant le bracketing de l'exposition après la configuration des valeurs de la compensation de l'exposition, les photos prises sont basées sur les valeurs de la compensation de l'exposition sélectionnée.

#### **Bracketing de l'ouverture**

#### **Mode enregistrement : [A][M]**

#### ∫ **À propos de [Plus de param.] (étape 2 à la (**>**129))**

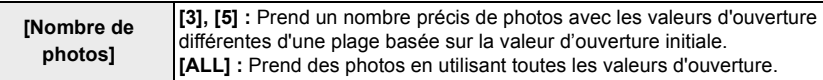

• Lors de l'enregistrement d'une série, si vous maintenez la pression sur le déclencheur, l'enregistrement s'effectuera jusqu'au nombre précisé de photos à prendre.

#### **Exemple :**

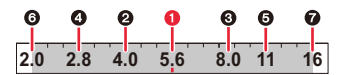

#### **Lorsque la position initiale est réglée sur F5.6 :**

**1** première photo, **2** deuxième photo, **3** troisième photo... **2** septième photo

#### 131

#### **Bracketing de la mise au point**

#### ∫ **À propos de [Plus de param.] (étape 2 à la (**>**129))**

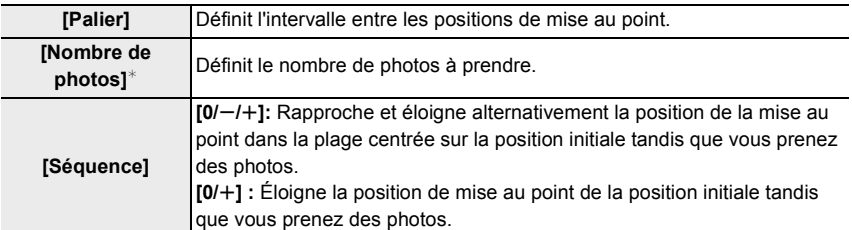

 $*$  Non disponible pour l'enregistrement de série. Lors de l'enregistrement d'une série, si vous maintenez la pression sur le déclencheur, l'enregistrement s'effectuera de façon continue jusqu'au nombre précisé de photos à prendre.

 $[Séquence] : [0/-/+]$  [Séquence] :  $[0/+]$ 

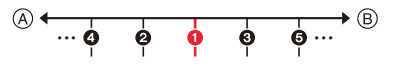

A Mise au point : plus proche

 $(B)$  Mise au point : plus loin

**O** première photo, **@** deuxième photo... **o** cinquième photo...

• Les photos prises avec le Bracketing de mise au point sont affichées comme les images d'un groupe.

#### **Bracketing de la balance des blancs**

∫ **À propos de [Plus de param.] (étape 2 à la (**>**129))**

#### **Tournez la molette de contrôle pour régler la plage de correction, puis appuyez sur [MENU/SET].**

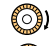

 $\textcircled{3}$  : Horizontal ([A] vers [B])

- (  $\circled{)}$  : Vertical ([V] vers [M])
- Vous pouvez également définir la plage de correction en touchant A.

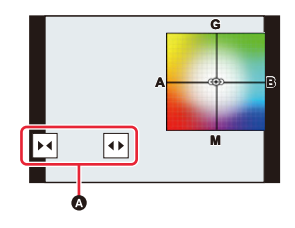

# **Prises de vues automatiques à intervalles définis ([Intervallomètre])**

# **Modes applicables : <b>M M P A S M**

L'appareil photo peut prendre automatiquement des photos de sujets tels que des animaux ou des plantes au cours du temps et créer un film.

- **Définissez les paramètres de la date et de l'heure à l'avance. (→31)**
- Les photos enregistrées sont affichées comme un groupe d'images.

# **1 Sélectionnez le menu.**

> **[Enr.]** > **[Intervallomètre]**  $MENU \rightarrow$ 

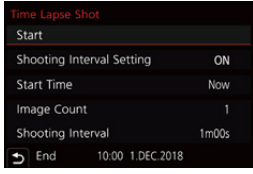

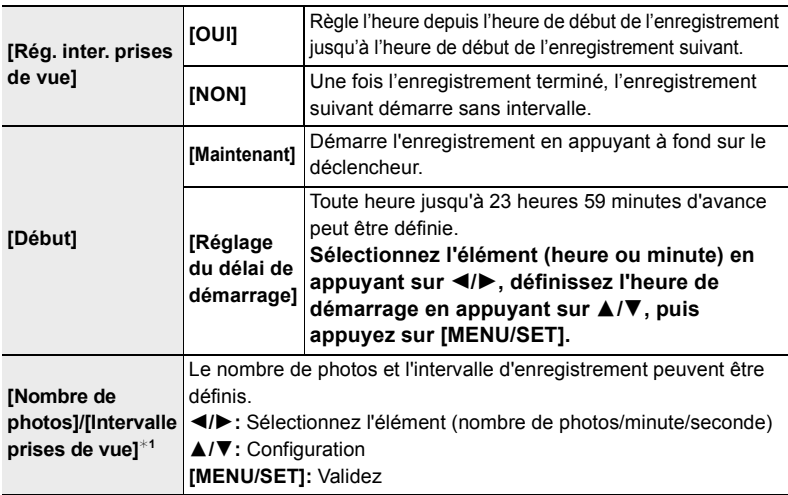

 $*1$  Ne peut être réglé que lorsque [Rég. inter. prises de vue] est réglé sur [OUI].

• L'heure estimée de fin de l'enregistrement s'affiche sur l'écran de réglage. Il s'affiche dans les conditions suivantes lorsque [Rég. inter. prises de vue] est réglé sur [NON]:

– Mode enregistrement : Mode Priorité à la vitesse d'obturation ou Mode Exposition Manuelle – Mode Focus : [MF]

• Il se peut que l'appareil photo ne soit pas en mesure d'enregistrer avec l'intervalle et le nombre d'images à enregistrer prédéfinis ou ne termine pas l'enregistrement à l'heure estimée de fin de l'enregistrement dans certaines conditions d'enregistrement.

# **2 Appuyez sur** 3**/**4 **pour sélectionner [Démarrer] et puis sur [MENU/SET].**

# **3 Appuyez à mi-course sur le déclencheur pour effectuer la mise au point.**

# **4 Appuyez à fond sur le déclencheur.**

- L'enregistrement démarre automatiquement.
- Durant la veille de l'enregistrement, l'appareil photo s'éteint automatiquement si aucune action n'est effectuée pendant un certain temps. La fonction intervallomètre est conservée même si l'appareil photo est éteint. Lorsque l'heure du début de l'enregistrement arrive, l'appareil photo se met automatiquement en marche. Pour mettre l'appareil photo en marche manuellement, appuyez à mi-course sur le déclencheur.
- Commandes durant la veille de l'enregistrement (l'appareil photo est en marche)

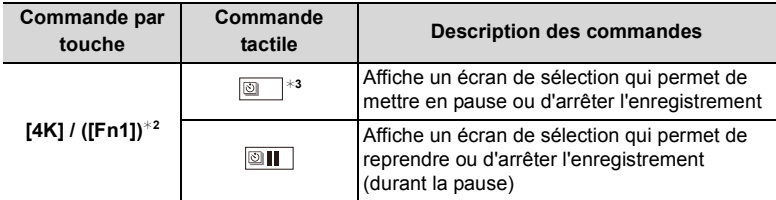

- $*2$  Lorsque vous prenez des photos en réglant [Rég. inter. prises de vue] sur [NON], vous pouvez appuyer sur [4K] / ([Fn1]) même si un enregistrement est en cours. Après la fin de l'enregistrement (exposition) d'une photo prise au moment où vous appuyez sur [4K] / ([Fn1]), un écran de sélection s'affiche.
- $*3$  Lorsque vous enregistrez des images en réglant [Rég. inter. prises de vue] sur [NON], vous ne pouvez pas utiliser la commande tactile.

# **5 Sélectionnez les méthodes pour créer des images animées.**

• Le format d'enregistrement est réglé sur [MP4].

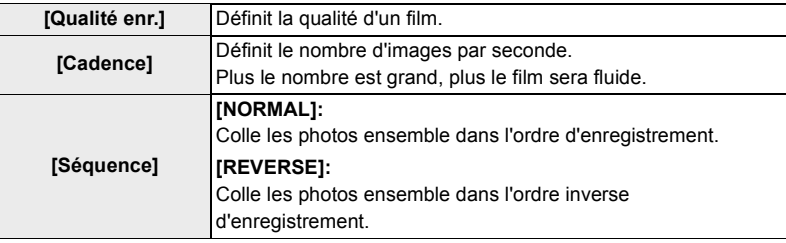

# **6 Appuyez sur** 3**/**4 **pour sélectionner [Exécuté] et puis sur [MENU/ SET].**

• Les films peuvent également être créés à partir de [Vidéo accélérée] dans le menu [Lect.].  $(\rightarrow 220)$ 

#### 6. Enregistrement d'images adaptées à vos sujets et intentions

- Cette fonction ne sert pas avec une caméra de sécurité.
- Lors de l'utilisation du zoom, l'appareil photo pourrait s'incliner lorsque le barillet d'objectif s'allonge. Assurez-vous de sécuriser en place l'appareil photo avec un trépied ou par tout autre moyen.
- Le paramètre [Intervallomètre] est mis en pause dans les cas suivants.
- Lorsque la charge de la batterie faiblit
- Lorsque l'interrupteur marche/arrêt de l'appareil photo est sur [OFF]

(Lorsque [Intervalle prises de vue] est réglé sur 31 secondes ou plus)

Pendant le [Intervallomètre], vous pouvez remplacer la batterie et la carte, puis redémarrer en mettant en marche cet appareil photo. (Notez que les photos prises après le remplacement de la carte seront sauvegardées comme un lot séparé de photos de groupe.)

Mettez l'interrupteur marche/arrêt de l'appareil photo sur [OFF] pour remplacer la batterie ou la carte.

- Il est recommandé d'utiliser la mise au point automatique pour les prises en accéléré si un long [Intervalle prises de vue] est réglé et si l'appareil photo se met automatiquement hors marche entre les prises.
- En créant des images animées avec le paramètre [Qualité enr.] sur [4K], la durée d'enregistrement se limite à 29 minutes.
	- De plus, en utilisant une carte mémoire SDHC, vous ne pouvez pas créer de film ayant une taille de fichier de plus de 4 Go.
- En utilisant une carte mémoire SDXC, vous pouvez créer une vidéo ayant une taille de fichier de plus de 4 Go.
- Les images animées ayant le paramètre [Qualité enr.] sur [FHD] ou [HD] ne peuvent pas être créées si la durée d'enregistrement est de plus de 29 minutes ou si la taille du fichier fait plus de 4 Go.

#### **Non disponible dans les cas suivants :**

- Cette fonction n'est pas disponible dans les cas suivants :
	- En utilisant [Panorama]
	- En utilisant [Exposition multiple]
	- En utilisant [Anim image par image]

# **Création d'une animation image par image ([Anim image par image])**

**Modes applicables : <b>A**<br>**M**<br>**M**<br>**M**<br>**M**<br>**M** 

Une animation image par image est créée en collant les photos ensemble.

**• Définissez les paramètres de la date et de l'heure à l'avance. (→31)** 

• Les photos enregistrées sont affichées comme un groupe d'images.

# **1 Sélectionnez le menu.**

> **[Enr.]** > **[Anim image par image]**  $MENU \rightarrow$ 

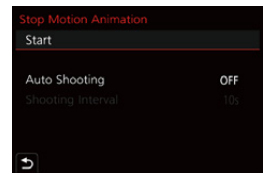

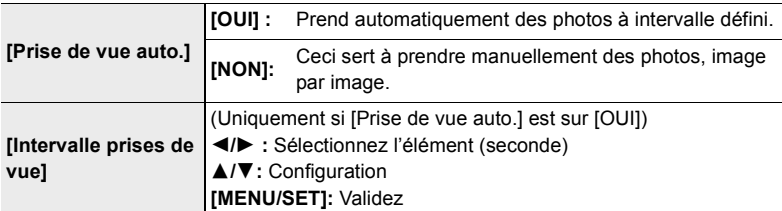

- **2 Appuyez sur** 3**/**4 **pour sélectionner [Démarrer] et puis sur [MENU/ SET].**
- **3 Appuyez sur** 3**/**4 **pour sélectionner [Nouvelle] et puis sur [MENU/ SET].**
- **4 Appuyez à mi-course sur le déclencheur pour effectuer la mise au point.**
- **5 Appuyez à fond sur le déclencheur.**
- **6 (Pour prendre la deuxième photo et les suivantes)**

**Déplacez le sujet pour décider de la composition puis prenez la photo.**

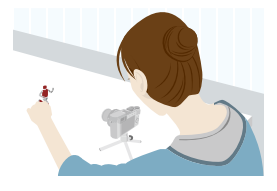

- Répétez l'enregistrement de toutes les autres photos de la même manière.
- Si cet appareil photo s'éteint durant l'enregistrement, un message pour reprendre l'enregistrement s'affiche lorsque l'appareil photo est remis en marche. Sélectionner [Oui] vous permet de continuer l'enregistrement à partir du point d'interruption.
- Il est possible d'enregistrer jusqu'à 9999 images.

# 136

#### **Maitrise de l'enregistrement des matériaux**

- L'écran d'enregistrement affiche jusqu'à deux photos prises précédemment. Utilisez-les comme référence de l'amplitude du déplacement.
- Pour vérifier les photos enregistrées, appuyez sur  $[**F**$ ]. Les photos qui ne sont pas nécessaires peuvent être supprimées en appuyant sur  $\lceil \overrightarrow{T} \rceil$ . Pour revenir sur l'écran d'enregistrement, appuyez une nouvelle fois sur [ $\blacktriangleright$ ].

# **7 Touchez [ ] pour arrêter l'enregistrement.**

• Vous pouvez également y mettre fin en sélectionnant [Anim image par image] à partir du menu [Enr.] puis en appuyant sur [MENU/SET].

• Le format d'enregistrement sélectionné est le [MP4].

- $@30$ **b** 7 5 - Fn
- Lorsque [Prise de vue auto.] est réglé sur [OUI], sélectionnez [Sort.] sur l'écran de confirmation. (Si [Pause] a été sélectionné, appuyez à fond sur le déclencheur pour reprendre l'enregistrement.)
- Une fois que l'enregistrement est arrêté, un écran de confirmation s'affiche, vous demandant s'il faut poursuivre pour créer un film. Pour créer un film, sélectionnez [Oui].

# **8 Sélectionnez les méthodes pour créer des images animées.**

**[Qualité enr.]** Définit la qualité d'un film. **[Cadence]** Définit le nombre d'images par seconde. Plus le nombre est grand, plus le film sera fluide. **[Séquence] [NORMAL]:** Colle les photos ensemble dans l'ordre d'enregistrement. **[REVERSE]:** Colle les photos ensemble dans l'ordre inverse d'enregistrement.

# **9** Appuyez sur ▲/▼ pour sélectionner [Exécuté] et puis sur [MENU/ **SET].**

• Vous pouvez également créer des images animées en utilisant [Vidéo image par im.] dans le menu [Lect.].  $(\rightarrow 220)$ 

#### ■ Pour ajouter des photos dans le groupe animation image par image

Sélectionner [Supplémentaire] à l'étape **3** affichera les photos d'un groupe enregistrées avec [Anim image par image].

Sélectionnez un ensemble de groupe d'images, puis appuyez sur [MENU/SET].

- L'enregistrement prend plus de temps sous certaines conditions comme, par exemple, lorsque le flash est utilisé. En conséquent, l'enregistrement automatique pourrait ne pas s'effectuer aux intervalles définis.
- En créant des images animées avec le paramètre [Qualité enr.] sur [4K], la durée d'enregistrement se limite à 29 minutes.
	- En utilisant une carte mémoire SDHC, vous ne pouvez pas créer de vidéo ayant une taille de fichier de plus de 4 Go.
	- En utilisant une carte mémoire SDXC, vous pouvez créer une vidéo ayant une taille de fichier de plus de 4 Go.
- Les images animées ayant le paramètre [Qualité enr.] sur [FHD] ou [HD] ne peuvent pas être créées si la durée d'enregistrement est de plus de 29 minutes ou si la taille du fichier fait plus de 4 Go.
- Une photo ne peut pas être sélectionnée depuis [Supplémentaire] si c'est la seule à avoir été prise.

#### **Non disponible dans les cas suivants:**

- Cette fonction n'est pas disponible dans les cas suivants :
- En utilisant [Panorama]
- En utilisant [Exposition multiple]
- En utilisant [Intervallomètre]

# **Stabilisateur d'image**

**Modes applicables :**  $\mathbb{Z}[\mathbf{w}]\mathbf{P}[\mathbf{A}]\mathbf{S}[\mathbf{M}]$ 

Détecte et évite automatiquement les secousses.

#### > **[Enr.]/ [Image animée]** > **[Stabilisat.]** MENU

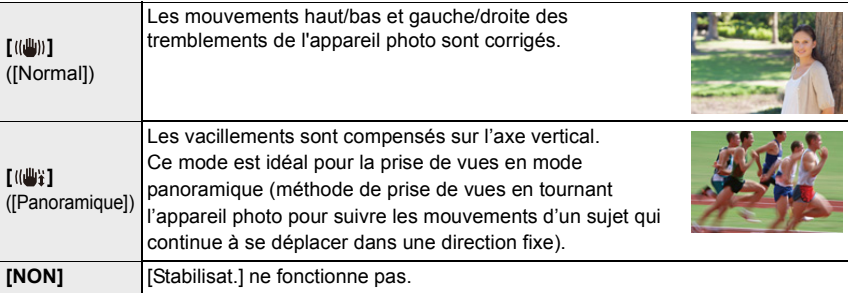

#### **Prévention contre les secousses de l'appareil photo**

Lorsque l'alerte secousse de l'appareil photo  $\lceil \frac{(\lceil C \rceil)}{2} \rceil$  apparaît, utilisez le [Stabilisat.], un trépied ou le retardateur.

• La vitesse d'obturation ralentira particulièrement dans les cas suivants. Gardez l'appareil photo immobile à partir du moment où le déclencheur est appuyé jusqu'à ce que l'image apparaisse à l'écran.

Nous vous recommandons l'utilisation d'un trépied.

- 
- Sync. lente Sync. lente/Réduction yeux rouges
- Quand vous réglez une vitesse
	- d'obturation lente
- Nous vous conseillons de désactiver le stabilisateur d'image en utilisant un trépied.
- La fonction de stabilisateur peut ne pas fonctionner suffisamment bien dans les cas suivants. Faites attention aux secousses de l'appareil photo en appuyant sur le déclencheur.
	- Lorsqu'il y a beaucoup de secousses
	- Lorsque l'agrandissement du zoom est élevé
	- Lorsque le zoom numérique est utilisé
	- En suivant des sujets en mouvement rapide
	- Lorsque la vitesse d'obturation ralentit pour prendre des photos à l'intérieur ou dans des endroits sombres
- L'effet panoramique dans [(( $\frac{1}{2}$ ) est plus difficile à accomplir dans les cas suivants.
	- Dans un endroit fortement éclairé comme en plein soleil l'été
- Lorsque la vitesse d'obturation est supérieure à 1/100 secondes
- Lorsque vous déplacez l'appareil photo trop lentement parce que le sujet se déplace lentement (L'arrière-plan ne deviendra pas flou)
- Lorsque l'appareil photo ne suit pas le sujet correctement

#### **Non disponible dans les cas suivants :**

- Dans le mode prise de vue panoramique, le paramètre [Stabilisat.] passera sur [(( $\psi$ )] ([Panoramique]) même s'il est réglé sur [ ] ([Normal]).
- Dans les cas suivants, le [Stabilisat.] passera sur [(( $\parallel$ )] ([Normal]), même s'il est réglé sur  $\left[$  ( $\left(\frac{m}{2}\right)$  ([Panoramique]) :
- Pendant l'enregistrement des images animées
- En enregistrant des photos 4K
- Pour enregistrer à l'aide de [Post focus]

# **Prises de vues avec zoom**

# **Modes applicables : <b>M**  $\mathbf{M}$   $\mathbf{M}$   $\mathbf{P}$   $\mathbf{A}$   $\mathbf{S}$   $\mathbf{M}$

#### **Types de zoom et leur utilisation**

#### ∫ **Affichage à l'écran**

L'illustration est un exemple montrant l'utilisation du Zoom optique, [i.Zoom], et du [Zoom num.] dans le Mode Programme.

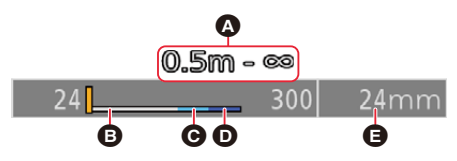

- A Indicateur de la plage enregistrable (plage de mise au point)
- **B** Portée de Zoom Optique
- **@** Plage iZoom
- **O** Portée de zoom numérique
- E Position actuelle du zoom (Les longueurs focales sont les mêmes que celles d'une pellicule de 35 mm)

#### **Zoom optique**

Vous pouvez faire un zoom avant sans détériorer la qualité d'image. **Grossissement maximum : 3,1**k

#### **Non disponible dans les cas suivants:**

• Le zoom n'est pas disponible durant un enregistrement panoramique.

#### **Zoom optique étendu**

Cette fonction marche lorsque l'une des tailles de l'image ( $\rightarrow$ 167) indiquées par **EX** est sélectionnée.

Vous pouvez effectuer un zoom avant aussi loin que possible avec le zoom optique sans détériorer la qualité de l'image.

#### **Agrandissement maximum : 6,2**k

**(Il inclut le grossissement du zoom optique. Le niveau de grossissement est différent en fonction de la configuration de [Format imag]).**

#### **Non disponible dans les cas suivants**

- En utilisant [Effet jouet]/[Effet jouet vif] dans [Configuration de filtre]
- En enregistrant des photos 4K
- En enregistrant avec [Post focus]
- En utilisant [Panorama]
- Lorsque [HDR] est paramétré sur [OUI]
- En utilisant [Exposition multiple]
- Lorsque [Prise noct.manu.intell.] est réglé sur [OUI]
- Lorsque [iHDR] est réglé sur [OUI]
- Lorsque [Qualité] est sur [RAW]
- Lorsque [Zone d'enr.] est sur [11]
- Pour enregistrer des films

#### **Zoom intelligent**

Vous pouvez faire un zoom avant jusqu'à deux fois le grossissement du zoom d'origine tout en minimisant la détérioration de la qualité de l'image.

#### > **[Enr.]/ [Image animée]** > **[i.Zoom]** MENU

#### **Configuration : [OUI]/[NON]**

- Cette fonction marche automatiquement dans les Modes Snapshot.
- Si vous réglez la [Format imag] sur [S], vous pouvez faire un zoom avant jusqu'à  $1,5\times$  le zoom d'origine.

#### **Non disponible dans les cas suivants :**

- En utilisant [Impressionnisme]/[Effet jouet]/[Effet jouet vif] dans [Configuration de filtre]
- En utilisant [Panorama]
- Lorsque [HDR] est paramétré sur [OUI]
- En utilisant [Exposition multiple]
- Lorsque [Prise noct.manu.intell.] est réglé sur [OUI]
- Lorsque [iHDR] est réglé sur [OUI]
- Lorsque [Qualité] est sur [RAW:: ], [RAW:: ] ou [RAW]

#### **[Zoom num.]**

## **Modes applicables : <br> <br><u>and</u>**  $\boxed{\mathsf{P}|\mathsf{A}|\mathsf{S}|\mathsf{M}}$

Bien que la qualité de l'image se dégrade chaque fois que vous zoomez, il est possible d'effectuer un zoom avant jusqu'à quatre fois le grossissement du zoom d'origine.

#### > **[Enr.]/ [Image animée]** > **[Zoom num.]** MENU

#### **Configuration : [OUI]/[NON]**

- Lorsque le [i.Zoom] est utilisé, le grossissement maximum du zoom numérique est limité à 2k.
- En utilisant le Zoom numérique, nous vous recommandons d'utiliser un trépied et le retardateur pour prendre des photos.
- Dans la plage du Zoom numérique, la zone AF s'affiche au centre dans une taille plus grande.

#### **Non disponible dans les cas suivants:**

- **Lorsque [Vitesse d'affichage écran] est réglé sur [ÉCO30fps] (réglage au moment de l'achat)**
- Lorsque [Vitesse d'affichage EVF] est réglé sur [ÉCO30fps]
- En utilisant [Impressionnisme]/[Effet jouet]/[Effet jouet vif]/[Effet miniature] dans [Configuration de filtre]
- Lorsque [Qualité] est réglée sur [RAW iii], [RAW  $\pm$ ] ou [RAW]
- En enregistrant avec la fonction de mise au point postérieure
- En utilisant [Panorama]
- Lorsque [HDR] est paramétré sur [OUI]
- En utilisant [Exposition multiple]

#### **[Zoom fixe]**

Vous pouvez régler le fonctionnement du zoom pour permettre une visualisation facile de l'angle de vue (angle de l'image) pour la distance focale d'un objectif à focale fixe régulière (comme avec un film en 35 mm). Lorsque le [Zoom fixe] est utilisé, vous pouvez utiliser le rapport de zoom aussi facilement qu'en changeant l'objectif de l'appareil photo.

- Par défaut vous pouvez utiliser le Zoom fixe en faisant tourner la bague de contrôle dans les modes d'enregistrement suivants :
	- Mode instantané
	- Mode du programme EA
	- Mode EA avec priorité à l'ouverture
- A Position actuelle du zoom (les longueurs focales sont équivalentes à celles d'une pellicule de 35 mm)

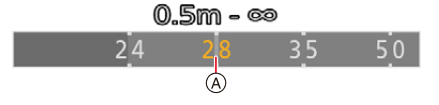

• Si vous changez le paramètre [Bague contrôle] dans le menu [Personnel] ([Opération]) pour [Zoom fixe], le Zoom fixe devient disponible pour les autres modes également.  $(\rightarrow 54)$ 

#### ∫ **Utilisation du levier de zoom avec [Zoom fixe]**

Vous pouvez utiliser le Zoom fixe en réglant [Levier de zoom] dans le menu [Personnel] ([Opération]) sur [Zoom fixe].  $(\rightarrow 186)$ 

#### **Non disponible dans les cas suivants :**

- Le Zoom fixe ne peut pas être actionné à l'aide de la bague de contrôle durant la Mise au Point Manuelle.
- Cette fonction n'est pas disponible dans les cas suivants :
- Pendant l'enregistrement des images animées
- En enregistrant avec [Pré-rafale 4K]
- En utilisant [Panorama]
### **Pour zoomer à l'aide des commandes tactiles (zoom tactile)**

# $1$  Touchez  $[\left\langle \right]$ ].

# **2 Touchez [ ].**

• La barre de défilement s'affiche.

# **3 Effectuez les opérations de zoom en faisant glisser la barre coulissante.**

• La vitesse du zoom change en fonction de la position touchée.

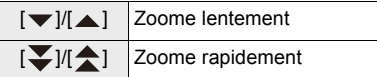

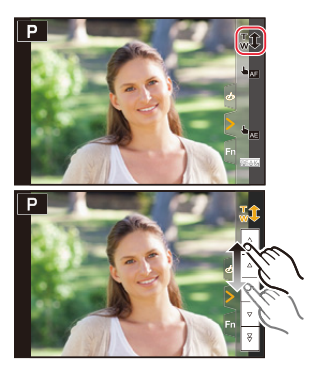

• Pour quitter les commandes du zoom tactile, touchez une nouvelle fois  $[\begin{smallmatrix} \text{T} \\ \text{w1} \end{smallmatrix}]$ .

# **Utilisation du flash fourni**

# **Modes applicables : <b>M**  $\mathbb{E}$   $\mathbb{E}$   $\mathbb{E}$

- Ce chapitre se réfère au flash pour fournir des instructions.
- Pour avoir des détails sur la manière d'installer des flashs externes autres que le flash fourni, consultez leur mode d'emploi.

#### **Installation du flash**

#### ∫ **Pour retirer le couvercle de la griffe porte-accessoires**

L'appareil photo est livré avec un couvercle pour la griffe porte-accessoires installé sur la griffe porte-accessoires.

**Retirez le couvercle de la griffe porte-accessoires**  en le tirant dans le sens indiqué par la flèche **@ tout en appuyant dessus dans sens indiqué par la**  flèche **0**.

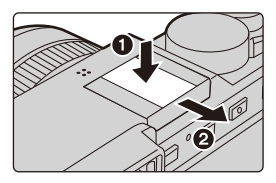

- Assurez-vous de mettre en place le cache de la griffe porte-accessoire lorsque la griffe porte-accessoire n'est pas utilisée.
- Conservez le cache de la griffe porte-accessoire à l'abri après l'avoir retiré pour ne pas le perdre.
- Conservez le couvercle de la griffe porte-accessoires hors de portée des enfants pour éviter qu'ils puissent l'avaler.

#### ∫ **Installation du flash**

- **1 Réglez les interrupteurs marche/arrêt de l'appareil photo et du flash sur [OFF].**
- **2 Insérez fermement le flash dans le griffe porte-accessoire de cet appareil photo jusqu'à entendre un clic. (**A**)**
	- Lors de l'enregistrement, réglez les interrupteurs marche/ arrêt de l'appareil photo et du flash sur [ON].
	- A Griffe porte-accessoire
	- B Interrupteur marche/arrêt [ON/OFF] du flash
	- C Touche de déverrouillage

#### ∫ **Retrait du flash**

- **1 Éteignez l'appareil photo et le flash.**
- **2 Appuyez longuement sur la touche de déverrouillage et tirez le flash dans le sens indiqué par la flèche pour le retirer. (**B**)**
	- Pour retirer le flash, agissez doucement et avec précaution.
	- Mettez en place le cache de la griffe porte-accessoire à la griffe porte-accessoire de l'appareil photo.

146

• Rangez le flash dans son étui souple.

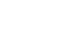

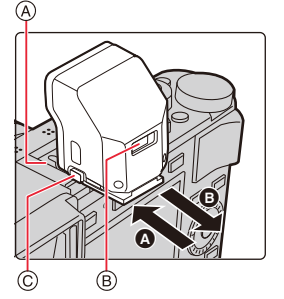

#### **Dans les cas suivants, le flash est fixé sur [**Œ**] ([Forcé non]).**

- Pour enregistrer des films
- En enregistrant des photos 4K
- En enregistrant avec la fonction de mise au point postérieure
- En utilisant [Panorama]
- En utilisant l'obturateur électronique
- Lorsque un effet d'image dans [Effet de filtre] de [Configuration de filtre] est sélectionné
- Lorsque [Mode discret] est réglé sur [OUI]
- Lorsque [HDR] est paramétré sur [OUI]

#### **Lorsque vous utilisez d'autres flashs externes sans fonction de communication disponibles dans le commerce avec l'appareil photo**

- Réglez l'exposition sur le flash externe.
- Réglez le Mode Enregistrement sur le Mode Priorité à l'ouverture ou le Mode Exposition Manuelle. Réglez la même valeur d'ouverture et la même sensibilité ISO sur l'appareil photo et le flash externe.

#### ∫ **La portée disponible du flash lorsque le paramètre [Sensibilité] est sur [AUTO]**

Les bords de l'image peuvent s'assombrir légèrement en utilisant un flash à courte portée sans utiliser de zoom (proche de Grand-angle max.) Il est possible d'y remédier en utilisant un peu plus de zoom.

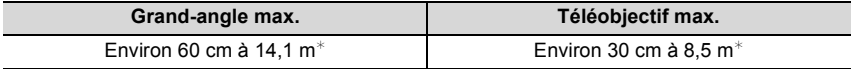

 $\ast~$  Lorsque le flash est installé, [Sensibilité] est réglé sur [AUTO] et [Limite sup. auto ISO (Photo)] sur [AUTO]

- Vous pouvez régler la valeur d'ouverture, la vitesse d'obturation et la sensibilité ISO de l'appareil photo même en attachant l'appareil photo.
- Si vous enregistrez à courte portée avec un grand angle, la lumière du flash peut être bloquée par l'objectif, assombrissant la partie inférieure de l'écran.
- Cela peut prendre du temps pour recharger le flash si vous prenez plusieurs photos. Vous devez attendre un moment avant de prendre la photo suivante si l'icône du flash clignote en rouge indiquant que celui-ci est en cours de chargement.
- N'approchez aucun objet trop près du flash. La chaleur et la lumière du flash peuvent déformer ou décolorer les objets.
- N'utilisez pas de flashs externes, disponibles dans le commerce, ayant des prises synchro à haute tension, à polarité inversée ou qui ont des fonctions permettant de communiquer avec l'appareil photo. L'appareil photo pourrait mal fonctionner.
- Avec le flash externe attaché, ne tenez pas l'appareil photo par le flash externe car il pourrait se détacher.
- Lisez le mode d'emploi du flash externe pour plus de détails.

#### 147

# **Configuration des fonctions du flash**

• [Flash] dans le menu [Enr.] est disponible uniquement lorsqu'un flash externe est installé.

#### **Pour changer le mode activation**

## **Modes applicables :**  $\mathbb{Z} \times \mathbb{Z}$  $\mathbb{F}[\mathsf{A} \mid \mathsf{S} \mid \mathsf{M}]$

Choisissez si le flash doit sortir automatiquement ou manuellement.

#### **1 Sélectionnez le menu.**

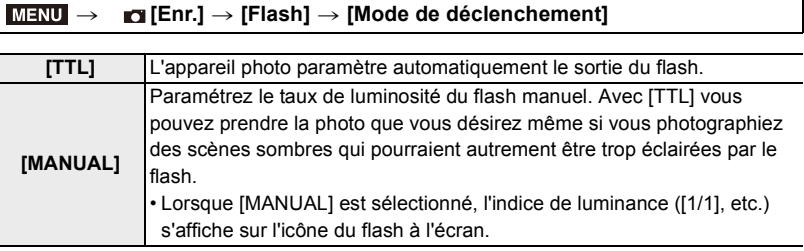

**2 (Lorsque [MANUAL] est sélectionné) Sélectionnez le menu.**

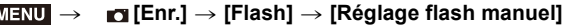

**3 Appuyez sur** 2**/**1 **pour définir le taux de luminosité et puis sur [MENU/SET].**

#### **Pour changer le mode flash**

# **Modes applicables : <b>A**  $\mathbb{R}$  P A S M

Réglage du flash pour correspondre à l'enregistrement.

#### > **[Enr.]** > **[Flash]** > **[Mode de flash]** MENU

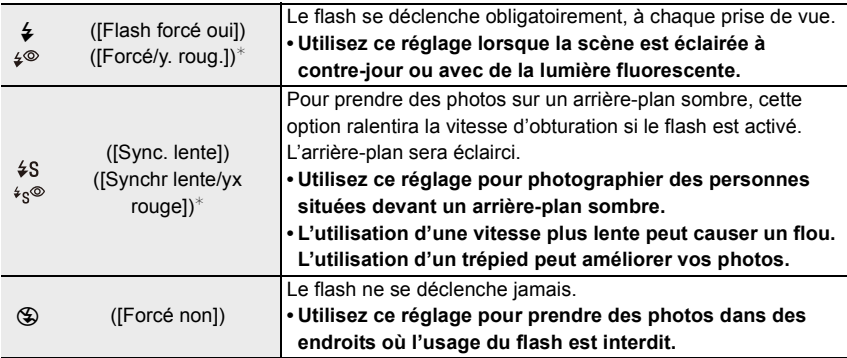

 $*$  Réglez [Flash] sur les paramètres suivants :

– [Mode de déclenchement]: [TTL]

• Dans le Mode Snapshot Plus, [≨A] ou [Ha] peuvent être définis.

• Certains modes flash peuvent ne pas être disponibles en fonction des paramètres du flash externe.

#### **Le flash est activé deux fois.**

#### La durée entre le premier et le second flash est plus longue si [  $\frac{1}{2}$   $\infty$  ] ou [  $\frac{1}{2}$   $\infty$  ] est **sélectionné. Le sujet ne devra pas bouger jusqu'à l'activation du second flash.**

• L'effet de réduction des yeux rouges est différent selon les personnes. Par conséquent, si le sujet était loin de l'appareil photo ou s'il ne regardait pas le premier flash, l'effet peut ne pas être visible.

#### ∫ **Réglages de flash disponibles en mode enregistrement**

Les réglages de flash disponibles dépendent du mode d'enregistrement.

 $(O: Disponible, -: Non disponible)$ 

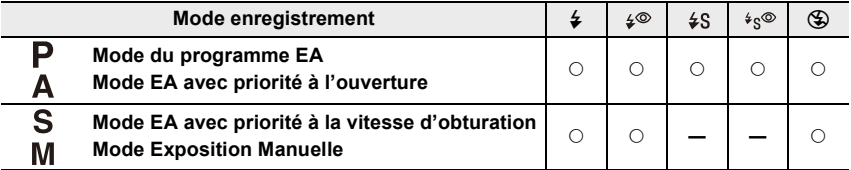

• Dans les Modes Snapshot ( $\blacksquare$  ou  $\blacksquare$ ), le flash est réglé sur [ $\neq$ A] ou [ $\clubsuit$ ].

#### ∫ **Vitesse d'obturation pour chaque réglage du flash**

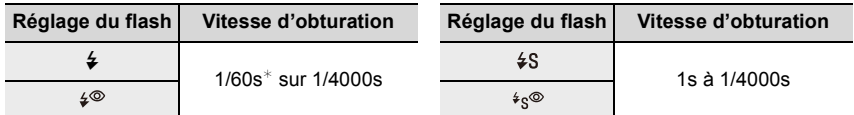

 $*$  Ceci devient 60 secondes en Mode Priorité à la vitesse d'obturation et [T] (Temps) en Mode Exposition Manuelle.

• Dans les Modes Snapshot ( $\blacksquare$  ou  $\blacksquare$ ), la vitesse d'obturation change selon la scène identifiée.

#### **Configuration de la 2e synchronisation du rideau**

## **Modes applicables :**  $\mathbb{Z} \times \mathbb{Z}$  **<b>P**  $\mathbf{A} \times \mathbf{S}$  **M**

La 2<sup>e</sup> synchronisation du rideau déclenche le flash à la fin de l'exposition contrairement au moment de déclenchement normal (au début de l'exposition). Ceci peut être utilisé pour créer un certain effet (voir ci-dessous).

#### > **[Enr.]** > **[Flash]** > **[Synchro flash]** MENU

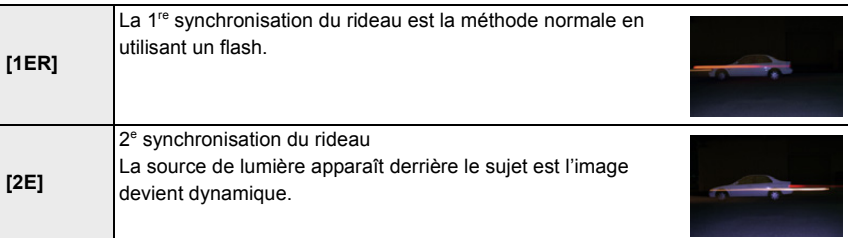

• [2e] est affiché dans l'icône flash sur l'écran si vous réglez [Synchro flash] sur [2E].

- Quand une vitesse d'obturation rapide est paramétrée, l'effet de [Synchro flash] pourrait se détériorer.
- Vous ne pouvez pas régler  $\lceil \frac{1}{2} \rceil$  ou  $\lceil \frac{1}{2} \rceil$  lorsque [Synchro flash] est réglé sur [2E].

## **Réglage de la puissance du flash**

# **Modes applicables : <b>A A P A S M**

Règle la luminosité du flash lorsque les photos prises avec celui-ci sont surexposées ou sous-exposées.

**1 Sélectionnez le menu.**

> **[Enr.]** > **[Flash]** > **[Réglage du flash]**  $MENU \rightarrow$ 

- **2 Appuyez sur** 2**/**1 **pour régler la sortie du flash et puis sur [MENU/SET].**
	- Vous pouvez régler de  $[-3 \text{ EV}]$  à  $[+3 \text{ EV}]$  par intervalles de 1/3 EV.
		- Sélectionnez  $[\pm 0]$  pour revenir à la sortie du flash d'origine.

 $\cdot$  [+] ou [-] est affiché sur l'icône du flash sur l'écran lorsque le niveau du flash est ajusté.

#### **Pour associer la sortie du flash à la Compensation de l'exposition**

# **Modes applicables : <b>Alla PASM**

Lorsque [Compens. expo. auto.] est réglé sur [OUI], le niveau de sortie du flash sera automatiquement contrôlé pour correspondre à la compensation de l'exposition définie pour l'exposition de la lumière ambiante.

#### > **[Enr.]** > **[Flash]** > **[Compens. expo. auto.]** MENU

#### **Configuration : [OUI]/[NON]**

• Pour plus de détails sur la compensation de l'exposition, consultez la  $(\rightarrow 90)$ .

# **Pour enregistrer des films**

# **Modes applicables : <b>M** M P A S M

Les vidéos, y compris celles filmées en 4K, sont enregistrées au format MP4  $( \rightarrow 154)$ . L'audio sera enregistrée en stéréo.

- Vous pouvez enregistrer des images animées en réglant manuellement la valeur d'ouverture et la vitesse d'obturation.  $(\rightarrow 63)$
- Dans les Modes Snapshot, l'appareil photo règle automatiquement la valeur d'ouverture et la vitesse d'obturation et identifie la scène optimale pour enregistrer des images animées.  $(\rightarrow 56)$

# **1 Démarrez l'enregistrement en appuyant sur la touche vidéo.**

- A Durée d'enregistrement écoulée
- B Durée d'enregistrement disponible
- L'indicateur de l'état de l'enregistrement (rouge) C clignotera pendant l'enregistrement des images animées.
- Relâchez la touche vidéo tout de suite après l'avoir appuyée.
- m : minute, s : seconde

# **2 Arrêtez l'enregistrement en appuyant de nouveau sur la touche vidéo.**

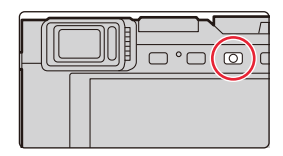

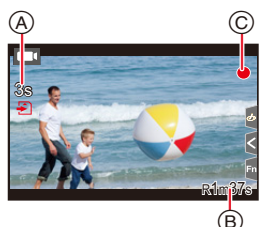

**• Lors de l'enregistrement dans un environnement silencieux, les sons de l'ouverture et de la mise au point peuvent être enregistrés avec les images animées.**

Il ne s'agit pas d'un dysfonctionnement. L'action de mise au point pendant l'enregistrement des images animées peut être réglée sur [NON] dans [AF continu]  $(\rightarrow 155)$ .

• Si le son de fonctionnement de la touche vidéo pressée pour terminer l'enregistrement vous dérange, essayez la chose suivante :

– Enregistrez la vidéo environ trois secondes de plus, puis coupez la dernière partie de celle-ci à l'aide de [Division vidéo] dans le menu [Lect.].

#### **Enregistrement des images animées avec des sons de fonctionnement réduits**

# **Modes applicables : <b>A A P A S M**

Si vous actionnez le zoom, les touches, etc. pendant l'enregistrement des images animées, les sons associés à ces actions peuvent être enregistrés. L'utilisation des actions tactiles permet d'agir en silence.

- **1 Touchez [ ] pendant l'enregistrement des images animées.**
- **2 Touchez l'icône désirée.**
	- : Zoom

 $\mathbb{Z}$ : Compensation de l'exposition\*

ISO: Sensibilité ISO

: Réglage du niveau d'enregistrement sonore

 $*$  Elle s'affiche si [Compensation expo] est sélectionné pour une touche de fonction. ( $\rightarrow$ 49)

#### **3 Faites glisser la barre coulissante pour régler le paramètre.**

 $[\nabla]/[\nabla]$ : Règle le paramètre lentement

 $\sqrt{2}$  | Règle le paramètre rapidement

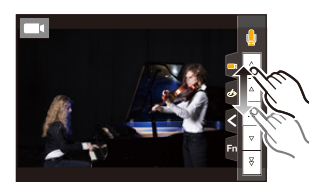

- Lorsque la température ambiante est élevée ou lorsqu'une vidéo est enregistrée sans interruption, l'appareil photo peut afficher [  $\hat{\triangle}$  ] puis arrêter l'enregistrement. Attendez que l'appareil photo refroidisse.
- Lorsque la configuration du format est différente pour les films et les photos, l'angle de vue change au début de l'enregistrement du film.

Lorsque [Zone d'enr.] dans le menu [Personnel] ([Écran / Affichage]) est réglé sur [ $\blacksquare$ .], l'angle de vue pendant l'enregistrement des images animées s'affiche.

- Si le zoom optique étendu est utilisé avant d'appuyer sur la touche vidéo, ces paramètres seront effacés, ce qui fait que l'angle de vue changera de facon drastique.
- Pendant l'enregistrement d'un film, l'utilisation du zoom ou de touches pourrait être audible sur la bande sonore.
- La vitesse du zoom diminue pendant l'enregistrement du film.
- Selon le type de la carte, l'indicateur d'accès à la carte peut apparaître pendant un certain temps, après l'enregistrement des films. Il ne s'agit pas d'un mauvais fonctionnement.

#### **Non disponible dans les cas suivants:**

- Les films ne peuvent pas être enregistrés dans les cas suivants.
- En utilisant [Monochrome brut]/[Monochrome doux]/[Focus doux]/[Filtre étoile]/[Rayon de soleil] dans [Configuration de filtre]
- En enregistrant avec la fonction de mise au point postérieure
- En utilisant [Panorama]
- En prenant des photos avec [Intervallomètre]
- En utilisant [Anim image par image]

#### **Configuration de la résolution et de la fréquence d'images**

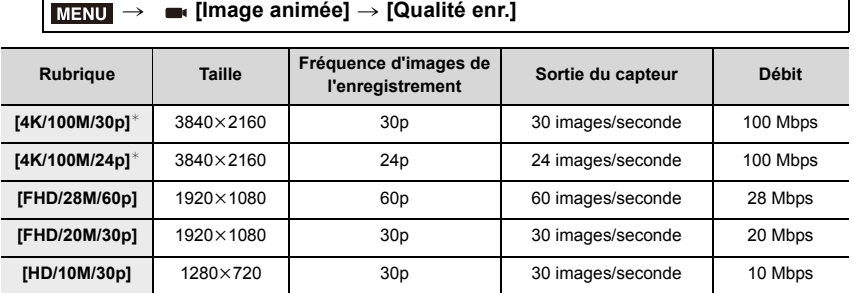

 $*$  Images animées  $4K$ 

- Plus la valeur du Débit binaire est élevée, plus la qualité de l'image est élevée. Puisque l'appareil photo emploi la méthode d'enregistrement VBR, le débit binaire change automatiquement en fonction du sujet à enregistrer. Il en résulte que la durée d'enregistrement est raccourcie lorsqu'un sujet se déplaçant rapidement est enregistré.
- Les paramètres des images animées 4K ne sont pas disponibles pour [Effet miniature] dans [Configuration de filtre].
- Pour enregistrer des vidéos en 4K, utilisez une carte classée comme UHS Classe de vitesse 3.
- Lorsque vous enregistrez des images animées 4K, l'angle de vue est plus étroit que celui des images animées d'autres tailles.
- Pour garantir une mise au point extrêmement précise, les images animées 4K sont enregistrées à une vitesse de mise au point automatique réduite. Il peut s'avérer difficile de faire la mise au point sur le sujet avec la mise au point automatique, mais il ne s'agit pas d'un dysfonctionnement.
- Lisez la  $(\rightarrow 30)$  pour avoir des informations sur les durées enregistrables en continu.

#### ∫ **À propos de la compatibilité des films enregistrés**

Les images animées au format MP4 pourraient ne pas être lues même sur des dispositifs qui prennent en charge ce format. Dans d'autres cas, les images animées pourraient être lues avec une mauvaise qualité de l'image ou du son ou bien leurs informations d'enregistrement pourraient ne pas s'afficher correctement. Dans ce cas, lisez-les sur l'appareil photo.

• Pour avoir des détails sur les images animées 4K enregistrées avec l'appareil photo, lisez "Pour regarder/sauvegarder des vidéos 4K sur un dispositif externe" à la  $(\rightarrow 254)$ .

154

#### **Comment régler la mise au point en enregistrant un film ([AF continu])**

# **Modes applicables : <b>A**  $\mathbb{R}$  P A S M

La mise au point change en fonction du paramètre du mode de mise au point et du paramètre de [AF continu] dans le menu [Image animée].

#### > **[Image animée]** > **[AF continu]** MENU

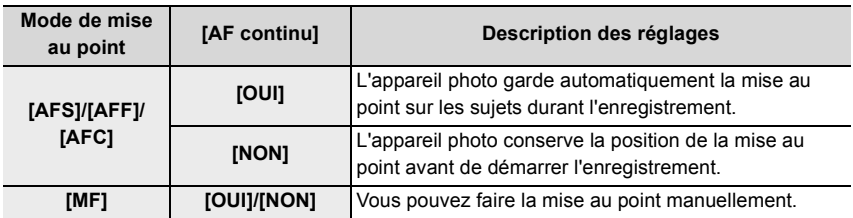

• Lorsque le mode mise au point est paramétré sur [AFS], [AFF] ou [AFC], si vous appuyez à mi-course sur le déclencheur tout en filmant, l'appareil photo effectuera de nouveau la mise au point.

• Le son de fonctionnement peut être enregistré si l'Autofocus est actionné pendant l'enregistrement des images animées. Nous vous conseillons de régler [AF continu] sur [NON] pour supprimer le son.

• Lorsque vous actionnez le zoom pendant l'enregistrement d'un film, la mise au point peut prendre du temps.

#### **Enregistrement d'images fixes pendant l'enregistrement d'un film**

# **Modes applicables : <b>M M P A S M**

Vous pouvez enregistrer des images fixes tout en enregistrant un film. (Enregistrement simultané)

# **Pendant l'enregistrement du film, appuyez à fond sur le déclencheur pour enregistrer une image fixe.**

- L'indicateur d'enregistrement simultané s'affiche pendant l'enregistrement des images fixes.
- L'enregistrement à l'aide de la fonction Déclencheur Tactile est également disponible.

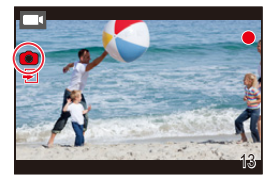

#### ∫ **Configuration du mode de priorité film ou priorité photo**

## **Modes applicables : <b>A A P A S M**

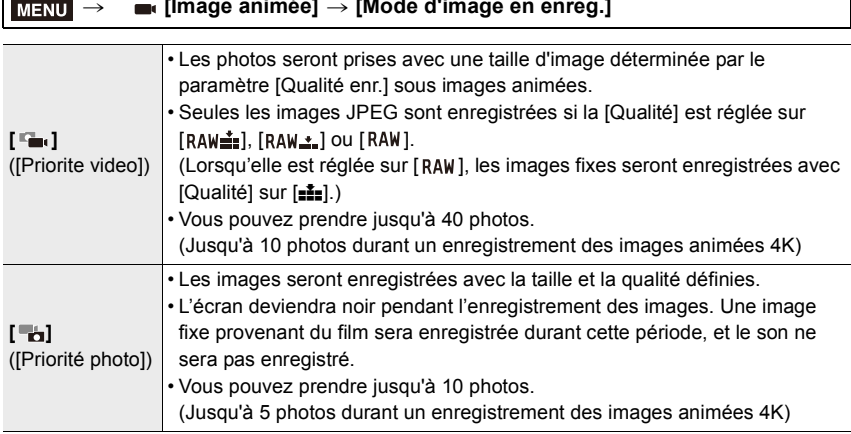

> **[Image animée]** > **[Mode d'image en enreg.]**

• Le format de l'image sera fixé sur [16:9].

#### **Non disponible dans les cas suivants:**

• Lorsque [<sup>1</sup>4] ([Priorité photo]) est sélectionné, l'enregistrement simultané n'est pas possible dans les cas suivants :

– Lorsque [Qualité enr.] est paramétré sur [4K/100M/24p]

– Lorsque le mode d'entrainement est sur Photo 4K

#### **Affichage/réglage du niveau d'entrée du son**

#### **[Affichage du niveau d'enreg. son]**

**Modes applicables : <b>A**  $\mathbb{R}$  P A S M

Le niveau d'enregistrement sonore s'affiche sur l'écran d'enregistrement.

#### > **[Image animée]** > **[Affichage du niveau d'enreg. son]** MENU

#### **Configuration : [OUI]/[NON]**

#### **Non disponible dans les cas suivants:**

- [Affichage du niveau d'enreg. son] est fixé sur [NON] dans le cas suivant :
- En utilisant [Effet miniature] dans [Configuration de filtre]

**[Réglage niveau d'enreg. son]**

**Modes applicables : <b>APPASM** 

Réglez le niveau d'entrée du son sur 4 niveaux différents  $(-12 \text{ dB} \land +6 \text{ dB})$ .

#### > **[Image animée]** > **[Réglage niveau d'enreg. son]** MENU

• Les valeurs dB affichées sont approximatives.

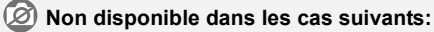

- [Réglage niveau d'enreg. son] ne fonctionne pas dans le cas suivant :
- En utilisant [Effet miniature] dans [Configuration de filtre]

# **Lecture de photos**

**Appuyez sur [** $\blacktriangleright$ **].** 

# **2 Appuyez sur** 2**/**1**.**

- 2 : Pour afficher l'image précédente
- $\blacktriangleright$  : Pour afficher l'image suivante
- Si vous appuyez et que vous maintenez  $\blacktriangleleft/\blacktriangleright$ , vous pourrez visionner les photos les unes à la suite des autres.

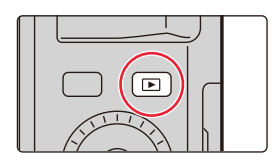

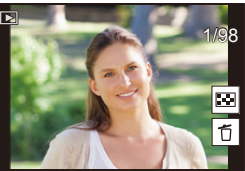

- Vous pouvez également faire défiler les photos vers l'avant ou l'arrière en faisant tourner la molette de contrôle ou en faisant glisser l'écran horizontalement.
- Vous pouvez faire avancer ou revenir en arrière les images à la suite une de l'autre en gardant votre doigt sur les cotés droit ou gauche de l'écran après l'avance/retour d'une image.

#### ∫ **Pour terminer la visualisation Appuyez de nouveau sur [**(**] ou appuyez à mi-course sur le déclencheur.**

- L'écran de lecture s'affiche si vous paramétrez l'interrupteur marche/arrêt de l'appareil photo sur [ON] tout en appuyant longuement sur  $[**F**$ ].
- Lorsque [Fermeture objectif] dans le menu [Personnel] ([Objectif / Autres]) est réglé sur [OUI], le barillet de l'objectif se rétracte environ 15 secondes après le passage de l'écran d'enregistrement à l'écran de lecture.

#### **Non disponible dans les cas suivants:**

- Cet appareil photo fonctionne conformément aux normes du système de fichiers DCF "Design rule for Camera File system" établies par JEITA "Japan Electronics and Information Technology Industries Association" et avec Exif "Exchangeable Image File Format". Cet appareil peut uniquement afficher des images qui sont conformes à la norme DCF.
- L'appareil photo pourrait ne pas pouvoir lire correctement les images enregistrées par d'autres dispositifs et les fonctions de l'appareil photo pourraient ne pas être disponibles pour les images.

# **Lecture d'images animées**

Cet appareil photo a été conçu pour lire les images animées au format MP4.

# Sélectionnez une icône indiquée par [  $\blacksquare$ ], puis **appuyez sur ▲ pour les visualiser.**

- A Durée d'enregistrement d'une image animée
- Après le démarrage de la visualisation, la durée de la visualisation/lecture écoulée s'affiche à l'écran. Par exemple, 8 minutes et 30 secondes est affiché ainsi [8m30s].

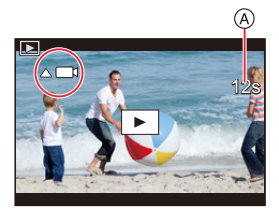

• Toucher  $\lceil \blacktriangleright \rceil$  au centre de l'écran vous permet de visionner des films.

#### ∫ **Commandes durant la lecture d'un film**

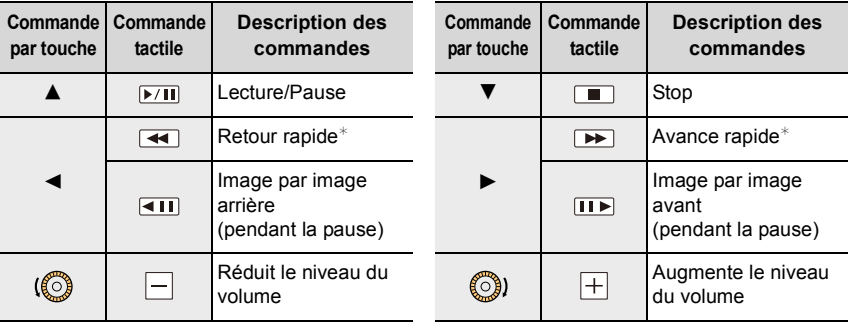

 $*$  L'avance et le retour rapide augmente si vous appuyez une nouvelle fois sur  $\blacktriangleright$ / $\blacktriangleleft$ .

• Les vidéos peuvent être visionnées sur votre ordinateur à l'aide du logiciel disponible après avoir enregistré votre appareil photo sur le site web Leica Camera AG  $(3.257)$ .

#### **Création de photos à partir d'un film**

## **1** Appuyez sur **A** pour mettre en pause la lecture des films.

• Appuyez sur  $\triangleleft$  pour régler précisément la position de la pause tandis que la vidéo est en pause.

# **2 Appuyez sur [MENU/SET].**

• La même commande peut être effectuée en touchant  $[ \begin{array}{ccc} \n\sqrt{2} & \n\end{array} ]$ .

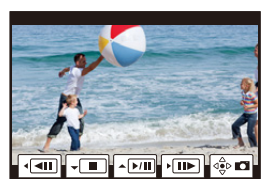

• Les photos seront sauvegardées avec le format réglé sur [16:9] et [Qualité] réglé sur  $[\pm \frac{1}{2}]$ . Le nombre de pixels sera différent en fonction des images animées que vous visionnez.

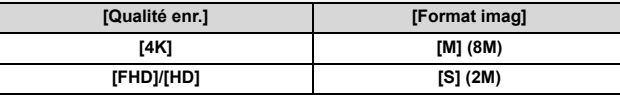

• Les images fixes créées à partir d'un film peuvent avoir un grain plus gros qu'avec une qualité d'image normale.

• [ $\Box$ ] s'affiche pendant le visionnage des photos créées à partir des images animées.

# **Changement de la méthode de lecture**

# **Utilisation du zoom de lecture**

#### **Déplacez la commande de zoom du côté [T].**

 $1x \rightarrow 2x \rightarrow 4x \rightarrow 8x \rightarrow 16x$ 

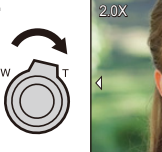

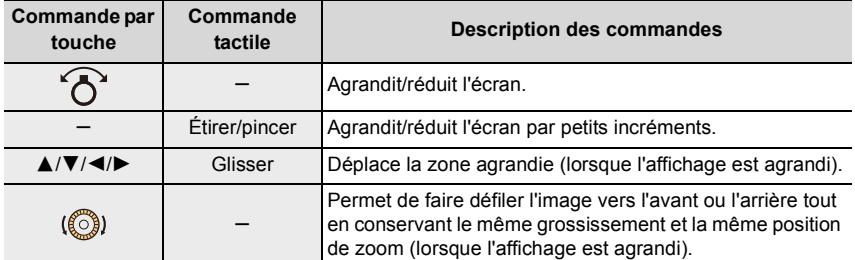

• Touchez deux fois l'écran pour permuter entre l'affichage agrandi et l'affichage normal.

# **Affichage de plusieurs écrans (Visualisation "mosaïque")**

## **Déplacez la commande de zoom du côté [W].**

1 écran  $\rightarrow$  12 écrans  $\rightarrow$  30 écrans  $\rightarrow$  affichage du calendrier

- Tournez le levier de zoom vers le côté [T] pour revenir sur le mode d'affichage précédent.
- Vous pouvez également changer l'écran de lecture en touchant les icônes suivantes :
	- $-I$   $\blacksquare$  : 1 écran
	- $\boxed{1}$  : 12 écrans
	- $-$  [ $\sqrt{86}$ ] : 30 écrans
	- [ ] : Affichage de l'écran du calendrier **CAL**
- Vous pouvez également faire défiler l'affichage de la liste en faisant glisser l'écran vers le haut/ bas.
- Les images affichées en utilisant  $[[\cdot]]$  ne peuvent pas être lues.

#### ∫ **Pour revenir à la visualisation normale**

#### **Appuyez sur** 3**/**4**/**2**/**1 **pour sélectionner une photo et puis sur [MENU/SET].**

• Si vous sélectionnez un film, il sera lu automatiquement.

**Affichage des photos par date d'enregistrement (Lecture calendrier)**

- **1 Tournez le levier de zoom vers le côté [W] pour faire apparaitre l'affichage Calendrier.**
- **2 Appuyez sur** 3**/**4**/**2**/**1 **pour sélectionner la date de l'enregistrement et puis sur [MENU/SET]**
	- Seules les images enregistrées à cette date s'afficheront.
	- Pour revenir sur l'affichage Calendrier, tournez le levier de zoom vers le côté [W].
- **3 Appuyez sur** 3**/**4**/**2**/**1 **pour sélectionner une photo et puis sur [MENU/SET].**

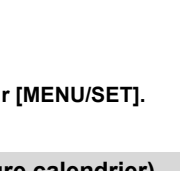

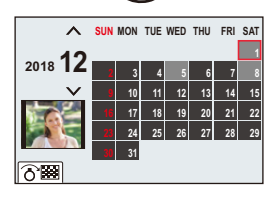

- La date d'enregistrement de l'image sélectionnée dans l'écran de lecture deviendra la date sélectionnée si l'écran du calendrier est affiché en premier.
- Vous pouvez afficher le calendrier entre janvier 2000 et décembre 2099.
- Si la date n'est pas définie sur l'appareil photo, la date d'enregistrement sera le 1<sup>er</sup> janvier, 2018.
- Lorsque vous prenez des photos après avoir fait le réglage de la destination du voyage dans [Heure mond.], les photos sont affichées avec la date de la destination du voyage sur l'écran de Lecture calendrier.

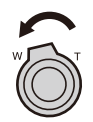

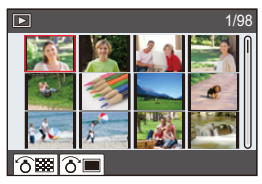

# **Visualisation d'un groupe d'images**

Un groupe d'images constitué de plusieurs photos. Vous pouvez visionner les photos du groupe à la suite les unes des autres ou individuellement.

• Vous pouvez éditer ou supprimer toutes les photos d'un groupe en une seule fois.

(Par exemple, si vous supprimez un groupe d'images, toutes les photos du groupe sont supprimées.)

#### $[$   $\Box$   $]$  :

Un groupe de photos sauvegardées ensemble avec [Sauvegarder PHOTO 4K Brut].

#### $\lceil$  Focus  $\lceil \cdot \rceil$  :

Un groupe d'images constitué de photos prises avec le bracketing de la mise au point.

#### $| \triangle \boxtimes |$ :

Un groupe d'images constitué de photos prises avec la fonction intervallomètre.

# $\sqrt{2}$

Un groupe d'images constitué de photos prises avec l'animation image par image.

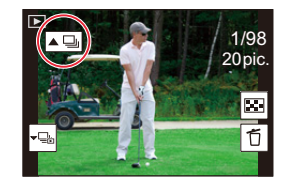

• Les photos ne seront pas groupées si elles ont été prises sans la configuration de l'horloge.

#### ∫ **Lecture en continu d'un groupe d'images** Appuyez sur **A**.

- La même commande peut être effectuée en touchant l'icône image de groupe ( $\lceil \blacktriangle \Box \rceil$ ,  $\lceil \blacktriangle \boxdot \rceil$ ),  $\mathbb{I}$  (  $\mathbb{I}$  )).
- Lorsque vous visionnez les photos d'un groupe une par une, les options s'affichent. Après avoir sélectionné [Lire rafales] (ou [Lecture séquentielle]), sélectionnez l'une des méthodes de lecture suivantes :

[À partir de la première photo]:

Les photos sont lues à la suite à partir de la première photo du groupe.

[À partir de la photo actuelle]:

Les photos sont lues à la suite à partir de la photo que vous êtes en train de regarder.

• Commandes pendant la lecture en continu

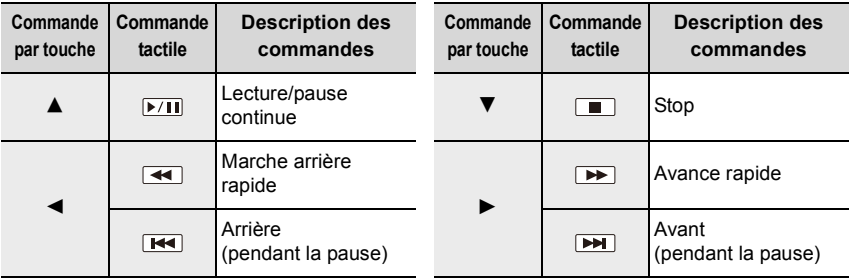

#### ∫ **Lecture une par une des images de groupe**

#### **1 Appuyez sur** 4**.**

• La même commande peut être effectuée en touchant  $[ \big\downarrow$   $\mathbb{Z}$  ],  $[ \big\downarrow$   $\mathbb{Z}$  ], ou  $[ \big\downarrow$   $\mathbb{Z}$  ]

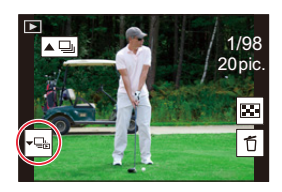

#### **2 Appuyez sur** 2**/**1 **pour faire défiler les images.**

- Pour revenir sur l'écran de lecture normal, appuyez une nouvelle fois sur  $\blacktriangledown$  ou touchez [ J. D. 1
- Chaque photo d'un groupe peut être traitée comme des photos normales quand elles sont visionnées. (Comme la lecture multi, le zoom de lecture et la suppression des images)

# **Effacement d'images**

**Une fois supprimées, les images ne peuvent plus être récupérées.**

#### ∫ **Pour effacer une seule photo**

- **1 En Mode Lecture, sélectionnez la photo à supprimer**  puis appuyez sur  $[\tilde{\sqcap}/\triangle]$ .
	- La même commande peut être effectuée en touchant  $\mathbb I$  ).

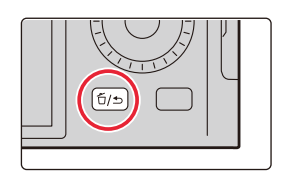

#### **2 Appuyez sur** 3**/**4 **pour sélectionner [Eff. vue par vue] et puis sur [MENU/SET].**

#### ∫ **Pour supprimer plusieurs photos (jusqu'à 100) ou toutes les photos**

- Les groupes d'images sont traités comme une photo unique. (Toutes les photos du groupe d'images sélectionné seront supprimées.)
- **1 En Mode Lecture, appuyez sur [**  $\tilde{1}/\tilde{2}$ **].**
- **2 Appuyez sur** 3**/**4 **pour sélectionner [Effacem. multiple] ou [Effacer tout] et puis sur [MENU/SET].**
	- Après avoir sélectionné [Effacer tout], si vous sélectionnez [Supprimer toutes les images non évaluées], vous pouvez supprimer toutes les photos sauf celles avec une évaluation.

#### **(Lorsque [Effacem. multiple] est sélectionné)**

**3 Appuyez sur** 3**/**4**/**2**/**1 **pour sélectionner la photo, et puis sur [MENU/SET].** (Répétez cette étape.)

(A) 百Photo sélectionnée

- Pour annuler la sélection, appuyez une nouvelle fois sur [MENU/SET].
- **4 Appuyez sur [DISP] pour exécuter.**

• Selon le nombre d'images, la suppression peut prendre un certain temps.

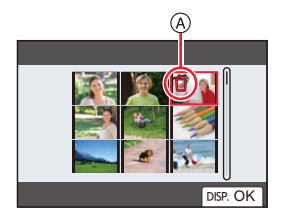

# *10.* **Utilisation de fonctions du menu**

# **Liste des menus**

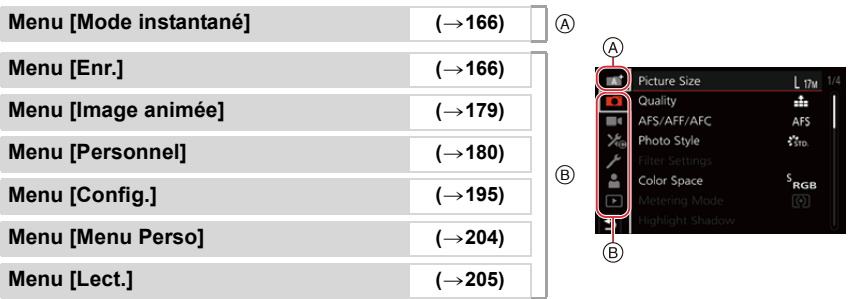

# **7 :** Menu [Mode instantané]

 $\cdot$  [Mode instantané] ( $\rightarrow$  57)

• [Prise noct.manu.intell.]  $(\rightarrow 59)$ 

# **: Menu [Enr.]**

- [Format imag]  $(\rightarrow 167)$
- $\cdot$  [Qualité] ( $\rightarrow$  168)
- $\cdot$  [AFS/AFF/AFC] ( $\rightarrow$ 74)
- [Style photo]  $(\rightarrow 169)$
- [Configuration de filtre]  $(\rightarrow 122)$
- [Espace coul.]  $(\rightarrow 171)$
- $\cdot$  [Mode mesure] ( $\rightarrow$  171)
- $\cdot$  [Haut. lumières Ombres] ( $\rightarrow$ 172)
- $\cdot$  [i.dynamique] ( $\rightarrow$ 173)
- $\cdot$  [I. résolution] ( $\rightarrow$ 173)
- $\cdot$  [Flash] ( $\rightarrow$  149)
- [Sans yeux r.]  $(\rightarrow 173)$
- [Limite sup. auto ISO (Photo)]  $(\rightarrow 174)$
- $\cdot$  [Vit. obtu. mini.] ( $\rightarrow$  174)
- $\cdot$  [Réd. brt obt. long] ( $\rightarrow$  174)
- [Compensation Diffraction]  $(\rightarrow 175)$
- $\cdot$  [Stabilisat.] ( $\rightarrow$ 139)
- [i.Zoom]  $(\rightarrow 142)$

 $\cdot$  [iHDR] ( $\rightarrow$ 59)

- $\cdot$  [Zoom num.] ( $\rightarrow$ 143)
- $\cdot$  [Débit rafale] ( $\rightarrow$ 98)
- $\cdot$  [PHOTO 4K] ( $\rightarrow$ 100)
- [Retardateur]  $(\rightarrow 115)$
- $\cdot$  [Intervallomètre] ( $\rightarrow$  133)
- [Anim image par image]  $(\rightarrow 136)$
- $\cdot$  [Paramètres panorama] ( $\rightarrow$ 119)
- $\cdot$  [Mode discret] ( $\rightarrow$ 175)
- [Type d'obturateur]  $(\rightarrow 176)$
- [Bracketing]  $(\rightarrow 129)$
- $\cdot$  [HDR] ( $\rightarrow$ 177)
- [Exposition multiple]  $(\rightarrow 178)$

#### **[Format imag]**

# Modes applicables : **A A P A S M**

Plus le nombre de pixels est élevé, plus la finesse des détails de l'image apparaîtra même si elle est imprimée sur une grande feuille.

#### > **[Enr.]** > **[Format imag]** MENU

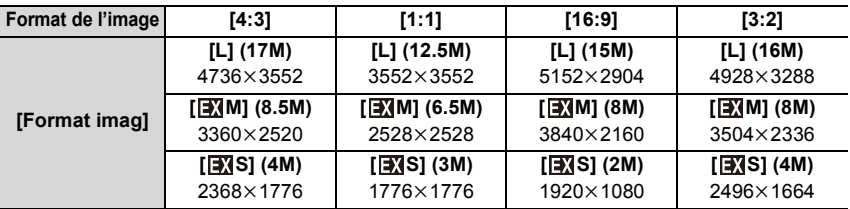

#### **Non disponible dans les cas suivants:**

• [Format imag] ne peut pas être sélectionné dans les cas suivants :

– En utilisant [Panorama]

– En enregistrant des photos 4K

– En enregistrant avec la fonction de mise au point postérieure

#### **Configuration du format de fichier/taux de compression ([Qualité])**

# **Modes applicables :**  $\mathbb{Z}[\mathbf{x}][P]\mathbf{A}[\mathbf{S}]\mathbf{M}$

Cette fonction vous permet de sélectionner le format de fichier, c'est à dire JPEG et/ou RAW et, dans le cas du JPEG, le taux de compression. Le format RAW est particulièrement adapté à l'édition ultérieure complète des données image à l'aide d'un logiciel adapté, lequel sera disponible après l'enregistrement de votre appareil photo sur le site Web de Leica Camera AG ( $\rightarrow$ 257). Le paramètre JPEG [ $\pm$ ] donne une qualité d'image plus élevée que [<sub>=\*-</sub>] grâce à son faible taux de compression tandis que ce dernier possède l'avantage de donner de plus petits fichiers.

Réglez le taux de compression auquel les photos doivent être sauvegardées.

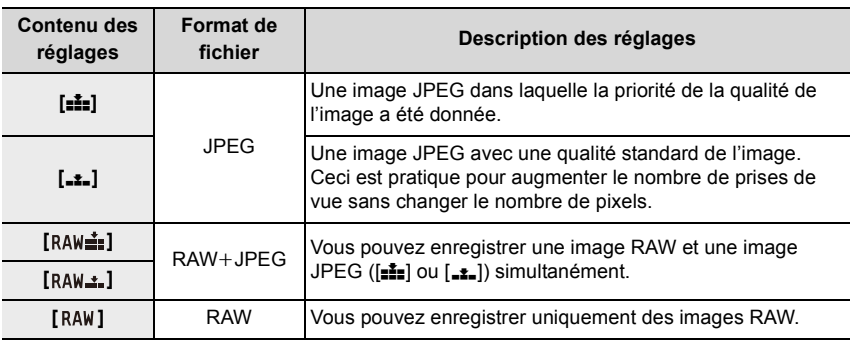

#### > **[Enr.]** > **[Qualité]** MENU

# **À propos du format RAW**

Le format RAW fait référence aux données d'un format d'images qui n'ont pas été traitées. La lecture et l'édition des images RAW nécessitent un appareil photo ou un logiciel adapté.

- Vous pouvez traiter les images RAW dans [Traitement des RAW] du menu [Lect.].  $(\rightarrow 210)$
- Lorsque vous supprimez une image enregistrée avec [RAW= i ] ou [RAW= i], les deux images RAW et JPEG seront supprimées en même temps.
- Lorsque vous visionnez une image enregistrée avec [RAW], des zones grises, correspondant au format paramétré au moment de l'enregistrement, seront affichées.
- Le paramètre se fixe sur [ $\pm \frac{1}{2}$ ] lorsque l'enregistrement est effectué avec la fonction Photo 4K ou Post focus.

**Non disponible dans les cas suivants:**

- Vous ne pouvez pas régler sur [RAWiiii], [RAW<sub>iii</sub>] ou [RAW] dans le cas suivant :
	- En utilisant [Panorama]

#### **[Style photo]**

# **Modes applicables :**  $\mathbb{Z}[\mathbf{m}]\mathbf{P}[\mathbf{A}]\mathbf{S}[\mathbf{M}]$

Vous pouvez sélectionner les effets qui correspondent au type d'image que vous désirez enregistrer.

#### > **[Enr.]/ [Image animée]** > **[Style photo]** MENU

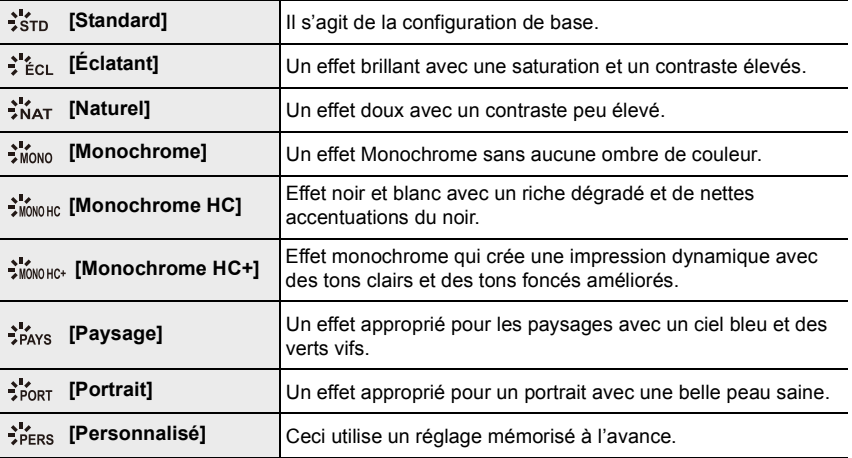

• En Mode Snapshot Plus :

– Seuls [Standard] ou [Monochrome] peuvent être sélectionnés.

– Le paramètre sera remis sur [Standard] si l'appareil photo passe sur un autre Mode Enregistrement ou si cet appareil photo est éteint.

#### ∫ **Pour ajuster la qualité de l'image**

• Vous ne pouvez pas régler la qualité de l'image dans le Mode Snapshot Plus.

- **1 Appuyez sur** 2**/**1 **pour sélectionner le type du style de photo.**
- **2 Appuyez sur** 3**/**4 **pour sélectionner les éléments, puis sur** 2**/**1 **pour les paramétrer.**

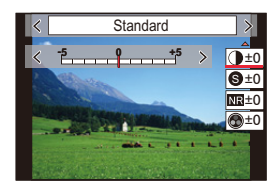

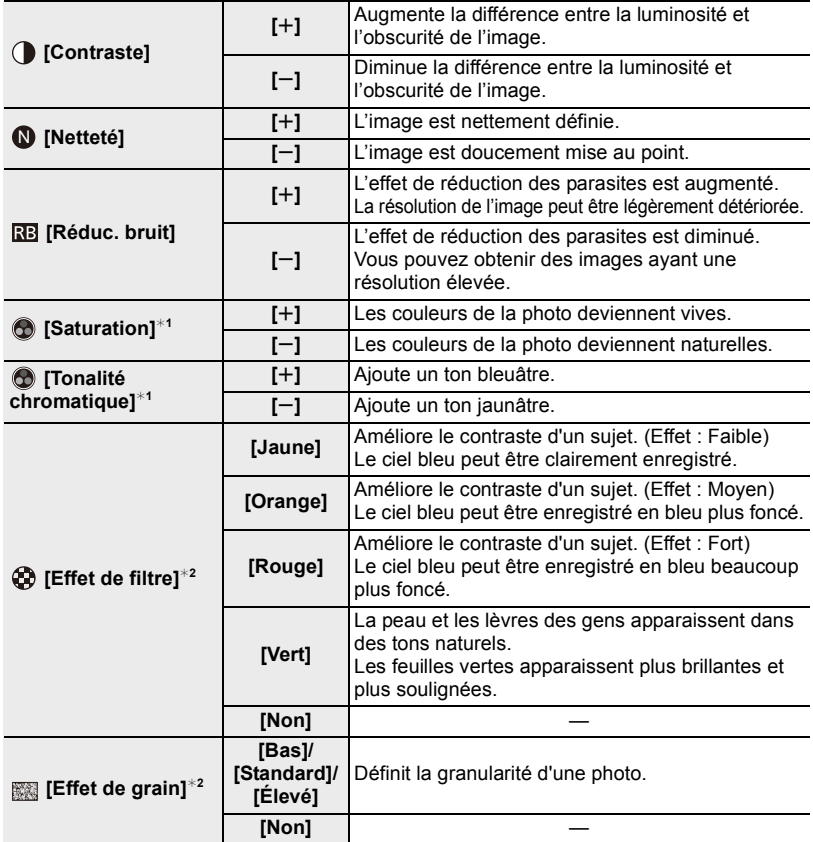

¢1[Tonalité chromatique] s'affiche uniquement lorsque [Monochrome], [Monochrome HC] ou [Monochrome HC+] est sélectionné. Dans les autres cas, [Saturation] s'affiche.

¢2 Affiché uniquement lorsque [Monochrome], [Monochrome HC] ou [Monochrome HC+] est sélectionné.

• Si vous ajustez la qualité de l'image,  $[+]$  s'affiche à coté de l'icône de style de photo à l'écran.

**3 Appuyez sur [MENU/SET].**

#### ∫ **Mémorisation des paramètres dans [Personnalisé]**

**Appuyez sur [DISP] à l'étape 2 de "Pour ajuster la qualité de l'image".**

- La fonction [Effet de grain] ne peut pas être vérifiée sur l'écran d'enregistrement.
- La fonction [Effet de grain] n'est pas disponible dans les cas suivants :
- Mode panorama
- Pour enregistrer des films
- En enregistrant des photos 4K
- En enregistrant avec la fonction de mise au point postérieure

#### **[Espace coul.]**

# **Modes applicables : <b>APPASM**

Ceci définit la méthode servant à reproduire correctement les couleurs lors de l'affichage des images enregistrées sur l'écran d'un ordinateur ou vers un dispositif comme une imprimante.

#### > **[Enr.]** > **[Espace coul.]** MENU

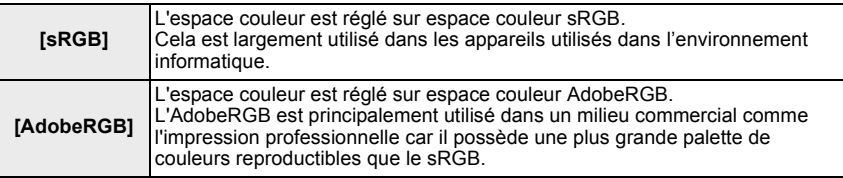

• Réglez sur [sRGB] si vous n'êtes pas très familiarisé avec AdobeRGB.

- La configuration est fixée sur [sRGB] dans les cas suivants.
- Pour enregistrer des films
- En enregistrant des photos 4K
- En enregistrant avec la fonction de mise au point postérieure

#### **[Mode mesure]**

#### **Modes applicables :**  $\mathbb{Z} \otimes \mathbb{Z}$  $\mathbb{P}[\mathsf{A} \mid \mathsf{S} \mid \mathsf{M}]$

Vous pouvez choisir entre trois méthodes de mesure de luminosité différentes.

#### > **[Enr.]/ [Image animée]** > **[Mode mesure]** MENU

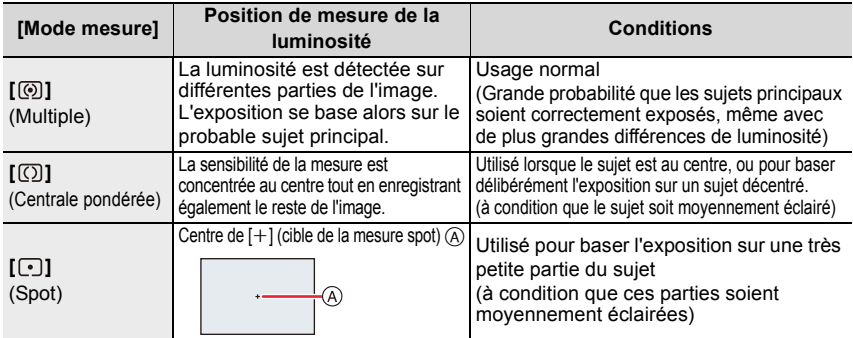

• Si vous définissez la cible de la mesure ponctuelle sur le bord de l'écran, la mesure peut être affectée par la luminosité qui entoure l'endroit.

#### **[Haut. lumières Ombres]**

#### **Modes applicables :**  $\mathbb{Z} \times \mathbb{Z}$  $\mathbb{F} \times \mathbb{R} \times \mathbb{S}$  **M**

Vous pouvez régler la luminosité des parties claires et foncées d'une image tout en vérifiant la luminosité sur l'écran.

#### **IENU → ra** [Enr.]/ • [Image animée] → [Haut. lumières Ombres]

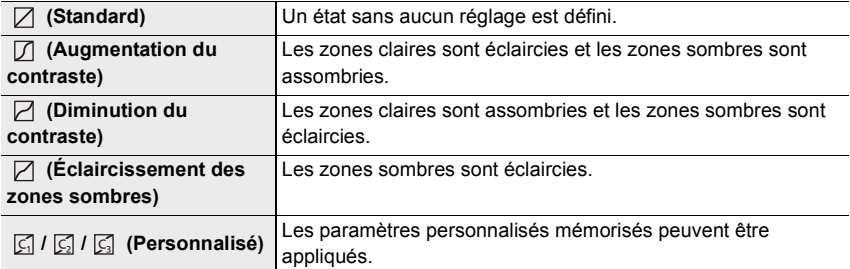

#### **1 Tournez la bague de contrôle pour régler la luminosité des zones claires et tournez la molette de contrôle pour régler la luminosité des zones sombres.**

- A Partie claire
- B Partie foncée
- Les réglages peuvent également être effectués en faisant glisser le graphique.
- Pour enregistrer un paramètre préféré, appuyez sur  $\blacktriangle$ , puis sélectionnez la destination vers laquelle le

paramètre personnalisé sera mémorisé ([Personnaliser1] ( 囗 )/[Personnaliser2] ( 囗 )/ [Personnaliser3]  $(\sqrt{5})$ ).

#### **2 Appuyez sur [MENU/SET].**

• L'affichage de l'écran peut également changer en appuyant [DISP] sur l'écran de réglage de la luminosité.

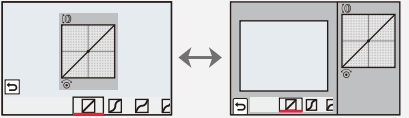

• Éteindre cet appareil photo restaurera le paramètre réglé avec $\Box/\Box/\Box/\Box$  sur sa configuration d'origine.

#### **Non disponible dans les cas suivants:**

- [Haut. lumières Ombres] ne peut pas être sélectionné dans les cas suivants :
- En utilisant [Panorama]
- En utilisant [Configuration de filtre]

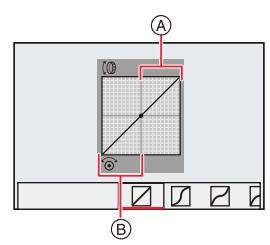

#### **[i.dynamique]**

#### **Modes applicables :**  $\mathbb{Z} \times \mathbb{Z}$  $\mathbb{F}[\mathsf{A} \mid \mathsf{S} \mid \mathsf{M}]$

Le contraste et l'exposition sont corrigés lorsque la différence de luminosité entre l'arrière-plan et le sujet est élevée, etc.

# > **[Enr.]/ [Image animée]** > **[i.dynamique]** MENU

#### **Configuration : [AUTO]/[ÉLEVÉ]/[STANDARD]/[BAS]/[NON]**

#### **Non disponible dans les cas suivants:**

- L'effet de compensation peut ne pas s'accomplir en fonction des conditions d'enregistrement.
- [i.dynamique] ne fonctionne pas dans les cas suivants :
- En utilisant [Panorama]
- Lorsque [HDR] est paramétré sur [OUI]

**[I. résolution]**

# **Modes applicables : <b>Alla PASM**

Des images avec résolution et profil aigus peuvent être prises en utilisant la Technologie de Résolution Intelligente.

#### > **[Enr.]/ [Image animée]** > **[I. résolution]** MENU

#### **Configuration : [ÉLEVÉ]/[STANDARD]/[BAS]/[NON]**

**[Sans yeux r.]**

**Modes applicables : <b>Alla PASM** 

Si vous déclenchez le flash en utilisant la Réduction Yeux-Rouges ( $\lceil \frac{1}{2} \otimes \rceil$  ou  $\lceil \frac{1}{2} \otimes \rceil$ ), l'appareil détecte automatiquement les yeux rouges et corrige la photo.

#### > **[Enr.]** > **[Sans yeux r.]** MENU

#### **Configuration : [OUI]/[NON]**

• Si vous réglez cet élément sur [OUI], l'icône changera pour  $\lceil \frac{1}{2} \cdot \frac{1}{2} \cdot \frac$ 

• Dans certaines circonstances, les yeux rouges ne peuvent pas être corrigés.

#### **[Limite sup. auto ISO (Photo)]**

#### **Modes applicables : <b>Alla PASM**

Vous pouvez spécifier la limite supérieure de la sensibilité ISO lorsque la sensibilité ISO est réglée sur [AUTO] ou [Biso].

#### > **[Enr.]** > **[Limite sup. auto ISO (Photo)]** MENU

#### **Configuration : [AUTO]/[400]/[800]/[1600]/[3200]/[6400]/[12500]/[25000]**

**[Vit. obtu. mini.]**

## **Modes applicables : <b>A A P A S M**

Définissez la vitesse d'obturation minimale lorsque la sensibilité ISO est réglée sur  $[AUTO]$  ou sur  $[Elso]$ .

> **[Enr.]** > **[Vit. obtu. mini.]** MENU

#### **Configuration : [AUTO]/[1/16000] à [1/1]**

• La vitesse d'obturation peut devenir plus lente que la valeur définie dans le cas où il n'est pas possible d'obtenir une exposition correcte.

#### **Non disponible dans les cas suivants:**

- L'effet de compensation désiré peut ne pas s'accomplir en fonction des conditions d'enregistrement.
- [Vit. obtu. mini.] ne peut pas être sélectionné dans le cas suivant :
	- En utilisant [Panorama]

#### **[Réd. brt obt. long]**

#### **Modes applicables :**  $\mathbb{Z} \times \mathbb{Z}$  **<b>P**  $\mathbf{A} \times \mathbf{S}$  **M**

L'appareil photo retire automatiquement les parasites qui apparaissent lorsque la vitesse d'obturation ralentit pour prendre des photos la nuit ou celles d'un paysage similaire.

#### > **[Enr.]** > **[Réd. brt obt. long]** MENU

#### **Configuration : [OUI]/[NON]**

• [Réduction du bruit d'obturateur long en cours] est affiché en même temps que la vitesse d'obturation pour le traitement du signal.

#### **Non disponible dans les cas suivants:**

- Cette fonction n'est pas disponible dans les cas suivants :
- Pour enregistrer des films
- En enregistrant des photos 4K
- En enregistrant avec la fonction de mise au point postérieure
- En utilisant [Panorama]
- En utilisant l'obturateur électronique

# 174

#### **[Compensation Diffraction]**

**Modes applicables : <br> <br><u>and</u>**  $\boxed{\mathsf{P}|\mathsf{A}|\mathsf{S}|\mathsf{M}}$ 

L'appareil photo augmente la résolution en corrigeant le flou provoqué par la diffraction lorsque l'ouverture est fermée.

#### **IENU → CI [Enr.]/➡ [Image animée] → [Compensation Diffraction]**

#### **Configuration : [AUTO]/[NON]**

• Le bruit parasite peut ressortir avec une sensibilité ISO plus élevée.

#### **[Mode discret]**

**Modes applicables : <b>A**<br>**M**<br>**M**<br>**A**<br>**S**<br>**M** 

Désactive à la fois les sons de fonctionnement et la sortie lumineuse.

#### > **[Enr.]** > **[Mode discret]** MENU

#### **Configuration : [OUI]/[NON]**

• Le son provenant du haut-parleur sera mis en sourdine et le flash ainsi que la lampe d'assistance MPA seront désactivés.

Les paramètres suivants sont fixés.

- [Mode de flash] : [Œ] ([Forcé non])
- [Type d'obturateur] : [ESHTR]
- [Lampe ass. AF] : [NON]
- $-$  [Volume du bip] :  $[**QK**]$  (NON)
- $-[Vol.$  obturat.] :  $[$   $\sqrt{24}$   $]$  (NON)
- Même si [OUI] est sélectionné, les indicateurs suivants s'allument/clignotent :
	- Témoin de connexion WIRELESS
	- Indicateur du retardateur
- Les bruits de fonctionnement de l'appareil photo tels que l'ouverture de l'objectif ne sont pas coupés.
- **Assurez-vous de porter une attention particulière sur la vie privée, les droits de ressemblance, etc., du sujet lorsque vous utilisez cette fonction. Utilisez-la à vos propres risques.**

#### **[Type d'obturateur]**

**Modes applicables :**  $\mathbb{Z}[\mathbf{m}]\mathbf{P}[\mathbf{A}]\mathbf{S}[\mathbf{M}]$ 

Sélectionnez l'obturateur à utiliser pour prendre des photos.

#### > **[Enr.]** > **[Type d'obturateur]** MENU

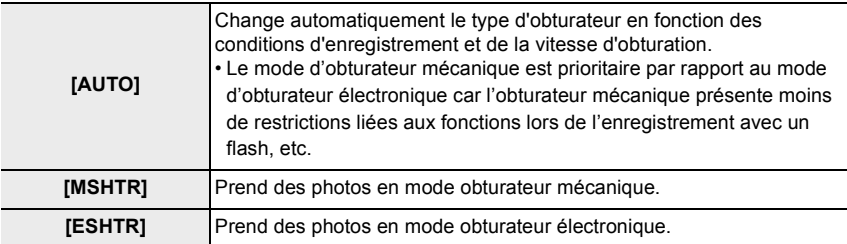

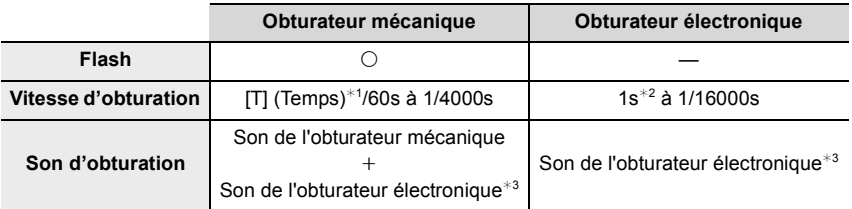

 $*1$  Ce paramètre est uniquement disponible en mode de réglage manuel de l'exposition.

¢2 Jusqu'à une sensibilité ISO de [ISO3200]. Lorsque le paramètre est plus élevé que [ISO3200], la vitesse d'obturation sera plus rapide que 1 seconde.

 $*3$  Les paramètres du son de l'obturateur électronique peuvent être changés dans [Vol. obturat.] et dans [Ton obturat.].

• Le mode obturateur électronique vous permet de prendre des photos sans provoquer la vibration de l'obturateur.

- Lorsque  $\lceil \frac{\epsilon}{n} \rceil$  s'affiche à l'écran, les photos seront prises avec l'obturateur électronique.
- **Lorsque [ESHTR] est sélectionné, si vous photographiez un sujet en mouvement, celui-ci peut apparaitre déformé sur la photo.**
- **Lorsque [ESHTR] est sélectionné, des stries horizontales peuvent apparaître sur les photos prises sous l'éclairage d'un luminaire fluorescent ou LED. Les stries horizontales peuvent être réduites si vous définissez une vitesse d'obturation plus lente.**

#### **[HDR]**

## **Modes applicables :**  $\mathbb{Z} \times \mathbb{Z}$  $\mathbb{F}[\mathsf{A} \mid \mathsf{S} \mid \mathsf{M}]$

L'appareil photo peut combiner 3 photos prises avec des expositions différentes en une seule photo avec une grande gamme de niveaux de luminosité correctement rendus. Les photos individuelles utilisées pour créer la photo HDR ne sont pas sauvegardées. Une photo HDR combinée est sauvegardée au format JPEG.

# > **[Enr.]** > **[HDR]** MENU

#### **Configuration : [OUI]/[NON]/[RÉG.]**

#### ∫ **Changement des paramètres**

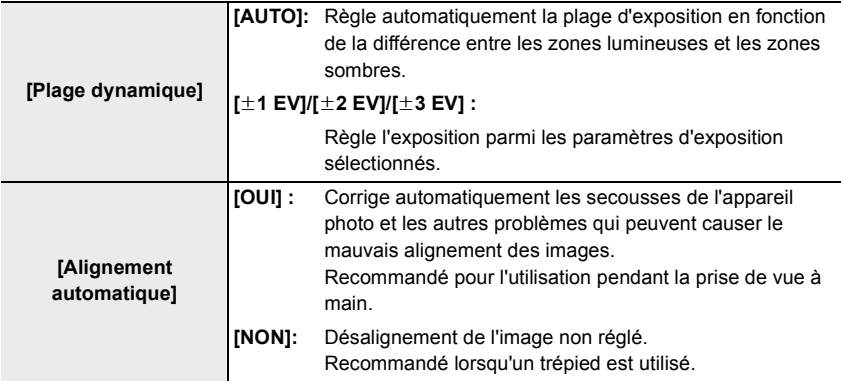

• Ne bougez pas l'appareil photo durant la prise de vue continue après la pression sur le déclencheur.

- Vous ne pouvez pas prendre d'autre photo avant la fin de la combinaison des photos.
- Un sujet en mouvement peut être enregistré avec un flou artificiel.
- L'angle de vue se rapproche légèrement lorsque [Alignement automatique] est sur [OUI].
- Le flash est fixé sur [Œ] ([Forcé non]).

#### **Non disponible dans les cas suivants:**

- Le [HDR] ne fonctionne pas avec les photos prises durant l'enregistrement d'un film.
- Cette fonction n'est pas disponible dans les cas suivants :
- En enregistrant des photos 4K
- En enregistrant avec la fonction de mise au point postérieure
- Lors d'un enregistrement en Mode Continu
- En utilisant [Panorama]
- En enregistrant avec la fonction Bracketing
- Lorsque [Qualité] est réglée sur [RAW iii], [RAW \* ] ou [RAW]
- En utilisant [Intervallomètre]
- En utilisant [Anim image par image] (uniquement si [Prise de vue auto.] est sélectionné)

# 177

#### **[Exposition multiple]**

#### **Modes applicables :**  $\mathbb{Z} \times \mathbb{Z}$  $\mathbb{F} \times \mathbb{R}$  $\mathbb{S} \times \mathbb{N}$

Donne un effet comme la multi-exposition. (jusqu'à 4 fois pour une seule image)

#### > **[Enr.]** > **[Exposition multiple]** MENU

- **1 Appuyez sur** 3**/**4 **pour sélectionner [Démarrer] et puis sur [MENU/SET].**
- **2 Décidez de la composition et prenez la première photo.**
	- Après la prise de vue, appuyez à mi-course sur le déclencheur pour prendre la prochaine photo.
	- Appuyez sur  $\triangle$ / $\nabla$  pour sélectionner l'élément et puis sur [MENU/SET] pour une des opérations suivantes.
		- [Suiv.] : Avancez vers la prochaine photo.
		- [Repr.] : Revenez à la première photo.
		- [Sortie] : Enregistrez l'image de la première photo, et finissez la multiple exposition de la session de prise de vue.

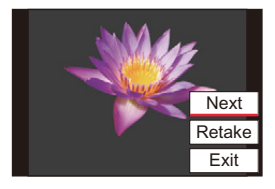

- **3 Pour prendre la deuxième, troisième et quatrième exposition.**
	- Pour sauvegarder les photos enregistrées et arrêter d'exécuter plusieurs expositions, appuyez sur  $\lceil \bigcap / \bigcap \{ |F_n \cap \{1\}| \} \big|$  ( $\lceil F_n \cap \{1\} \rceil$ ) en prenant des photos.
- **4 Appuyez sur** 3**/**4 **pour sélectionner [Sortie] et puis sur [MENU/SET].**
	- Vous pouvez également appuyer à mi-course sur le déclencheur pour finir.

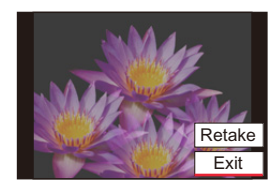

#### ∫ **Changement des paramètres**

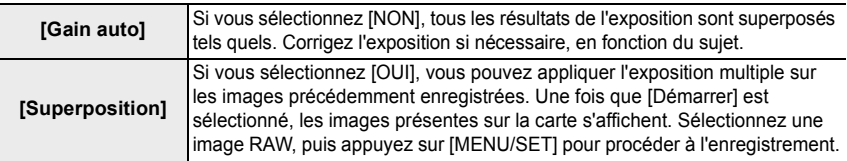

- Vous ne pouvez pas actionner le zoom pour prendre la deuxième photo et les suivantes.
- L'information d'enregistrement affichée pour les photos prises avec de multiples expositions est celle enregistrée pour la dernière photo prise.
- Vous pouvez effectuer [Superposition] uniquement pour les images RAW enregistrées avec l'appareil photo.

#### **Non disponible dans les cas suivants:**

- Cette fonction n'est pas disponible dans les cas suivants :
- En utilisant [Configuration de filtre]
- En utilisant [Panorama]
- En utilisant [Intervallomètre]
- En utilisant [Anim image par image]

#### **: Menu [Image animée]**

- $\cdot$  [Qualité enr.] ( $\rightarrow$ 154)
- $\cdot$  [AFS/AFF/AFC] ( $\rightarrow$ 74)
- $\cdot$  [AF continu] ( $\rightarrow$ 155)
- [Style photo]  $(\rightarrow 169)$
- [Configuration de filtre]  $( \rightarrow 122)$
- $\cdot$  [Mode mesure] ( $\rightarrow$  171)
- $\cdot$  [Haut. lumières Ombres] ( $\rightarrow$ 172)
- $\cdot$  [i.dynamique] ( $\rightarrow$ 173)
- $\cdot$  [I. résolution] ( $\rightarrow$ 173)
- $\cdot$  [Limite sup. auto ISO (Vidéo)] ( $\rightarrow$ 179)
- [Compensation Diffraction]  $($   $\rightarrow$  175)
- $\cdot$  [Stabilisat.] ( $\rightarrow$ 139)
- $\cdot$  [i.Zoom] ( $\rightarrow$ 142)
- $\cdot$  [Zoom num.] ( $\rightarrow$ 143)
- [Mode d'image en enreg.]  $(\rightarrow 156)$
- $\cdot$  [Affichage du niveau d'enreg. son] ( $\rightarrow$ 157)
- $\cdot$  [Réglage niveau d'enreg. son] ( $\rightarrow$ 157)
- [Réduction bruit vent]  $( \rightarrow 179)$

#### **[Limite sup. auto ISO (Vidéo)]**

## **Modes applicables : <b>Alla PASM**

Vous pouvez spécifier la limite supérieure de la sensibilité ISO lorsque la sensibilité ISO est réglée sur [AUTO] ou [Bso].

#### > **[Image animée]** > **[Limite sup. auto ISO (Vidéo)]** MENU

#### **Configuration : [AUTO]/[400]/[800]/[1600]/[3200]/[6400]**

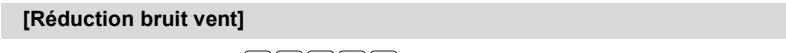

# **Modes applicables :**  $\mathbb{Z}[\mathbf{x}][P][A][S][M]$

Si vous entendez le bruit du vent lors d'un enregistrement audio, vous pouvez utiliser [Réduction bruit vent] pour le réduire efficacement.

#### > **[Image animée]** > **[Réduction bruit vent]** MENU

#### **Configuration : [ÉLEVÉ]/[STANDARD]/[NON]**

- [ÉLEVÉ] réduit efficacement le bruit du vent en minimisant le son à faible hauteur lorsqu'un vent fort est détecté.
- [STANDARD] extrait et réduit uniquement le bruit du vent sans détériorer la qualité du son.
- Vous pouvez ne pas voir le plein effet selon les conditions d'enregistrement.

# **: Menu [Personnel]**

#### **[Exposition]**

- $\cdot$  [Incréments ISO] ( $\rightarrow$  181)
- $\cdot$  [Sensibilité étendue] ( $\rightarrow$ 181)
- $\cdot$  [Restaurer comp. expo] ( $\rightarrow$  181)

#### **[MAP / Relâcher Déclencheur]**

- $\cdot$  [AF/AE] ( $\rightarrow$ 89)
- $\cdot$  [Verrou AF/AE] ( $\rightarrow$ 181)
- $\cdot$  [Déclench. AF] ( $\rightarrow$ 181)
- $\cdot$  [Déclenc. mi-course] ( $\rightarrow$  181)
- $\cdot$  [AF rapide] ( $\rightarrow$ 181)
- $\cdot$  [Détecteur viseur AF] ( $\rightarrow$ 182)
- [Réglage AF point précis]  $( \rightarrow 182)$
- $\cdot$  [Lampe ass. AF] ( $\rightarrow$ 182)
- $\cdot$  [Zone focus direct] ( $\rightarrow$  182)
- $\cdot$  [Priorité AF/Décl.] ( $\rightarrow$ 183)
- [Chamt M.A.P. vert./hor.] ( $\rightarrow$  183)
- [Cadre mise au point Mvt transversal]  $(\rightarrow 183)$
- [Affichage de la zone AF]  $(\rightarrow 183)$
- $\cdot$  [AF+MF] ( $\rightarrow$  184)
- $\cdot$  [Assistan.MF] ( $\rightarrow$ 184)
- $\cdot$  [Affich. Assistant MF] ( $\rightarrow$ 184)

#### **[Opération]**

- [Réglage touche Fn]  $(\rightarrow 49)$
- $\cdot$  [Q.MENU] ( $\rightarrow$ 185)
- [Sélecteur A]  $(\rightarrow 185)$
- $\cdot$  [Bague contrôle] ( $\rightarrow$  54)
- $\cdot$  [Param. Verr. Opération] ( $\rightarrow$  185)
- $\cdot$  [Bouton vidéo] ( $\rightarrow$  185)
- $\cdot$  [Régl.touche] ( $\rightarrow$  185)
- $\cdot$  [Infos menu] ( $\rightarrow$ 186)
- [Levier de zoom]  $(\rightarrow 186)$

#### **[Écran / Affichage]**

- $\cdot$  [Prév.auto] ( $\rightarrow$  186)
- $\cdot$  [Affich. réel monochr.] ( $\rightarrow$  187)
- $\cdot$  [Apercu constant] ( $\rightarrow$  187)
- $\cdot$  [Visée directe boostée] ( $\rightarrow$  187)
- $\cdot$  [Focus Peaking] ( $\rightarrow$  188)
- $\cdot$  [Histogramme] ( $\rightarrow$ 188)
- $\cdot$  [Grille de réf.] ( $\rightarrow$ 189)
- $\cdot$  [Marqueur central] ( $\rightarrow$  189)
- $\cdot$  [Haute lumière] ( $\rightarrow$ 189)
- $\cdot$  [Zebra Pattern] ( $\rightarrow$  190)
- $\cdot$  [Mesure d'expo.] ( $\rightarrow$ 190)
- $\cdot$  [Guide MF] ( $\rightarrow$ 190)
- $\cdot$  [Réglage aff. EVF/écran] ( $\rightarrow$ 40)
- $\cdot$  [Aff. info. écran] ( $\rightarrow$ 191)
- $\cdot$  [Zone d'enr.] ( $\rightarrow$ 191)
- $\cdot$  [Affich. mémoire] ( $\rightarrow$  191)

#### **[Objectif / Autres]**

- [Reprise position d'obj.]  $(\rightarrow 191)$
- [Fermeture objectif]  $( \rightarrow 191)$
- $\cdot$  [Arrêt auto retardateur] ( $\rightarrow$ 191)
- $\cdot$  [Rec. visage] ( $\rightarrow$ 192)
- $\cdot$  [Config. Profil] ( $\rightarrow$  194)
#### > **[Personnel]** > **[Exposition]** MENU

## **[Incréments ISO]**

Ceci change les incréments pour régler la sensibilité ISO. **Configuration : [1/3 EV]/[1 EV]**

### **[Sensibilité étendue]**

La sensibilité ISO peut être définie jusqu'à [ISO100] minimum.

## **[Restaurer comp. expo]**

Ceci restaure la valeur de compensation de l'exposition définie avec la touche de fonction lorsque vous changez le Mode Enregistrement ou éteignez l'appareil photo.

#### > **[Personnel]** > **[MAP / Relâcher Déclencheur]** MENU

## **[Verrou AF/AE]**

Lorsque [OUI] est sélectionné, la mise au point et l'exposition restent verrouillées même si vous appuyez et relâchez [AE/AF].

Pour effacer le verrouillage, appuyez une nouvelle fois sur [AE/AF].

### **[Déclench. AF]**

Choisissez si la mise au point doit être ou pas ajustée automatiquement lorsque le déclencheur est enfoncé à mi-course.

### **[Déclenc. mi-course]**

L'obturateur se fermera immédiatement si le déclencheur est pressé à mi-course.

## **[AF rapide]**

Ce mode active une plus rapide mise au point lorsque le déclencheur est pressé.

• L'énergie de la batterie peut être consommée plus rapidement que d'habitude.

## **Non disponible dans les cas suivants:**

- En mode prévisualisation
- En situation de faible luminosité

## **[Détecteur viseur AF]**

L'appareil photo fait automatiquement la mise au point lorsque le détecteur oculaire est actif.

• La [Détecteur viseur AF] peut ne pas fonctionner si la luminosité est faible.

## **[Réglage AF point précis]**

Ceci change le réglage de l'affichage agrandi qui apparait lorsque le Mode Autofocus est réglé sur  $[\]$ .

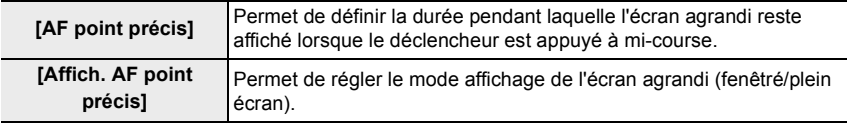

#### **[Lampe ass. AF]**

Ceci allume la lampe d'assistance AF qui facilite la mise au point lorsque vous appuyez à mi-course sur le déclencheur lors d'un enregistrement dans un endroit sombre.

- La portée utile de la lampe d'assistance AF est de 1,5 m.
- [Lampe ass. AF] est fixé sur [NON] dans le cas suivant :
- Lorsque [Mode discret] est réglé sur [OUI]

### **[Zone focus direct]**

Ceci déplace la zone AF ou l'assistance MF à l'aide des touches du curseur lors de l'enregistrement.

- Vous pouvez déplacer les positions ci-dessous à l'aide des touches du curseur.
- Lorsque [  $\frac{1}{2}$ ]/[  $\frac{1}{2}$ ]/[  $\frac{1}{2}$ ] est sélectionné : Zone AF
- Lorsque  $[$ <sup> $\mathbf{F}_{t}$ : est sélectionné : position verrouillée</sup>
- $-$  Lorsque  $[$   $+$   $]$  est sélectionné : zone agrandie
- Utilisez le Menu Rapide ( $\rightarrow$ 47) ou les touches de fonction ( $\rightarrow$ 49) pour définir les fonctions attribuées aux touches du curseur, comme la balance des blancs et la Sensibilité ISO.
- [Zone focus direct] est fixé sur [NON] dans le cas suivant :
	- En utilisant [Configuration de filtre]

## **[Priorité AF/Décl.]**

Lors de la mise au point automatique, déterminez si la priorité va à la mise au point ou au déclenchement de l'obturateur.

• Des paramètres différents peuvent être appliqués à divers paramètres du mode de mise au point ([AFS/AFF], [AFC]).

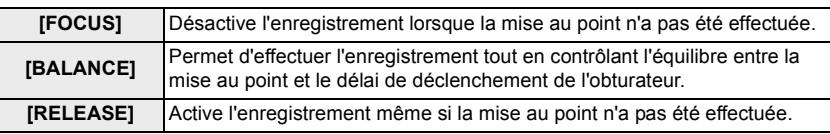

## **[Chgmt M.A.P. vert./hor.]**

Les positions de mise au point sont mémorisées séparément pour les directions horizontales et verticales de l'appareil photo.

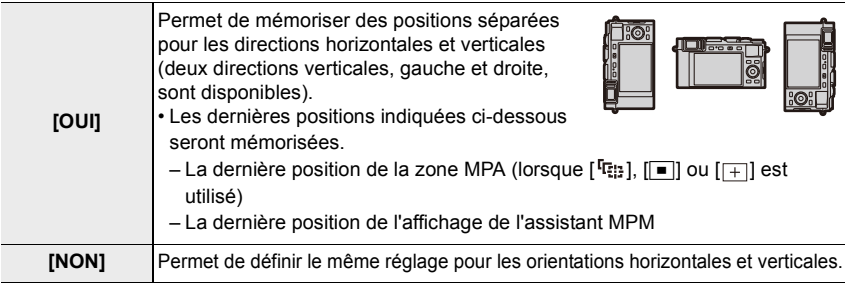

## **[Cadre mise au point Mvt transversal]**

En réglant la position de la zone MPA ou de l'affichage de l'assistant MPM, vous pouvez désormais mettre en boucle la position depuis un bord vers l'autre bord de l'écran.

### **[Affichage de la zone AF]**

Ceci change le paramètre de l'affichage de la zone MPA lorsque le Mode Autofocus est réglé sur [  $\text{min}$ ] ([49-zones]) ou [  $\text{min}$ ], etc. ([Multiple personnalisé]).

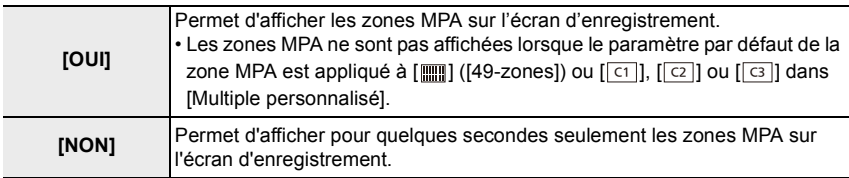

• Même si [OUI] est sélectionné, une action semblable à [NON] est effectuée dans les cas suivants :

– Pour enregistrer des films

– En enregistrant des photos 4K

## **[AF+MF]**

Vous pouvez régler précisément la mise au point manuellement durant le Verrouillage AF (lorsque les conditions suivantes sont présentes).

- Lorsque [AFS/AFF/AFC] dans le menu [Enr.] est réglé sur [AFS] et que le déclencheur est pressé à mi-course.
- Lorsque [AE/AF] est pressé

## **[Assistan.MF]**

Définit le style d'affichage de l'assistance MPM (écran agrandi).

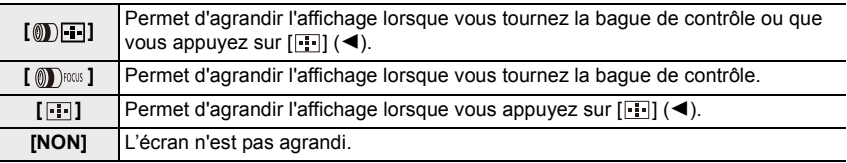

• L'assistance MPM ne s'affiche pas dans les cas suivants :

- Pour enregistrer des films
- En enregistrant avec [Pré-rafale 4K]
- Lorsque le zoom numérique est utilisé

## **[Affich. Assistant MF]**

Définit si l'assistance MPM (écran agrandi) apparaîtra dans un affichage fenêtré ou en plein écran.

#### > **[Personnel]** > **[Opération]**  $MENU \rightarrow$

## **[Q.MENU]**

Si vous sélectionnez [CUSTOM], vous pouvez personnaliser les paramètres du Menu Rapide.  $(\rightarrow 48)$ 

## **[Sélecteur A]**

Ceci change la méthode de commande de la touche [A].

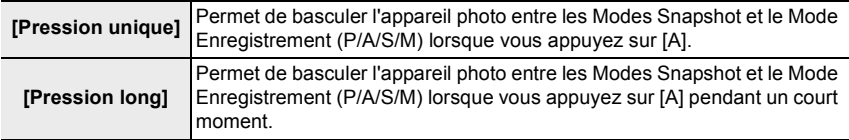

#### **[Param. Verr. Opération]**

Ceci permet de définir quelles fonctions de commande seront désactivées lorsque [Verrouillage de l'opération] est réglé dans [Réglage touche Fn] ( $\rightarrow$ 49) du menu [Personnel] ([Opération]).

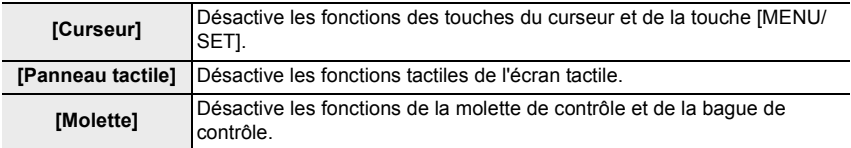

### **[Bouton vidéo]**

Active/désactive la touche vidéo.

### **[Régl.touche]**

Active/désactive les fonctions tactiles.

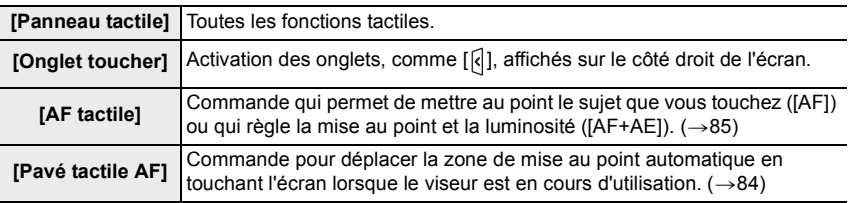

## **[Infos menu]**

Activation/désactivation de l'affichage du guide d'utilisation lors du changement de modes d'enregistrement.

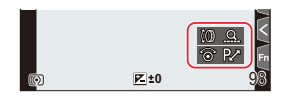

## **[Levier de zoom]**

Définit le zoom effectué à l'aide du levier de zoom.

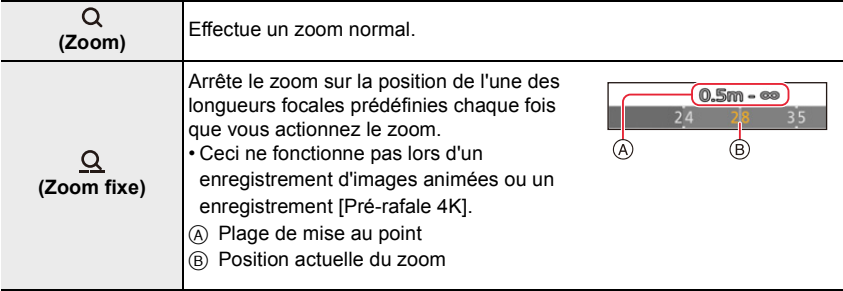

#### > **[Personnel]** > **[Écran / Affichage]**  $MENU \rightarrow$

## **[Prév.auto]**

Affiche une photo juste après l'avoir prise.

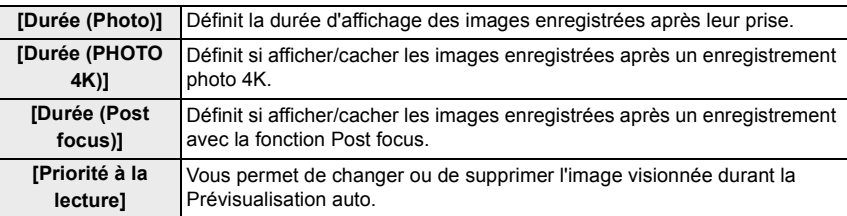

• Lorsque [Durée (Photo)] est réglé sur [FIXE], les images restent affichées tant que le déclencheur est appuyé à mi-course. [Priorité à la lecture] sera fixée sur [OUI].

• Lorsque [Effet de grain] est sélectionné pour [Style photo], [Prév.auto] ne s'affiche pas durant la [Intervallomètre] et l'enregistrement [Anim image par image].

### **[Affich. réel monochr.]**

Vous pouvez afficher l'écran d'enregistrement en noir et blanc. Ceci est pratique pour faire la mise au point avec la Mise au Point Manuelle.

• Les images enregistrées ne seront pas affectées.

#### **[Aperçu constant]**

En Mode Exposition Manuelle vous pouvez vérifier les effets de l'ouverture et de la vitesse d'obturation choisis sur l'écran d'enregistrement.

• Cette fonction ne marche pas lorsque vous utilisez le flash.

#### **[Visée directe boostée]**

L'affichage de l'écran est plus clair pour faciliter la vérification de la composition dans un environnement peu éclairé.

L'affichage de l'écran est plus clair que l'image enregistrée, ce qui fait que des parasites peuvent être visibles.

- Avec [RÉG.] vous pouvez changer le Mode Enregistrement qui utilise [Visée directe boostée] pour afficher l'écran.
- Les parasites peuvent être plus visibles sur l'écran que sur l'image enregistrée.

• [Visée directe boostée] ne fonctionne pas dans les cas suivants :

- En réglant l'exposition (lorsque le déclencheur est appuyé à mi-course, par exemple)
- En enregistrant des images animées ou une photo 4K
- En utilisant [Configuration de filtre]
- En utilisant [Aperçu constant]

## **[Focus Peaking]**

Les parties au point sont mises en évidence lorsque la mise au point est en train d'être réglée manuellement.

- Lorsque [Niveau de détection] dans [RÉG.] est réglé sur [ÉLEVÉ], les parties mises en évidence sont réduites, vous permettant d'effectuer une mise au point plus précise.
- Changer le paramètre du [Niveau de détection] change également le paramètre de [Couleur de l'affichage] comme suit.

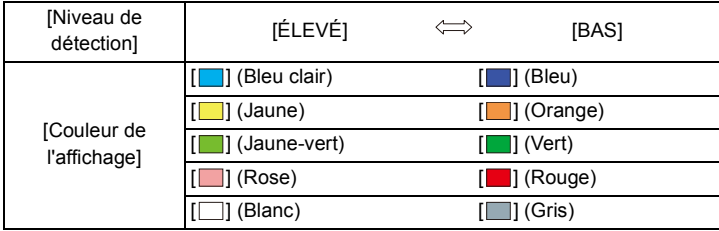

- Chaque fois que  $\lceil \frac{1}{2} \rceil$  dans  $\lceil \frac{1}{2} \rceil$  est touché, le réglage commute dans l'ordre  $\lceil \frac{1}{2} \rceil$  ([Niveau de détection] : [BAS])  $\rightarrow$  [ $_{\sqrt{256}}$ H] ([Niveau de détection]: [ÉLEVÉ])  $\rightarrow$  [NON].
- [Focus Peaking] n'est pas disponible en utilisant [Visée directe boostée]
- [Focus Peaking] ne fonctionne pas avec [Monochrome brut] dans [Configuration de filtre].

## **[Histogramme]**

Sert à afficher l'histogramme.

Vous pouvez définir la position en appuyant sur  $\triangle$ / $\Pi$ / $\triangle$ / $\triangleright$ .

- L'opération tactile directe est également possible à partir de l'écran d'enregistrement.
- Un histogramme est un graphique qui affiche la luminosité le long de l'axe horizontal (noir à blanc) et le nombre de pixels à chaque niveau de luminosité sur l'axe vertical.

Il permet de vérifier facilement l'exposition d'une image.

- A sombre
- (B) claire

**• Lorsque l'image enregistrée et l'histogramme ne correspondent pas entre eux sous les conditions suivantes, l'histogramme est affiché en orange.**

- Pendant la compensation de l'exposition
- Lorsque le flash est activé
- Lorsqu'une bonne exposition n'a pas pu être effectuée, comme lorsque l'éclairage est faible.
- L'histogramme en mode enregistrement est approximatif.

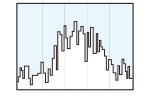

## **[Grille de réf.]**

Sert à définir le modèle de la grille de référence affichée en prenant une photo. Lorsque [ $\Box$ ] est sélectionné, la position de la grille de référence peut être définie en appuyant sur  $\triangle$ / $\P$ / $\triangle$ / $\triangleright$ .

- Vous pouvez également définir directement la position en touchant [ ] sur la grille de référence de l'écran d'enregistrement.
- La grille de référence ne s'affiche pas durant un enregistrement panoramique.

#### **[Marqueur central]**

[+] sera affiché au centre de l'écran d'enregistrement.

#### **[Haute lumière]**

Lorsque cet élément est activé, les zones totalement surexposées clignotent en noir et blanc durant la [Prév.auto] ou la lecture.

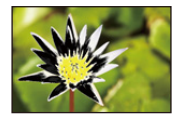

- S'il y a des zones saturées de blanc, nous vous conseillons de compenser l'exposition vers le côté négatif en vous référant à l'histogramme et de prendre à nouveau la photo. Il peut en résulter une meilleure qualité de l'image.
- L'affichage surligné ne fonctionne pas dans les cas suivants :
	- Durant la visualisation d'une photo 4K
- Durant la visualisation des images enregistrées avec la fonction Post Focus
- Durant la lecture multiple
- Durant la Lecture Calendrier
- Durant le Zoom de lecture

## **[Zebra Pattern]**

Indique les parties qui pourraient être saturées de blanc à l'aide d'un motif de zébrures.

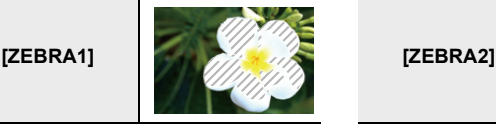

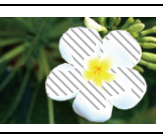

Sélectionnez [RÉG.] pour définir la luminosité à traiter sous forme de zébrure.

- Vous pouvez sélectionner une valeur de luminosité située entre [50%] et [105%]. Dans [Zebra 2], vous pouvez sélectionner [NON]. Si vous sélectionnez [100%] ou [105%], seules les zones qui sont déjà saturées de blanc s'afficheront avec un motif de zébrure. Plus la valeur est petite, plus grande est la plage de luminosité à traiter avec le motif de zébrure.
- S'il y a des zones saturées de blanc, nous vous conseillons de compenser l'exposition vers le côté négatif en vous référant à l'histogramme et de prendre la photo.
- Les zébrures ne seront pas enregistrées.
- Si vous attribuez [Zebra Pattern] à [Réglage touche Fn] dans le menu [Personnel] ([Opération]), chaque fois que vous appuyez sur la touche de fonction à laquelle le paramètre est attribué, le motif de zébrure basculera ainsi :

[Zebra 1]  $\rightarrow$  [Zebra 2]  $\rightarrow$  [NON].

Si vous réglez [Zebra 2] sur [NON], le motif passe de la manière suivante [Zebra 1]  $\rightarrow$  [NON]

### **[Mesure d'expo.]**

Affichez le compteur d'exposition.

• Réglez sur [OUI] pour afficher le compteur d'exposition lors de l'exécution du Décalage de programme, du réglage de l'ouverture et celui de la vitesse d'obturation.

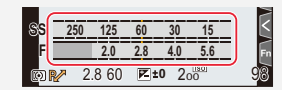

- Des zones qui ne conviennent pas de la portée sont affichées en rouge.
- Si le compteur d'exposition n'est pas affiché, passez sur l'écran d'affichage de l'information en appuyant sur [DISP].
- Si aucune action n'est effectuée pendant environ 4 secondes, le compteur d'exposition disparaît.

### **[Guide MF]**

Lorsque vous configurez manuellement la mise au point, un guide MPM qui vous permet de vérifier la direction pour effectuer la mise au point s'affiche.

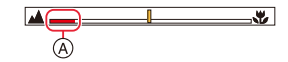

 $(A)$  Indicateur de  $\infty$  (infini)

## **[Aff. info. écran]**

Affiche l'écran des informations d'enregistrement.  $(\rightarrow 40, 267)$ 

#### **[Zone d'enr.]**

Ceci change l'angle de vue pendant l'enregistrement d'un film et la prise de photo.

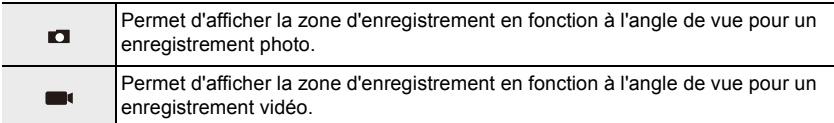

• La zone d'enregistrement indiquée est approximative.

## **Non disponible dans les cas suivants:**

• En enregistrant avec la fonction Photo 4K ou la fonction Post focus, [Zone d'enr.] est fixé sur  $[$  $]$ .

### **[Affich. mémoire]**

Ceci commutera l'affichage entre le nombre d'images enregistrables et la durée d'enregistrement disponible.

#### > **[Personnel]** > **[Objectif / Autres]**  $MENU \rightarrow$

#### **[Reprise position d'obj.]**

Ceci sauvegarde les positions du zoom et de la mise au point lorsque vous éteignez l'appareil photo.

#### **[Fermeture objectif]**

Ceci permet de rétracter le barillet d'objectif peu après le passage sur l'écran de lecture.

#### **[Arrêt auto retardateur]**

Ceci règle le retardateur pour qu'il s'annule si l'appareil est éteint.

## **[Rec. visage]**

La reconnaissance faciale est une fonction qui cherche un visage ressemblant à un visage enregistré et qui lui donne automatiquement la priorité de la mise au point et l'exposition. Même si la personne est située à l'arrière ou à la fin d'une rangée dans une photo de groupe, l'appareil peut toujours prendre une photo nette.

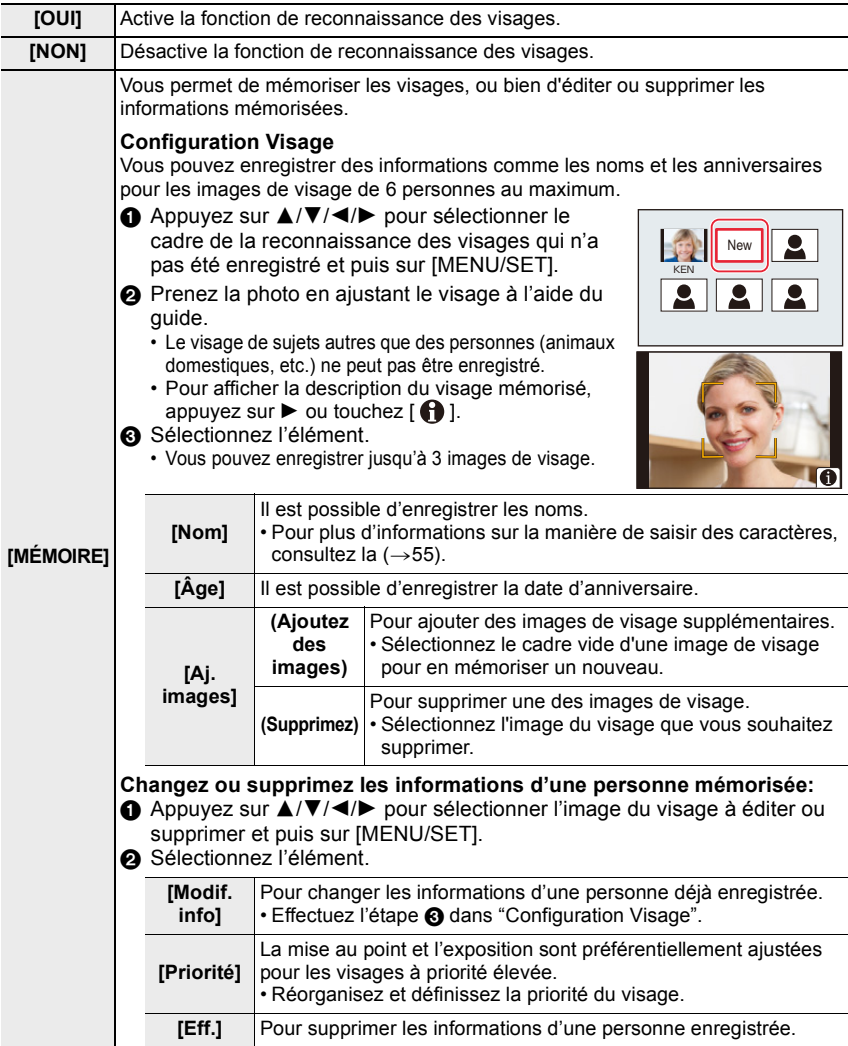

### **Point sur l'enregistrement en enregistrant les images des visages**

- Visage de face avec les yeux ouverts et la bouche fermée, tout en veillant à ce que le contour du visage, les yeux, ou les sourcils ne soient pas couverts par les cheveux en enregistrant.
- Assurez-vous de l'absence d'ombre pendant l'enregistrement.

(Il n'y aura pas de flash pendant l'enregistrement.)

#### **Si aucun visage n'est reconnu pendant l'enregistrement**

- Enregistrez le visage de la même personne à l'intérieur et à l'extérieur, ou avec différentes expressions ou sous différents angles.
- Enregistrez en plus l'endroit de l'enregistrement.
- Lorsqu'une personne qui a été mémorisée n'est pas reconnue, corrigez en la mémorisant une nouvelle fois.
- La reconnaissance des visages peut être impossible ou mal reconnaître les visages même si ceux-ci sont mémorisés, en fonction de leur expression et de l'environnement.
- **Les fonctions suivantes marcheront également avec la fonction de Reconnaissance faciale.**

#### **En mode d'enregistrement**

– Affiche le nom correspondant lorsque l'appareil photo détecte un visage mémorisé<sup>\*</sup>

#### **En mode visualisation**

- Affichage du nom et de l'age
- $*$  Les noms de 3 personnes au maximum s'affichent. La priorité des noms à afficher en prenant des photos est déterminée par l'ordre de l'enregistrement.

#### **• [Rec. visage] fonctionne uniquement si le mode MPA est réglé sur [ ].**

- Il marche uniquement si un visage a été détecté.
- Lorsque vous indiquez la personne à mettre au point, la [Rec. visage] ne fonctionne pas.
- Pendant le mode Continu, les informations de l'image de la [Rec. visage] peuvent être liées uniquement à la première photo.
- Lorsqu'un groupe d'images est lu, le nom de la première photo du lot s'affiche.

### **Non disponible dans les cas suivants:**

- [Rec. visage] ne fonctionne pas dans les cas suivants.
- En utilisant [Effet miniature] dans [Configuration de filtre]
- Pour enregistrer des films
- [Rec. visage] ne peut pas être sélectionné dans les cas suivants :
	- En enregistrant des photos 4K
	- En enregistrant avec la fonction de mise au point postérieure
	- En utilisant [Panorama]
	- En utilisant [Intervallomètre]

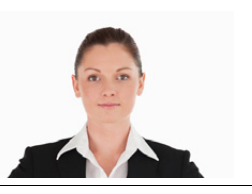

## **[Config. Profil]**

Si vous définissez le nom et la date d'anniversaire de votre bébé ou de votre animal domestique à l'avance, vous pouvez enregistrer leur nom et leur âge en mois et en années dans les images.

Vous pouvez les afficher à la lecture ou les estampiller sur les images enregistrées en utilisant [Timbre car.].

## Configuration :  $[\sqrt{\bullet}]\left(\frac{B}{B}\right]$  ([Bébé1])/[ $\sqrt{\bullet}$ ] ([Animal domes.])/[NON]/[RÉG.]

## ∫ **Paramètre [Âge] ou [Nom]**

- **1 Appuyez sur** 3**/**4**pour sélectionner [RÉG.] et puis sur [MENU/SET].**
- **2 Appuyez sur** 3**/**4 **pour sélectionner [Bébé1], [Bébé2] ou [Animal domes.] et puis sur [MENU/SET].**
- **3 Appuyez sur** 3**/**4 **pour sélectionner [Âge] ou [Nom] et puis sur [MENU/SET].**
- **4 Appuyez sur** 3**/**4**pour sélectionner [RÉG.] et puis sur [MENU/SET].**

## **Saisissez l'[Âge] (date d'anniversaire) Saisissez le [Nom].**

• Pour plus d'informations sur la manière de saisir des caractères, consultez la  $(\rightarrow 55)$ .

## ∫ **Pour effacer l'affichage de [Âge] et [Nom] Sélectionnez [NON] dans [Config. Profil].**

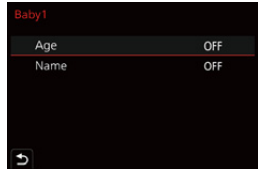

## **Non disponible dans les cas suivants:**

- [Config. Profil] n'est pas disponible lorsque l'enregistrement est effectué avec la fonction Photo 4K ou Post focus.
- Les ages et les noms ne sont pas enregistrés dans les cas suivants :
	- Pour enregistrer des films
	- Les photos prises pendant l'enregistrement d'images animées

## **: Menu [Config.]**

- $\cdot$  [Util. fonc. régl. perso.] ( $\rightarrow$ 70)
- $\cdot$  [Mém. rég. pers] ( $\rightarrow$ 70)
- $\cdot$  [Régl.horl.] ( $\rightarrow$ 31)
- [Heure mond.]  $( \rightarrow 195)$
- [Date voyage]  $(\rightarrow 196)$
- $\cdot$  [Wi-Fi] ( $\rightarrow$ 196)
- $\cdot$  [Bluetooth] ( $\rightarrow$ 197)
- $\cdot$  [Témoin connex. sans fil] ( $\rightarrow$  197)
- $\cdot$  [Bip] ( $\rightarrow$ 197)
- [Économie] ( $\rightarrow$  198)
- $\cdot$  [Vitesse d'affichage écran] ( $\rightarrow$ 198)
- $\cdot$  [Vitesse d'affichage EVF] ( $\rightarrow$ 198)
- $\cdot$  [Écran]/[Viseur] ( $\rightarrow$  199)
- $\cdot$  [Luminosité de l'écran] ( $\rightarrow$ 199)
- $\cdot$  [mètre/pied] ( $\rightarrow$ 199)
- $\cdot$  [Détecteur d'œil] ( $\rightarrow$ 200)
- $\cdot$  [Mode USB] ( $\rightarrow$  200)
- $\cdot$  [Connexion TV] ( $\rightarrow$  201)
- $\cdot$  [Langue] ( $\rightarrow$  201)
- $\cdot$  [Aff. version] ( $\rightarrow$  201)
- $\cdot$  [Param. Dossier/Fichier] ( $\rightarrow$ 202)
- $\cdot$  [Renum.fichier] ( $\rightarrow$ 203)
- $\cdot$  [Restaurer] ( $\rightarrow$ 203)
- $\cdot$  [Réinit. les param. réseau] ( $\rightarrow$ 204)
- [Réglage de la jauge de niveau]  $(\rightarrow 204)$
- [Formater]  $(\rightarrow 28)$

#### > **[Config.]**  $MENU \rightarrow$

## **[Heure mond.]**

Définit l'heure de la région où vous vivez et celle du lieu de destination de vos vacances. • [Arrivée] peut être réglé après la configuration de [Départ].

## **Après la sélection de [Arrivée] ou [Départ], appuyez sur** 2**/**1 **pour sélectionner une zone, et appuyez sur [MENU/SET] pour valider.**

## " **[Arrivée]:**

Lieu de destination

- A Heure actuelle du lieu de destination
- B Différence d'heure par rapport à l'heure du lieu du domicile

## – **[Départ]:**

Votre lieu d'habitation

- C Heure actuelle
- D Heure de différence par rapport à l'heure GMT (Greenwich Mean Time)

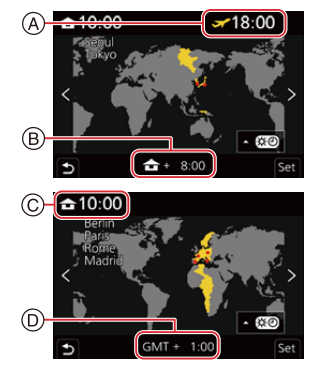

- Si vous utilisez l'heure d'été  $[ \triangle \mathbb{R} \cdot \mathbb{S} \cdot \mathbb{S} \cdot$ Pour revenir sur l'heure normale, appuyez une nouvelle fois sur  $\blacktriangle$ .
- Réglez sur [Départ] à votre retour de voyage.
- Si vous ne trouvez pas le lieu de destination parmi ceux affichés à l'écran, sélectionnez par la différence d'heure du lieu d'origine.

### **[Date voyage]**

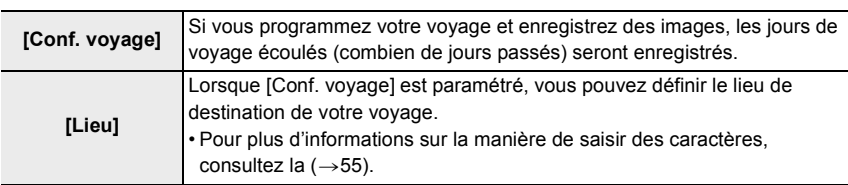

- Vous pouvez afficher les jours écoulés et le lieu de destination du voyage durant la lecture ou les estampiller sur les photos enregistrées dans [Timbre car.].
- La date de début du voyage est établie sur la base de la date entrée au moment du réglage de l'horloge et de la date de départ réglée. Si vous réglez [Heure mond.] en fonction du lieu de la destination, la date de voyage est calculée en utilisant les réglages de la date de l'horloge et du lieu de la destination du voyage.
- Lorsque [Conf. voyage] est sur [NON], le nombre de jours écoulés n'est pas enregistrée. Il ne s'affiche pas même si [Conf. voyage] est réglé sur [RÉG.] après l'enregistrement.
- Si la date du jour est postérieure à la date de retour, [Conf. voyage] s'annule automatiquement.
- [Lieu] ne peut pas être enregistré dans les cas suivants :
- Pour enregistrer des films
- En enregistrant des photos 4K
- En enregistrant avec la fonction de mise au point postérieure

### **[Wi-Fi]**

- ∫ **[Fonction Wi-Fi] (**>**222)**
- ∫ **[Configuration Wi-Fi] (**>**253)**

## **[Bluetooth]**

- ∫ **[Bluetooth] (**>**226)**
- ∫ **[Mise en marche à distance] (**>**233)**
- ∫ **[Sortie du mode veille] (**>**237)**
- ∫ **[Transfert automatique] (**>**239)**
- ∫ **[Journalisation du lieu] (**>**241)**
- ∫ **[Réglage Horloge Auto.] (**>**242)**

## ∫ **[Param. Réseau Wi-Fi]**

Il enregistre un point d'accès sans fil.  $(\rightarrow 247)$ 

- Le point d'accès sans fil utilisé pour la connexion Wi-Fi est automatiquement enregistré.
- Il est possible de mémoriser jusqu'à 17 points d'accès sans fil. Si vous essayez de mémoriser plus de 17 points d'accès, les points d'accès les plus anciens seront supprimés.
- Si vous exécutez [Réinit. les param. réseau], les points d'accès sans fil enregistrés seront effacés.

## **[Témoin connex. sans fil]**

Ceci active/désactive le témoin de connexion SANS FIL. Si vous sélectionnez [NON], il ne s'allumera/clignotera pas.

## **[Bip]**

Ceci vous permet de régler le son électronique et le son de l'obturateur électronique.

## **Configuration : [Volume du bip]/[Vol. obturat.]/[Ton obturat.]**

• [Bip] n'est pas disponible lorsque [Mode discret] est sur [OUI].

## **[Économie]**

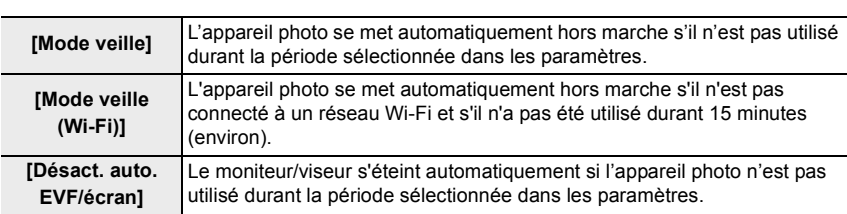

• Pour annuler [Mode veille] ou [Mode veille (Wi-Fi)], effectuez l'une des actions suivantes :

- Appuyez à mi-course sur le déclencheur.
- Mettez l'appareil photo hors et en marche.
- Pour rallumer le moniteur/viseur, appuyez sur n'importe quelle touche.
- [Économie] ne fonctionne pas dans les cas suivants.
- En connectant un ordinateur ou une imprimante
- En enregistrant ou en visionnant des films
- Pendant un diaporama
- En enregistrant avec [Pré-rafale 4K]
- En enregistrant en [Exposition multiple]
- En utilisant [Intervallomètre]
- En utilisant [Anim image par image] (uniquement si [Prise de vue auto.] est sélectionné)

## **[Vitesse d'affichage écran]/[Vitesse d'affichage EVF]**

Ceci règle la cadence de l'écran/viseur.

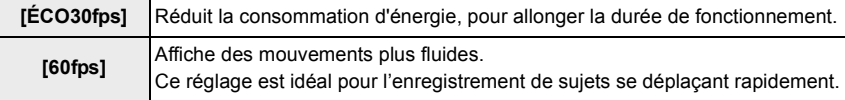

- Lorsque [Vitesse d'affichage écran] ou [Vitesse d'affichage EVF] (ou les deux) est réglé sur [ÉCO30fps], le zoom numérique n'est pas disponible.
- Le réglage [Vitesse d'affichage écran]/[Vitesse d'affichage EVF] n'affecte pas l'image enregistrée.
- Les images s'affichent à [60fps] dans les cas suivants :
	- En enregistrant des photos 4K
	- En enregistrant avec la fonction de mise au point postérieure

## **[Écran]/[Viseur]**

La luminosité, la couleur, ou la teinte rouge ou bleue de l'écran/viseur est réglée.

**1 Sélectionnez les paramètres en appuyant sur** 3**/**4**, puis ajustez avec** 2**/**1**.**

## **2 Appuyez sur [MENU/SET] pour valider.**

- Il règlera le moniteur lorsque celui-ci est utilisé, et le viseur lorsque c'est ce dernier qui est utilisé.
- Certains sujets peuvent apparaître différents de la réalité sur l'écran. Toutefois, ceci n'a aucun effet sur les photos enregistrées.

## **[Luminosité de l'écran]**

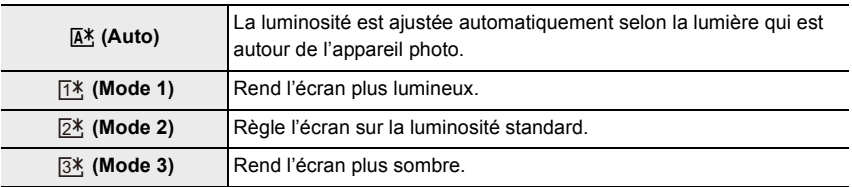

- Certains sujets peuvent apparaître différents de la réalité sur l'écran. Toutefois, ceci n'a aucun effet sur les photos enregistrées.
- L'écran revient automatiquement à la luminosité standard si aucune action n'est effectuée pendant 30 secondes en enregistrant en [ $[1*]$ . Il sera une nouvelle fois plus lumineux si une touche est utilisée ou si une action tactile est effectuée.
- Si  $[[\overline{A}^*]]$  ou  $[[\overline{1*}]]$  est sélectionné, la durée d'utilisation est réduite.
- [[A\*] est uniquement disponible en Mode Enregistrement.

## **[mètre/pied]**

Permet de choisir comment afficher une distance, en "pi" ou "m".

## **[Détecteur d'œil]**

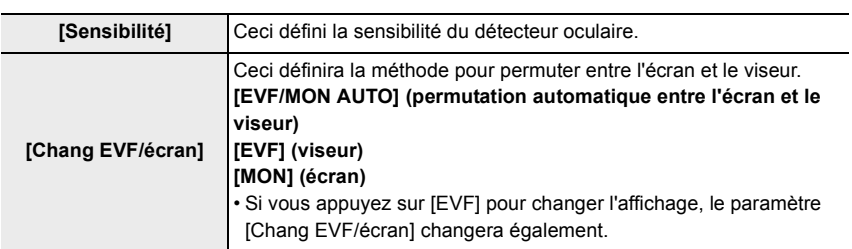

## **[Mode USB]**

Définit la méthode de communication lors de la connexion à l'aide du câble USB.

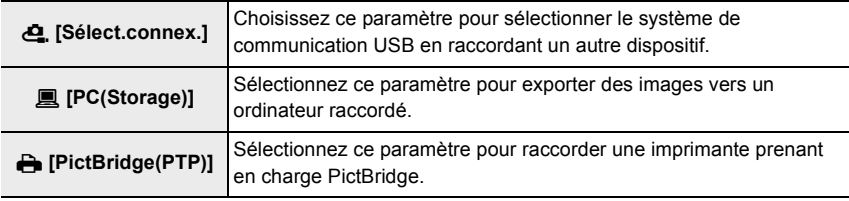

## **[Connexion TV]**

### **[Mode HDMI (Lecture)] :**

Ceci définit le format vidéo à utiliser pour la sortie en Mode lecture lorsque l'appareil photo et un téléviseur ou un écran sont raccordés à l'aide d'un micro-câble HDMI.

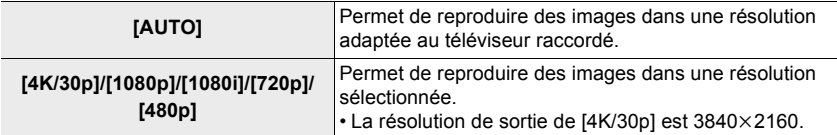

• Si aucune image n'apparaît sur votre téléviseur lorsque [AUTO] est sélectionné, changez pour un paramètre autre que [AUTO] pouvant afficher des images sur le téléviseur.

#### **[HDTV Link] :**

Si vous sélectionnez [OUI], les commandes de l'appareil photo et l'équipement compatible HDTV Link raccordé à l'appareil photo à l'aide d'un micro-câble HDMI sont automatiquement liés, vous permettant de commander l'appareil photo avec la télécommande de l'équipement compatible HDTV Link.

### **[Langue]**

Sert à régler la langue affichée à l'écran.

• Si vous choisissez par erreur une autre langue, sélectionnez [@] à partir des icônes de menu pour sélectionner la langue désirée.

## **[Aff. version]**

Ceci permet de vérifier les versions du firmware de l'appareil photo.

• Pour afficher les informations concernant le logiciel de l'appareil photo, appuyez sur [MENU/ SET] sur l'écran d'affichage de la version.

## **[Param. Dossier/Fichier]**

Définissez la forme des noms de dossier et de fichier dans lesquels les images seront sauvegardées.

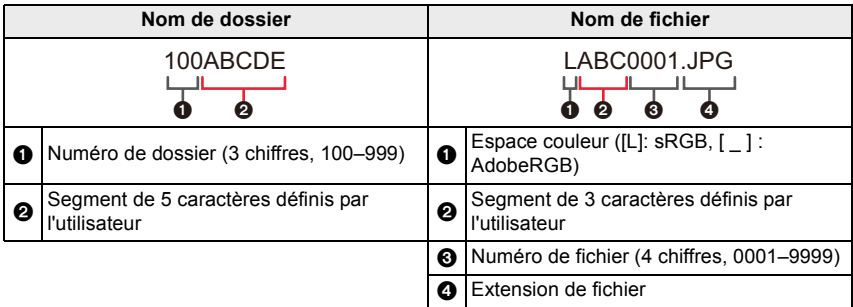

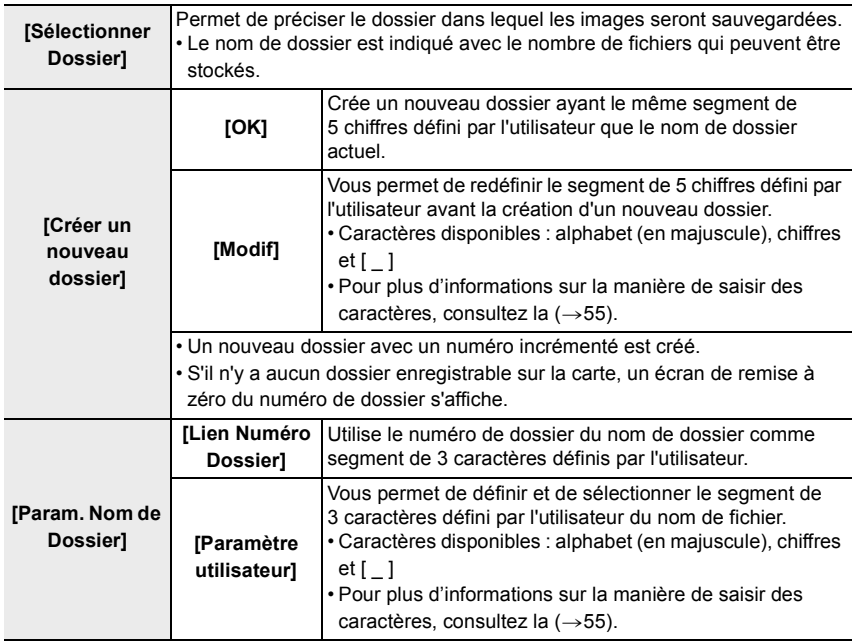

- Chaque dossier peut contenir jusqu'à 1000 fichiers.
- Les numéros de fichier sont attribués successivement de 0001 à 9999 dans l'ordre d'enregistrement. Si vous changez le dossier de stockage, le numéro suivant le dernier numéro de fichier sera attribué.
- Dans les cas suivants, un nouveau dossier avec un numéro incrémenté sera automatiquement créé lorsque le nouveau fichier est sauvegardé :
	- Le dossier actuel contient 1000 fichiers
	- Le dossier actuel contient un fichier portant le numéro "9999"
- Aucun nouveau dossier ne peut être créé s'il y a des dossiers numérotés à la suite de 100 à 999. Dans ce cas, nous conseillons de sauvegarder leurs données sur un ordinateur ou un dispositif similaire et de formater la carte.

#### **[Renum.fichier]**

Sert à restaurer le numéro du fichier du prochain enregistrement à 0001.

- Lorsque l'enregistrement est effectué après la remise à zéro de cet élément, le numéro de dossier est mis à jour et le numéro de fichier démarre à 0001.
- Un numéro de dossier entre 100 et 999 peut être assigné. Le numéro de dossier devra être réinitialisé avant qu'il atteigne 999. Nous vous conseillons de formater la carte après avoir sauvegardé les données sur un ordinateur ou autre part.
- Pour réinitialiser le numéro de dossier sur 100 :
	- **1** Effectuez [Formater] pour formater la carte.
	- 2 Effectuez [Renum.fichier] pour réinitialiser le numéro de fichier.
	- 3 Sélectionnez [Oui] sur l'écran de réinitialisation du numéro de dossier.

#### **[Restaurer]**

Les paramètres suivants sont réinitialisés à leur valeur par défaut :

- Paramètres d'enregistrement et mode d'entraînement
- Paramètres de configuration (paramètres [Configuration Wi-Fi] et [Bluetooth])
- Paramètres personnalisés (paramètres [Rec. visage] et [Config. Profil])
- Paramètres de configuration/personnalisés (sauf pour [Configuration Wi-Fi], [Bluetooth], [Rec. visage] et [Config. Profil])
- Si les paramètres de configuration/personnalisés sont réinitialisés, les paramètres suivants le sont également.
	- Configuration de [Heure mond.]
- La configuration de [Date voyage] (date de départ, date de retour, lieu)
- Les paramètres de [Rotation aff], [Tri images] et [Confirm. effacem.] dans le menu [Lect.]
- Les numéros de dossier et les paramètres de l'horloge ne sont pas réinitialisés.
- Avant de donner à réparer, ou de faire don/mettre au rebut l'appareil photo, lisez "À propos des informations personnelles" à la 285.

## **[Réinit. les param. réseau]**

Les paramètres réseau suivants sont réinitialisés à leur valeur par défaut :

- [Configuration Wi-Fi]
- Informations du dispositif mémorisées dans [Bluetooth] et valeurs dans [Param. Réseau Wi-Fi]
- Avant de donner à réparer, ou de faire don/mettre au rebut l'appareil photo, lisez "À propos des informations personnelles" à la 285.

## **[Réglage de la jauge de niveau]**

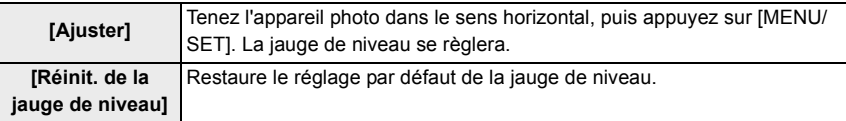

## **: Menu [Menu Perso]**

#### **[Paramètres Menu Perso]**

Mémorisez les menus fréquemment utilisés et affichez-les dans [Menu Perso]. Vous pouvez mémoriser jusqu'à 23 menus.

## > **[Menu Perso]** > **[Paramètres Menu Perso]** MENU

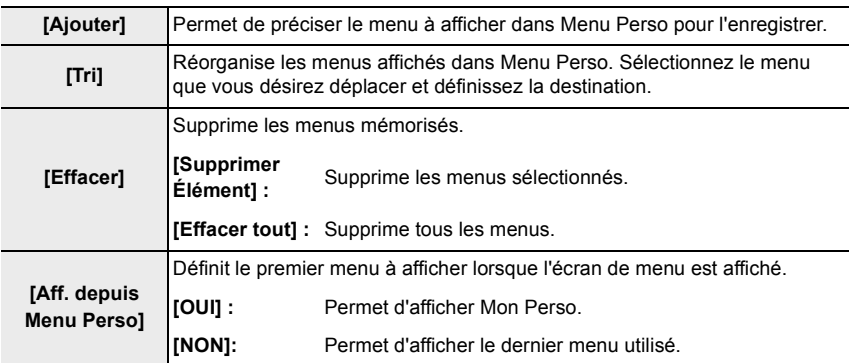

## **: Menu [Lect.]**

- $\cdot$  [Diaporama] ( $\rightarrow$ 206)
- $\cdot$  [Mode lecture] ( $\rightarrow$  207)
- $\cdot$  [Protéger] ( $\rightarrow$ 208)
- [Évaluation]  $( \rightarrow 208)$
- [Édit. titre]  $(\rightarrow 209)$
- $\cdot$  [Mod. Rec. vis.] ( $\rightarrow$  209)
- [Traitement des RAW]  $(\rightarrow 210)$
- [Sauvegarder PHOTO 4K Brut]  $(\rightarrow 212)$
- $\cdot$  [Composition lumière] ( $\rightarrow$ 213)
- [Composition séquence photo]  $(\rightarrow 214)$
- [Retouche effacement]  $( \rightarrow 215)$
- [Timbre car.]  $(\rightarrow 216)$
- $\cdot$  [Redimen.] ( $\rightarrow$ 217)
- $\cdot$  [Cadrage] ( $\rightarrow$ 218)
- $\cdot$  [Tourner] ( $\rightarrow$ 219)
- $\cdot$  [Division vidéo] ( $\rightarrow$ 219)
- $\cdot$  [Vidéo accélérée] ( $\rightarrow$ 220)
- $\cdot$  [Vidéo image par im.] ( $\rightarrow$ 220)
- [Rotation aff]  $(\rightarrow 220)$
- $\cdot$  [Tri images] ( $\rightarrow$ 221)
- $\cdot$  [Confirm. effacem.] ( $\rightarrow$ 221)

• L'appareil photo pourrait ne pas pouvoir lire correctement les images enregistrées par d'autres dispositifs et les fonctions de l'appareil photo pourraient ne pas être disponibles pour les images.

205

## ∫ **Comment choisir une(des) images(s) après la sélection de [Simple] ou [Multi]**

• Lorsque [Simple] et [Multi] ne sont pas disponibles, sélectionnez une image de la même manière que lorsque [Simple] est sélectionné.

## **Configuration [Simple]**

**1 Appuyez sur** 2**/**1 **pour sélectionner l'image.**

## **2 Appuyez sur [MENU/SET].**

• Si [Rég./annul.] s'affiche en bas à droite de l'écran, le paramètre s'annule lorsque [MENU/SET] est une nouvelle fois pressé.

## **Configuration [Multi]**

## **Lorsqu'un écran similaire à celui de droite s'affiche :**

- **1 Appuyez sur** 3**/**4**/**2**/**1 **pour sélectionner la photo et puis sur [MENU/SET]** (répétez)**.**
	- Le paramètre est annulé si [MENU/SET] est une nouvelle fois pressé.
- **2 Appuyez sur [DISP] pour exécuter.**

## **Lorsqu'un écran similaire à celui de droite s'affiche : Appuyez sur** 3**/**4**/**2**/**1 **pour sélectionner la photo et puis sur [MENU/SET] pour valider** (répétez)**.**

• Le paramètre est annulé si [MENU/SET] est une nouvelle fois pressé.

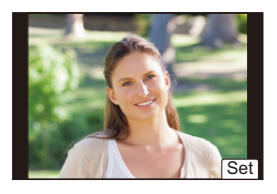

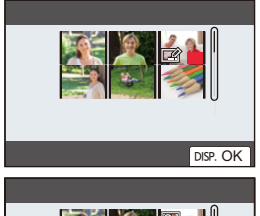

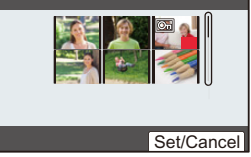

## **[Diaporama]**

Vous pouvez visionner à la suite des unes des autres les photos que vous avez prises en synchronisant un fond musical et en laissant un intervalle fixe entre chaque photo.

Vous pouvez également assembler un diaporama composé uniquement de photos, uniquement de vidéos, etc.

Nous vous conseillons cette fonction lorsque vous visionnez vos photos en connectant l'appareil photo au téléviseur.

## > **[Lect.]** > **[Diaporama]** MENU

- **1 Sélectionnez le groupe à visionner en appuyant sur** 3**/**4**, puis appuyez sur [MENU/SET].**
	- Si vous sélectionnez [Photos seulement], les fichiers de séries de photos 4K et les images enregistrées avec la fonction Post focus seront également lus.
	- Pour les images enregistrées avec la fonction de mise au point postérieure, seule une image représentative mise au point sera choisie et lue.

## **2 Appuyez sur** 3**/**4 **pour sélectionner [Démarrer] et puis sur [MENU/SET].**

#### ∫ **Commandes durant le diaporama**

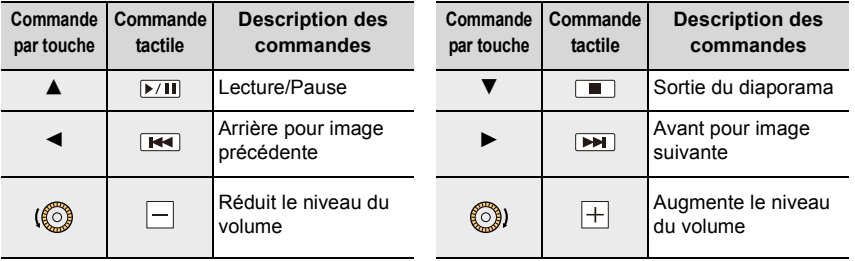

### ∫ **Changement des réglages du diaporama**

Vous pouvez changer les réglages de visualisation du diaporama en sélectionnant [Effet] ou [Configuration] sur l'écran de menu du diaporama.

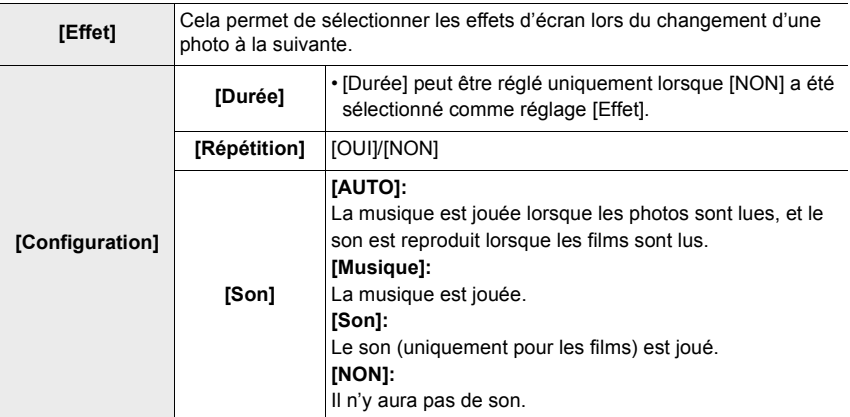

• Le paramètre [Effet] ne fonctionne pas lorsque les images suivantes sont visualisées sous forme de diaporama :

- Fichiers de séries de photos 4K
- Images enregistrées avec la fonction de mise au point postérieure
- Groupe d'images
- Le paramètre [Durée] ne fonctionne pas lorsque les images suivantes sont visualisées sous forme de diaporama :
	- Images animées
	- Fichiers de séries de photos 4K
	- Images enregistrées avec la fonction de mise au point postérieure
	- Images panoramiques
	- Groupe d'images

#### **[Mode lecture]**

La lecture dans [Lect. normale], [Photos seulement] ou [Vidéo seulement] peut être sélectionnée.

## MENU > **[Lect.]** > **[Mode lecture]**

### **Sélectionnez le groupe à visionner en appuyant sur** 3**/**4**, puis appuyez sur [MENU/ SET].**

• Si vous sélectionnez [Photos seulement], les fichiers de séries de photos 4K et les images enregistrées avec la fonction Post focus seront également lus.

## **[Protéger]**

Vous pouvez définir la protection des images que vous ne souhaitez pas effacer par erreur.

## > **[Lect.]** > **[Protéger]** MENU

## Sélectionnez la photo. (→205)

• [999+] s'affiche à l'écran, si le nombre total de photos protégées défini pour un groupe de photos est supérieur à 1000.

## ∫ **Annulation de tous les paramètres [Protéger] Appuyez sur** 3**/**4 **pour sélectionner [Annul.] et puis sur [MENU/SET].**

Si vous positionnez la languette de protection contre l'écriture sur [LOCK], les images ne seront pas supprimées même si la protection n'a pas été définie pour celles-ci.

• Sachez que le paramètre [Protéger] pourrait ne pas fonctionner sur d'autres dispositifs.

• Même si vous protégez des images sur une carte, elles seront supprimées si la carte est formatée.

## **[Évaluation]**

Vous pouvez définir cinq niveaux de classement différents des images pour effectuer ce qui suit :

- Supprimer toutes les photos non comprises dans les classements.
- Vérifier le niveau de classement sur l'affichage des détails de fichier d'un système d'exploitation comme Windows 10, Windows 8.1 ou Windows 8. (Images JPEG uniquement)

## > **[Lect.]** > **[Évaluation]** MENU

- **1 Sélectionnez la photo.**  $( \rightarrow 205)$
- **2 Appuyez sur** 2**/**1 **pour régler le niveau de classement (1–5) et puis sur [MENU/ SET] pour valider.**
	- Lorsque [Multi] a été sélectionné, répétez les étapes **1** et **2** pour chaque image. (Il n'est pas possible d'utiliser le même paramètre avec plusieurs photos.)
	- Le nombre de photos dans un groupe s'affiche si vous sélectionnez un groupe d'images. [999+] s'affiche si le groupe contient plus de 1000 photos.

## ∫ **Annulation de tous les paramètres [Évaluation] Appuyez sur** 3**/**4 **pour sélectionner [Annul.] et puis sur [MENU/SET].**

• [Annul.] ne peut pas être sélectionné lorsque [Mode lecture] est réglé sur [Photos seulement] ou sur [Vidéo seulement].

## **[Édit. titre]**

Vous pouvez ajouter un texte (commentaires) aux photos. Après l'enregistrement du texte, il peut être estampillé à l'impression à l'aide de [Timbre car.].

## > **[Lect.]** > **[Édit. titre]** MENU

**1 Sélectionnez la photo. (**>**205)**

• [Mai] est affiché pour des images avec titre déjà enregistrées.

**2 Entrez le texte.**  $(\rightarrow 55)$ 

• Pour supprimer le titre, effacez tout le texte présent dans l'écran de saisie.

• Vous pouvez sélectionner jusqu'à 100 images en même temps avec [Multi].

## **Non disponible dans les cas suivants:**

- Images animées
- Fichiers de séries de photos 4K
- Images enregistrées avec la fonction de mise au point postérieure
- Sur les images enregistrées avec [Qualité] réglé sur [ ], [ ] ou [ ]

### **[Mod. Rec. vis.]**

Vous pouvez effacer toutes les informations relatives à la reconnaissance faciale des images sélectionnées.

## > **[Lect.]** > **[Mod. Rec. vis.]** MENU

- **1 Appuyez sur** 3**/**4 **pour sélectionner [REMPL.] ou [EFF.] et puis sur [MENU/ SET].**
- **2 Appuyez sur** 2**/**1 **pour sélectionner la photo et puis sur [MENU/SET].**
- **3 Appuyez sur** 2**/**1 **pour sélectionner la personne et puis sur [MENU/SET].**
- **4 (Lorsque [REMPL.] est sélectionné) Appuyez sur** 3**/**4**/**2**/**1 **pour sélectionner la personne à remplacer et puis sur [MENU/SET].**
- Les informations effacées à propos de [Rec. visage] ne peuvent pas être restaurées.
- Les informations de la reconnaissance faciale des photos d'un groupe sont éditées en une seule fois.

(Vous ne pouvez pas éditer une photo à la fois.)

• L'édition d'un groupe d'images peut être effectuée uniquement sur la première photo de chaque lot.

## **[Traitement des RAW]**

Vous pouvez traiter les photos prise au format RAW. Les photos traitées seront sauvegardées au format JPEG.

## > **[Lect.]** > **[Traitement des RAW]** MENU

- **1 Sélectionnez les images RAW avec** 2**/**1**, puis appuyez sur [MENU/SET].**
- **2 Appuyez sur** 3**/**4 **pour sélectionner un élément.**
	- Vous pouvez configurer les éléments suivants. Les paramètres que vous utilisez pour l'enregistrement sont sélectionnés lorsque vous démarrez la configuration de ces éléments.

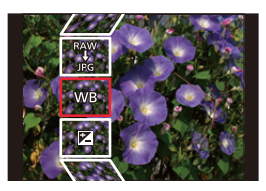

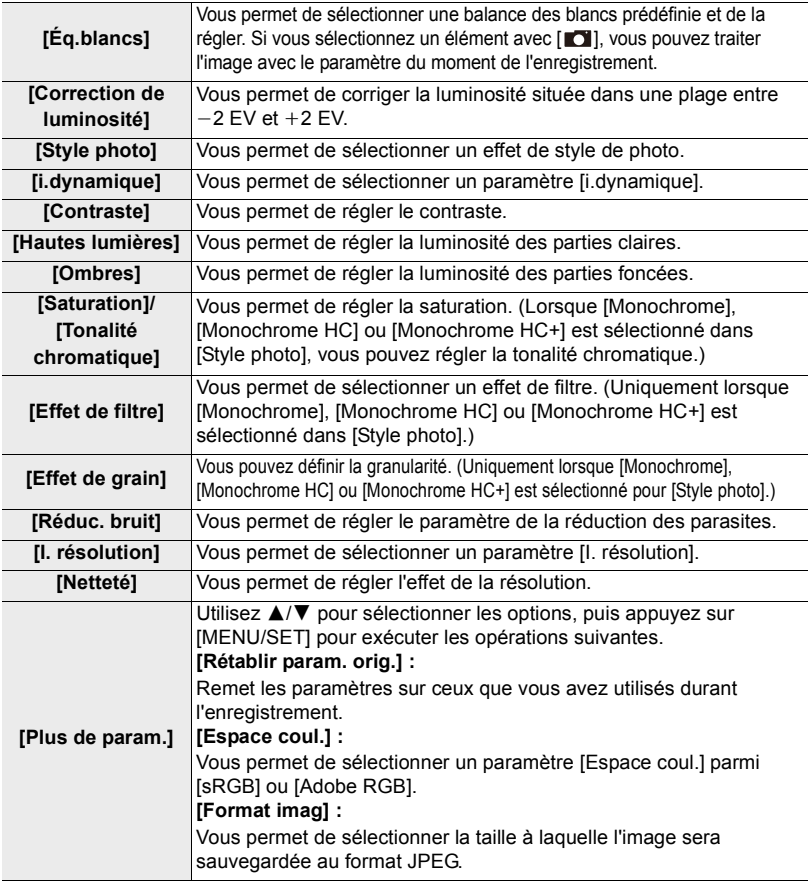

## **3 Appuyez sur [MENU/SET] et validez.**

- Consultez "Comment configurer chaque élément" à la  $(\rightarrow 211)$ .
- **4 Appuyez sur [MENU/SET].**
	- Cette action vous ramène sur l'écran de l'étape **2**. Pour régler d'autres éléments, répétez les étapes **2** à **4**.
- **5 Sélectionnez [Lancer traitem.] avec** 3**/**4**, puis appuyez sur [MENU/SET].**

## ∫ **Comment configurer chaque élément**

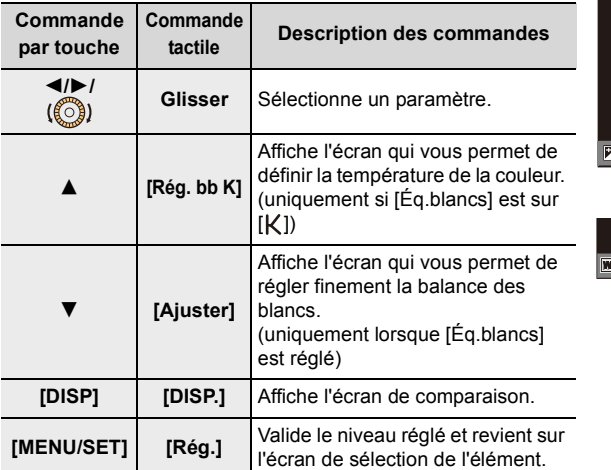

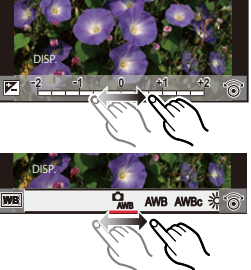

• Lorsque [Réduc. bruit], [I. résolution] ou [Netteté] est sélectionné, l'écran de comparaison ne peut pas s'afficher.

- Les images peuvent être agrandies en utilisant la commande de zoom.
- Chaque fois que vous touchez deux fois l'écran, l'affichage bascule entre la vue normale et agrandie.

Sur l'écran de comparaison, vous pouvez utiliser les commandes suivantes pour effectuer les réglages :

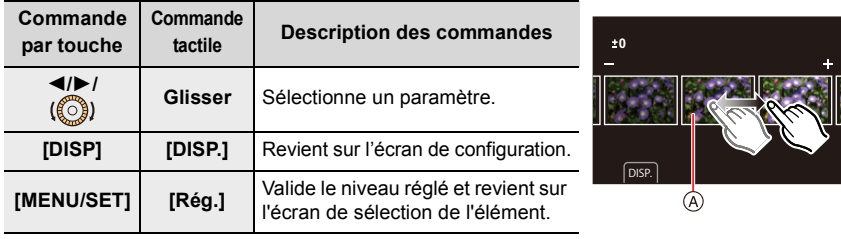

A Paramètre actuel

• Si vous touchez la photo au centre, elle sera agrandie. Si vous touchez  $|\biguplus|$ , la photo retrouvera sa taille d'origine.

- Le paramètre de la [Éq.blancs] des photos prises avec plusieurs expositions est fixé sur le paramètre configuré au moment de l'enregistrement.
- Éditez les images d'un groupe une par une. Les images éditées seront sauvegardées comme de nouvelles images séparément des images du groupe d'origine.

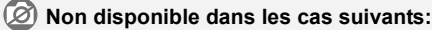

- [Traitement des RAW] n'est pas disponible lorsqu'un micro-câble HDMI est branché.
- Le traitement RAW ne peut pas être effectué sur des images RAW enregistrées avec d'autres dispositifs.

### **[Sauvegarder PHOTO 4K Brut]**

Vous pouvez sauvegarder les photos d'un fichier de séries de photos 4K extraites d'une période de 5 secondes à la fois.

### MENU > **[Lect.]** > **[Sauvegarder PHOTO 4K Brut]**

- **1 Appuyez sur** 2**/**1 **pour sélectionner le fichier série photos 4K et ensuite sur [MENU/SET].**
	- Si la durée d'enregistrement totale est de 5 secondes ou moins, tous les photogrammes seront sauvegardés en tant que photos.
- **2 Sélectionnez le premier photogramme des photos à enregistrer ensemble.** 
	- **(**>**106, 107)**
	- Les photos seront sauvegardées sous forme d'un groupe de photos du Mode Continu au format JPEG.  $($   $\rightarrow$  163)

## **[Composition lumière]**

Sélectionnez plusieurs photogrammes que vous désirez associer provenant des fichiers de séries de photos 4K. Les parties de l'image qui sont plus claires que celles du photogramme précédent seront superposées à ce dernier pour les combiner en une seule photo.

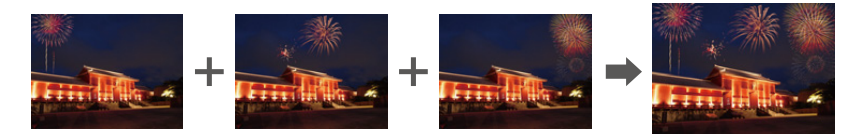

## > **[Lect.]** > **[Composition lumière]** MENU

- **1 Appuyez sur** 2**/**1 **pour sélectionner le fichier série photos 4K et ensuite sur [MENU/SET].**
- **2 Choisissez la méthode d'association puis appuyez sur [MENU/SET].**

## **Configuration [Fusion des éléments]**

Sélectionnez les images que vous désirez associer en superposant les parties plus claires.

- **1** Faites glisser la barre coulissante pour sélectionner les photos désirées.
- **2** Appuyez sur [MENU/SET].
	- Les images sélectionnées sont mémorisées, et l'affichage montre l'écran de prévisualisation.
	- Appuyez sur  $\triangle$ / $\nabla$  pour sélectionner les éléments, puis sur [MENU/SET] pour effectuer les actions suivantes.

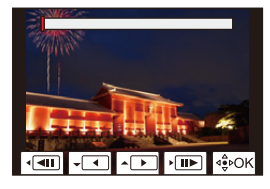

 $-$  [Suiv.1:

Vous permet de sélectionner plus de photogrammes à associer.

– [Resélec.] :

Annule le photogramme précédemment sélectionné et vous permet de sélectionner une autre image.

- **3** Répétez les étapes  $\bullet$  et  $\bullet$  pour sélectionner plus d'images à associer.
	- Vous pouvez sélectionner un maximum de 40 images.
- **4** Appuyez sur ▲/▼ pour sélectionner [Mém.] et puis sur [MENU/SET].

## **Configuration [Fusion de gamme]**

Sélectionnez la première et la dernière image pour superposer les parties plus claires de celles-ci.

- 1 Sélectionnez l'image de la première photo et appuyez sur [MENU/SET].
	- La méthode de sélection est la même que pour l'étape  $\bigcirc$  de la configuration [Fusion] des éléments].

2 Sélectionnez l'image de la dernière photo et appuyez sur [MENU/SET].

## **3 Sélectionnez [Oui] sur l'écran de confirmation et appuyez sur [MENU/SET].**

• Les photos sont sauvegardées au format JPEG. Les informations d'enregistrement (Informations Exif) de la première image comme la vitesse d'obturation, l'ouverture, et la sensibilité ISO sont également mémorisées.

## **[Composition séquence photo]**

Sélectionnez plusieurs photogrammes provenant d'un fichier de séries de photos 4K pour composer une suite de mouvements d'un sujet en une seule photo.

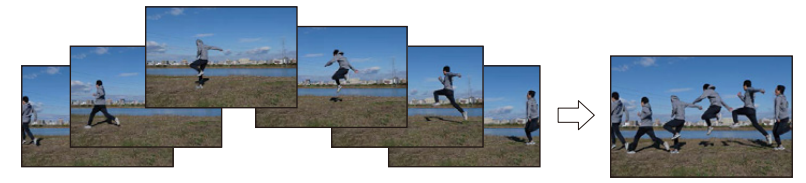

 $\overline{\mathtt{H}$ रा $\blacksquare\to\blacksquare$  [Lect.]  $\to$  [Composition séquence photo]

**1 Appuyez sur** 2**/**1 **pour sélectionner le fichier série photos 4K et ensuite sur [MENU/SET].**

### **2 Sélectionnez des images à combiner.**

Sélectionnez les images de sorte que le sujet en mouvement ne se chevauche pas sur les images précédentes ou suivantes. (Il se peut que la composition en séquence ne soit pas créée correctement si le sujet se chevauche.)

- **1** Faites glisser la barre coulissante pour sélectionner les photos désirées.
- **2** Appuyez sur [MENU/SET].
	- Les images sélectionnées sont mémorisées, et l'affichage montre l'écran de prévisualisation.
	- Appuyez sur  $\triangle$ / $\nabla$  pour sélectionner les éléments, puis sur [MENU/SET] pour effectuer les actions suivantes.
	- [Suiv.] :

Vous permet de sélectionner plus de photogrammes à associer.

– [Resélec.] :

Annule le photogramme précédemment sélectionné et vous permet de sélectionner une autre image.

- **3** Répétez les étapes  $\bullet$  et  $\bullet$  pour sélectionner plus d'images à associer. • Vous pouvez sélectionner de 3 à 40 photogrammes.
- **4** Appuyez sur ▲/▼ pour sélectionner [Mém.] et puis sur [MENU/SET].
- Les photos sont sauvegardées au format JPEG. Les informations d'enregistrement (Informations Exif) de la première image comme la vitesse d'obturation, l'ouverture, et la sensibilité ISO sont également mémorisées.

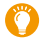

### **Conseils pour [Composition séquence photo]**

Il est recommandé d'utiliser un trépied pour prendre des photos sous [Composition séquence photo].

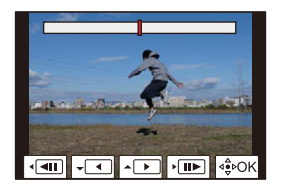

## **[Retouche effacement]**

• [Retouche effacement] est un paramètre à utiliser via les actions tactiles et il active automatiquement le fonctionnement tactile.

## $\texttt{MENU}~\rightarrow~$   $\textcircled{\textcolor{red}{\bullet}}~$  [Lect.]  $\rightarrow$ **[Retouche effacement]**

- **1 Appuyez sur** 2**/**1 **pour sélectionner la photo et puis sur [MENU/SET].**
- **2 Faites glisser votre doigt sur la partie que vous désirez supprimer.**
	- Les parties à effacer sont colorées.
	- Pour remettre la partie colorée dans son état précédent, touchez [Annuler].

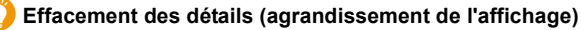

- **1** Touchez [SCALING].
	- Étirer/pincer l'écran vous permet de l'agrandir/le réduire.
	- Le défilement de l'écran vous permet de déplacer la partie agrandie.
- **2** Touchez [REMOVE].
	- Ceci vous renvoie à faire glisser votre doigt sur les parties que vous souhaitez supprimer. Les parties que

vous désirez supprimer peuvent être glissées même lorsque l'image est agrandie.

## **3 Touchez [Rég.].**

- **4 Touchez [Mém.] ou appuyez sur [MENU/SET].**
- Les photos peuvent sembler peu naturelles car l'arrière-plan des parties supprimées est créé artificiellement.

215

- Pour un groupe d'images, effectuez la [Retouche effacement] sur chaque photo. (Elles ne peuvent pas être éditées en même temps.)
- Lorsque la [Retouche effacement] est effectuée sur un groupe d'images, celles-ci sont sauvegardées comme nouvelles photos séparément des originales.

## **Non disponible dans les cas suivants:**

- Lorsque l'affichage du viseur est utilisé
- Lorsqu'un micro-câble HDMI est branché
- Cette fonction n'est pas disponible dans les cas suivants :
	- Images animées
	- Fichiers de séries de photos 4K
	- Images enregistrées avec la fonction de mise au point postérieure
	- Images panoramiques
	- $-$  Photos prises avec [RAW]

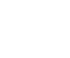

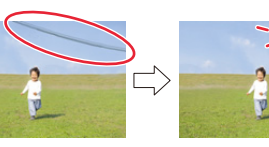

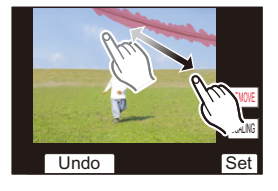

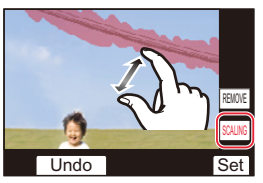

## **[Timbre car.]**

Vous pouvez estampiller les informations d'enregistrement sur les images enregistrées.

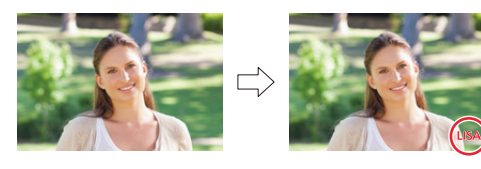

## > **[Lect.]** > **[Timbre car.]** MENU

### **1 Sélectionnez la photo. (**>**205)**

• [ $\leq$ ] apparaît à l'écran si l'image est incrustée d'un texte.

## **2 Appuyez sur** 3**/**4 **pour sélectionner [Rég.] et puis sur [MENU/SET].**

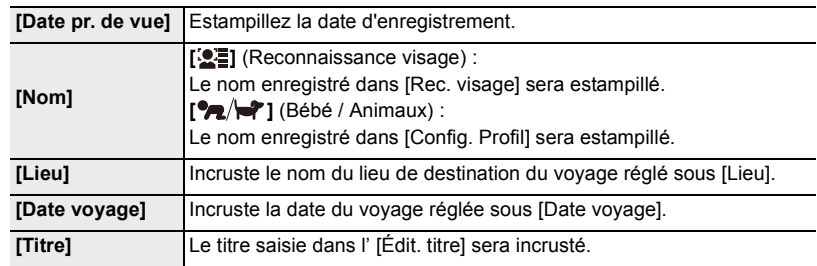

**3 Appuyez sur [ ] pour revenir sur l'écran précédent.**

### **4 Appuyez sur** 3**/**4 **pour sélectionner [Exécuté] et puis sur [MENU/SET].**

- Lorsque vous imprimez des photos incrustées d'un texte, la date sera imprimée par-dessus le texte incrusté si vous demandez l'impression de la date au laboratoire photo ou à l'imprimante.
- Vous pouvez sélectionner jusqu'à 100 images en même temps avec [Multi].
- La qualité de l'image peut se détériorer lorsque l'incrustation du texte est effectuée.
- Lorsque vous estampillez les photos d'un groupe, celles qui sont estampillées sont sauvegardées séparément des photos originales du groupe.

## **Non disponible dans les cas suivants:**

- Images animées
- Fichiers de séries de photos 4K
- Images enregistrées avec la fonction de mise au point postérieure
- Images panoramiques
- Images enregistrées sans le réglage de l'horloge et titre
- Photos incrustées avec [Timbre car.]
- $-$  Photos prises avec [RAW]
#### **[Redimen.]**

Pour faciliter l'affichage sur des pages Web, l'envoi comme pièce jointe à un courriel, etc., la taille de l'image (nombre de pixels) est réduite.

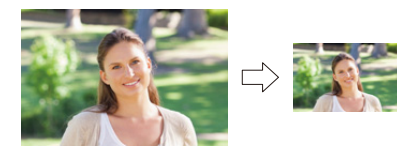

# > **[Lect.]** > **[Redimen.]** MENU

#### **Sélectionnez l'image et la taille.**

#### **Configuration [Simple]**

- **1** Appuyez sur ◀/▶ pour sélectionner la photo et puis sur [MENU/SET].
- <sup>2</sup> Appuyez sur ▲/▼ pour sélectionner la taille et puis sur [MENU/SET].

#### **Configuration [Multi]**

- $\bigcirc$  Appuyez sur  $\bigtriangleup / \nabla$  pour sélectionner la taille et puis sur [MENU/SET].
- A Appuyez sur  $\triangle$ / $\nabla$ / $\triangleleft$ / $\triangleright$  pour sélectionner la photo et puis sur [MENU/SET] pour valider (répétez).
	- Le paramètre est annulé si [MENU/SET] est une nouvelle fois pressé.
- **6** Appuyez sur [DISP] pour exécuter.

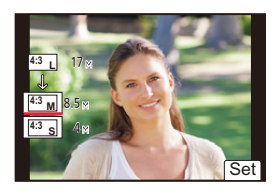

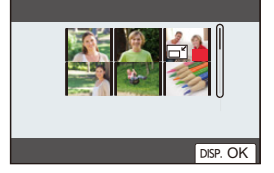

- Vous pouvez sélectionner jusqu'à 100 images en même temps avec [Multi].
- La qualité de l'image redimensionnée sera altérée.

#### **Non disponible dans les cas suivants:**

- Images animées
- Fichiers de séries de photos 4K
- Images enregistrées avec la fonction de mise au point postérieure
- Images panoramiques
- Groupe d'images
- Photos incrustées avec [Timbre car.]
- $-$  Photos prises avec [RAW]

# **[Cadrage]**

Vous pouvez élargir, puis extraire la partie importante de l'image enregistrée.

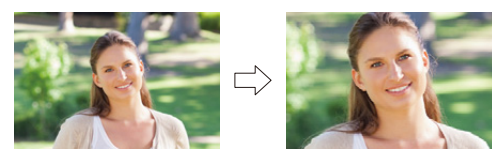

# > **[Lect.]** > **[Cadrage]** MENU

- **1 Appuyez sur** 2**/**1 **pour sélectionner la photo et puis sur [MENU/SET].**
- **2 Sélectionnez les parties qui doivent être rognées.**

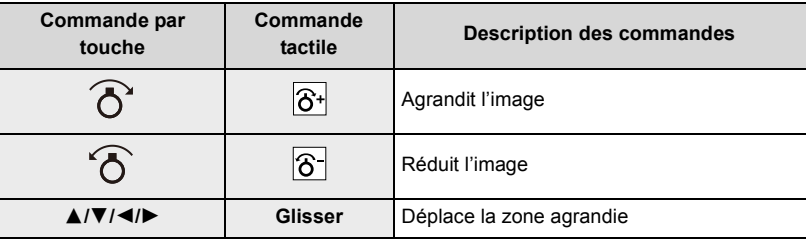

# **3 Appuyez sur [MENU/SET].**

- La qualité d'image de l'image recadrée sera altérée.
- Rognez une photo à la fois si vous désirez rogner les photos d'un groupe d'images. (Vous ne pouvez pas éditer toutes les photos d'un groupe à la fois.)
- Lorsque vous rognez les photos d'un groupe, celles qui sont rognées sont sauvegardées séparément des photos originales du groupe.
- Les informations concernant la Reconnaissance Faciale dans l'image originale ne seront pas copiées sur les images ayant subi un [Cadrage].

# **Non disponible dans les cas suivants:**

- Images animées
- Fichiers de séries de photos 4K
- Images enregistrées avec la fonction de mise au point postérieure
- Images panoramiques
- Photos incrustées avec [Timbre car.]
- $-$  Photos prises avec [RAW]

# **[Tourner] (L'image est pivotée manuellement.)**

Faites pivoter manuellement les photos par incrément de 90°. • La fonction [Tourner] est désactivée lorsque [Rotation aff] est placé sur [NON].

# > **[Lect.]** > **[Tourner]** MENU

- **1 Appuyez sur**  $\triangleleft$ **/ pour sélectionner la photo et puis sur [MENU/SET].**<br>2 Sélectionnez la direction de la rotation
- **2 Sélectionnez la direction de la rotation.**

 $\rightarrow$  : L'image pivote dans le sens horaire par palier de 90°.  $\blacksquare$ 

L'image pivote dans le sens anti-horaire par palier de  $90^\circ$ .

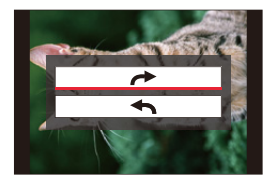

#### **[Division vidéo]**

Les images animées et les fichiers de séries de photos 4K peuvent être coupés en deux. Ceci est conseillé lorsque vous désirez séparer la partie que vous voulez conserver de la partie qui ne vous intéresse pas.

**La division d'un fichier est permanente. Décidez avant d'effectuer la division !**

> **[Lect.]** > **[Division vidéo]** MENU

- **1 Appuyez sur** 2**/**1 **pour sélectionner le fichier à diviser et puis sur [MENU/SET].**
- **2 Appuyez sur** 3 **sur l'endroit à diviser.**
	- Vous pouvez régler avec précision l'endroit de la division en appuyant sur  $\blacktriangleleft$ / $\blacktriangleright$  pendant que le fichier est en pause.
- **3** Appuyez sur ▼.
	- Le fichier peut être perdu si la carte ou la batterie est retirée pendant le processus de division.

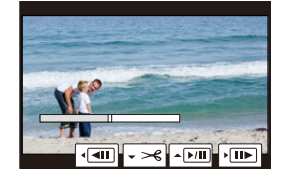

#### **Non disponible dans les cas suivants:**

• Il peut être impossible de diviser un fichier à un endroit près du début ou de la fin.

• Lorsque la durée d'enregistrement est courte.

#### **[Vidéo accélérée]**

Cette fonction permet de créer un film à partir du groupe d'images enregistré avec [Intervallomètre].

> **[Lect.]** > **[Vidéo accélérée]** MENU

- **1 Sélectionnez le groupe photo [Intervallomètre] avec** 2**/**1**, puis appuyez sur [MENU/SET].**
- **2 Créez un film en choisissant les méthodes pour le créer.**
	- $\cdot$  Consultez la ( $\rightarrow$ 134) pour avoir des détails.

**[Vidéo image par im.]**

Un film est créé à partir du groupe d'images pris avec [Anim image par image].

```
> [Lect.] > [Vidéo image par im.]
MENU
```
- **1 Sélectionnez le groupe d'animation image par image avec** 2**/**1**, puis appuyez sur [MENU/SET].**
- **2 Créez un film en choisissant les méthodes pour le créer.**
	- Consultez la  $($   $\rightarrow$  137) pour avoir des détails.

#### **[Rotation aff] (L'image est automatiquement pivotée et affichée.)**

Ce mode vous permet d'afficher des images verticales si elles ont été enregistrées en tenant l'appareil photo verticalement.

# > **[Lect.]** > **[Rotation aff]** > **[OUI]** MENU

#### **Non disponible dans les cas suivants:**

• Lorsque vous visualisez des images sur un ordinateur, elles ne peuvent pas être affichées dans leur sens de rotation sauf si le SE ou le logiciel est compatible avec Exif. Exif est un format de fichier pour les images fixes qui permet aux informations d'enregistrement etc. d'être ajoutées. Il a été établi par la "JEITA (Japan Electronics and Information Technology Industries Association)".

# **[Tri images]**

Vous pouvez déterminer l'ordre dans lequel l'appareil photo affiche les images durant la lecture.

# > **[Lect.]** > **[Tri images]** MENU

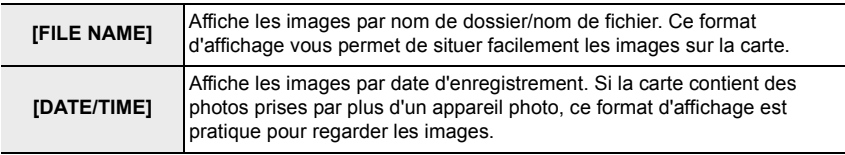

• Lorsque vous insérez une autre carte, les images pourraient ne pas être s'afficher par [DATE/ TIME] tout de suite. Les images s'afficheront par [DATE/TIME] si vous attendez un instant.

# **[Confirm. effacem.]**

Ceci définit quelle option, [Oui] ou [Non], sera surlignée en premier lorsque l'écran de confirmation de suppression d'une photo s'affiche.

Il est réglé sur ["Non" d'abord] au moment de l'achat.

#### > **[Lect.]** > **[Confirm. effacem.]** MENU

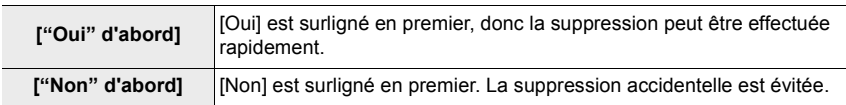

# *11.* **Utilisation de la fonction Wi-Fi/ Bluetooth**

# **Que pouvez-vous faire avec la fonction Wi-Fi®/ Bluetooth®**

# **Contrôle à l'aide d'un Smartphone (→ 233)**

- **Enregistrement à l'aide d'un smartphone (**>**234)**
- **Lecture ou sauvegarde des images stockées sur l'appareil photo ou téléchargement de celles-ci sur des sites**  de réseaux sociaux (→238)

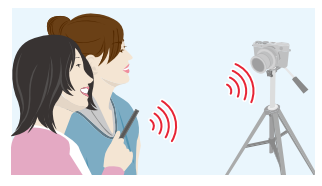

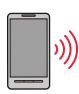

**Connectez un smartphone qui prend en charge le Bluetooth low energy pour étendre la portée des applications**

- **Appairage (configuration de connexion) (**>**226)**
- **Mise en marche/arrêt de l'appareil photo en utilisant un smartphone (→233)**
- **Enregistrement [B] (Bulb) (→236)**
- **Transfert automatique des images enregistrées vers un smartphone (→239)**
- **Enregistrement des informations de localisation d'un smartphone sur une image enregistrée (→241)**
- **Synchronisation de l'horloge de l'appareil photo avec un smartphone (→242)**

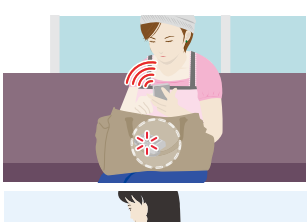

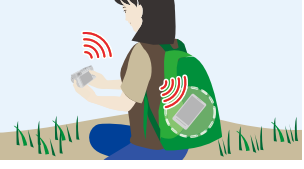

Ce manuel d'utilisation fait référence aux téléphones intelligents et aux tablettes en les appelant téléphones intelligents à partir de ce point et jusqu'à avertissement contraire.

# **Fonction Wi-Fi/fonction Bluetooth**

# ∫ **Avant utilisation**

#### **• Réglez l'horloge. (→31)**

• Pour utiliser la fonction Wi-Fi de cet appareil photo, un point d'accès sans fil ou un dispositif de destination équipé d'une fonction pour Réseau Local (LAN) sans fil est nécessaire.

# ∫ **À propos du témoin de connexion SANS FIL**

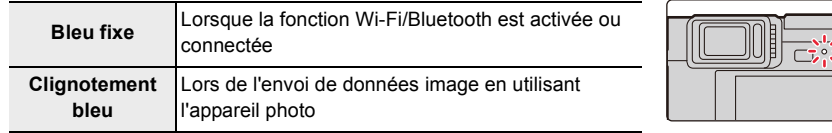

• Dans [Témoin connex. sans fil] du menu [Config.], vous pouvez définir si le témoin reste éteint ou clignote.  $(\rightarrow 197)$ 

# ∫ **À propos de la touche [Wi-Fi]**

Dans ce manuel d'utilisation, la touche fonction à laquelle [Wi-Fi] est attribué est appelée touche [Wi-Fi].

(Par défaut, [Wi-Fi] est attribué à [Fn6] lorsque l'appareil photo est en mode Enregistrement, et à [Fn1] lorsque l'appareil photo est en mode Lecture.)

• Pour plus de détails sur la touche de fonction, consultez la  $(\rightarrow 49)$ .

# **Étapes pour appuyer sur [Wi-Fi] (en mode Enregistrement)**

- **1 Touchez** [ $\boxed{[n]}$ ].
- 1 **Touchez** [ $\frac{Fn6}{5}$ ].

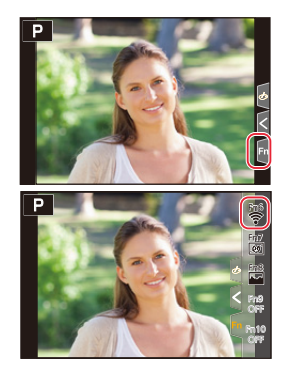

∫ **Les actions peuvent être effectuées en appuyant sur [Wi-Fi] Si l'appareil photo n'est pas connecté au Wi-Fi, appuyez sur [Wi-Fi]. L'appareil photo sera alors prêt à se connecter au téléphone intelligent. Vous pouvez connecter directement l'appareil photo au téléphone intelligent. (→230)** 

• Lorsque l'appareil photo est prêt, vous pouvez trouver pratique d'appuyer sur [DISP] pour accéder à l'historique, lequel mémorise les connexions précédentes, et ainsi vous connecter rapidement.  $(\rightarrow 251)$ 

**Après connexion à un réseau Wi-Fi, vous pouvez effectuer les opérations suivantes en appuyant sur [Wi-Fi]:**

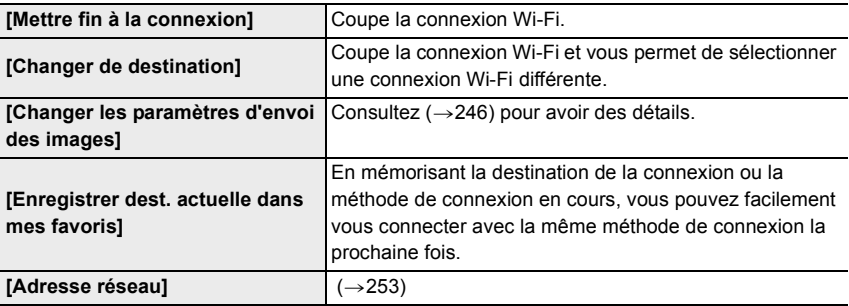

• Selon la fonction Wi-Fi utilisée ou la destination de connexion, vous pourriez ne pas être en mesure d'effectuer certaines de ces actions.

# ∫ **Description de la méthode**

#### Si **"sélectionnez un [Sélectionner destination dans**

**historique]"**, etc. est décrit dans une étape, effectuez une des opérations suivantes.

#### **Commande par**

**touche :** Sélectionnez [Sélectionner destination dans historique] à l'aide de la touche curseur, puis appuyez sur [MENU/SET].

**Commande tactile :**Touchez [Sélectionner destination dans historique].

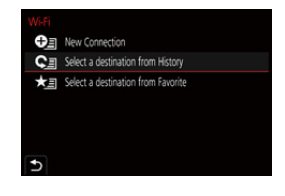

- **Ne retirez pas la carte mémoire ou la batterie, ou ne vous déplacez pas vers une zone hors couverture réseau pendant l'envoi des images.**
- L'appareil photo ne peut pas être utilisé pour être connecté à un réseau local (LAN) sans fil public.
- Nous vous conseillons d'utiliser une batterie complètement chargée pour envoyer des images.
- En envoyant des images sur un réseau mobile, des frais de communication élevés peuvent être engagés selon les termes spécifiés dans votre contrat.
- Les photos pourraient ne pas être complètement envoyées en fonction de l'état des ondes radio. Si la connexion se coupe pendant l'envoi des photos, des photos comportant des parties manquantes seront envoyées.

# **Connexion à un smartphone**

Vous pouvez utiliser un smartphone pour actionner l'appareil photo à distance. L'appli "Leica FOTOS" doit être installée sur votre smartphone.

# **Installation de l'appli "Leica FOTOS" pour smartphone/tablette**

L'appli "Leica FOTOS" est une application fournie par Leica Camera AG qui permet à votre smartphone d'effectuer les actions suivantes avec un appareil photo numérique compact Leica compatible Wi-Fi.

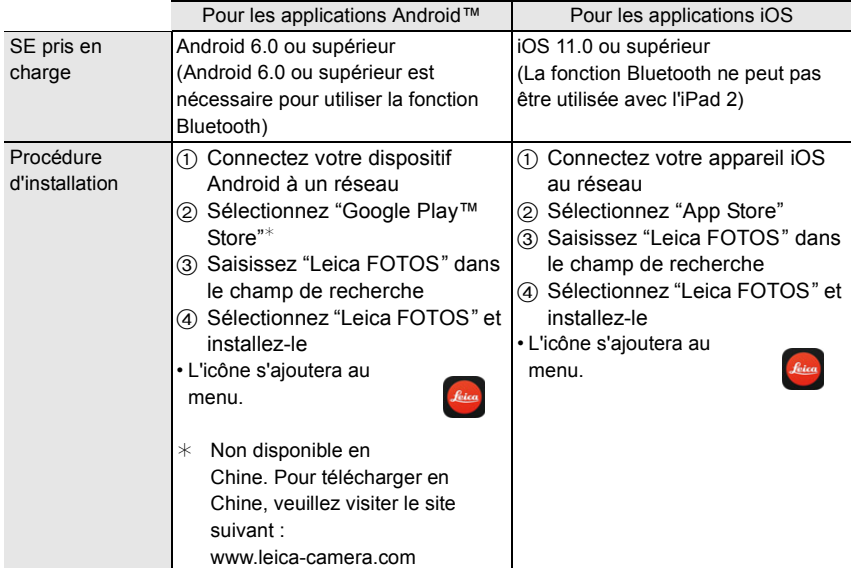

• Utilisez la dernière version.

• Les SE sont ceux pris en charge en octobre 2018 et peuvent être soumis à des changements.

- Il est possible, selon le type de téléphone intelligent utilisé, que le service ne fonctionne pas correctement.
- Si vous téléchargez l'application sur un réseau mobile, des frais de communication élevés de paquets de données peuvent s'appliquer, selon les termes spécifiés dans votre contrat.
- Certains des écrans et des informations fournis dans ce manuel d'utilsation peuvent être différents de votre dispositif en fonction du SE pris en charge et de la version de "Leica FOTOS".

# **Connexion de l'appareil photo à un smartphone compatible avec Bluetooth low energy**

Vous pouvez connecter l'appareil photo à un smartphone via une connexion Bluetooth. **• Téléphones intelligents pris en charge**

- **Android : Android 5.0 ou ultérieur équipé de Bluetooth 4.0 ou ultérieur (à l'exception de ceux qui ne prennent pas en charge le Bluetooth low energy)**
- **iOS : iOS 9.0 ou ultérieur (à l'exception de l'iPad 2)**

#### ∫ **Se connecter pour la première fois**

L'appairage nécessite d'être configuré uniquement lors de la première connexion. Une fois l'appairage effectué, la connexion Wi-Fi s'établira automatiquement.

# **(Sur l'appareil photo)**

# > **[Config.]** > **[Bluetooth]** > **[Bluetooth]** > MENU **[RÉG.]** > **[Appairage]**

• L'appareil photo entre en mode veille d'appairage et affiche son nom de dispositif.

#### **(Sur votre smartphone)**

- **1 Démarrez l'application "Leica FOTOS".**
	- Si un message s'affiche signalant que le téléphone intelligent recherche des appareils photo, fermez le message.
- **2 Sélectionnez [Bluetooth].**
- **3 Activez le Bluetooth.**

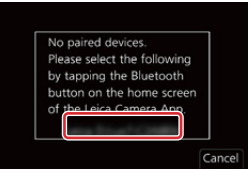

- **4 Sélectionnez le nom de dispositif affiché sur l'écran de l'appareil photo dans la liste [Appareil pouvant être enregistré].**
	- Une connexion Bluetooth entre l'appareil photo et le téléphone intelligent sera établie. (Pour les dispositifs Android) Une connexion Wi-Fi sera établie en sélectionnant [Connexion].

**Si vous utilisez un dispositif Android, suivez les étapes ci-dessus pour terminer la configuration. Effectuez les étapes ci-dessous uniquement si vous utilisez un dispositif iOS (iPhone/iPod touch/iPad).**

- Si [Mot de passe Wi-Fi]  $(\rightarrow 253)$  est réglé sur [OUI] sur l'appareil photo, vous aurez besoin d'installer le profil. (Au moment de l'achat, [Mot de passe Wi-Fi] est sur [OUI])
- Si [Mot de passe Wi-Fi] est réglé sur [NON] sur l'appareil photo, sélectionnez [Config Wi-Fi]. **1** Installez le profil.
	- Si un code d'accès est réglé sur le téléphone intelligent, vous devrez le saisir.
- 2 Appuyez sur la touche d'accueil pour fermer le navigateur.
- **5 Activez la fonction Wi-Fi dans le menu de configuration du téléphone intelligent.**
- **6 Sur l'écran de configuration Wi-Fi, sélectionnez le SSID affiché sur l'appareil photo. (le nom de l'appareil sélectionné à l'étape 4)**
	- Si le SSID n'apparaît pas, il peut s'afficher une fois que la fonction Wi-Fi a été désactivée et réactivée.
	- Si vous avez besoin de changer le dispositif connecté, suivez les messages à l'écran pour changer le paramètre.

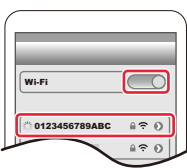

# **7 Démarrez l'application "Leica FOTOS".**

• Le téléphone intelligent appairé sera mémorisé comme dispositif appairé une fois connecté via Wi-Fi.

# ∫ **Connexion au téléphone intelligent appairé (Deuxième connexion et fois suivantes)**

**(Sur l'appareil photo)**

# > **[Config.]** > **[Bluetooth]** > **[Bluetooth]** > **[OUI]** MENU

#### **(Sur votre smartphone)**

#### **1 Démarrez l'application "Leica FOTOS".**

- Si un message s'affiche signalant que le téléphone intelligent recherche des appareils photo, fermez le message.
- **2 Sélectionnez [Bluetooth].**
- **3 Activez le Bluetooth.**
- **4 Sélectionnez l'appareil photo (nom de dispositif) auquel vous désirez vous connecter dans la liste [Appareil enregistré].**
	- Même si vous effectuez l'appairage de plusieurs téléphones intelligents, vous ne pouvez connecter qu'un téléphone intelligent à la fois.

# ∫ **Pour mettre fin à la connexion Bluetooth**

# > **[Config.]** > **[Bluetooth]** > **[Bluetooth]** > **[NON]** MENU

- La connexion prendra fin et la fonction Bluetooth de l'appareil photo sera désactivée.
- Même si vous mettez fin à la connexion, les informations d'appairage de celle-ci ne seront pas supprimées.

# ∫ **Suppression des informations d'appairage**

# **(Sur l'appareil photo)**

**1 Sélectionnez le menu.**

> **[Config.]** > **[Bluetooth]** > **[Bluetooth]** > **[RÉG.]** > **[Supprimer]** MENU

# **2 Sélectionnez le téléphone intelligent que vous souhaitez supprimer.**

# **(Sur votre smartphone)**

Sélectionnez l'appareil photo (nom de l'appareil) pour lequel vous souhaitez supprimer les informations de couplage de la liste [Appareil enregistré], puis supprimez l'enregistrement.

- [23] s'affiche sur l'écran d'enregistrement durant une connexion Bluetooth. Lorsque la fonction Bluetooth est activée mais qu'aucune connexion n'est établie, [  $\binom{1}{2}$  devient transparent.
- Si l'appairage entre un smartphone et un appareil photo prend du temps, supprimez les informations d'appairage sur les deux dispositifs et mémorisez-les une nouvelle fois. Ceci peut permettre aux deux dispositifs d'être reconnus correctement.
- Il est possible de mémoriser jusqu'à 16 téléphones intelligents. Si vous essayez de mémoriser plus de 16 téléphones intelligents, celui qui a l'historique d'enregistrement le plus ancien sera remplacé.
- Effectuer [Réinit. les param. réseau] supprimera les informations du dispositif mémorisé.

# **Connexion de l'appareil photo à un smartphone qui ne prend pas en charge le Bluetooth low energy**

Connectez-vous à un téléphone intelligent par Wi-Fi.

• Vous pouvez également vous connecter par Wi-Fi à un téléphone intelligent qui prend en charge le Bluetooth low energy en suivant les étapes suivantes.

#### **Utilisation d'un mot de passe pour configurer une connexion**

Lorsque [Mot de passe Wi-Fi] est réglé sur [OUI], vous pouvez améliorer la sécurité en effectuant une saisie manuelle ou un QR code pour l'authentification du mot de passe.

([Mot de passe Wi-Fi] est réglé sur [OUI] au moment de l'achat.)

# ∫ **Utilisation du code QR pour configurer une connexion (Sur l'appareil photo)**

- > **[Config.]** > **[Wi-Fi]** > **[Fonction Wi-Fi]** > MENU **[Nouvelle connexion]** > **[Prise de vue et affichage à distance]**
- A SSID et mot de passe
- B Code QR
- Les informations (QR Code, SSID et mot de passe) nécessaires pour connecter directement votre smartphone à cet appareil photo s'affichent.

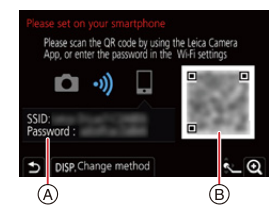

• Vous pouvez également afficher les informations en appuyant [Wi-Fi] sur l'appareil photo.

# **(Sur votre smartphone)**

- 1 Démarrez l'application "Leica FOTOS".
- **2** Sélectionnez [Code QR].
	- Lorsque le téléphone intelligent est connecté à un point d'accès sans fil, cela peut prendre du temps pour afficher le [Code QR].
	- (Pour les dispositifs iOS) Un écran de confirmation s'affiche. Sélectionnez [OK] pour poursuivre.
- 3 Utilisez "Leica FOTOS" pour numériser le code QR affiché sur l'écran de l'appareil photo.
	- Pour agrandir le code QR, appuyez sur [MENU/SET] de l'appareil photo.

**Si vous utilisez un dispositif Android, suivez les étapes ci-dessus pour terminer la configuration. Effectuez les étapes ci-dessous uniquement si vous utilisez un dispositif iOS (iPhone/iPod touch/iPad).**

- **4** Installez le profil.
	- Si un code d'accès est réglé sur le téléphone intelligent, vous devrez le saisir.
- 5 Appuyez sur la touche d'accueil pour fermer le navigateur.
- 6 Activez la fonction Wi-Fi dans le menu de configuration du téléphone intelligent.
- 7 Sur l'écran de configuration Wi-Fi, sélectionnez le SSID affiché sur l'appareil photo.
- 8 Démarrez l'application "Leica FOTOS".
- (Dispositifs iOS) Les étapes  $\bigcirc$  à  $\bigcirc$  ne sont plus nécessaires à partir de la deuxième fois.

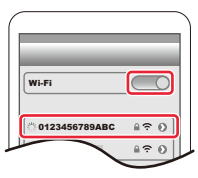

# ∫ **Saisir manuellement un mot de passe pour configurer une connexion (Sur l'appareil photo)**

> **[Config.]** > **[Wi-Fi]** > **[Fonction Wi-Fi]** > MENU **[Nouvelle connexion]** > **[Prise de vue et affichage à distance]**

- A SSID et mot de passe
- B Code QR
- Les informations (QR Code, SSID et mot de passe) nécessaires pour connecter directement votre smartphone à cet appareil photo s'affichent.
- Vous pouvez également afficher les informations en appuyant [Wi-Fi] sur l'appareil photo.

#### **(Sur votre smartphone)**

- 1 Activez la fonction Wi-Fi dans le menu de configuration du téléphone intelligent.
- 2 Sur l'écran de configuration Wi-Fi, sélectionnez le SSID affiché sur l'appareil photo.
- 3 Saisissez le mot de passe affiché sur l'appareil photo sur le téléphone intelligent. (Lors de la première connexion uniquement)
- 4 Démarrez l'application "Leica FOTOS".

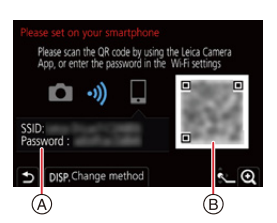

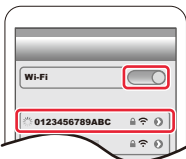

#### **Connexion sans utiliser de mot de passe**

Vous pouvez facilement établir une connexion Wi-Fi sur cet appareil photo sans saisir de mot de passe sur votre smartphone.

#### **Préparatifs**

(Sur l'appareil photo) Réglez [Mot de passe Wi-Fi]sur [NON].  $(\rightarrow 253)$ 

# **(Sur l'appareil photo)**

> **[Config.]** > **[Wi-Fi]** > **[Fonction Wi-Fi]** > MENU **[Nouvelle connexion]** > **[Prise de vue et affichage à distance]**

#### A SSID

- Les informations nécessaires pour connecter directement votre smartphone à cet appareil photo (SSID) s'affichent.
- Vous pouvez également afficher les informations en appuyant [Wi-Fi] sur l'appareil photo.

#### **(Sur votre smartphone)**

- **1 Activez la fonction Wi-Fi dans le menu configuration.**
- **2 Sur l'écran de configuration Wi-Fi, sélectionnez le SSID affiché sur l'appareil photo.**
- **3 Démarrez l'application "Leica FOTOS".**
	- Lorsque l'écran de confirmation de la connexion s'affiche sur l'appareil photo, sélectionnez [Oui] pour vous connecter (lors de la première connexion uniquement).

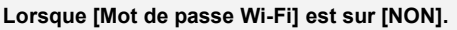

Avant la connexion au réseau Wi-Fi, assurez-vous que le dispositif affiché sur l'écran de confirmation de connexion est réellement celui avec lequel vous désirez établir une connexion. Autrement, avec un mauvais dispositif affiché, si vous sélectionnez [Oui], l'appareil photo établit automatiquement une connexion avec ce dernier. Nous vous conseillons de régler [Mot de passe Wi-Fi]  $(\rightarrow 253)$  sur [OUI] si, par exemple, il y a un autre dispositif Wi-Fi à proximité.

[Wi-Fi] of [Settings] fro DISP Change n (A)

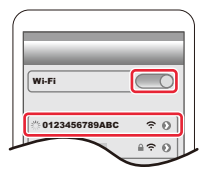

# **Pour changer la méthode de connexion Wi-Fi**

Pour changer la méthode de connexion, suivez les étapes suivantes :

> **[Config.]** > **[Wi-Fi]** > **[Fonction Wi-Fi]** > MENU **[Nouvelle connexion]** > **[Prise de vue et affichage à distance]** > **touche [DISP]**

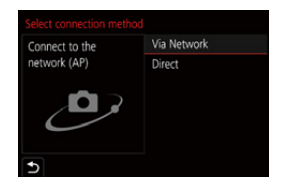

**ou**

- > **Touche [DISP]** > **[Nouvelle connexion]** > **[Prise de vue et affichage à distance]** > **touche [DISP]** Wi-Fi $\rightarrow$
- ∫ **Pour se connecter via un point d'accès sans fil ([Par réseau]) :**

# **(Sur l'appareil photo)**

- **1** Sélectionnez [Par réseau].
	- Suivez la procédure de connexion décrite à la  $(\rightarrow 248)$  pour connecter l'appareil photo à un point d'accès sans fil.

# **(Sur votre smartphone)**

- 2 Activez la fonction Wi-Fi dans le menu de configuration du téléphone intelligent.
- 3 Connectez le téléphone intelligent au même point d'accès auquel l'appareil photo est connecté.
- 4 Démarrez l'application "Leica FOTOS".

# ∫ **Pour connecter directement l'appareil photo et le téléphone intelligent ([Direct]) : (Sur l'appareil photo)**

- **6** Sélectionnez [Direct].
	- Suivez la procédure de connexion décrite à la  $(\rightarrow 250)$  pour connecter l'appareil photo au smartphone.

# **(Sur votre smartphone)**

2 Démarrez l'application "Leica FOTOS".

# **Pour mettre fin à la connexion Wi-Fi**

#### **1 Réglez l'appareil photo sur le mode d'enregistrement.**

• Appuyez à mi-course sur le déclencheur pour revenir sur le mode enregistrement.

**2 Sélectionnez les éléments de menu de l'appareil photo pour mettre fin à la connexion Wi-Fi.**

> > **[Config.]** > **[Wi-Fi]** > **[Fonction**  MENU**Wi-Fi]** > **[Oui]**

• Vous pouvez également mettre fin à la connexion en appuyant [Wi-Fi] sur l'appareil photo.

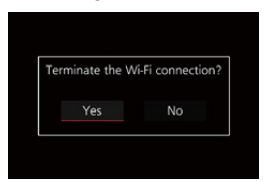

# **3 Sur le téléphone intelligent, fermez "Leica FOTOS".**

• Pour enregistrer avec la fonction [Pré-rafale 4K] à l'aide du smartphone, mettez fin à la connexion uniquement après être passé sur l'enregistrement de série 4K en appuyant sur la touche  $\lceil \bigcirc$ ] de l'appareil photo.

# **Contrôle à l'aide d'un Smartphone**

#### ∫ **Mode de connectivité sans fil nécessaire**

Le mode de connectivité sans fil nécessaire change selon la fonction qui doit être utilisée après la connexion à un téléphone intelligent.

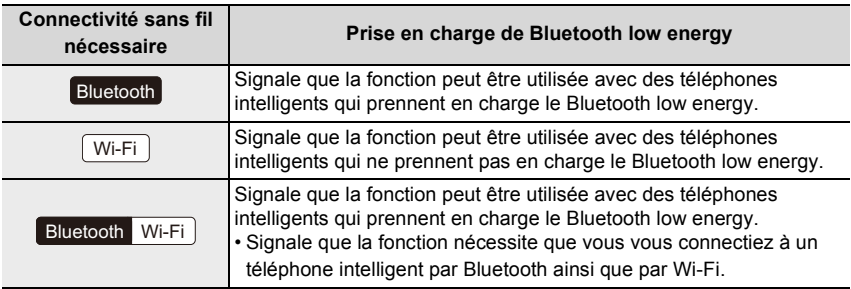

# **Mise en/hors marche de l'appareil photo à l'aide d'un téléphone intelligent**

**Connectivité sans fil nécessaire :** Bluetooth Wi-Fi

Même lorsque l'appareil photo est éteint, il peut être mis en marche à distance et actionné depuis votre smartphone. Vous pouvez mettre en marche l'appareil photo pour enregistrer à distance ou visionner des images même si votre appareil photo est dans votre sac.

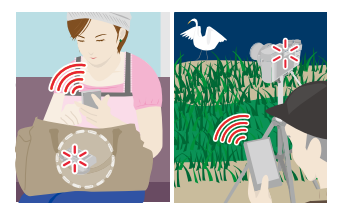

- **1 Établissez une connexion Bluetooth vers le téléphone intelligent. (**>**226)**
- **2 Sélectionnez le menu de l'appareil photo.**

> **[Config.]** > **[Bluetooth]** > **[Mise en marche à distance]** > **[OUI]** MENU

- **3 Placez l'interrupteur marche/arrêt de l'appareil photo sur [OFF].**
- **4 Sur le téléphone intelligent, lancez "Leica FOTOS", et réglez la fonction Bluetooth de façon à ce qu'une connexion puisse être établie (état de veille).**
- **5 Pilotez le téléphone intelligent.**

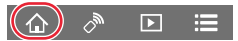

- **1** Sélectionnez  $\lceil \bigcirc \rceil$ .
- 2 Sélectionnez [Opération à distance].
- L'appareil photo se met automatiquement en marche, lui permettant d'établir automatiquement une connexion Wi-Fi.
	- (Dispositifs iOS) En fonction de l'état de la connexion du téléphone intelligent, vous aurez besoin de changer le dispositif connecté sur l'écran de configuration Wi-Fi. Suivez les messages sur l'écran du téléphone intelligent pour changer le réglage.

# ∫ **Mise hors marche de l'appareil photo à l'aide du téléphone intelligent**

- $\bigcirc$  Sélectionnez [ $\bigcirc$ ].
- **2** Sélectionnez [  $\bigcirc$  NON].

• Lorsque [Mise en marche à distance] est réglé sur [OUI], la fonction Bluetooth continue de fonctionner même après que l'appareil photo est mis hors marche, ce qui cause l'épuisement de la batterie.

# **Prises de vues à l'aide d'un téléphone intelligent (enregistrement à distance)**

**Connectivité sans fil nécessaire :** Wi-Fi

**1 Connectez l'appareil à un téléphone intelligent. (**>**225)**

# **2 Pilotez le téléphone intelligent.**

Si l'appareil photo est déjà connecté au smartphone via Bluetooth, sélectionnez [ $\hat{A}$ ]  $\rightarrow$  [Opération à distance].

(Dispositifs iOS)

En fonction de l'état de la connexion du smartphone, vous aurez besoin de changer le dispositif connecté sur l'écran de configuration Wi-Fi. Suivez les messages sur l'écran du smartphone pour changer le réglage.

# **1** Sélectionnez  $\begin{bmatrix} \sqrt{m} \end{bmatrix}$ .

**2** Enregistrez une image.

- Les images enregistrées sont sauvegardées dans l'appareil photo.
- Certains paramètres ne sont pas disponibles.

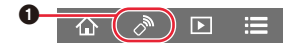

# ∫ **Réglage de priorité élevée entre l'appareil photo et le smartphone pour effectuer des commandes**

# > **[Config.]** > **[Wi-Fi]** > **[Configuration Wi-Fi]** > **[Priorité Contrôle à**  MENU**distance]**

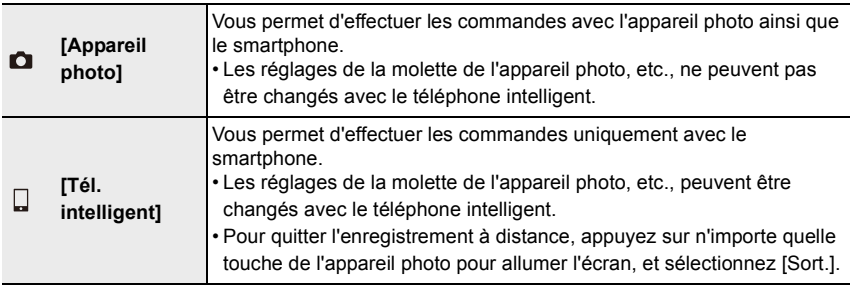

• Les paramètres de cette fonction ne peuvent pas être changés pendant que la connexion est active.

• L'appareil photo pourrait s'incliner lorsque le barillet d'objectif se déploie. Assurez-vous de sécuriser en place l'appareil photo avec un trépied ou par tout autre moyen.

# **Non disponible dans les cas suivants:**

• Dans le cas suivant, l'enregistrement à distance ne fonctionne pas :

- $-$  Mode panorama $*$
- En utilisant [Intervallomètre]
- $*$  Lorsque [Priorité Contrôle à distance] est réglé sur [ $\Box$ ] ([Tél. intelligent]), vous pouvez temporairement passer sur le mode programme pour enregistrer à distance. L'appareil photo revient au fonctionnement normal une fois que l'enregistrement à distance est terminé.

# **Utilisation du déclencheur avec un téléphone intelligent via une connexion Bluetooth seule**

**Connectivité sans fil nécessaire :**  Bluetooth

- **1 Établissez une connexion Bluetooth vers le téléphone intelligent. (**>**226)**
	- **2 Pilotez le téléphone intelligent.**
		- $\bigcirc$  Sélectionnez [ $\bigcirc$ ].
		- 2 Sélectionnez [Déclencheur à distance].
		- **6** Prenez des photos.

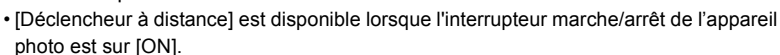

- L'image en direct de l'appareil photo ne peut pas être visionnée sur le téléphone intelligent.
- Si l'appareil photo s'éteint une fois que [Mode veille] a été activé durant l'enregistrement, vous pouvez sélectionner une nouvelle fois [Déclencheur à distance] sur le smartphone pour le remettre en marche. (Les paramètres suivants sont nécessaires.)
	- [Mise en marche à distance] : [OUI]
	- [Transfert automatique] : [NON]

# **À propos de [B] (Bulb)**

Lorsque vous réglez la vitesse d'obturation sur [T] (Temps), l'obturateur reste ouvert après que le déclencheur ait été appuyé à fond (jusqu'à environ 29 minutes).

L'obturateur se fermera lorsque le déclencheur est pressé une nouvelle fois. Utilisez cela lorsque vous désirez garder l'obturateur ouvert pendant un moment pour prendre en photo des feux d'artifice, une scène nocturne etc..

# **Utilisez le téléphone intelligent**

- **1** Appuyez sur [  $\odot$  ] pour démarrer l'enregistrement (Appuyez longuement sur  $[$   $\odot$   $]$ )
- **2** Levez votre doigt de [  $\odot$  ] pour terminer l'enregistrement
- Faites glisser [  $\bigcirc$  ] dans la direction [LOCK] pour enregistrer tandis que le déclencheur reste enfoncé. (Refaite glisser  $\lceil \cdot \cdot \cdot \rceil$  dans le sens opposé ou appuyé sur le déclencheur de l'appareil photo pour terminer l'enregistrement.)
- Si Bluetooth est déconnecté pendant l'enregistrement [B] (pose en un temps), reconnectez-le et mettez fin à l'enregistrement au moyen du téléphone intelligent.
- [T] (Time) s'affichera sur l'écran de l'appareil photo.

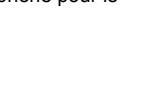

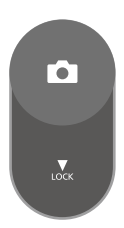

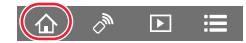

# ∫ **Réduction de la durée nécessaire pour récupérer depuis [Mode veille]**

Sélectionnez la fonction du téléphone intelligent à utiliser en priorité lors du réveil de l'appareil photo à partir de [Mode veille] avec un téléphone intelligent.

# **Préparatifs :**

Réglez [Bluetooth] et [Mise en marche à distance] sur [OUI].  $(\rightarrow$ 233)

# > **[Config.]** > **[Bluetooth]** > **[Sortie du mode veille]** MENU

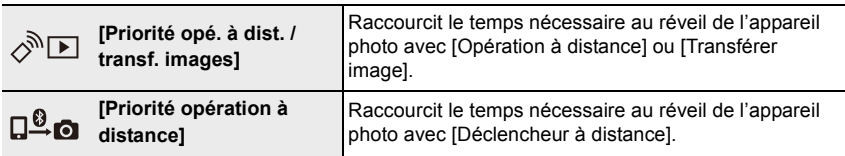

# **Lecture/sauvegarde d'images stockées dans l'appareil photo ou téléchargement de celles-ci sur des sites de réseaux sociaux**

**Connectivité sans fil nécessaire :** Wi-Fi

**1 Connectez l'appareil à un téléphone intelligent. (**>**225)**

# **2 Pilotez le téléphone intelligent.**

Si l'appareil photo est déjà connecté au smartphone via Bluetooth, sélectionnez [ $\textcircled{a}$ ]  $\rightarrow$  [Opération à distance].

(Dispositifs iOS)

En fonction de l'état de la connexion du smartphone, vous aurez besoin de changer le dispositif connecté sur l'écran de configuration Wi-Fi. Suivez les messages sur l'écran du smartphone pour changer le réglage.

# $\bigcirc$  Sélectionnez  $[\bigcirc]$ ].

• Vous pouvez changer les images qui s'affichent en sélectionnant l'icône (A) en haut à gauche de l'écran. Pour afficher les images stockées dans l'appareil photo, sélectionnez [Leica].

# **(Pour visualiser l'image)**

**2** Touchez l'image pour l'agrandir.

• Lorsque vous visionnez une vidéo, la qualité de l'image est différente de celle réellement enregistrée. De plus, en fonction du téléphone intelligent ou des conditions d'utilisation, la qualité de l'image peut être détériorée ou bien le son peut avoir des coupures durant la lecture d'une vidéo ou des photos.

#### **(Pour sauvegarder l'image ou la télécharger sur un site de réseaux sociaux ou un autre service Web)**¢

- $*$  Avec les dispositifs iOS, vous pouvez sauvegarder une photo uniquement sur le smartphone.
- 3 Touchez longuement puis faites glisser l'image.
- Une version du SE Android 7.0 ou ultérieure ou iOS 10.0 ou ultérieure est nécessaire pour sauvegarder les photos au format RAW.
- En fonction du téléphone intelligent ou de la version de son SE, les photos au format RAW peuvent ne pas s'afficher correctement.
- Vous ne pouvez pas sauvegarder les types d'image suivants :
	- Images animées au format 4K
	- Fichiers de séries de photos 4K
	- Images enregistrées avec la fonction de mise au point postérieure

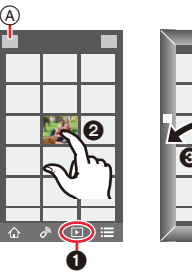

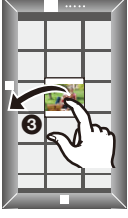

# **Transfert automatique de photos enregistrées vers un téléphone intelligent**

**Connectivité sans fil nécessaire :** Bluetooth Wi-Fi

L'appareil photo transfère automatiquement les images enregistrées vers un téléphone intelligent connecté au Bluetooth par Wi-Fi.

- **1** Établissez une connexion Bluetooth vers le téléphone intelligent. (→226)<br>2 Sélectionnez le menu de l'appareil photo
- **2 Sélectionnez le menu de l'appareil photo.**

> **[Config.]** > **[Bluetooth]** > **[Transfert automatique]** > **[OUI]**  $MENU \rightarrow$ 

- Si une fenêtre de confirmation s'affiche sur l'appareil photo vous demandant de déconnecter le Wi-Fi, sélectionnez [Oui] pour le faire.
- **3 Sur le téléphone intelligent, sélectionnez [OUI] (dispositifs Android) ou [Config Wi-Fi] (dispositifs iOS).**
	- L'appareil photo établit automatiquement une connexion Wi-Fi.
		- (Dispositifs iOS) Suivez le message à l'écran du téléphone intelligent pour changer le dispositif connecté sur l'écran de configuration Wi-Fi.

# **4 Vérifiez les paramètres d'envoi sur l'appareil photo et sélectionnez [Rég.].**

- Pour changer les paramètres d'envoi, appuyez sur [DISP].  $(\rightarrow 246)$
- L'appareil photo entre dans un mode qui lui permet de transférer automatiquement les images et  $\lceil \mathbf{S} \rceil$  s'affiche sur l'écran d'enregistrement. (S'il ne s'affiche pas, les images ne peuvent pas être transférées automatiquement. Vérifiez l'état de la connexion Wi-Fi sur le smartphone.)
- **5 Prenez les photos sur l'appareil photo.**
	- Chaque fois que vous prenez un photo, elle peut être envoyée automatiquement vers un dispositif spécifié.
	- Durant l'envoi d'un fichier [ ] s'affiche sur l'écran d'enregistrement.
	- Si vous réglez [Transfert automatique] sur [OUI], l'appareil photo et le smartphone seront connectés via Wi-Fi/Bluetooth et le transfert automatique s'activera la prochaine fois que vous mettrez en marche l'appareil photo et lancera "Leica FOTOS" sur le smartphone.

#### ∫ **Pour arrêter le transfert automatique des images Sélectionnez [NON] à l'étape 2.**

• Une fenêtre de confirmation s'affiche, vous demandant de déconnecter le Wi-Fi.

- **Lorsque [Transfert automatique] est réglé sur [OUI], [Fonction Wi-Fi] sous [Wi-Fi] du menu [Config.] ne peut pas être utilisé.**
- Si l'appareil photo s'éteint durant le transfert de l'image et que le transfert est annulé, il enverra les fichiers aussitôt après qu'il sera remis en marche.
	- Il se peut que vous ne soyez pas en mesure de renvoyer les fichiers qui n'ont pas été livrés si leur état de stockage a été modifié. Par exemple, si vous remplacez la carte avant de remettre l'appareil photo sous tension, les fichiers peuvent ne pas être renvoyés.
- Si le nombre de fichiers qui n'ont pas été livrés est important, il peut s'avérer impossible de tous les renvoyer.
- Une version du SE Android 7.0 ou ultérieure ou iOS 10.0 ou ultérieure est nécessaire pour sauvegarder les photos au format RAW.
- En fonction du téléphone intelligent ou de la version de son SE, les photos au format RAW peuvent ne pas s'afficher correctement.
- Vous ne pouvez pas transférer automatiquement les types d'image suivants :
	- Images animées
	- Fichiers de séries de photos 4K
	- Images enregistrées avec la fonction de mise au point postérieure

# **Enregistrement des informations de localisation d'un smartphone sur une image enregistrée**

**Connectivité sans fil nécessaire :** Bluetooth

Le téléphone intelligent envoie ses informations de géolocalisation à l'appareil photo par Bluetooth et l'appareil photo effectue ses enregistrements en écrivant les informations de géolocalisation qu'il a acquises.

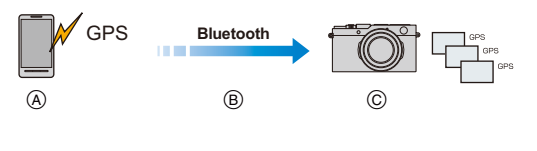

- A Le téléphone intelligent acquiert les informations de géolocalisation.
- B Le téléphone intelligent envoie les informations de géolocalisation.
- C L'appareil photo effectue l'enregistrement tout en écrivant les informations de géolocalisation.

Préparatifs :

Activez la fonction GPS sur le téléphone intelligent.

- **1** Établissez une connexion Bluetooth vers le téléphone intelligent. (→226)<br>2 Sélectionnez le menu de l'appareil photo.
- **2 Sélectionnez le menu de l'appareil photo.**

> **[Config.]** > **[Bluetooth]** > **[Journalisation du lieu]** > **[OUI]** MENU

• L'appareil photo entre dans un mode qui lui permet d'enregistrer les informations de géolocalisation et [ GPS ] s'affiche sur l'écran d'enregistrement.

# **3 Prenez les photos sur l'appareil photo.**

• Les informations de géolocalisation seront écrites sur les photos enregistrées.

# Lorsque [ GPS ] est translucide

Les informations de localisation n'ont pas été acquises, en conséquence aucune donnée ne sera écrite. Le positionnement à l'aide du GPS du smartphone pourrait être impossible si ce dernier se trouve dans un immeuble ou un sac.

- Déplacez le smartphone vers un endroit où les performances de positionnement peuvent être optimisées, comme celles offertes en plein air, et réessayez.
- Consultez le mode d'emploi de votre smartphone.
- Les images possédant des informations de position sont signalées par [ GPS ].
- Le téléphone intelligent épuise sa batterie plus rapidement lorsqu'il acquiert des informations de géolocalisation.
- **Assurez-vous de porter une attention particulière sur la vie privée, les droits de ressemblance, etc., du sujet lorsque vous utilisez cette fonction. Utilisez-la à vos propres risques.**

# **Synchronisation de l'horloge de l'appareil photo avec un smartphone**

**Connectivité sans fil nécessaire :** Bluetooth

Synchronisez le paramètre [Régl.horl.] et les paramètres [Départ] ou [Arrivée] dans [Heure mond.], qui sont tous situés dans le menu [Config.] de l'appareil photo, avec les paramètres correspondants d'un smartphone.

- **1 Établissez une connexion Bluetooth vers le téléphone intelligent. (**>**226)**
- **2 Sélectionnez le menu de l'appareil photo.**

> **[Config.]** > **[Bluetooth]** > **[Réglage Horloge Auto.]** > **[OUI]**  $MENU \rightarrow$ 

# **Envoi d'images**

Lors de l'envoi d'images, sélectionnez d'abord [Nouvelle connexion], puis sélectionnez la méthode d'envoi d'images.

> **[Config.]** > **[Wi-Fi]** > **[Fonction Wi-Fi]** > MENU**[Nouvelle connexion]** > **[Envoyer images pendant l'enregistrement] ou [Envoyer images enregistrées dans l'appareil]**

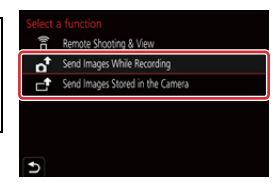

# ∫ **Images compatibles**

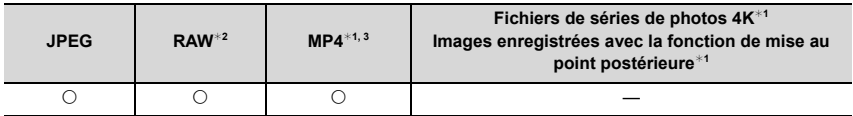

¢1 L'envoi par [Envoyer images pendant l'enregistrement] n'est pas disponible.

¢2 Une version du SE Android 7.0 ou supérieure ou iOS 10.0 ou supérieure est nécessaire.  $*3$  Sauf les images animées  $4K$ 

• Certaines images pourraient ne pas pouvoir être lues ou envoyées en fonction du dispositif.

• Pour avoir des détails sur la lecture des images, consultez le mode d'emploi du dispositif de destination.

#### Préparatifs :

 $\cdot$  Installez "Leica FOTOS" à l'avance. ( $\rightarrow$ 225)

# **1 Sélectionnez le menu.**

# > **[Config.]** > **[Wi-Fi]** > **[Fonction Wi-Fi]** > **[Nouvelle connexion]**  MENU> **[Envoyer images pendant l'enregistrement] ou [Envoyer images enregistrées dans l'appareil]**

# **2 Sélectionnez [Par réseau] ou [Direct] et connectez. (**>**247, 250)**

**(Sur votre smartphone)**

#### **Pour une connexion par [Par réseau] :**

- **1** Activez la fonction Wi-Fi.
- 2 Sélectionnez le point d'accès sans fil.
- 3 Démarrez l'application "Leica FOTOS".

# **Pour vous connecter par [Connexion WPS] dans [Direct] :**

1 Démarrez l'application "Leica FOTOS".

# **Pour vous connecter par [Connexion manuelle] dans [Direct] :**

- **1** Activez la fonction Wi-Fi.
- 2 Sélectionnez le SSID qui correspond à celui affiché sur l'écran de cet appareil photo.
- 3 Démarrez l'application "Leica FOTOS".
- **3 Sélectionnez un dispositif auquel vous désirez vous connecter.**

# **4 Vérifiez les paramètres d'envoi et sélectionnez [Rég.].**

• Pour changer les paramètres d'envoi, appuyez sur [DISP].  $(\rightarrow 246)$ 

# **5 Lorsque [Envoyer images pendant l'enregistrement] a été sélectionné**

#### **Prenez des photos. (→245)**

**Lorsque [Envoyer images enregistrées dans l'appareil] a été sélectionné**

**Sélectionnez la photo. (→245)** 

# **Non disponible dans les cas suivants:**

• Lorsque [Transfert automatique] dans [Bluetooth] est sur [OUI], [Fonction Wi-Fi] n'est pas disponible.

# ∫ **Envoi d'images pendant l'enregistrement**

Chaque photo prise peut être automatiquement envoyée vers un dispositif spécifique.

- Durant l'envoi d'un fichier [ ] s'affiche sur l'écran d'enregistrement.
- Sélectionnez le menu pour mettre fin à la connexion.

**MENT** → 
$$
\mathcal{V}
$$
 [Config.] → [Wi-Fi] → [Function Wi-Fi] → [Oui]  $\left\| \mathbf{C}^{\uparrow} \right\|$ 

- Vous ne pouvez pas changer les paramètres d'envoi tout en envoyant des photos.
- Étant donné que l'appareil photo donne la priorité à l'enregistrement, l'envoi peut être plus long pendant l'enregistrement.
- Si vous éteignez l'appareil photo ou coupez la connexion Wi-Fi avant la fin de la transmission, les fichiers qui ne sont pas envoyés ne le seront pas une nouvelle fois.
- Vous pouvez ne pas être en mesure de supprimer des fichiers ou d'utiliser le menu lecture pendant l'envoi.

# **Non disponible dans les cas suivants:**

• Si vous réglez l'[Intervallomètre], la connexion Wi-Fi s'arrête et vous ne pouvez plus utiliser cette fonction.

# ∫ **Envoyer des images enregistrées dans l'appareil photo**

Les images peuvent être sélectionnées et envoyées après l'enregistrement.

# **Paramètre [Sélection simple]**

- **6** Sélectionnez l'image.
- **2** Sélectionnez [Rég.].

# **Paramètre [Sélection multi.]**

- **1** Sélectionnez la photo. (répétez)
	- Le paramètre est annulé lorsque la photo est de nouveau sélectionnée.

# <sup>2</sup> Sélectionnez [Exécuté].

• Pour mettre fin à la connexion, sélectionnez [Sort.].

# **Non disponible dans les cas suivants:**

• Les images enregistrées avec un autre dispositif et les images modifiées ou éditées sur un ordinateur ne seront pas envoyées.

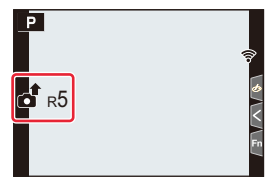

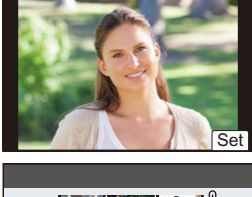

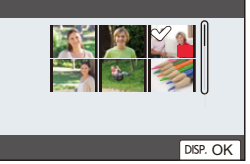

# ∫ **Modification des paramètres pour l'envoi des images**

Une fois la connexion établie, vous pouvez changer les paramètres d'envoi en appuyant sur [DISP].

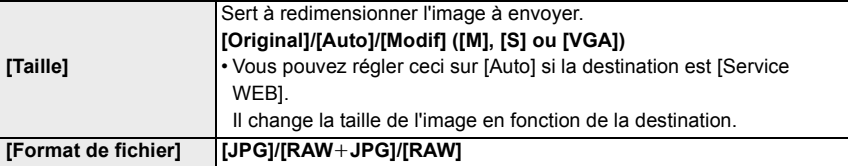

# **À propos des connexions Wi-Fi**

Les types de connexion suivants sont disponibles.

# > **[Config.]** > **[Wi-Fi]** > **[Fonction Wi-Fi]** MENU

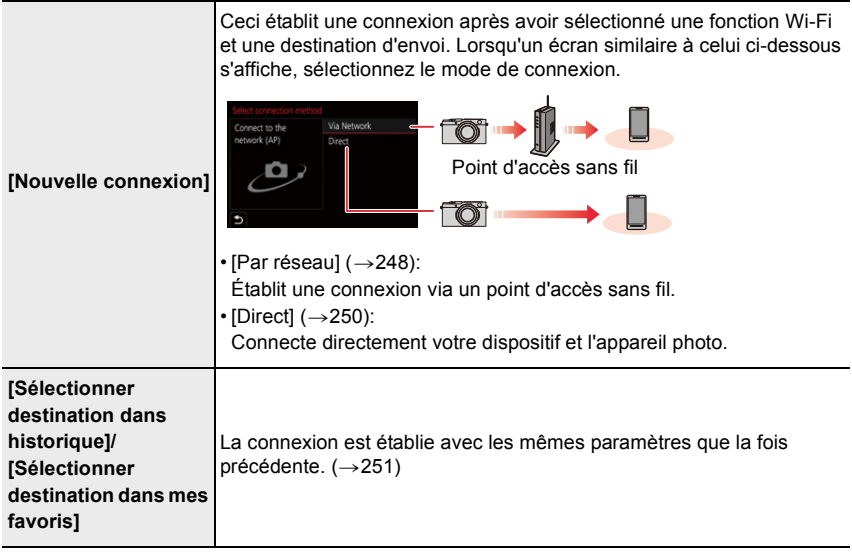

# **Connexion via un point d'accès sans fil ([Par réseau])**

Sélectionnez un mode de connexion pour le point d'accès sans fil.

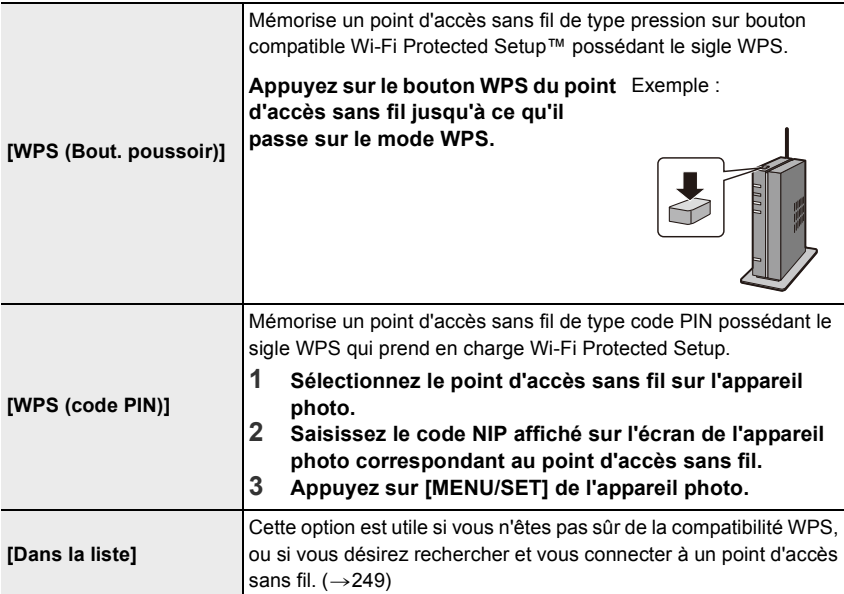

• Sauf lors de la toute première connexion, l'appareil photo se connectera au point d'accès sans fil précédemment utilisé.

Pour changer la destination de connexion, appuyez sur [DISP].

• WPS fait référence à une fonction qui vous permet de configurer facilement les paramètres de connexion et de sécurité des dispositifs du réseau local sans fil.

Consultez le mode d'emploi concernant le point d'accès sans fil pour avoir des détails sur la manière d'utiliser la fonction WPS et ce qui la prend en charge.

# **Si vous n'êtes pas sûr de la compatibilité WPS ([Dans la liste])**

Recherche les points d'accès sans fil disponibles.

• Vérifie la clé de chiffrement du point d'accès sans fil si l'authentification du réseau est chiffrée.

#### **1 Sélectionnez le point d'accès sans fil.**

- Pour effectuer une nouvelle recherche des points d'accès sans fil, appuyez sur [DISP].
- Si aucun point d'accès sans fil n'est trouvé, consultez "Pour une connexion [Saisie manuelle]" à la  $(\rightarrow 249)$ .
- **2 (Si l'authentification réseau est cryptée) Saisissez la clé de cryptage.**

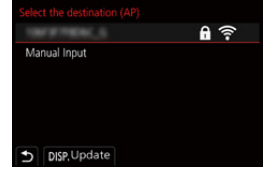

• Pour plus d'informations sur la manière de saisir des caractères, consultez la  $(\rightarrow 55)$ .

#### ∫ **Pour une connexion [Saisie manuelle]**

- Vérifiez le Nom du réseau Wi-Fi (SSID), le type d'authentification, le type de chiffrement et la clé de chiffrement du point d'accès sans fil à connecter.
- 1 Sur l'écran affiché à l'étape **1** de "Si vous n'êtes pas sûr de la compatibilité WPS ([Dans la liste])", sélectionnez [Saisie manuelle].
- 2 Entrez le SSID du point d'accès sans fil pour la connexion, puis sélectionnez [Rég.]. • Pour plus d'informations sur la manière de saisir des caractères, consultez la  $(\rightarrow 55)$ .
- 3 Sélectionnez le type d'authentification réseau.

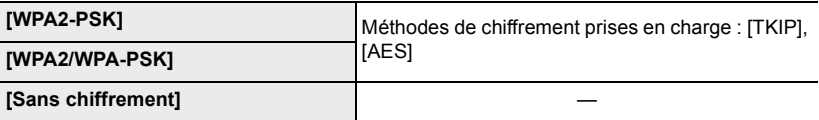

- 4 (Si une option autre que [Sans chiffrement] est sélectionnée) Saisissez la clé de chiffrement.
- Vérifiez le manuel d'utilisation et les paramètres des points d'accès sans fil en mémorisant un point d'accès sans fil.
- Si aucune connexion ne peut être établie, les ondes radio du point d'accès sans fil peuvent être trop faibles.

Consultez "Affichage des messages" ( $\rightarrow$ 270) et "En cas de problème" ( $\rightarrow$ 272) pour plus de détails.

• En fonction de votre environnement, la vitesse de transmission entre l'appareil photo et le point d'accès sans fil peut ralentir. De plus, le point d'accès sans fil peut ne pas être utilisable.

# **Connecter directement l'appareil photo et un autre dispositif ([Direct])**

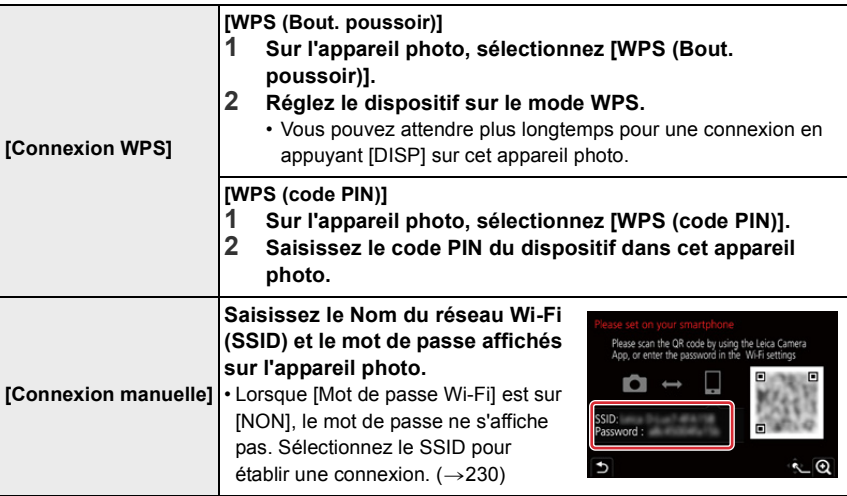

• Veuillez également consulter le mode d'emploi du dispositif à connecter.

# **Connexion rapide avec les mêmes paramètres que les précédents ([Sélectionner destination dans historique]/[Sélectionner destination dans mes favoris])**

L'historique de connexion Wi-Fi est sauvegardé dans Historique lorsque la fonction Wi-Fi est utilisée. La connexion à partir de l'historique vous permet de vous connecter facilement avec les mêmes paramètres Wi-Fi que ceux déjà utilisés.

• Si les paramètres du dispositif auquel se connecter ont changé, il pourrait être impossible de se connecter au dispositif.

# **1 Sélectionnez le menu.**

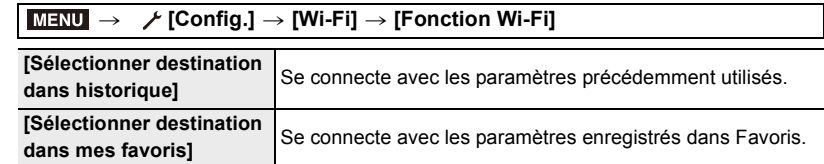

#### **2 Sélectionnez le paramètre de connexion désiré.**

• Vous pouvez afficher les détails de la connexion en appuyant sur [DISP].

#### ∫ **Enregistrement des entrées de l'Historique dans les Favoris**

**1** Sélectionnez le menu.

> **[Config.]** > **[Wi-Fi]** > **[Fonction Wi-Fi]** > MENU**[Sélectionner destination dans historique]**

**2** Sélectionnez l'entrée que vous désirez mémoriser et appuyez sur ▶.

- <sup>3</sup> Saisissez un nom pour la mémorisation.
	- Pour plus d'informations sur la manière de saisir des caractères, consultez la  $(\rightarrow 55)$ .
	- Il est possible de saisir jusqu'à 30 caractères maximum. Un caractère de deux octets est traité comme deux caractères.

#### ∫ **Édition des éléments enregistrés dans Favoris**

**6** Sélectionnez le menu.

#### > **[Config.]** > **[Wi-Fi]** > **[Fonction Wi-Fi]** > **[Sélectionner destination dans mes favoris]**  $MENU \rightarrow$

**2** Sélectionnez l'élément des Favoris que vous désirez éditer et appuyez sur ►.

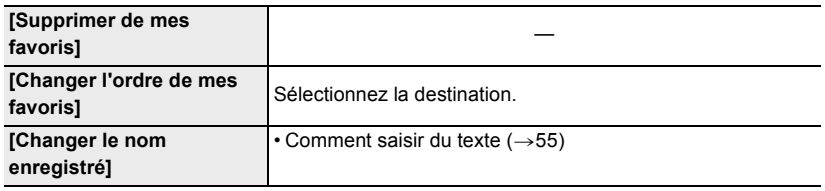

• Puisque le nombre d'entrées dans Historique est limité, mémorisez les paramètres de connexion fréquemment utilisés dans Favoris.

• Effectuer [Réinit. les param. réseau] permet de supprimer les données mémorisées dans Historique et Favoris.

• Si le dispositif auquel vous désirez vous connecter (téléphone intelligent, etc.) est connecté à un point d'accès sans fil autre que l'appareil photo, vous ne pouvez pas connecter le dispositif à l'appareil photo en utilisant [Direct]. Changez les paramètres Wi-Fi du dispositif auquel vous désirez vous connecter pour que le point d'accès qui doit être utilisé soit sélectionné pour l'appareil photo.

Vous pouvez également sélectionner [Nouvelle connexion] et connecter de nouveau les dispositifs.  $($   $\rightarrow$  225)
# **Menu [Configuration Wi-Fi]**

Configuration des paramètres nécessaires pour la fonction Wi-Fi. Les paramètres ne peuvent pas être changés lorsque le Wi-Fi est connecté.

## > **[Config.]** > **[Wi-Fi]** > **[Configuration Wi-Fi]** MENU

#### **[Priorité Contrôle à distance]**

Ceci règle la priorité élevée entre l'appareil photo et le smartphone pour effectuer des actions durant l'enregistrement à distance.  $(3235)$ 

#### **[Mot de passe Wi-Fi]**

Vous pouvez améliorer la sécurité en activant la saisie du mot de passe pour une connexion directe vers un téléphone intelligent.

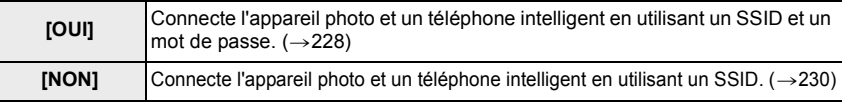

• Lorsque [OUI] est sélectionné, vous pouvez aussi configurer une connexion en numérisant le code QR.

#### **[Nom de l'appareil]**

Vous pouvez changer le nom (SSID) de cet appareil photo.

**1** Appuyez sur [DISP].

- $\ddot{\text{2}}$  Entrez le nom du dispositif désiré.
	- Pour plus d'informations sur la manière de saisir des caractères, consultez la  $(\rightarrow 55)$ .
	- 32 caractères maximum peuvent être entrés.

#### **[Verrouillage Wi-Fi]**

Pour éviter une action erronée et l'utilisation de la fonction Wi-Fi par une tiers personne ainsi que pour protéger les informations personnelles sauvegardées, nous vous conseillons de protéger la fonction Wi-Fi par un mot de passe.

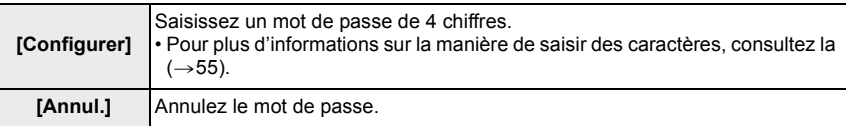

- Une fois qu'un mot de passe est défini, vous devez le saisir chaque fois que vous utilisez la fonction Wi-Fi.
- Si vous oubliez le mot de passe, vous pouvez le réinitialiser à l'aide de [Réinit. les param. réseau] dans le menu [Config.].

#### **[Adresse réseau]**

Affiche l'adresse MAC et l'adresse IP de cet appareil photo.

- Une Adresse MAC est une adresse unique utilisée pour identifier un équipement réseau.
- Adresse IP fait référence au numéro qui identifie un ordinateur présent sur un réseau comme Internet. D'habitude, les adresses locales sont automatiquement attribuées par la fonction DHCP comme le point d'accès sans fil. (Exemple : 192.168.0.87)

#### **[Règlements approuvés]**

Le numéro de certification de conformité aux normes techniques s'affiche.

# *12.* **Connexion à un autre appareil**

# **Pour regarder/sauvegarder des vidéos 4K sur un dispositif externe**

## **Pour regarder des images animées en 4K**

## ∫ **Visualisation sur un écran de télévision**

Vous pouvez profiter d'images animées 4K très détaillées en raccordant l'appareil photo et un téléviseur qui prend en charge le 4K, et en visionnant les images animées 4K enregistrées avec l'appareil photo.

Bien que la résolution de sortie sera plus basse, vous pouvez également les lire en raccordant un dispositif qui ne prend pas en charge les images animées 4K, comme un téléviseur haute-définition.

Préparatifs :

- $\cdot$  Réglez [Mode HDMI (Lecture)] ( $\rightarrow$  201) sur [AUTO] ou sur une résolution de [4K/30p].
- En raccordant un téléviseur qui ne prend pas en charge les films 4K, sélectionnez [AUTO].

# **Raccordez l'appareil photo à un téléviseur compatible 4K à l'aide d'un**  micro-câble HDMI et affichez l'écran de lecture. (→255)

- L'entrée TV change automatiquement et l'écran de lecture s'affiche lorsque vous réglez [HDTV Link] sur [OUI] et que vous raccordez un téléviseur compatible HDTV Link. Consultez la  $(\rightarrow 256)$  pour avoir des détails.
- Vous pouvez également visionner des vidéos 4K en insérant la carte dans le logement pour carte SD d'un téléviseur prenant en charge le 4K.
- Lisez le manuel d'utilisation du téléviseur.

#### ∫ **Pour regarder sur un ordinateur**

• Pour lire et éditer des vidéos 4K, un ordinateur très performant est nécessaire.

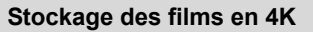

Vous pouvez dupliquer uniquement des vidéos 4K sur un Blu-ray disc ou un DVD ayant la compatibilité nécessaire.

#### ∫ **Stockage des vidéos 4K sur votre ordinateur**

Vous pouvez utiliser le logiciel disponible au téléchargement après l'enregistrement de votre appareil photo sur le site Web Leica Camera AG pour importer des vidéos 4K sur un ordinateur.  $(\rightarrow 257)$ 

• Pour plus de détails, consultez le mode d'emploi du logiciel.

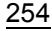

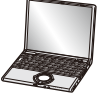

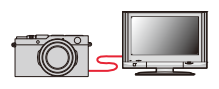

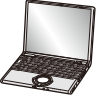

# **Visualisation des images sur un téléviseur**

Préparatifs : Éteignez cet appareil photo et le téléviseur.

# **1 Raccordez l'appareil photo et le téléviseur à l'aide d'un micro-câble HDMI.**

• Vérifiez le sens de la prise et branchez/débranchez en tenant la fiche droite. (Il peut résulter un dysfonctionnement dû à la déformation de la prise si le branchement est fait de biais ou dans le mauvais sens.) Ne raccordez pas les dispositifs aux mauvaises prises. Cela pourrait causer des dysfonctionnements.

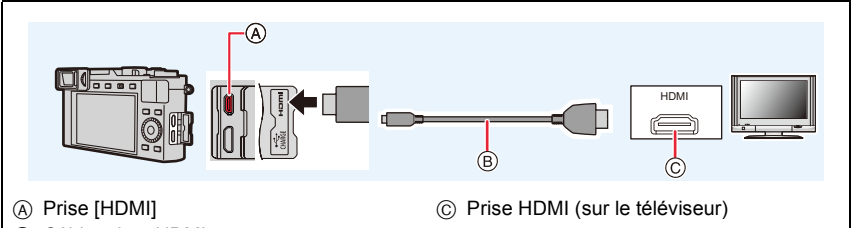

B Câble micro HDMI

• Utilisez un ''Câble micro HDMI haut débit'' comportant le logo HDMI. Les câbles qui ne sont pas conformes avec les normes HDMI ne fonctionnent pas. "Câble micro HDMI haut débit" (Fiche de Type D–Type A, jusqu'à 2 m de longueur)

# **2 Mettez le téléviseur en marche et sélectionnez l'entrée qui correspond au connecteur utilisé.**

# **3** Mettez l'appareil photo en marche, puis appuyez sur [ $\blacktriangleright$ ].

- Selon le format, des barres noires peuvent s'afficher en haut et en bas ou à droite et à gauche des images.
- Changez le mode écran de votre téléviseur si l'image s'affiche avec le haut ou le bas tronqué.
- En fonction du téléviseur qui doit être raccordé, les vidéos et les fichiers de séries de photos 4K pourraient ne pas pouvoir être lus correctement.
- $\cdot$  Vérifiez le [Mode HDMI (Lecture)]. ( $\rightarrow$ 201)
- Pour visionner des images animées 24p, réglez [Mode HDMI (Lecture)] sur [AUTO]. Dans le cas contraire, l'image ne sera pas reproduite en 24 images par seconde.
- Aucune image ne sera affichée sur l'écran/viseur de l'appareil photo. De plus, aucun son ne sera retransmis par le haut-parleur de l'appareil photo.
- La sortie HDMI sera annulée si un câble USB est raccordé simultanément.
- Lisez le manuel d'utilisation du téléviseur.

## **Utilisation de HDTV Link (HDMI)**

#### **Qu'est-ce que le HDTV Link (HDMI) (HDAVI Control™) ?**

• HDTV Link est une fonction qui lie automatiquement cet appareil photo aux dispositifs compatibles HDTV via des micro-câbles HDMI pour faciliter l'utilisation avec la télécommande HDTV. (Certaines commandes ne sont pas disponibles.)

• HDTV Link (HDMI) est une fonction exclusive ajoutée aux fonctions de contrôle HDMI standard connue sous le nom de HDMI CEC (Consumer Electronics Control). Le fonctionnement n'est pas garanti lors de la connexion avec d'autres dispositifs compatible HDMI CEC. Consultez le mode d'emploi de votre produit pour vérifier la compatibilité avec HDTV Link (HDMI).

Préparatifs :

> **[Config.]** > **[Connexion TV]** > **[HDTV Link]** > **[OUI]** MENU

- **1 Raccordez l'appareil photo à un téléviseur compatible HDTV Link (HDMI) à l'aide d'un micro-câble HDMI (→255).**
- **2 Mettez l'appareil photo en marche, puis appuyez sur [**(**].**
- **3 Pilotez au moyen de la télécommande du téléviseur.**

#### **En éteignant cet appareil photo :**

Si vous utilisez la télécommande du téléviseur pour l'éteindre, cet appareil photo s'éteindra également.

#### **Commutation entrée automatique :**

- Si vous raccordez un micro-câble HDMI, que vous mettez en marche cet appareil photo, puis que vous appuyez sur [[F]], le canal d'entrée du téléviseur commute automatiquement sur l'écran de cet appareil photo. Si le téléviseur est en veille, il se mettra automatiquement en marche (si [OUI] a été sélectionné pour le paramètre [Lien-En marche] du téléviseur).
- L'utilisation des touches de cet appareil photo sera limitée.
- Pour entendre le son d'un film pendant un diaporama, réglez [Son] sur [AUTO] ou [Son] sur l'écran de configuration de diaporama.
- Utilisez un ''Câble micro HDMI haut débit'' comportant le logo HDMI. Les câbles qui ne sont pas conformes avec les normes HDMI ne fonctionnent pas. "Câble micro HDMI haut débit" (Fiche de Type D–Type A, jusqu'à 2 m de longueur)
- Consultez la  $(\rightarrow 279)$  si HDTV Link ne fonctionne pas correctement.

# **Copie des données d'images enregistrées vers un ordinateur**

#### **Avec des lecteurs de carte** (externes)

• Certains ordinateurs peuvent lire directement à partir de la carte prise de l'appareil photo, d'autres nécessitent l'utilisation d'un lecteur de cartes externe. Pour plus de détails, consultez les modes d'emploi des appareils en question.

• Si l'ordinateur utilisé ne prend pas en charge les cartes mémoire SDXC, un message vous incitant au formatage apparaît. (Cela entraînerait l'effacement de toutes les données d'image enregistrées, assurez-vous donc de sélectionner [NO]).

• Si vous utilisez un lecteur de carte externe, assurez-vous qu'il prend en charge le type de carte utilisée.

#### **Pour transférer les images vers un ordinateur**

Préparatifs :

• Mettez l'appareil photo et l'ordinateur en marche.

#### **1 Branchez l'ordinateur et l'appareil photo à l'aide d'un câble USB.**

- Veuillez mettre en marche cet appareil photo et votre ordinateur avant d'effectuer le branchement
- Vérifiez le sens de la prise et branchez/débranchez en tenant la fiche droite. (Il peut résulter un dysfonctionnement dû à la déformation de la prise si le branchement est fait de biais ou dans le mauvais sens.) Ne raccordez pas les dispositifs aux mauvaises prises. Cela pourrait causer des dysfonctionnements.
- N'utilisez pas d'autres câbles USB que celui fourni.
- Un message sur le chargement pourrait s'afficher. Attendez que l'affichage disparaisse.

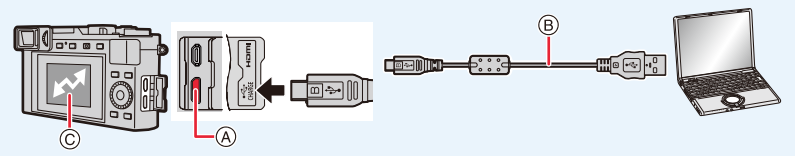

- A Prise [USB/CHARGE]
- B Câble USB
- C Communication
- Ne débranchez pas le câble USB pendant que ceci est affiché.

#### **2 Appuyez sur** 3**/**4 **pour sélectionner [PC(Storage)] et puis sur [MENU/SET].**

- Si le [Mode USB] est réglé préalablement sur [PC(Storage)] dans le menu [Config.], l'appareil photo sera automatiquement connecté à l'ordinateur sans afficher l'écran de sélection [Mode USB].
- Avant de retirer ou d'introduire la carte, éteignez l'appareil photo et débranchez le câble USB. Dans le cas contraire, des dommages pourraient être causés aux données enregistrées.
- Utilisez une batterie suffisamment chargée.
- Si la charge résiduelle de la batterie diminue pendant la communication entre l'appareil photo et l'ordinateur, l'alarme émet un bip.

Débranchez le câble USB en toute sécurité. Dans le cas contraire, les données pourraient être détruites.

#### ∫ **Copie sur votre ordinateur sans utiliser de logiciel**

Vous pouvez glisser-déposer les dossiers et les fichiers contenants les images que vous désirez transférer dans des dossiers séparés sur votre ordinateur pour les sauvegarder. **• Le contenu (structure des dossiers) de la carte de cet appareil photo est le suivant.**

**Pour Windows : Un lecteur ([LEICA]) s'affiche dans [Ordinateur] Pour Mac : Un lecteur ([LEICA]) s'affiche sur le bureau**

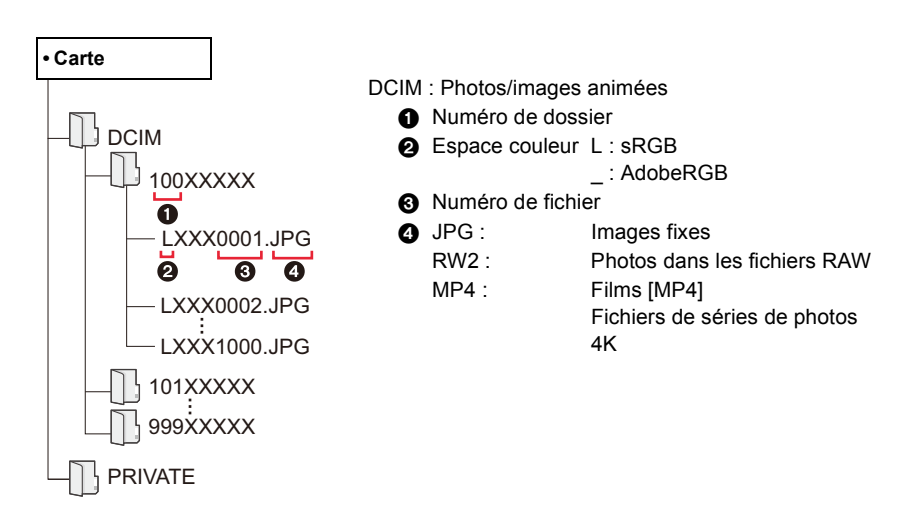

# **Pour sauvegarder les photos et les films sur un enregistreur**

Vous pouvez raccorder l'appareil photo à un enregistreur de Blu-ray Disc ou de DVD compatible et y stocker les photos et les vidéos.

## **1 Branchez l'enregistreur et l'appareil photo à l'aide d'un câble USB.**

- Avant le raccordement, mettez l'appareil photo et l'enregistreur en marche.
- Vérifiez le sens de la prise et branchez/débranchez en tenant la fiche droite. (Il peut résulter un dysfonctionnement dû à la déformation de la prise si le branchement est fait de biais ou dans le mauvais sens.) Ne raccordez pas les dispositifs aux mauvaises prises. Cela pourrait causer des dysfonctionnements.
- N'utilisez pas d'autres câbles USB que celui fourni.
- Un message sur le chargement pourrait s'afficher. Attendez que l'affichage disparaisse.

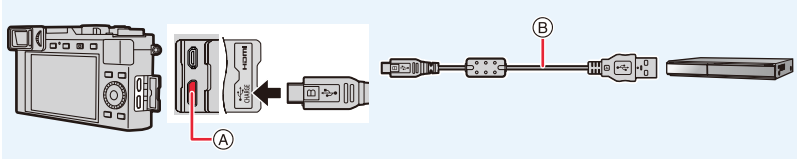

- A Prise [USB/CHARGE]
- $\circledR$  Câble USB

# **2 Appuyez sur** 3**/**4 **pour sélectionner [PC(Storage)] et puis sur [MENU/SET].**

• Si vous réglez le [Mode USB] sur [PC(Storage)] dans le menu [Config.], l'écran de sélection [Mode USB] ne s'affichera pas et l'appareil photo se connectera automatiquement à l'enregistreur.

# **3 Actionnez l'enregistreur pour copier.**

- Consultez le mode d'emploi de l'enregistreur pour plus de détails à propos de la copie et de la lecture.
- Les modes comme les images animées 4K peuvent ne pas être pris en charge selon l'enregistreur utilisé.
- Utilisez une batterie suffisamment chargée ou le chargeur/l'adaptateur secteur. Si la charge résiduelle de la batterie diminue pendant la communication entre l'appareil photo et l'enregistreur, l'alarme émet un bip. Dans ce cas, annulez immédiatement la copie. Dans le cas contraire, des dommages pourraient être causés aux données.
- Avant de retirer ou d'introduire la carte, éteignez l'appareil photo et débranchez le câble USB. Dans le cas contraire, des dommages pourraient être causés aux données enregistrées.

# **Impression des photos**

Vous pouvez connecter directement l'appareil photo à une imprimante prenant en charge PictBridge pour imprimer.

Préparatifs :

- Effectuez les réglages de la qualité d'impression et autres sur l'imprimante avant d'imprimer les photos.
- Mettez l'appareil photo et l'imprimante en marche.

# **1 Branchez l'imprimante et l'appareil photo à l'aide d'un câble USB.**

- Vérifiez le sens de la prise et branchez/débranchez en tenant la fiche droite. (Il peut résulter un dysfonctionnement dû à la déformation de la prise si le branchement est fait de biais ou dans le mauvais sens.) Ne raccordez pas les dispositifs aux mauvaises prises. Cela pourrait causer des dysfonctionnements.
- N'utilisez pas d'autres câbles USB que celui fourni.
- Un message sur le chargement pourrait s'afficher. Attendez que l'affichage disparaisse.

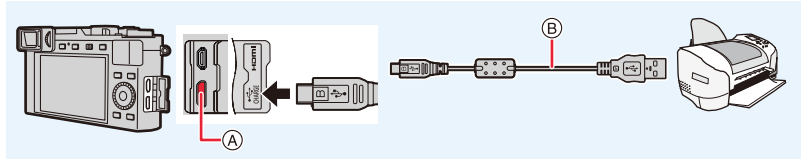

- A Prise [USB/CHARGE]
- B Câble USB
- Ne débranchez pas le câble de connexion USB pendant que  $\left[\frac{m}{2}\right]$  (Icône d'interdiction de débranchement du câble) est affiché.

(Peut ne pas s'afficher en fonction du type d'imprimante utilisé.)

- **2 Appuyez sur** 3**/**4 **pour sélectionner [PictBridge(PTP)] et puis sur [MENU/SET].**
- **3 Appuyez sur** 2**/**1 **pour sélectionner la photo et puis sur [MENU/ SET].**
- **4 Appuyez sur** 3**/**4 **pour sélectionner [Départ impress.] et puis sur [MENU/SET].**

#### **Pour sélectionner plusieurs photos et les imprimer**

- **1 Appuyez sur** 3 **pour sélectionner le paramètre d'impression multiple à l'étape 3** de "Impression des photos" (→261).
- **2 Appuyez sur** 3**/**4 **pour sélectionner un élément et puis sur [MENU/SET].**

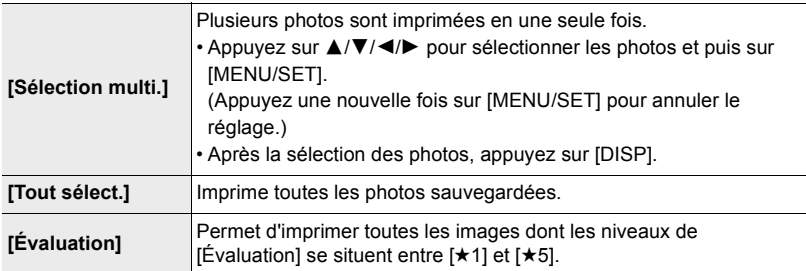

#### **3 Appuyez sur** 3**/**4 **pour sélectionner [Départ impress.] et puis sur [MENU/SET].**

• Le groupe d'images ne sera pas affiché en tant que tel mais en tant que photos uniques.

- Débranchez le câble USB après l'impression.
- Utilisez une batterie suffisamment chargée. Si la charge résiduelle de la batterie s'affaiblit pendant que l'appareil photo et l'imprimante sont connectés, l'alarme émet un bip. Si cela survient durant l'impression, arrêtez cette dernière immédiatement. Si l'impression n'est pas en cours, débranchez le câble USB.
- Avant de retirer ou d'introduire la carte, éteignez l'appareil photo et débranchez le câble USB. Dans le cas contraire, des dommages pourraient être causés aux données enregistrées.
- Certaines imprimantes peuvent lire directement depuis la carte retirée de l'appareil photo. Pour plus de détails, référez-vous au manuel d'utilisation de votre imprimante.
- Lorsque l'indicateur  $\bigcirc$ ] devient jaune durant l'impression, l'appareil photo reçoit un message d'erreur venant de l'imprimante. À la fin de l'impression, assurez-vous qu'il n'y a aucun mauvais fonctionnement.
- Si le nombre d'impressions est élevé, les photos peuvent être imprimées en plusieurs fois. Dans ce cas, le nombre d'impressions restantes indiqué peut être différent du nombre configuré.
- Seules les photos prises au format JPEG peuvent être imprimées. Celles prises au format RAW utiliseront les photos JPEG qui ont été créées en même temps. S'il n'y a pas de photos JPEG disponibles, aucune impression ne se fera.

#### **Non disponible dans les cas suivants:**

• Les images animées, les fichiers de séries de photos 4K, et les images enregistrées avec la fonction Post focus ne peuvent pas être imprimés.

#### ∫ **Pour effectuer les réglages d'impression sur l'appareil photo**

Les options de réglage comprennent le nombre de photos imprimées et leur taille. Effectuez les réglages avant de sélectionner [Départ impress.].

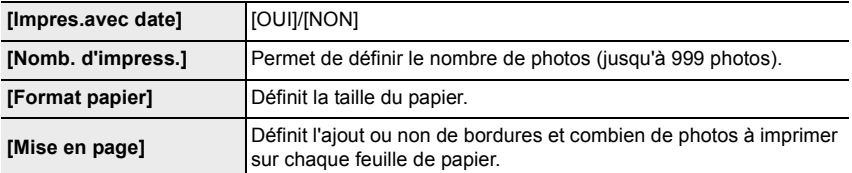

• Si l'imprimante ne prend pas en charge l'impression de la date, il ne sera pas possible de l'imprimer sur la photo.

- Avec certaines imprimantes et selon les réglages, il vaut mieux vérifier si l'impression de la date de l'imprimante a préséance.
- Les éléments non pris en charge par l'imprimante ne sont pas affichés.
- Lors de l'impression d'images dans un format ou avec une mise en page non prise en charge par l'appareil photo, réglez [Format papier] ou [Mise en page] à [ $\bigoplus$ ], puis réglez le format ou la mise en page du papier sur l'imprimante.

(Pour plus de détails, consultez le manuel d'utilisation de l'imprimante.)

## **Ajout de la date et d'un texte aux photos**

Vous pouvez utiliser [Timbre car.] dans le menu [Lect.] pour estampiller la date et l'heure sur les photos.

# ∫ **Impression de la date sans utiliser [Timbre car.]**

#### **Impression par un laboratoire :**

Seule la date d'enregistrement peut être imprimée Commandez l'impression de la date au laboratoire.

Les caractères saisis en utilisant les menus suivants ne peuvent pas être imprimés par un laboratoire.

- [Âge] et [Nom] dans [Rec. visage] ou [Config. Profil]
- [Lieu] dans [Date voyage]
- [Édit. titre]

#### **Impression à domicile :**

En utilisant une imprimante qui prend en charge l'impression de la date, vous pouvez imprimer la date et l'heure d'enregistrement en réglant [Impres.avec date] sur [OUI].

# *13.* **Autres**

# **Affichage écran/Affichage viseur**

#### Exemple d'affichage : Lorsque [[[[[]] (style écran) est sélectionné et que l'affichage **à l'écran est utilisé**

• Les informations affichées, comme les histogrammes, les grossissements, les valeurs numériques, servent uniquement de références.

## **À l'enregistrement**

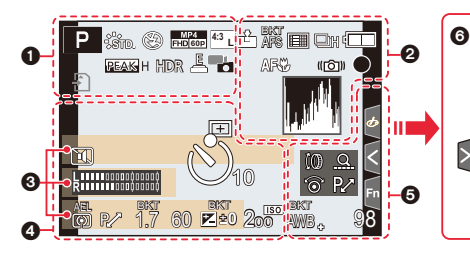

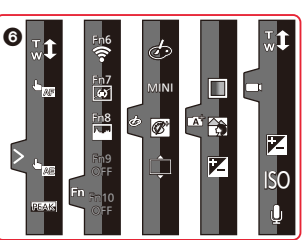

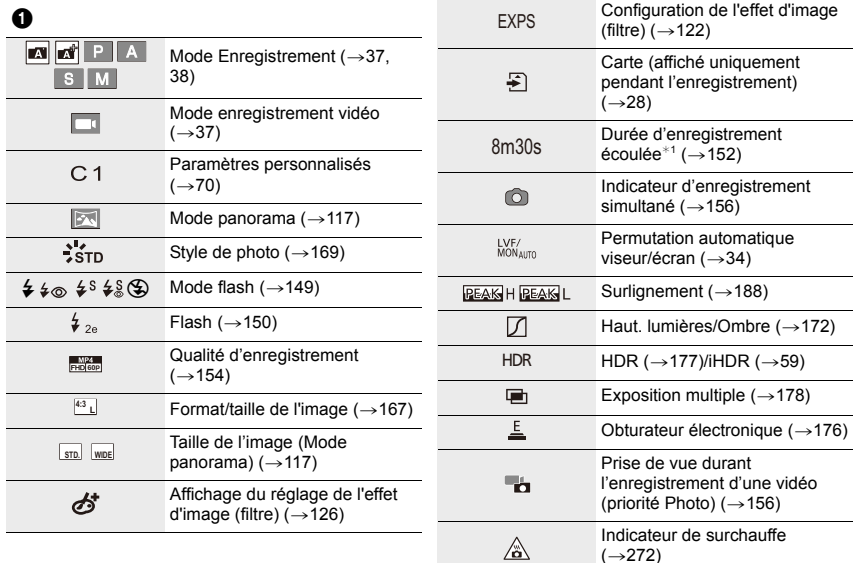

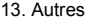

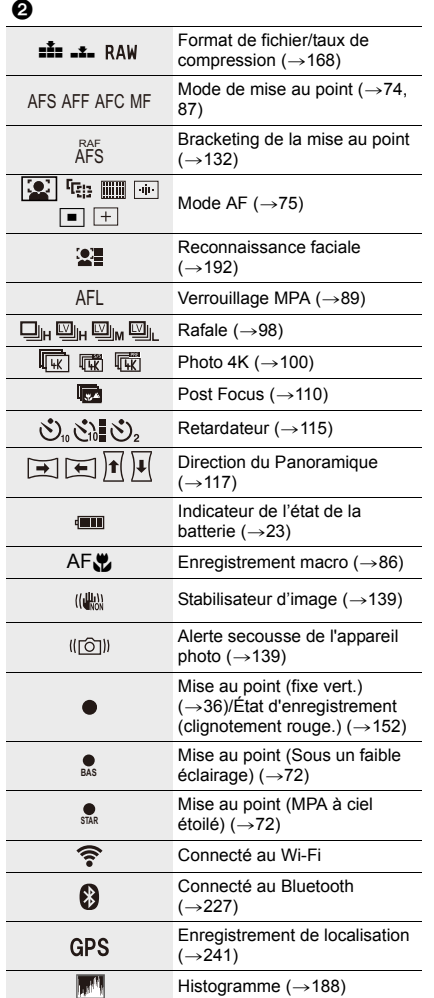

# $\odot$

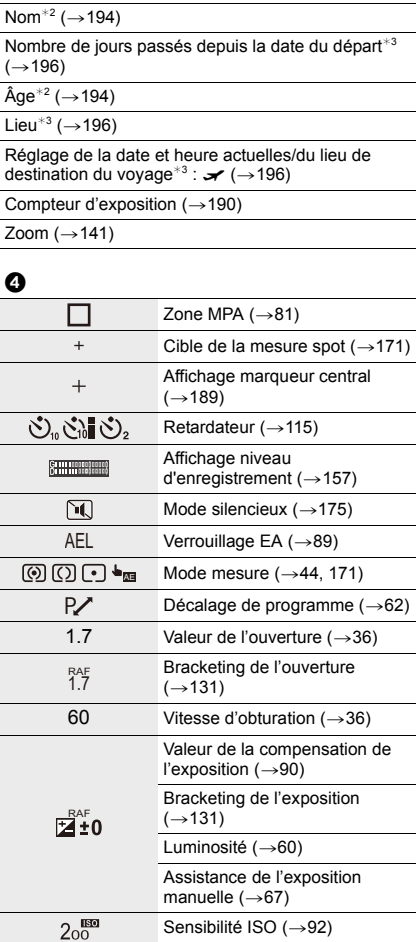

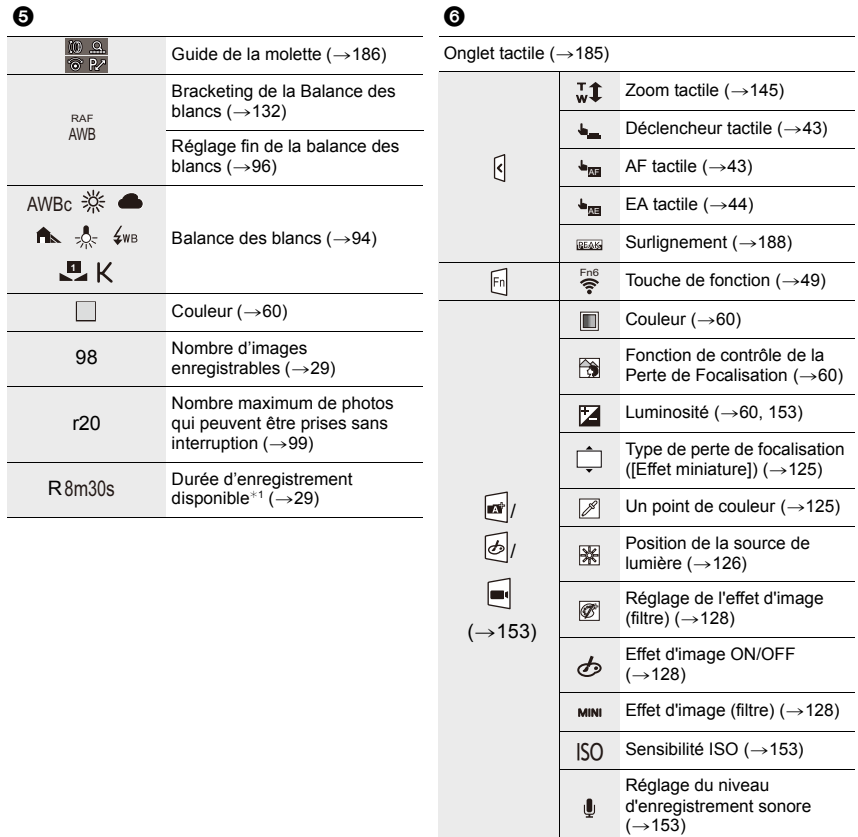

¢1 m : minute, s : seconde

- ¢2 Ceci s'affiche pendant environ 5 secondes lorsque cet appareil est mis en marche si le paramètre [Config. Profil] est sélectionné.
- $*3$  Ceci s'affiche pendant environ 5 secondes après la mise en marche de l'appareil photo, après le réglage de l'heure et après être passé du Mode lecture au Mode enregistrement.

## **Information d'enregistrement à l'écran**

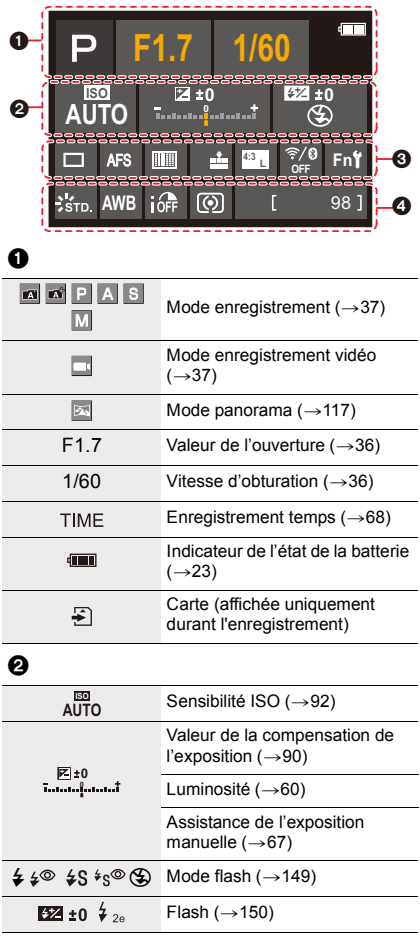

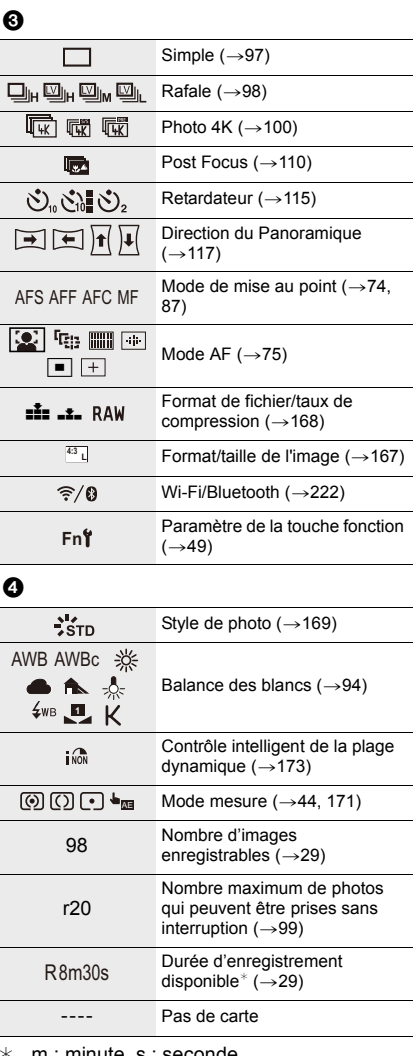

m : minute, s : seconde

**À la visualisation**

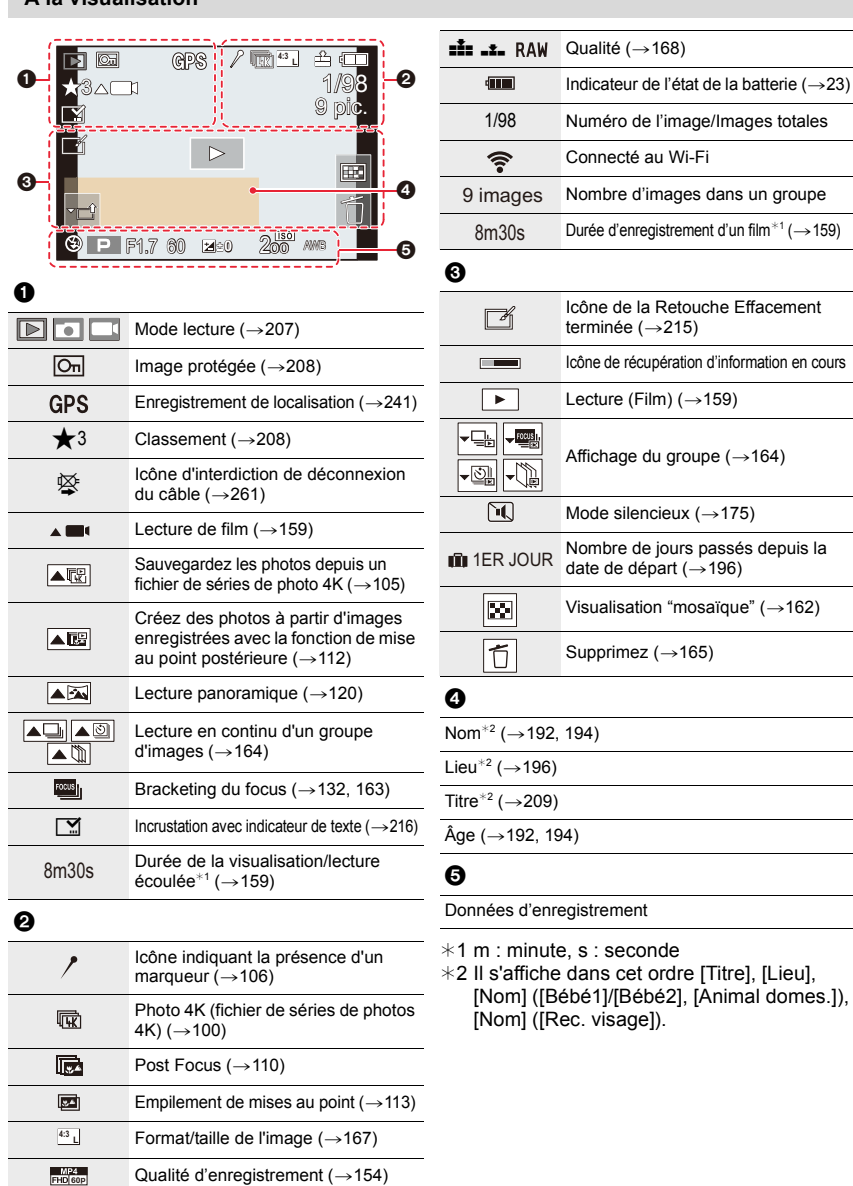

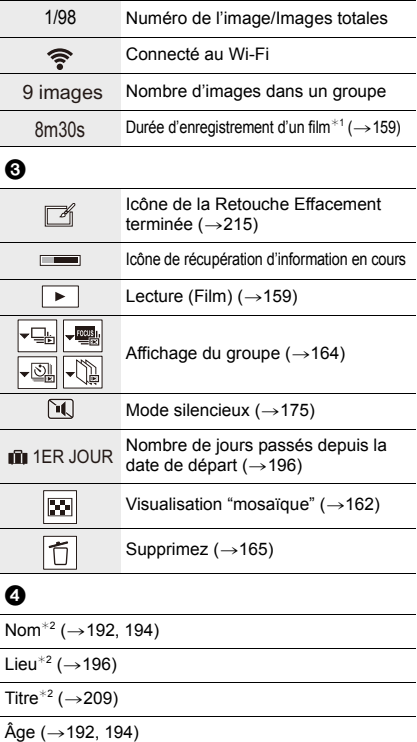

ment

seconde

cet ordre [Titre], [Lieu], l/[Bébé2], [Animal domes.]), sage]).

#### **À la visualisation**

#### **Affichage détaillé de l'information Affichage de l'histogramme**

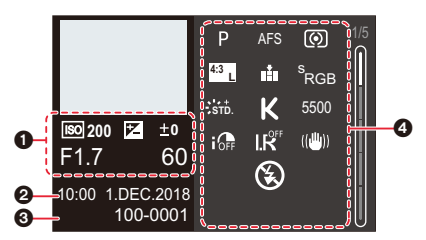

#### **Affichage de style photo, hautes lumières/ombre**

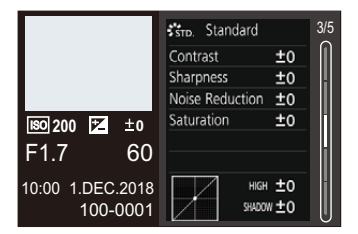

#### **Affichage des informations sur l'objectif**

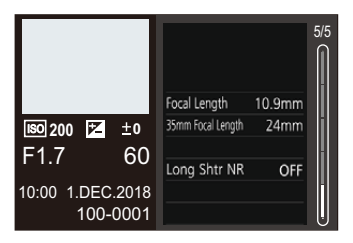

#### 0

Informations d'enregistrement (base)

#### 0

Date et heure enregistrées/Heure mondiale  $(\rightarrow 195)$ 

#### 0

100-0001 Numéro dossier/fichier (→259)

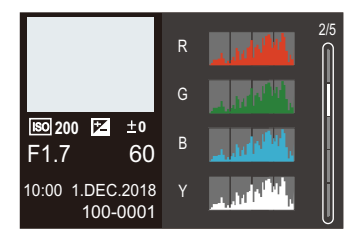

#### **Affichage de la balance des blancs**

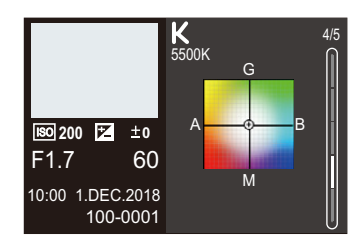

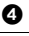

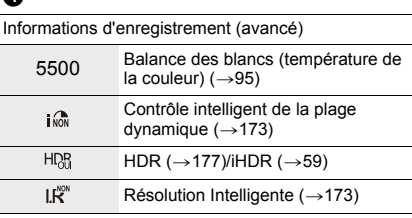

# **Affichage des messages**

Ce qui suit explique la signification de la plupart des messages qui s'affichent à l'écran et la manière d'y répondre.

#### ∫ **Cartes mémoire**

#### **[Erreur carte mémoire]/[Formater cette carte?]**

- Introduisez une carte différente.
- Effectuez le formatage  $(\rightarrow 28)$  sur cet appareil photo après avoir sauvegardé les données utiles sur un ordinateur, etc.

#### **[Erreur lecture]/[Erreur écriture]/[Veuillez vérifier la carte]**

Retirez la carte après avoir éteint cet appareil photo. Réintroduisez la carte, remettez en marche cet appareil photo, et essayez une nouvelle fois de lire ou d'écrire des données.

- Vérifiez si la carte a été mise en place correctement.  $(\rightarrow 26)$
- Introduisez une carte différente.

#### **[Le film enregistré a été effacé à cause de la limitation de la vitesse d'écriture de la carte]**

- L'enregistrement des images animées et l'enregistrement avec les fonctions Photo 4K et Post focus nécessitent d'utiliser des cartes ayant des débits de classe de vitesse qui prennent en charge les types d'enregistrement correspondants. Utilisez des cartes prises en charge.  $(\rightarrow 27)$
- Si l'enregistrement s'arrête même lorsque vous utilisez une carte qui répond au débit de la classe de vitesse, la vitesse d'écriture des données est trop lente. Nous vous recommandons d'effectuer une sauvegarde, puis de formater la carte.  $(\rightarrow 28)$ . Selon le type de la carte, l'enregistrement peut s'arrêter en cours.

## **[Erreur carte mémoire]/[Cette carte mémoire n'est pas utilisable.]**

• Utilisez une carte compatible avec cet appareil photo.  $(\rightarrow 27)$ 

#### ∫ **Batterie**

#### **[Cette batterie ne peut pas être utilisée]**

- Utilisez une batterie Leica originale. Consultez votre revendeur ou le Service après-vente le plus proche si l'affichage persiste.
- Essuyez toute la saleté présente sur les bornes de la batterie.

#### ∫ **Fonction Wi-Fi**

#### **[Échec de connexion au point d'accès sans fil]/[Échec de connexion]/[Destination introuvable]**

- Les informations du point d'accès sans fil définies dans cet appareil photo sont fausses. Vérifiez le type d'authentification, le type de cryptage, et la clé de cryptage.  $(\rightarrow 249)$
- Il pourrait être impossible de se connecter à un point d'accès sans fil en fonction de l'état des ondes radio des autres dispositifs. Vérifiez l'état des autres dispositifs connectés au point d'accès sans fil et des dispositifs qui utilisent la fréquence 2,4 GHz.

#### **[Échec de connexion. Veuillez réessayer dans quelques minutes.]/[Réseau déconnecté. Transfert interrompu.]**

- Les ondes radio provenant du point d'accès sans fil sont faibles. Effectuez la connexion en vous rapprochant du point d'accès sans fil.
- En fonction du point d'accès sans fil, la connexion peut se couper automatiquement après une durée déterminée.

Reconnectez-vous.

#### **[Échec de connexion]**

• Changez le point d'accès dans les paramètres Wi-Fi du téléphone intelligent pour vous connecter à cet appareil photo.

#### ∫ **Autres**

#### **[Certaines images ne peuvent pas être effacées]/ [Cette image ne peut pas être effacée]**

• Cette fonctionnalité ne peut être utilisée qu'avec des photos conformes à la norme DCF.  $(\rightarrow 158)$ 

Effectuez le formatage  $(\rightarrow 28)$  sur cet appareil photo après avoir sauvegardé les données utiles sur un ordinateur, etc.

#### **[Ne peut pas être réglé sur cette image]**

 $\cdot$  Les images qui ne sont pas conformes à la norme DCF ( $\rightarrow$ 158) ne peuvent pas être éditées sur l'appareil photo.

#### **[Un dossier ne peut pas être créé]**

• Plus aucun dossier ne peut être créé car il n'y a plus de numéro de dossier qui peut être utilisé.

Effectuez le formatage  $(\rightarrow 28)$  sur cet appareil photo après avoir sauvegardé les données utiles sur un ordinateur, etc.

Si vous exécutez [Renum.fichier] dans le menu [Config.] à la suite du formatage, le numéro de dossier est rétabli à 100.  $(\rightarrow 203)$ 

#### **[Éteignez puis rallumez l'appareil photo]/[Échec de la connexion de l'objectif. Veuillez rallumer l'appareil.]/[Erreur système]**

• Mettez l'appareil photo hors marche puis en marche. Si le message persiste à s'afficher même après avoir effectué cela à plusieurs reprises, contactez le vendeur chez qui vous avez acheté l'appareil photo.

# **En cas de problème**

D'abord, essayez les procédures suivantes  $( \rightarrow 272$  à 280).

**Si le problème n'est pas résolu, il peut être amélioré en sélectionnant [Restaurer] (**>**203) dans le menu [Config.].**

**L'enregistrement s'arrête avant la fin. Impossible d'enregistrer. Certaines fonctions ne peuvent pas être utilisées.**

• Lorsque la température ambiante est élevée ou lorsqu'une vidéo est enregistrée sans interruption, la température de l'appareil photo augmente. Dans ce cas, l'appareil photo peut afficher  $\lceil \bigcirc \right|$  puis arrêter l'enregistrement ou désactiver temporairement les fonctions suivantes. Attendez que l'appareil photo refroidisse.

- [PHOTO 4K]
- [Post focus]
- [Image animée]

#### **Batterie et source d'énergie**

#### **Le témoin de chargement clignote.**

- La charge est effectuée dans un emplacement à température très élevée ou très basse.
	- $\rightarrow$  Rebranchez le câble USB et réessayez de charger dans un endroit où la température ambiante se situe entre 10 °C et 30 °C (ces conditions de température s'appliquent également à la batterie elle-même).
- La charge n'est pas possible si la capacité d'alimentation de l'ordinateur est faible.

**L'appareil photo ne fonctionne pas même si celui-ci est en marche. L'appareil photo s'éteint aussitôt qu'on le met en marche.**

• La batterie est épuisée. Chargez la batterie.  $(\rightarrow 20)$ 

#### **Cet appareil photo s'éteint automatiquement.**

• [Économie] est actif.  $(\rightarrow 198)$ 

#### **La batterie se décharge trop rapidement.**

- Lorsque [匠門] ([Pré-rafale 4K]) est sélectionné pour enregistrer, la batterie s'épuise rapidement.
	- $\rightarrow$  Utilisez ces fonctions uniquement pour enregistrer avec celles-ci.
- Est-ce qu'une connexion Wi-Fi a été utilisée pendant un long moment?
	- La batterie peut se décharger rapidement lors d'une connexion Wi-Fi.
	- $\rightarrow$  Mettez l'appareil photo souvent hors marche en utilisant [Économie], etc. ( $\rightarrow$ 198)

#### **Enregistrement**

#### **Des scintillements ou des stries horizontale peuvent apparaître sous un éclairage fluorescent et un luminaire LED.**

• Cela est propre aux capteurs MOS que l'appareil utilise comme capteurs d'image.

Ce n'est pas un mauvais fonctionnement.

 $\cdot$  En utilisant l'obturateur électronique ( $\rightarrow$ 176), baisser la vitesse d'obturation peut réduire l'effet des stries horizontales.

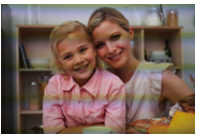

• Si des scintillements ou des stries horizontales sont perceptibles sous un éclairage fluorescent ou un luminaire LED durant un enregistrement vidéo, réglez manuellement la vitesse d'obturation sur 1/60s ou 1/100s. Régler une vitesse d'obturation fixe peut réduire les scintillements ou les stries horizontales.

#### **La prise de vues est impossible.**

#### **L'obturation ne fonctionnera pas immédiatement lorsque le déclencheur est appuyé.**

• Est-ce que [Priorité AF/Décl.] dans le menu [Personnel] est réglé sur [FOCUS]?  $( \rightarrow 183)$ Vous ne pouvez pas prendre de photo avant que le sujet soit mis au point.

#### **La photo enregistrée est blanchâtre.**

- L'objectif est sale (empreintes digitales, etc.).
	- $\rightarrow$  Mettez l'appareil photo sous tension pour faire sortir le barillet d'objectif, et nettoyez la surface de l'objectif à l'aide d'un chiffon doux et sec.

#### **L'image enregistrée est trop claire ou trop sombre.**

• Est-ce que le verrouillage EA  $(\rightarrow 89)$  n'est pas correctement appliqué?

#### **Plusieurs photos sont prises en une seule fois.**

- Le mode d'entraînement est réglé sur autre chose que [Simple].  $(\rightarrow 97)$
- Êtes-vous en train d'utiliser la fonction Bracketing ? ( $\rightarrow$ 129)

#### **Le sujet n'est pas correctement mis au point.**

- Le sujet se trouve au-delà de la plage de mise au point de l'appareil photo.
- Est-ce que [Déclench. AF] dans le menu [Personnel] est réglé sur [NON]?  $(\rightarrow 181)$
- Est-ce que [Priorité AF/Décl.] dans le menu [Personnel] est réglé sur [RELEASE]? (>183)
- $\cdot$  Est-ce que le verrouillage MPA ( $\rightarrow$ 89) n'est pas correctement appliqué ?
- S'il y a des traces de doigts ou de la saleté sur l'objectif, il se peut que la mise au point se fasse sur l'objectif et non sur le sujet.

#### **L'image enregistrée est trouble. Le stabilisateur d'image n'est pas efficace.**

- La vitesse d'obturation ralentit et la fonction de stabilisateur d'image pourrait ne pas fonctionner correctement en prenant des photos surtout dans les endroits sombres.
	- $\rightarrow$  Nous vous conseillons d'utiliser un trépied et le retardateur quand vous prenez des photos avec une vitesse d'obturation réduite.

#### **L'image enregistrée semble irrégulière. Des parasites apparaissent sur l'image.**

- $\cdot$  Diminuez la sensibilité ISO. ( $\rightarrow$ 92)
- Augmentez le paramètre de [Réduc. bruit] dans [Style photo] ou baissez le paramètre pour les éléments autres que [Réduc. bruit].  $(\rightarrow 170)$
- $\cdot$  Réglez [Réd. brt obt. long] sur [OUI]. ( $\rightarrow$ 174)

#### **Le sujet semble déformé sur la photo.**

• Durant un enregistrement avec l'obturateur électronique, l'enregistrement d'images animées et l'enregistrement Photo 4K, si vous photographiez un sujet en mouvement, celui-ci peut apparaitre déformé sur la photo.

Ceci est une caractéristique des capteurs MOS, qui servent de capteur de collecte à l'appareil photo. Il ne s'agit pas d'un dysfonctionnement.

#### **La luminosité ou la teinte de l'image enregistrée est différente de la scène réelle.**

- Lors d'un enregistrement sous un éclairage fluorescent ou un luminaire LED etc., l'augmentation de la vitesse d'obturation peut présenter de légères modifications de la luminosité et de la couleur. Il s'agit du résultat des caractéristiques de la source de lumière et cela n'est pas le signe d'un dysfonctionnement.
- Lors de l'enregistrement de sujets dans un endroit très lumineux ou sous un éclairage fluorescent, un luminaire LED, une lampe au mercure, un éclairage au sodium etc., les couleurs et la luminosité de l'écran peuvent changer ou une strie horizontale peut apparaitre à l'écran.

#### **Images animées**

#### **L'enregistrement des films est impossible.**

• Il est possible que vous ne puissiez pas enregistrer pendant un court moment après avoir mis en marche cet appareil photo en utilisant une carte de grande capacité.

#### **L'enregistrement d'images animées s'arrête en plein milieu.**

• L'enregistrement des images animées nécessite des cartes ayant des débits de classe de vitesse qui prennent en charge des types particuliers d'enregistrement. Utilisez des cartes prises en charge.  $($   $\rightarrow$  27)

#### **Parfois, le réglage de la mise au point avec le mode de mise au point automatique est difficile lors de l'enregistrement d'images animées 4K.**

• Cela peut se produire lorsque vous prenez une photo en réduisant la vitesse de mise au point automatique pour régler la mise au point avec une grande précision. Il ne s'agit pas d'un dysfonctionnement.

#### **Dans les films, des cliquetis anormaux ou des bourdonnements sont enregistrés. Le son enregistré est très bas.**

- Lors de l'enregistrement dans un environnement silencieux, les sons de l'ouverture et de la mise au point peuvent être enregistrés avec les images animées. Il ne s'agit pas d'un dysfonctionnement. L'action de mise au point pendant l'enregistrement des images animées peut être réglée sur [NON] dans [AF continu]  $(\rightarrow 155)$ .
- Pendant l'enregistrement d'un film, boucher l'ouverture du microphone avec un doigt peut réduire le niveau d'enregistrement du son ou ne rien enregistrer du tout. De plus faites attention car le son de fonctionnement de l'objectif peut facilement être enregistré à ce moment là.

#### **Des sons de fonctionnement sont enregistrés avec les images animées.**

- Si les sons de fonctionnement émis durant l'enregistrement vous ennuient, nous vous conseillons de changer le réglage approprié au moyen des commandes tactiles.  $(\rightarrow 153)$
- Puisque les images animées sont enregistrées jusqu'à ce que la touche vidéo soit pressée pour arrêter l'enregistrement, les sons de fonctionnement peuvent être audibles lorsque celles-ci sont visionnées. Pour supprimer ce son, nous vous conseillons de suivre la méthode suivante :
	- $\rightarrow$  Divisez la partie finale des images animées en utilisant [Division vidéo] ( $\rightarrow$ 219) dans le menu [Lect.]. Dans certains cas, les images animées ne peuvent pas être divisées à un endroit situé à proximité de la partie finale de celles-ci. Pour éviter ce problème, l'enregistrement se poursuit durant 3 secondes supplémentaires.

#### **Flash**

#### **Le flash n'est pas activé.**

- Le flash devient inutilisable dans le cas suivant.
- $\rightarrow$  Le flash est réglé sur [ $\circ$ ]. ( $\rightarrow$ 146, 147, 149)
- Lorsque l'obturateur électronique est utilisé, le flash ne s'active pas.  $(\rightarrow 176)$
- Lorsque le [Mode discret] est sur [OUI], le flash ne s'active pas.  $(\rightarrow 175)$

## **Écran/Viseur**

#### **Le moniteur/viseur s'éteint alors que l'appareil photo en marche.**

- Si aucune opération n'est effectuée durant une période définie, [Désact. auto. EVF/écran]  $(\rightarrow$  198) s'active, et le moniteur/viseur s'éteint.
- Si un objet ou votre main est placé près du capteur de l'œil, l'affichage du Moniteur peut passer sur l'affichage du Viseur.

#### **Il peut scintiller ou bien la luminosité de l'écran peut changer de façon significative pendant un instant.**

• Ceci est dû à l'ouverture du changement d'objectif lorsque le déclencheur est enfoncé à mi-course, ou lorsque la luminosité du sujet change. Il ne s'agit pas d'un dysfonctionnement.

#### **L'écran et le viseur ne permutent pas lorsque [EVF] est pressé.**

• Seul le moniteur s'affiche lorsque l'appareil photo est connecté à un ordinateur ou une imprimante.

#### **Lecture**

#### **L'image n'est pas visualisée. Il n'y a aucune image enregistrée.**

- Est-ce que la carte est présente dans l'appareil photo?
- S'agit-il d'un dossier ou d'une photo traitée par l'ordinateur?
- Si c'est le cas, il est impossible de le/la lire avec cet appareil photo.
- $\rightarrow$  Il est conseillé d'utiliser le logiciel disponible au téléchargement après l'enregistrement de votre appareil photo sur le site Web Leica Camera AG  $(\rightarrow 257)$  pour écrire des photos d'un ordinateur vers une carte.
- Paramétrez [Mode lecture] sur [Lect. normale].  $(\rightarrow 207)$

#### **La partie rouge de l'image enregistrée est devenue noire.**

- Lorsque le retrait des yeux rouges ( $\lceil \frac{1}{2} \otimes \rceil$  ou  $\lceil \frac{1}{2} \otimes \rceil$ ) est effectué, les parties rouges peuvent être corrigées en noir.
	- $\rightarrow$  Nous vous conseillons d'enregistrer des images avec le Mode Flash réglé sur [ $\sharp$ ] ou [Sans yeux r.] réglé sur [NON].  $(\rightarrow 173)$

## **Fonction Wi-Fi**

**Une connexion Wi-Fi ne peut pas être établie. Les ondes radio sont entrecoupées. Le point d'accès sans fil ne s'affiche pas.**

#### ∫ **Conseils généraux pour l'utilisation d'une connexion Wi-Fi**

- Restez à portée de communication du dispositif à connecter.
- Est-ce qu'un appareil, comme un four à micro-ondes, un téléphone sans fil, etc., utilisant une bande de fréquence à 2,4 GHz fonctionne à proximité?
	- $\rightarrow$  Les ondes radio peuvent s'entrecouper lorsqu'elles sont utilisées simultanément. Utilisez-les en étant suffisamment éloigné de l'appareil.
- Lorsque l'indicateur de la batterie clignote en rouge, la connexion avec d'autres équipements ne peut pas démarrer ou il se pourrait que la connexion soit perturbée. (Un message tel que [Erreur de communication] s'affiche.)
- Si vous placez l'appareil photo sur une table ou une étagère en métal, les ondes radio peuvent en être affectées. Dans ce cas, vous pourrez ne plus être en mesure d'établir une connexion. Éloignez l'appareil photo de la surface en métal.

#### ∫ **À propos d'un point d'accès sans fil**

- Vérifiez si le point d'accès sans fil à connecter fonctionne.
- Vérifiez l'état des ondes radio du point d'accès sans fil.
	- $\rightarrow$  Effectuez la connexion en vous rapprochant du point d'accès sans fil.
	- $\rightarrow$  Changez la position et l'orientation du point d'accès sans fil.
- Selon la configuration du point d'accès sans fil, il pourrait ne pas s'afficher même en présence d'ondes radio.
	- $\rightarrow$  Désactivez et activez le point d'accès sans fil.
	- $\rightarrow$  Lorsque le réseau SSID d'un point d'accès sans fil n'est pas réglé pour diffuser, le point d'accès sans fil ne peut pas être détecté. Saisissez le réseau SSID pour démarrer la connexion ( $\rightarrow$ 249) ou activez la diffusion SSID du point d'accès sans fil.

#### **Cet appareil photo ne s'affiche pas sur l'écran de configuration Wi-Fi du smartphone.**

• Dans le menu configuration Wi-Fi de votre téléphone intelligent, désactivez et puis activez la fonction Wi-Fi.

#### **La transmission des images a échoué à mi-parcours. Certaines images ne peuvent pas être transmises.**

- Est-ce que la taille de l'image est trop grande?
	- $\rightarrow$  Transmettez-la après avoir divisé le film avec [Division vidéo] ( $\rightarrow$ 219).
	- $\rightarrow$  Réduisez la taille de l'image avec [Taille] ( $\rightarrow$ 246), puis envoyez.
- La transmission peut prendre du temps si la distance avec le point d'accès sans fil est grande.  $\rightarrow$  Transmettez en vous rapprochant du point d'accès sans fil.
- Le format de fichier des films pouvant être envoyés est différent en fonction de la destination.  $(\rightarrow 243)$

#### **J'ai oublié le mot de passe pour le Wi-Fi.**

• Exécutez la [Réinit. les param. réseau] dans le menu [Config.] sur.  $(\rightarrow 204)$ Cependant, les informations que vous avez définies dans [Configuration Wi-Fi] ou [Bluetooth] seront réinitialisées.

#### **Téléviseur, ordinateur et imprimante**

#### **Aucune image sur le téléviseur. L'écran du téléviseur est flou ou n'a pas de couleur.**

- $\cdot$  Est-ce que l'appareil photo est correctement connecté au téléviseur? ( $\rightarrow$ 255)
	- $\rightarrow$  Réglez le sélecteur d'entrée du téléviseur sur HDMI.

#### **HDTV Link ne fonctionne pas.**

- Est-ce que [HDTV Link] sur cet appareil photo est paramétré sur [OUI] ?  $(\rightarrow 201)$ 
	- $\rightarrow$  Vérifiez le paramètre HDTV Link sur le dispositif branché.
	- $\rightarrow$  Éteignez cet appareil photo et mettez-le en marche.

#### **Impossible de communiquer avec l'ordinateur.**

- Sélectionnez [PC(Storage)] dans [Mode USB].  $(\rightarrow 200, 258)$
- Éteignez cet appareil photo et mettez-le en marche.

#### **La carte n'est pas reconnue par l'ordinateur. (La carte mémoire SDXC est utilisée.)**

- Vérifiez si votre ordinateur est compatible avec les cartes mémoire SDXC.
- Un message vous incitant à formater la carte peut s'afficher pendant la connexion, mais ne formatez pas.
- Si [Accès] affiché sur l'écran ne disparait pas, débranchez le câble USB après avoir éteint cet appareil photo.

#### **La photo ne peut pas être imprimée alors que l'appareil photo est connecté à une imprimante.**

- Les photos ne peuvent pas être imprimées en utilisant une imprimante qui ne prend pas en charge PictBridge.
- Sélectionnez [PictBridge (PTP)] dans [Mode USB].  $(\rightarrow 200, 261)$

#### **Les côtés des photos sont rognés à l'impression.**

- Désactivez tous les paramètres de découpage ou d'impression sans bord sur l'imprimante avant d'imprimer.
- Le format des photos est différent de celui du papier utilisé pour imprimer.
	- $\rightarrow$  Si l'impression se fait en laboratoire, vérifiez que les tailles en 16:9 peuvent être imprimées.

#### **Autres**

#### **Il y a un bruit provenant de l'unité objectif.**

- Il s'agit du bruit du mouvement de l'objectif ou de l'ouverture lorsque cet appareil photo est en marche ou éteint. Il ne s'agit pas d'un dysfonctionnement.
- Ceci est le son du réglage automatique de l'ouverture, qui se produit lorsque l'utilisation du zoom, etc., cause un changement de luminosité. Ce n'est pas un dysfonctionnement.

#### **Le zoom s'arrête instantanément.**

• Lors de l'utilisation du zoom optique étendu, l'action de zoom s'arrête momentanément. Il ne s'agit pas d'un dysfonctionnement.

#### **Un voyant rouge s'allume parfois lorsque le déclencheur est appuyé à mi-course.**

• Dans les endroits sombres, la lampe d'assistance MPA  $(\rightarrow 182)$  s'allume en rouge pour faciliter la mise au point d'un sujet.

#### **L'appareil photo devient chaud.**

• Il peut quelque peu chauffer durant l'utilisation, mais cela n'affecte pas les performances ou la qualité de l'appareil.

#### **L'horloge est réinitialisée.**

- Si vous ne devez pas utiliser l'appareil photo pendant un long moment.
	- $\rightarrow$  Réinitialisez l'horloge. ( $\rightarrow$ 31)

# **Précautions à prendre**

#### **Utilisation optimale de l'appareil**

#### **Gardez cet appareil photo aussi loin que possible des appareils électromagnétiques (comme les fours à micro-onde, les téléviseurs, les consoles vidéo etc.).**

- Si vous utilisez cet appareil photo au-dessus ou à proximité d'un téléviseur, les ondes électromagnétiques pourraient nuire aux images et/ou au son de celui-ci.
- N'utilisez pas cet appareil photo à proximité d'un téléphone cellulaire car cela pourrait créer des parasites nuisibles aux images et/ou au son.
- Le puissant champ magnétique de haut-parleurs ou de moteurs peut endommager les données enregistrées sur support magnétique et distordre les images.
- Les ondes électromagnétiques émises peuvent affecter cet appareil photo, en perturbant les images et/ou le son.
- Si cet appareil photo est affecté de manière négative par un équipement électromagnétique et qu'il arrête de fonctionner correctement, éteignez-le et retirez la batterie ou débranchez le chargeur/adaptateur secteur. Puis réinstallez la batterie ou rebranchez le chargeur/adaptateur secteur et remettez cet appareil photo en marche.

#### **Ne pas utiliser l'appareil photo près d'un émetteur radio ou des lignes à haute-tension.**

• L'utilisation de cet appareil à proximité d'un émetteur radio ou de lignes à haute tension pourrait nuire à l'image et/ou au son.

#### **Utilisez toujours les cordons et câbles fournis.**

#### **Si vous utilisez des accessoires en option, utilisez les cordons et les câbles fournis avec ceux-ci.**

**Ne tirez pas sur les câbles et les cordons.**

#### **Ne laissez pas près du haut-parleur les objets sensibles au magnétisme.**

• Les objets magnétiques comme les cartes bancaires, les passes, les montres, peuvent être affectés par l'influence magnétique du haut-parleur.

#### **Ne répandez pas d'insecticides ou de substances chimiques volatiles sur l'appareil.**

• De telles substances répandues sur l'appareil pourraient déformer le boîtier ou endommager le fini.

#### **Nettoyage**

#### **Avant le nettoyage de l'appareil photo, retirez la batterie et/ou débranchez la fiche électrique de la prise murale. Puis, essuyez l'appareil photo à l'aide d'un chiffon sec et doux.**

- Lorsque l'appareil photo est très sale, il peut être nettoyé en enlevant la saleté avec un chiffon humide essoré, puis avec un chiffon sec.
- N'utilisez pas de solvants comme le benzène, diluant, alcool, détergent de cuisine, etc., pour nettoyer l'appareil, car cela peut abîmer le boîtier externe ou écailler le revêtement.
- En utilisant une lingette chimique, assurez-vous de suivre les instructions qui l'accompagnent.

#### **Si vous prévoyez ne pas utiliser l'appareil pendant un certain temps**

- Retirez la carte mémoire et la batterie de l'appareil.
- Si la batterie est laissée dans l'appareil photo elle se déchargera même si l'appareil est hors marche. Si la batterie continue à être laissée dans l'appareil photo, elle se déchargera excessivement et peut devenir inutilisable même si elle est chargée.
- Évitez tout contact prolongé de l'appareil avec des matières en plastique ou en caoutchouc.
- Si l'appareil est rangé dans un garde-robe ou une commode, il est recommandé de le ranger accompagné du gel dessiccatif.
- Rangez la batterie dans un endroit frais et sec, où la température est relativement stable : (Température recommandée : 15 °C à 25 °C, Humidité relative : 40 % à 60 %)
- Lors du rangement de la batterie pour une longue période, nous recommandons de la charger une fois par an. Retirez la batterie de l'appareil photo et rangez-la à nouveau après qu'elle ait été complètement déchargée.
- Si vous n'avez pas utilisé l'appareil photo pendant une très longue période de temps, vérifiez tous les éléments avant de prendre des photos.

#### **À propos de l'écran/viseur**

- N'appuyez pas trop fort sur l'écran. Les couleurs de l'écran pourraient sembler inégales et il pourrait mal fonctionner.
- Si l'appareil est extrêmement froid lorsqu'il est mis en marche, l'image affichée sur l'écran/ Viseur sera, au début, plus sombre que d'ordinaire. Toutefois, à mesure que l'appareil se réchauffe, l'image redevient normale.

**Une technologie de très grande précision est utilisée pour produire l'écran du moniteur/viseur. Cependant il peut y avoir des points lumineux ou sombres (rouge, bleu ou vert) sur l'écran. Il ne s'agit pas d'un mauvais fonctionnement. Bien que les parties de l'écran du moniteur/viseur soient fabriquées avec une technologie de précision hautement contrôlée, certains pixels peuvent rester inactifs ou toujours allumés. Les points ne seront pas enregistrés sur les photos d'une carte.**

#### **Précautions à prendre avec l'objectif**

- N'appuyez pas avec force sur l'objectif.
- Les images peuvent sembler légèrement blanches si l'objectif est sale (empreintes digitales, etc.). Mettez l'appareil photo sous tension, tenez entre vos doigts le barillet d'objectif étendu, et essuyez doucement la surface de l'objectif avec un chiffon doux et sec.
- Évitez de laisser l'objectif de l'appareil photo orienté vers le soleil car cela pourrait entraîner des problèmes de fonctionnement. Soyez également attentif si l'appareil est laissé à l'extérieur ou sur le bord d'une fenêtre.

#### **Batterie**

**La batterie est une batterie de type lithium-ion rechargeable. Sa capacité à générer du courant provient d'une réaction chimique qui a lieu à l'intérieur. Cette réaction est sensible à la température ambiante et à l'humidité. Si la température est trop élevée ou trop basse, la durée de fonctionnement de la batterie sera plus courte.**

#### **Retirez toujours la batterie après l'usage.**

• Placez la batterie retirée dans un sac en plastique, et rangez-la ou gardez-la éloignée des objets métalliques (pinces, etc.).

#### **Emmenez des batteries de réserve chargées en voyage.**

- Sachez que la durée de fonctionnement de la batterie diminue sous de basses températures comme durant l'hiver.
- Lorsque vous voyagez, n'oubliez pas d'emporter le chargeur/l'adaptateur secteur et le câble USB afin que vous puissiez recharger la batterie dans le pays où vous allez.

#### **Si vous faites accidentellement tomber la batterie, vérifiez si le corps de la batterie et les bornes ne soient pas abîmés.**

• La mise en place de batterie abîmée peut endommager l'appareil photo.

#### **Mise au rebut de batteries inutilisables.**

- Les batteries ont une durée de vie limitée.
- Ne jetez pas les batteries dans le feu car cela pourrait provoquer une explosion.

#### **Ne mettez pas les bornes de la batterie en contact avec des objets métalliques (comme des colliers, épingles, etc.).**

• Ceci peut causer des courts-circuits ou générer de la chaleur et vous pouvez être sévèrement brûlé si vous touchez une batterie.

#### **Chargeur/Adaptateur secteur**

- Restez à au moins 1m des radios AM (peuvent créer des interférences).
- Le chargeur/l'adaptateur secteur peut générer des bourdonnements lorsqu'il est en cours d'utilisation. Il ne s'agit pas d'un dysfonctionnement.
- Après utilisation, assurez-vous de débrancher le dispositif fournissant l'électricité de la prise murale. (Une très petite quantité d'électricité est consommée s'il est laissé branché.)

#### **Carte et données**

**Évitez d'exposer la carte à une température élevée ou aux rayons directs du soleil ou encore de la laisser dans un endroit où peuvent être facilement générées des ondes électromagnétiques ou de l'électricité statique.**

#### **Évitez de plier ou de laisser tomber la carte.**

- Cela pourrait l'endommager de même qu'effacer les données qui y sont enregistrées.
- Rangez la carte dans son boîtier ou dans le sac de rangement après usage et lorsque vous l'entreposez ou la transportez.
- Ne touchez pas les bornes de la carte avec les doigts. Protégez la carte de la saleté, de la poussière et de l'eau.
- Les données enregistrées pourraient être endommagées ou perdues si l'appareil photo se casse à cause d'une mauvaise manipulation. Leica Camera AG ne peut en aucun cas être tenu pour responsable des dommages causés par la perte des données enregistrées.
- ∫ **Informations sur le passage à un tiers ou sur l'élimination de la carte mémoire.**
- **Le Formatage ou la Suppression en utilisant l'appareil photo ou un ordinateur modifiera uniquement les informations de gestion du fichier, cela n'effacera pas complètement les données présentes sur la carte mémoire.**
- **Il est recommandé de détruire physiquement la carte mémoire ou d'utiliser un logiciel de suppression de données disponible dans le commerce pour effacer complètement les données de la carte mémoire avant de donner l'appareil à une autre personne ou la dépose.**
- **La gestion des données présentes sur la carte mémoire est sous la responsabilité de l'utilisateur.**

#### **À propos des trépieds ou des pieds**

- Lorsque vous utilisez un trépied, assurez-vous qu'il est stable lorsque cet appareil photo est fixé dessus.
- Vous pouvez être incapable de retirer la carte ou la batterie lorsqu'un trépied ou un pied est utilisé.
- Assurez-vous que la vis du trépied ou du pied ne se trouve pas dans l'angle pendant l'installation ou le retrait de l'appareil photo. Vous pouvez endommager la vis de l'appareil photo si vous forcez trop en la tournant. Le boîtier de l'appareil photo et la plaque peuvent également être endommagés si l'appareil est fixé de façon trop serrée au trépied ou au pied.
- Lisez le mode d'emploi du trépied ou du pied.

#### **À propos des informations personnelles**

Nous vous conseillons d'activer le [Mot de passe Wi-Fi] et le [Verrouillage Wi-Fi] pour protéger vos informations personnelles.  $(\rightarrow 253)$ 

Si un nom ou une date d'anniversaire est définie pour [Config. Profil]/fonction de Reconnaissance Faciale, cette information personnelle est laissée dans l'appareil photo et enregistrée dans l'image.

#### **Veillez à respecter le droit à la vie privée, les droits d'utilisation de portrait, etc., d'un sujet lorsque vous utilisez [Mode discret] ou des fonctions comme l'écriture des informations de lieu et la modification du bruit de l'obturateur, etc.**

#### **Clause de non-responsabilité**

• L'information incluant des informations personnelles peut être altérée ou disparaître à cause d'une opération erronée, de l'électricité statique, d'un incident, d'un mauvais fonctionnement, d'une réparation, ou d'autres manipulations.

Veuillez noter à l'avance que Leica Camera AG n'est en aucun cas responsable des dommages directs et indirects provenant de l'altération ou de la disparition des données ou des informations personnelles.

#### **Lors d'une demande de réparation, d'un don à une autre personne ou de la dépose.**

- Après avoir effectuée une copie des informations personnelles, effacez toujours celles-ci ainsi que les paramètres de connexion au réseau local sans fil que vous avez mémorisées dans l'appareil photo à l'aide de [Réinit. les param. réseau]  $(\rightarrow 204)$ .
- Réinitialisez la configuration pour protéger les données personnelles.  $(\rightarrow 203)$
- Retirez la carte mémoire de l'appareil photo lors d'une demande de réparation.
- Le paramétrage peut revenir à la configuration par défaut si l'appareil photo est réparé.
- Si les actions ci-dessus ne peuvent pas être effectuées à cause d'un dysfonctionnement de l'appareil photo, consultez votre revendeur ou le Service après-vente Leica le plus proche.

#### **Pour faire don à un tiers, ou pour mettre au rebut la carte mémoire, veuillez vous référer au chapitre "Informations sur le passage à un tiers ou sur l'élimination de la carte mémoire.**". (→284)

#### **Pour télécharger des images vers des services WEB**

• Les images peuvent contenir des informations qui peuvent être utilisées pour identifier des individus tels que les titres, les dates d'enregistrement et les informations de localisation. Lors du téléchargement des images vers les services WEB, vérifiez soigneusement, puis téléchargez.

#### **Fonction Wi-Fi**

#### ∫ **Utilisez l'appareil photo comme dispositif pour réseau local (LAN) sans fil**

Lors de l'utilisation des systèmes de l'équipement ou de l'ordinateur qui nécessitent une sécurité plus fiable que les dispositifs pour réseaux locaux (LAN) sans fil, assurez-vous que les mesures appropriées sont prises concernant les conceptions et les défauts de sécurité des systèmes utilisés. Leica Camera AG ne pourra être tenu pour responsable des dommages pouvant résulter de l'utilisation de l'appareil photo à des fins autres que celle d'être utilisé comme dispositif pour réseau local (LAN) sans fil.

#### ∫ **L'utilisation de la fonction Wi-Fi de cet appareil photo est présumée s'effectuer dans le pays où ce dernier a été acheté**

Il existe un risque que l'appareil photo viole la réglementation sur les ondes radio s'il est utilisé dans un pays autre que celui où il a été acheté, et Leica Camera AG ne peut en aucun cas être tenu pour responsable de ces violations.

#### ∫ **Il existe un risque que les données envoyées et reçues par ondes radio soient interceptées**

Veuillez noter qu'il existe un risque que les données envoyées et reçues par ondes radio soient interceptées par une tiers personne. Nous vous conseillons fortement de définir une clé de chiffrement pour maintenir la sécurité des informations.

- ∫ **N'utilisez pas l'appareil photo dans des zones soumises à des champs magnétiques, de l'électricité statique ou des interférences**
- N'utilisez pas l'appareil photo dans des zones soumises à des champs magnétiques, de l'électricité statique ou des interférences, comme près d'un four à micro-ondes. Ceci peut causer des coupures des ondes radio.
- L'utilisation de l'appareil photo près de dispositifs comme un four à micro-ondes ou un téléphone sans fil qui utilisent une bande d'onde radio de 2,4 GHz peut diminuer les performances des deux appareils.

#### ∫ **Ne vous connectez pas à un réseau sans fil que vous n'êtes pas autorisé à utiliser**

Lorsque l'appareil photo utilise sa fonction Wi-Fi, les réseaux sans fil seront automatiquement recherchés. Lorsque cela survient, des réseaux sans fil pour lesquels vous n'avez aucune autorisation (SSID<sup> $*$ </sup>) peuvent s'afficher, cependant, n'essayez pas de vous connecter à ce genre de réseau car cela pourrait être considéré comme un accès non autorisé.

 $*$  SSID se réfère au nom qui est utilisé pour identifier un réseau au moven d'une connexion au réseau local (LAN) sans fil. Si le SSID concorde pour les deux appareils, la transmission est possible.

- Le logo SDXC est une marque de commerce de SD-3C, LLC.
- Les termes HDMI et HDMI High-Definition Multimedia Interface, de même que le logo HDMI sont des marques commerciales ou des marques déposées de HDMI Licensing Administrator, Inc. aux États-Unis et dans d'autres pays.
- Dolby, Dolby Audio et le symbole double-D sont des marques déposées de Dolby Laboratories.
- Leica est une marque déposée de Leica Microsystems IR GmbH.
- Summilux est une marque de commerce déposée de Leica Camera AG.
- Adobe est une marque de commerce ou une marque déposée de Adobe Systems Incorporated aux États-Unis et/ou dans d'autres pays.
- Windows est soit une une marque déposée soit une marque de commerce de Microsoft Corporation aux États-Unis et/ou dans d'autres pays.
- iMovie, Mac, OS X et macOS sont des marques commerciales d'Apple Inc. déposées aux États-Unis et dans d'autres pays.
- iPad, iPhone, iPod et iPod touch sont des marques commerciales d'Apple Inc., enregistrées aux États-Unis et dans d'autres pays.
- App Store est une marque de service de Apple Inc.
- Android et Google Play sont des marques de commerce ou des marques déposées de Google Inc.
- La marque et les logos Bluetooth® sont des marques déposées appartenant à Bluetooth SIG, Inc. et toute utilisation de telles marques par Leica Camera AG est sous licence. Les autres marques de commerce et dénominations commerciales appartiennent à leurs propriétaires respectifs.
- Le logo Wi-Fi CERTIFIED™ est une marque de certification de Wi-Fi Alliance®.
- Le logo Wi-Fi Protected Setup™ est une marque de certification de Wi-Fi Alliance®.
- "Wi-Fi®" est une marque déposée de Wi-Fi Alliance®.
- « Wi-Fi Protected Setup™ », « WPA™ », et « WPA2™ » sont des marques de commerce de Wi-Fi Alliance®.
- QR Code est une marque déposée de DENSO WAVE INCORPORATED.
- Ce produit utilise la technologie "DynaFont" de DynaComware Corporation. DynaFont est une marque déposée de DynaComware Taiwan Inc.
- Les autres noms, de produits ou de sociétés, mentionnés dans le présent manuel sont des marques de commerce ou des marques déposées de leurs ayants droit respectifs.

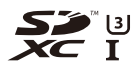

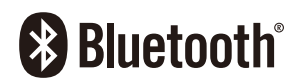

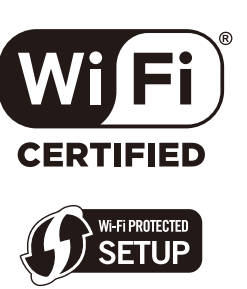

Ce produit fait l'objet d'une licence de portefeuille de brevets AVC pour l'utilisation personnelle ou non commerciale d'un particulier (i) pour encoder de la vidéo selon la norme AVC ("AVC Video") et/ou (ii) décoder de la vidéo AVC encodée par un particulier engagé dans une activité personnelle et/ou obtenue auprès d'un fournisseur de vidéos qui détient une licence lui permettant de fournir des vidéos AVC. Aucune licence ou permission tacite ne sera accordée pour tout autre usage. Des informations supplémentaires peuvent être obtenues auprès de MPEG LA, L.L.C.

Visiter http://www.mpegla.com

Ce produit contient les logiciels suivants :

- (1) logiciel développé indépendamment pour Leica Camera AG,
- (2) les logiciels appartenant à une tierce partie et sous licence de Leica Camera AG,
- (3) les logiciels autorisés en vertu de la Licence publique générale GNU, version 2.0 (GPL V2.0),
- (4) les logiciels autorisés en vertu de la Licence publique générale limitée GNU, version 2.1 (LGPL V2.1), et/ou

Les logiciels classés sous (3) - (5) sont distribués dans l'espoir qu'ils seront utiles, mais SANS AUCUNE GARANTIE, sans même la garantie implicite de COMMERCIALISATION ou D'ADAPTATION A UN USAGE PARTICULIER. Veuillez vous référer aux modalités et conditions affichées en sélectionnant [MENU/SET] → [Config.] → [Aff. version] → [Info logiciel]. (5) les logiciels libres autres que les logiciels sous licence GPL V2.0 et/ou LGPL V2.1.
# **Adresses de service après-vente Leica**

#### **Leica Product Support**

Le service d'information Leica se fera un plaisir de répondre par écrit, par téléphone, par fax ou par mail à toutes les questions d'ordre technique se rapportant à la gamme de produits Leica :

C'est aussi le point de contact pour les conseils d'achat et les commandes.

Vous pouvez également nous envoyer vos questions en utilisant le formulaire sur la page d'accueil de Leica Camera AG.

Leica Camera AG Product Support / Software Support Am Leitz-Park 5 D-35578 Wetzlar info@leica-camera.com / software-support@leica-camera.com Tél: +49 (0) 6441-2080-111 /-108 Fax: +49 (0) 6441-2080-490

#### **Leica Customer Care**

Customer Care Center à la clientèle Leica Camera AG ou les bureaux régionaux de service après-vente Leica (pour les adresses, voir la page Web Leica Camera AG) sont disponibles pour vous aider, que ce soit pour l'entretien de votre équipement Leica, ou en cas de dommages.

Leica Camera AG Customer Care Am Leitz-Park 5 D-35578 Wetzlar customer.care@leica-camera.com Tél: +49 (0) 6441-2080-189 Fax: +49 (0) 6441-2080-339

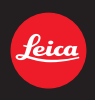

#### **DAS WESENTLICHE.**

Leica Camera AG│Am Leitz-Park 5 35578 WETZLAR│DEUTSCHLAND Telefon +49(0)6441-2080-0│Telefax +49(0)6441-2080-333 www.leica-camera.com

## **FR LEICA FOTOS**

L'appareil photo peut être commandé à distance avec un smartphone/une tablette. Pour cela, il faut d'abord installer l'appli « Leica FOTOS » sur l'appareil mobile.

▸ Scannez le code QR suivant avec l'appareil mobile

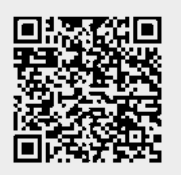

ou

▸ Installez l'appli dans Apple App Store™/Google Play Store™

### **CONNEXION**

## **PREMIÈRE CONNEXION AVEC L'APPAREIL MOBILE**

La connexion s'effectue par Bluetooth. Lors de la première connexion avec un appareil mobile, il faut effectuer un appariement entre l'appareil photo et l'appareil mobile.

### **ASSISTANT DE CONNEXION**

L'assistant de connexion s'affiche lors du premier démarrage de l'appareil photo ou après que l'appareil photo ait été réinitialisé. Ces réglages peuvent être également consultés via l'option de menu Leica FOTOS.

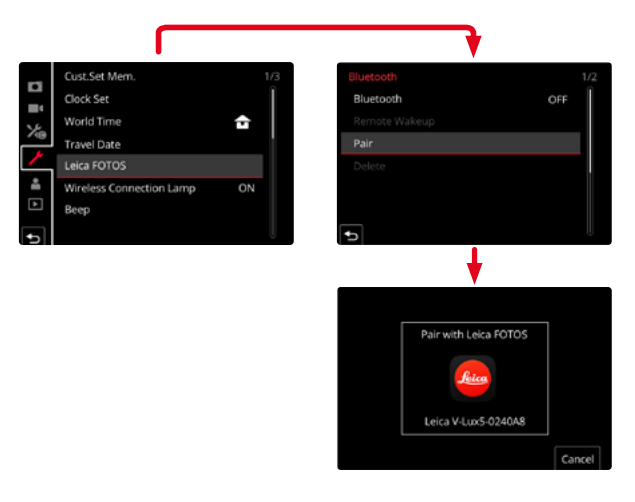

#### **VIA LE MENU FR**

#### **SUR L'APPAREIL MOBILE**

- ▸ Activez Bluetooth
- ▸ Démarrez Leica FOTOS
- ▸ Sélectionnez un modèle d'appareil photo

#### **SUR L'APPAREIL PHOTO**

- ▸ Dans le menu principal, sélectionnez Leica FOTOS
- ▸ Sélectionnez Bluetooth
	- Bluetooth est activé.
- ▸ Suivre les instructions dans Leica FOTOS
	- Si la connexion est établie, les icônes respectives s'affichent à l'écran et la LED d'état s'allume en bleu.

#### **Remarques**

- L'opération d'appariement peut durer quelques minutes.
- L'appariement doit être réalisé seulement une fois pour chaque appareil mobile. L'appareil est alors ajouté à la liste des appareils connus.
- Lors de prises de vue avec une connexion existante avec Leica FOTOS, des données de position sont calculées automatiquement par GPS et enregistrées dans les données Exif.

## **FR CONNEXION AVEC DES APPAREILS CONNUS**

- ▸ Dans le menu principal, sélectionnez Leica FOTOS
- ▸ Sélectionnez Bluetooth
- ▸ Sélectionnez Marche
	- La fonction Bluetooth est activée.
	- L'appareil photo se connecte automatiquement avec l'appareil mobile.

#### Remarques

- Si plusieurs appareils connus se trouvent à portée, l'appareil photo se connecte automatiquement avec l'appareil répondant en premier. Il n'est pas possible de déterminer un appareil mobile favorisé.
- Il est recommandé de supprimer les appareils connectés rarement de la liste des appareils connus afin d'empêcher les connexions indésirables.
- Si le mauvais appareil a été connecté, il faut couper la connexion et la restaurer (désactiver, puis réactiver Bluetooth dans l'appareil photo).

## **SUPPRESSION D'APPAREILS DE LA LISTE DES APPAREILS CONNUS**

- ▸ Dans le menu principal, sélectionnez Leica FOTOS
- ▸ Sélectionnez Supprimer
- ▸ Sélectionnez l'appareil souhaité
	- À l'écran s'affiche le message de sécurité :
- $\blacktriangleright$  Sélectionnez  $\blacksquare$

#### Remarque

• Afin de reconnecter un appareil supprimé avec l'appareil photo, un nouvel appariement est nécessaire.

# **TÉLÉCOMMANDE DE L'APPAREIL PHOTO FR**

La télécommande permet d'enregistrer des photos et des vidéos à partir de l'appareil mobile, d'adapter des réglages relatifs à la prise de vue et de transférer des données sur l'appareil mobile. Une liste des fonctions disponibles ainsi que des indications d'utilisation se trouvent dans Leica FOTOS.

## **ALLUMAGE À DISTANCE DE L'APPAREIL PHOTO**

Lorsque cette fonction est activée dans l'appareil photo, il est possible d'activer par accès à distance l'appareil photo arrêté ou se trouvant en mode Veille. Pour cela, Bluetooth doit être actif.

- ▸ Dans le menu principal, sélectionnez Leica FOTOS
- ▸ Sélectionnez Allumage à distance
- ▸ Sélectionnez Marche
	- L'appareil photo recherche des appareils connus et établit automatiquement une connexion avec eux.

### Remarques importantes

- L'allumage à distance fonctionne même lorsque l'appareil photo a été éteint à l'aide du commutateur principal.
- Une activation fortuite de l'appareil photo par allumage à distance peut parfois occasionner des prises de vue indésirables ainsi qu'une forte consommation de courant.
- Lorsque l'appareil mobile personnel n'est pas connecté actuellement ou que la fonction Bluetooth est désactivée dans l'appareil mobile, un appareil étranger peut obtenir accès à l'appareil photo s'il a déjà été connecté auparavant. Ainsi, il est vraisemblable que l'accès non autorisé à vos données ou à des fonctions de l'appareil photo deviennent possibles pour autrui.

## Solution

- Activer la fonction uniquement peu avant une utilisation envisagée.
- Après une utilisation intentionnelle, toujours désactiver immédiatement la fonction.